## HP Photosmart D5400 series

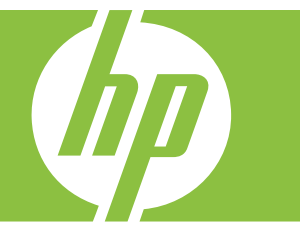

# Windows 帮助

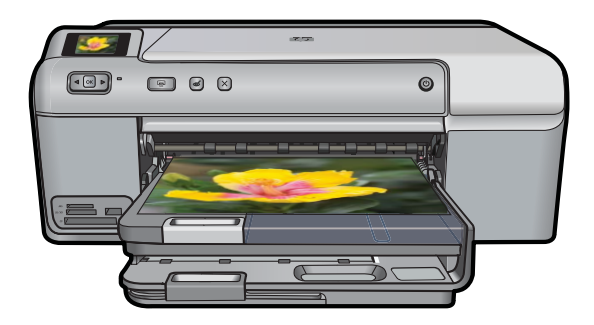

## HP Photosmart D5400 series

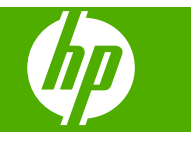

## 目录

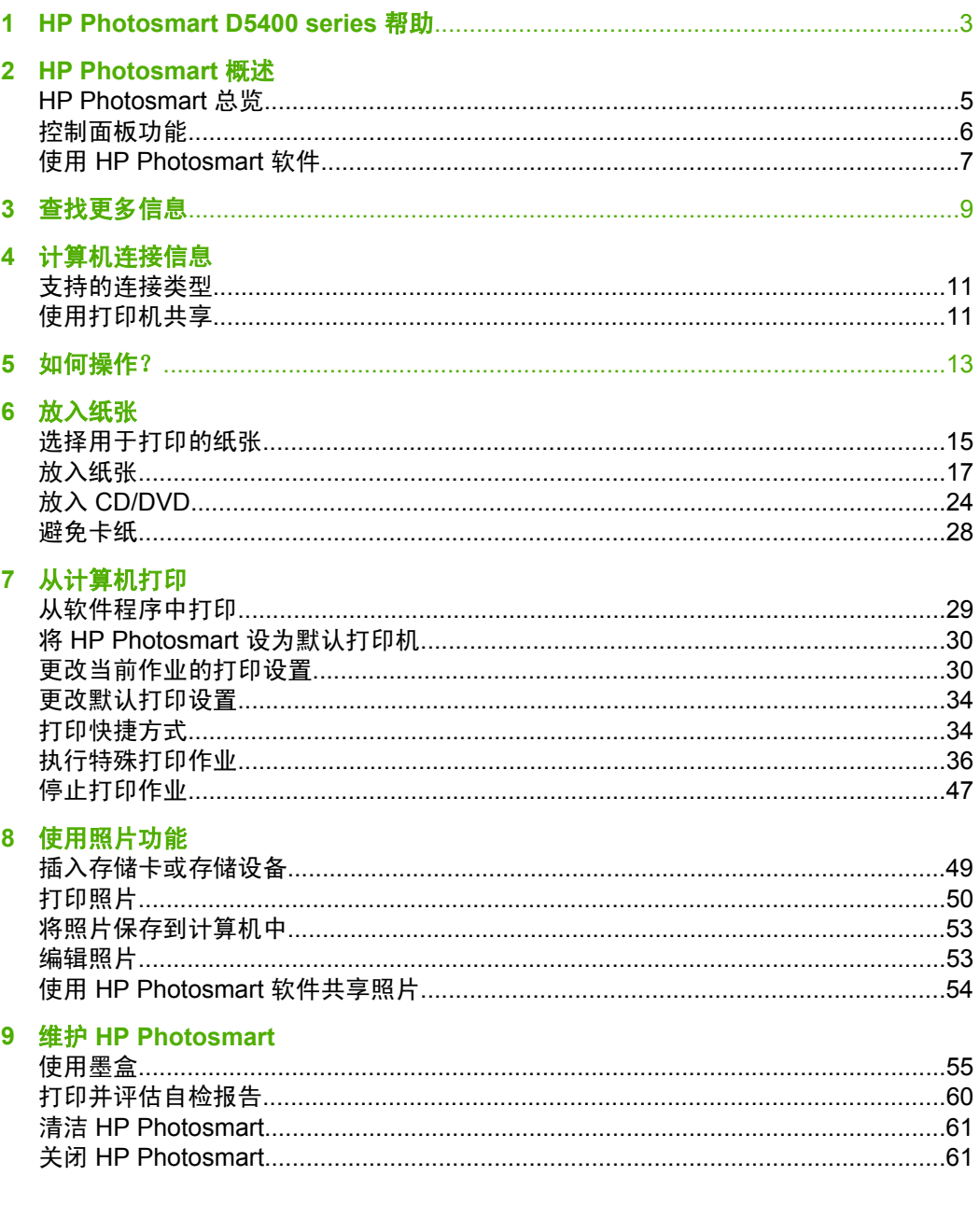

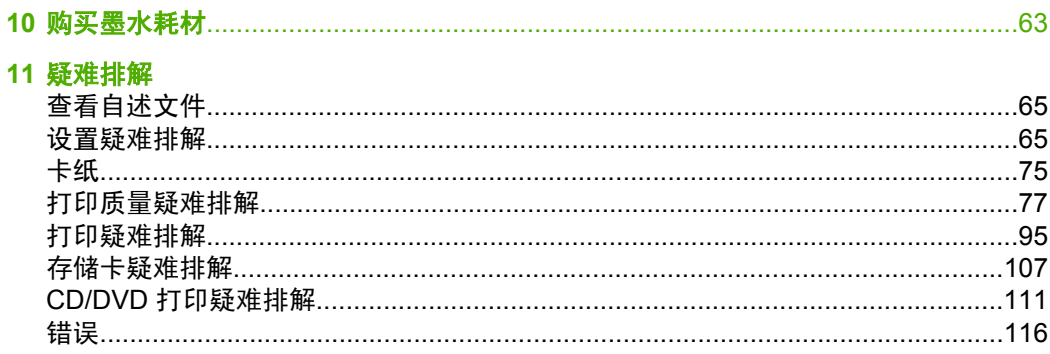

# 

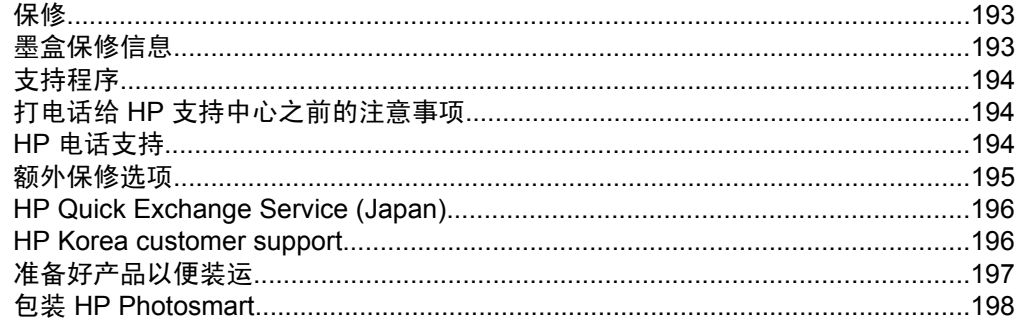

## **13 技术信息**

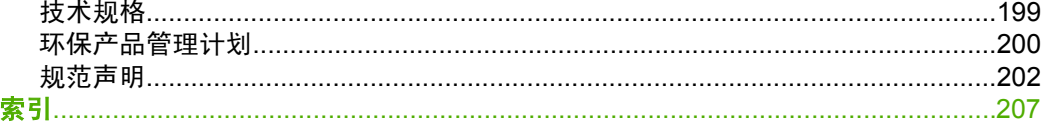

## <span id="page-5-0"></span>**1 HP Photosmart D5400 series** 帮助

有关 HP Photosmart 的信息,请参阅:

- 位于第5页的"[HP Photosmart](#page-7-0) 概述"
- 位于第 9 [页的"查找更多信息"](#page-11-0)
- 位于第 11 页的 "计算机连接信息"
- 位于第 13 页的 "如何操作?\_"
- 位于第 15 [页的"放入纸张"](#page-17-0)
- 位于第 29 [页的"从计算机打印"](#page-31-0)
- 位于第 49 [页的"使用照片功能"](#page-51-0)
- 位于第 55 页的"维护 [HP Photosmart](#page-57-0)"
- 位于第 63 [页的"购买墨水耗材"](#page-65-0)
- 位于第 193 页的 "HP [保修和支持"](#page-195-0)
- 位于第 199 [页的"技术信息"](#page-201-0)

## <span id="page-7-0"></span>**2 HP Photosmart** 概述

使用 HP Photosmart 从存储卡打印照片或在具有特殊涂层的 CD 和 DVD 表面直 接打印。您可以从控制面板直接访问许多 HP Photosmart 功能,不必打开计算 机。

本节包含以下主题:

- HP Photosmart 总览
- [控制面板功能](#page-8-0)
- 使用 [HP Photosmart](#page-9-0) 软件

## **HP Photosmart** 总览

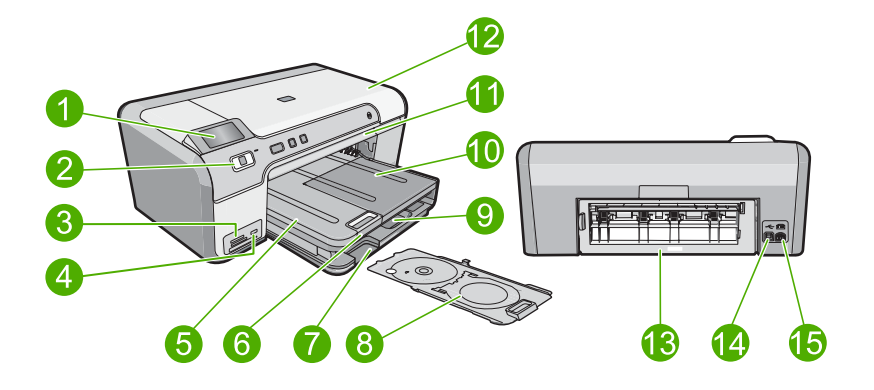

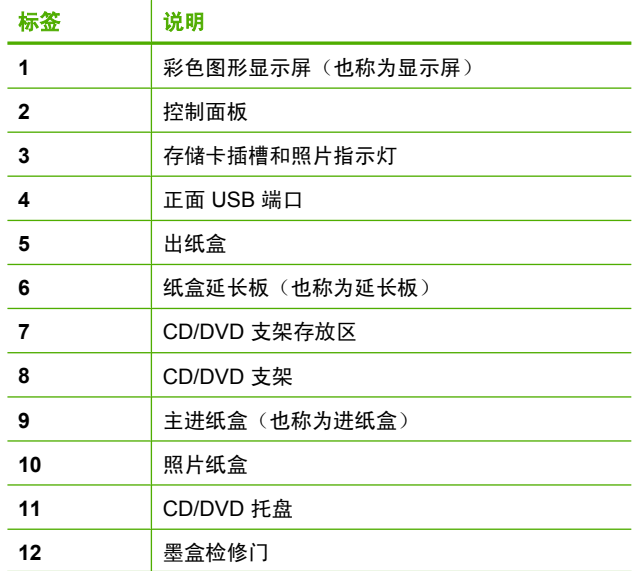

<span id="page-8-0"></span>(续)

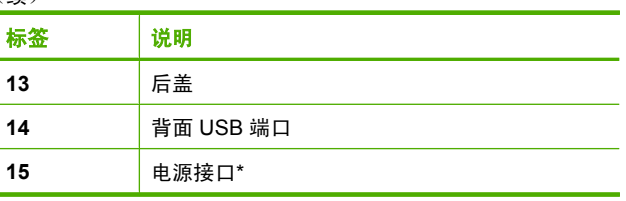

\*仅适用于 HP 提供的电源适配器。

## 控制面板功能

以下图示和相关表格提供了 HP Photosmart 控制面板功能的快速参考。

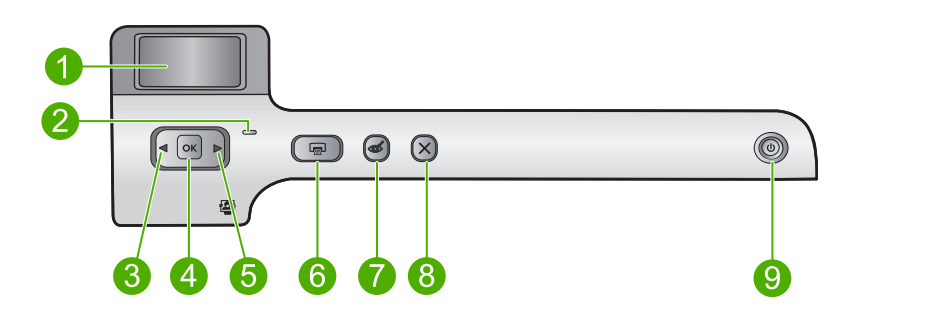

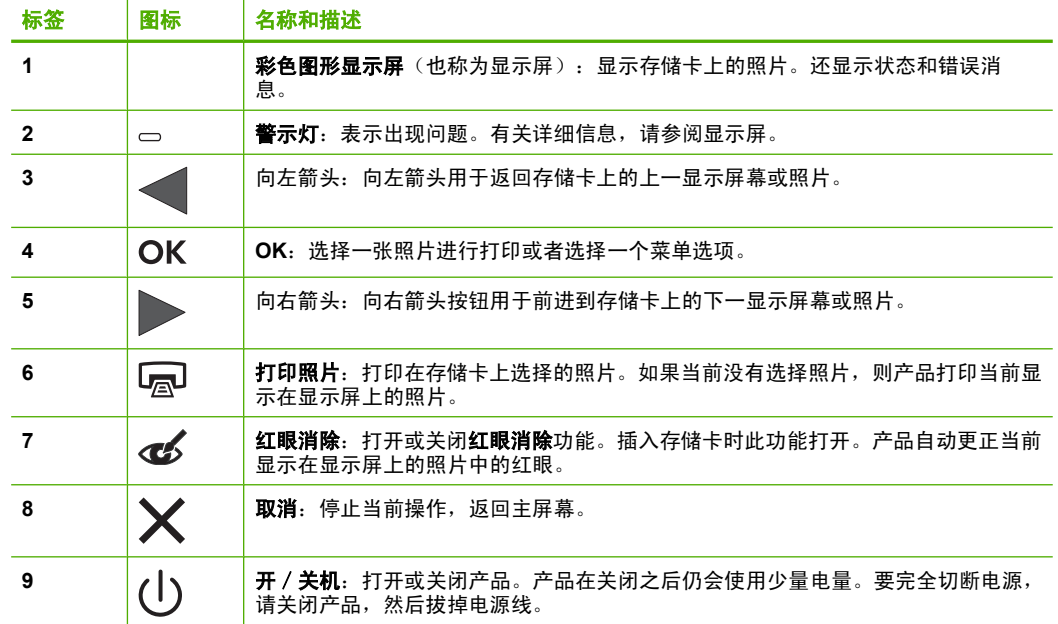

## <span id="page-9-0"></span>使用 **HP Photosmart** 软件

HP Photosmart 软件提供一种便捷的方法来打印照片。通过此软件也可获取 HP 成像软件其他基本功能,例如,照片的保存和查看。

有关使用 HP Photosmart 软件的详细信息:

- 单击左侧的内容面板。在上部查找 **HP Photosmart** 软件帮助内容一书。
- 如果在内容面板上部没有看到 **HP Photosmart** 软件帮助内容,则请通过 HP 解决方案中心访问软件帮助。

## <span id="page-11-0"></span>**3** 查找更多信息

您可以访问在很多印刷和屏幕资源中提供的有关安装和使用 HP Photosmart 的 信息。

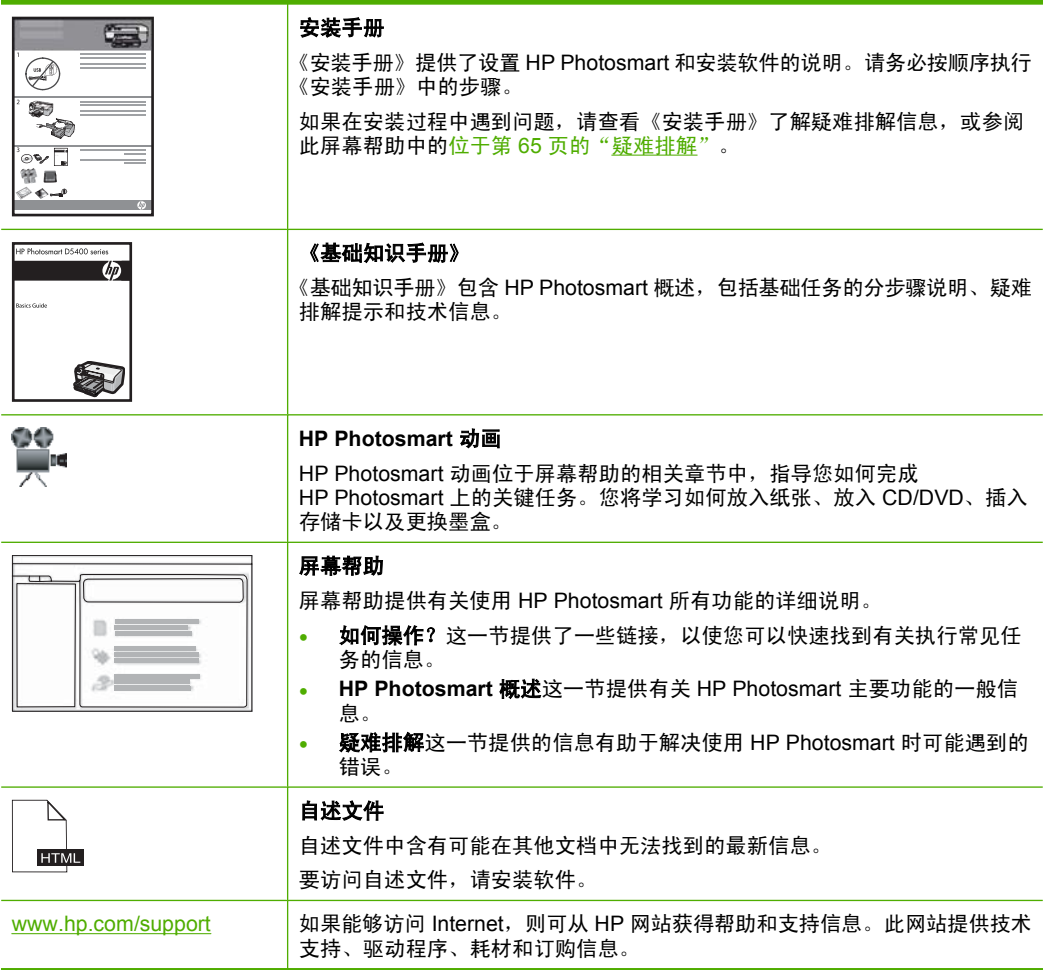

## <span id="page-13-0"></span>**4** 计算机连接信息

HP Photosmart 配备有 USB 端口,因此可以使用 USB 电缆直接连接到计算机 上。也可以在现有家庭网络上共享此产品。

本节包含以下主题:

- 支持的连接类型
- 使用打印机共享

## 支持的连接类型

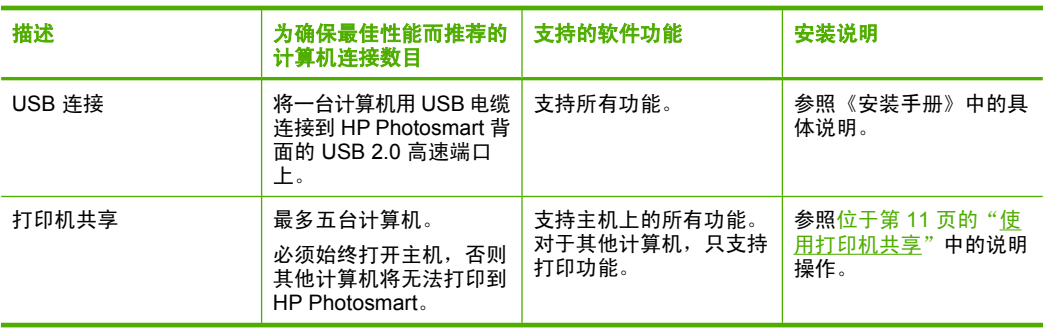

## 使用打印机共享

如果您的计算机已联网,而网络上别的计算机用 USB 电缆连接了一台 HP Photosmart, 则可以使用打印机共享来打印到该打印机。

直接与 HP Photosmart 相连的计算机作为打印机的主机,并具有全部软件功 能。而其他计算机(称为客户端)只能使用打印功能。您必须从主机或 HP Photosmart 上的控制面板来执行其他功能。

## 在 **Windows** 计算机上启用打印机共享

▲ 请参考计算机随附的使用手册或 Windows 屏幕帮助。

12 计算机连接信息

## <span id="page-15-0"></span>**5** 如何操作?

本节包含多个链接,这些链接指向打印照片和优化打印作业等经常执行的任务。

- 位于第 51 [页的"如何从存储卡打印最大尺寸为](#page-53-0) 13 x 18 厘米 (5 x 7 英 [寸\)的无边界照片?"](#page-53-0)
- 位于第 51 页的 "如何从存储卡在一张纸上打印多张 10 x 15 厘米 (4 x 6 [英寸\)照片?"](#page-53-0)
- 位于第 32 页的 "如何获得最佳打印质量?"
- 位于第 40 [页的"如何进行双面打印?"](#page-42-0)
- 位于第 39 [页的"如何在可打印的](#page-41-0) CD/DVD 上打印自定义标签?"

## <span id="page-17-0"></span>**6** 放入纸张

可以在 HP Photosmart 中放入多种类型和尺寸的纸张,其中包括 Letter 或 A4 纸、照片纸、投影胶片和信封。此外,HP Photosmart 还允许放入带有特殊涂层 的 CD 和 DVD 并直接在上面打印。默认情况下,HP Photosmart 设置为自动检 测您在进纸盒中放入的纸张尺寸和类型,然后调整其设置以生成对于该纸张而言 最高质量的输出。

如果使用照片纸、投影胶片、信封或标签纸等特殊纸张,或者在使用自动设置时 打印质量较差,则可以手动设置纸张尺寸和类型。

本节包含以下主题:

- 选择用于打印的纸张
- [放入纸张](#page-19-0)
- 放入 [CD/DVD](#page-26-0)
- [避免卡纸](#page-30-0)

## 选择用于打印的纸张

在 HP Photosmart 上可以使用各种类型和尺寸的纸张。请查看以下推荐以获得 最佳打印效果。

本节包含以下主题:

- 用于打印作业的推荐纸张
- [忌用的纸张](#page-19-0)

## 用于打印作业的推荐纸张

如果希望获得最佳的打印质量,HP 建议使用专为您要打印的项目类型设计的 HP 纸张。使用太薄或太厚、质地光滑或容易伸缩的纸张,都会造成卡纸。使用质地 密实或不上墨的纸张,会导致打印的图像产生污点、墨迹流淌或着色不全。

其中某些纸张可能无法在您所在的国家/地区买到。

### **HP** 高级照片纸或 **HP** 照片纸

HP 高级照片纸或 HP 照片纸是一种耐用的光面照片纸,其特点是油墨易干,方 便使用且无污点。它可以防水、污点、指纹和潮湿。照片的打印效果可以与照相 馆处理的照片相媲美。提供多种尺寸供选择,包括 A4、8.5 x 11 英寸、10 x 15 厘米(带裁边或不带裁边)以及 13 x 18 厘米。HP 高级照片纸在非打印的角上 标有以下符号:

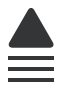

### **HP** 超高级照片纸

HP 超高级照片纸是最好的 HP 照片纸,图像质量和防褪色能力均优于照相馆处 理的照片。这种照片纸非常适合打印高分辨率图像,以便装帧或夹在相册里。提

供多种尺寸供选择, 包括 10 x 15 厘米 (带裁剪边或不带裁剪边)、13 x 18 厘 米、A4 以及 8.5 x 11 英寸。

#### **HP** 高级照片纸

HP 高级照片纸是高质量、光面或软光面照片纸。它的外观和手感很像照相馆处 理的照片,可以压在玻璃下或夹在相册里。提供多种尺寸供选择,包括 10 x 15 厘米(带裁剪边或不带裁剪边)、13 x 18 厘米、A4 以及 8.5 x 11 英寸。

#### **HP** 高级喷墨投影胶片

HP 高级喷墨投影胶片可使色彩表现更生动、更富有感染力。这种胶片使用方 便,而且能够迅速晾干,不留污痕。

### **HP** 高级喷墨打印纸

HP 高级喷墨打印纸是一种涂层纸,最适合进行高分辨率打印。柔滑的雾面处理 使它成为您最高质量文档的首选。

#### **HP** 亮白喷墨打印纸

HP 亮白喷墨纸可以打印出高对比度的颜色和清晰的文字。它不透光,在进行双 面彩色打印时不会产生透视现象,是打印时事通讯、报告和传单的理想选择。

## **HP** 可喷墨打印 **CD/DVD** 光盘

HP 可喷墨打印 CD 和 DVD 光盘同时提供白色和银色两种亚光表面。通过直接 将标题、图形或照片打印在光盘上制作个性化 CD 和 DVD。

#### **HP** 打印纸

HP 打印纸是高质量的多功能纸。与标准多用纸或复印纸相比,这种纸张打印文 档的外观更加丰富多采。

#### **HP** 热烫转印纸

HP 热烫转印纸(用于彩色织物或浅色/白色织物)是根据数码照片制作个性 T 恤 的理想解决方案。

#### **HP** 优质照片卡

使用 HP 优质照片卡可以自制贺卡。

#### **HP** 小册子和传单专用纸

HP 小册子和传单用纸(有光泽或无光泽)是两面都有光泽或无光泽的纸张,可 双面使用。它们是制作近似照片质量的副本以及打印报告封面、赠券、小册子、 广告宣传单和日历中的商业图片的理想选择。

#### **HP** 高级演示文稿纸

HP 高级演示用纸用于制作整体感观良好的演示文稿。

<span id="page-19-0"></span>要为产品订购 HP 原装耗材,请访问 [www.hp.com/buy/supplies](http://www.hp.com/buy/supplies)。如果出现提示 信息,请选择您的国家/地区,根据提示选择您的产品,然后单击页面上的某个 购物链接。

## 忌用的纸张

使用太薄或太厚、质地光滑或容易伸缩的纸张,都会造成卡纸。使用质地密实或 不上墨的纸张,会导致打印的图像产生污点、墨迹流淌或不完全渗入。

## 在所有打印作业中都应避免使用的纸张

- 位于第 199 [页的"技术规格"或](#page-201-0)打印机驱动程序中所列之外的任何尺寸纸 张。
- 有开口或穿孔的纸张(除非是专门为 HP 喷墨产品设计使用的纸张)。
- 质地极粗糙的纸,如亚麻纸。使用它打印不均匀,墨水会渗进纸内。
- 不是专门为产品设计的极光滑、光亮或有涂层的纸张。这些纸可能会堵塞产 品,或不上墨。
- 多重的连续打印纸,如两重和三重打印纸。这些纸会起皱或卡住,而且墨水 很可能涂抹。
- 带扣夹或窗口的信封。这种信封会卡在滚筒中,从而导致卡纸。
- 条幅纸。

## 放入纸张

本节介绍了在 HP Photosmart 中放入不同类型和尺寸的打印用纸的方法。

☆ <mark>提示</mark> 为了防止纸张撕裂、起皱、卷曲或弯曲,应将所有纸张平放在密封袋中 保存。如果纸张存放不当,剧烈的温度和湿度变化可能会导致纸张卷曲,从 而无法在 HP Photosmart 上正常使用。

本节包含以下主题:

- 放入标准纸
- [放入尺寸最大为](#page-21-0) 13 x 18 厘米 (5 x 7 英寸)的照片纸
- [放入明信片、](#page-23-0)Hagaki 或索引卡
- [放入信封](#page-24-0)
- [放入其他类型的纸张](#page-26-0)

## 放入标准纸

可以在 HP Photosmart 的主进纸盒中放入多种类型的 Letter 或 A4 纸。

## 放入标准尺寸的纸张

**1.** 提起出纸盒,在主进纸盒中放入纸张。

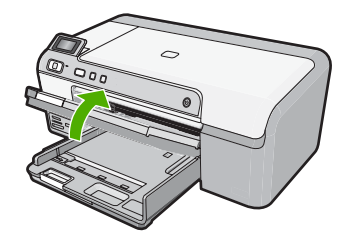

**2.** 将纸宽导纸板滑到最外侧。

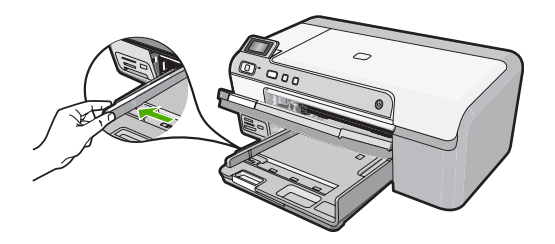

- ※提示 在平面上墩一摞纸,将边缘对齐。确保整摞纸的尺寸和类型相同, 且没有裂缝、灰尘、起皱及边缘卷曲。
- **3.** 将纸摞短边朝前、打印面朝下插入主进纸盒。向前推这摞纸,直到其停下为 止。

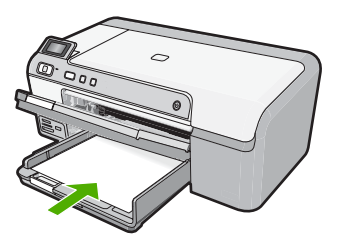

- △ 小心 确保将纸张放入主进纸盒时产品闲置且静止。如果产品正在处理墨 盒或忙于其他任务,则停在产品中的纸张可能尚未就绪。可以将纸张尽量 向前推,以使产品弹出空白页。
- ※ 提示 如果用的是信笺纸,请首先插入纸张顶端并将打印面朝下。
- **4.** 向内滑动纸张宽度导轨,直到它停靠在纸张的边缘处。 不要在主进纸盒中放入过多的信封;确保纸完全可以装入主进纸盒中,并且 高度不超过纸张宽度导板的顶部。

<span id="page-21-0"></span>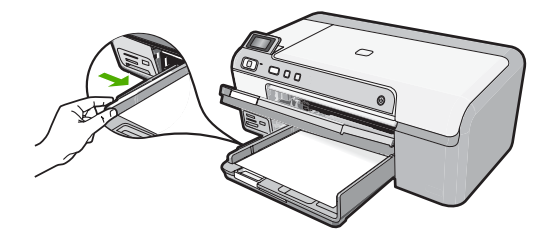

**5.** 放下出纸盒。朝向自己将纸盒延长板完全拉出。

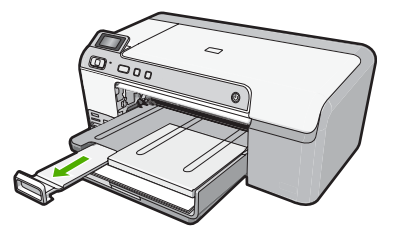

2 注意 在使用 legal 大小的纸张时,请关闭纸盒延长板。

## 相关主题

- 位于第 15 [页的"用于打印作业的推荐纸张"](#page-17-0)
- 位于第 30 [页的"更改当前作业的打印设置"](#page-32-0)

## 放入尺寸最大为 **13 x 18** 厘米(**5 x 7** 英寸)的照片纸

可以将最大为 13 x 18 厘米的照片纸放入 HP Photosmart 的照片纸盒中。为了获 得最佳效果,请使用 HP 高级照片纸。

## 在照片纸盒中放入最大为 13 x 18 厘米 (5 x 7 英寸) 的照片纸

**1.** 提起照片纸盒盖,在照片纸盒中放入照片纸。

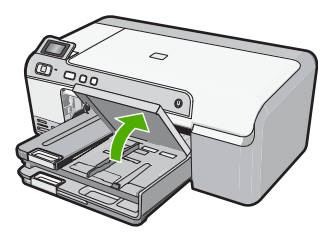

**2.** 将纸张宽度导轨滑到最外侧。

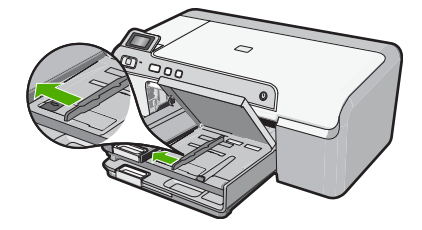

**3.** 将这摞照片纸短边朝前、打印面朝下放到照片纸盒中。向前推照片纸,直到 不能移动时为止。 如果使用的照片纸上有孔,在放入照片纸时,应将有孔的一边朝外。

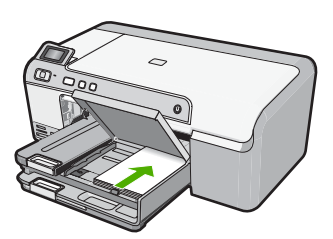

**4.** 向内滑动纸张宽度导轨,直到其停在纸张边缘为止。 不要在照片纸盒中放入过多的照片纸; 确保照片纸可以装在照片纸盒中,并 且高度不超过纸宽导纸板的顶部。

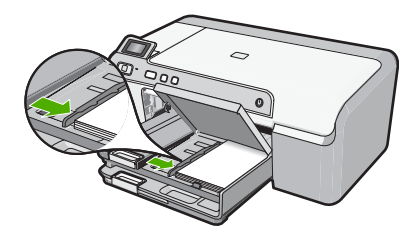

**5.** 放下照片纸盒盖。

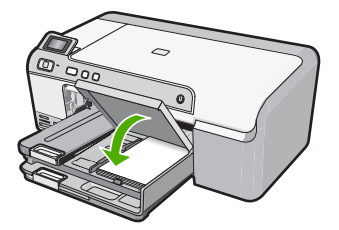

## <span id="page-23-0"></span>相关主题

- 位于第 15 [页的"用于打印作业的推荐纸张"](#page-17-0)
- 位于第 50 [页的"打印照片"](#page-52-0)
- 位于第 36 [页的"打印无边界图像"](#page-38-0)
- 位于第 37 [页的"在照片纸上打印照片"](#page-39-0)

## 放入明信片、**Hagaki** 或索引卡

可以在照片纸盒中放入明信片、Hagaki 卡和索引卡。

## 在照片纸盒中放入明信片、**Hagaki** 卡或索引卡

**1.** 提起照片纸盒盖,在照片纸盒中放入卡片。

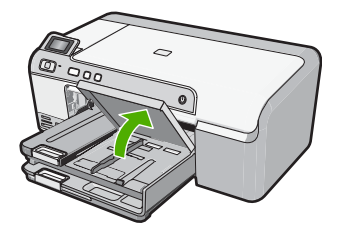

**2.** 将纸张宽度导轨滑到最外侧。

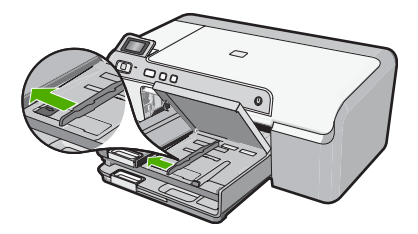

**3.** 将这摞卡片短边朝前、打印面朝下放到照片纸盒中。将该叠卡片向前推入纸 架,直到不能移动为止。

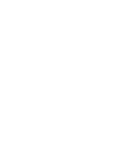

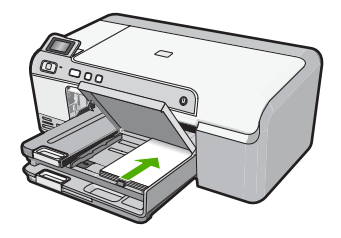

**4.** 向内滑动纸张宽度导轨,直到其停在纸张边缘为止。 不要在照片纸盒中放入过多的照片纸;确保卡片可以装在照片纸盒中,并且 高度不超过纸宽导纸板的顶部。

放入纸张

<span id="page-24-0"></span>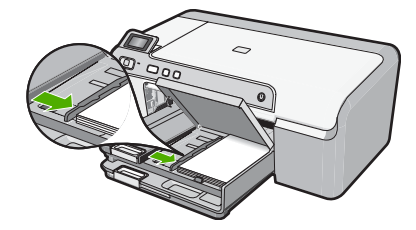

**5.** 放下照片纸盒盖。

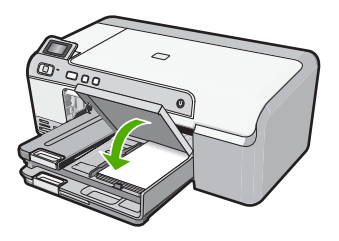

#### 相关主题

位于第 30 [页的"更改当前作业的打印设置"](#page-32-0)

## 放入信封

可以在 HP Photosmart 的主进纸盒中放入一个或多个信封。不要使用有光泽或 凸纹的信封,或是带扣夹或窗口的信封。

 $\overline{B}$  注意 有关如何编排要在信封上打印的文字格式的详细信息,请查阅字处理软 件的帮助文件。为了达到最佳效果,请使用标签打印回信地址。

## 放入信封

**1.** 提起出纸盒,在主进纸盒中放入信封。

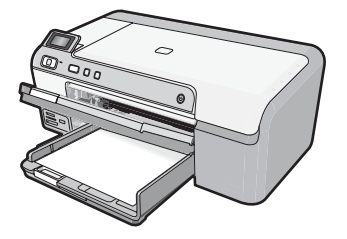

**2.** 从主进纸盒中取出所有纸张。

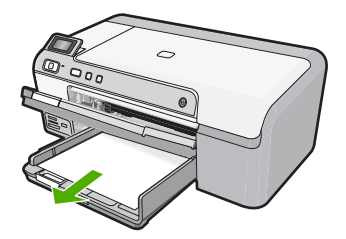

**3.** 将纸宽导纸板滑到最外侧。

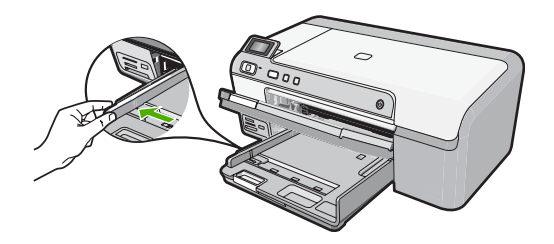

**4.** 将一个或多个信封插入主进纸盒的最右侧,信封口在左并朝上。将此摞信封 向前推,直到其停下为止。

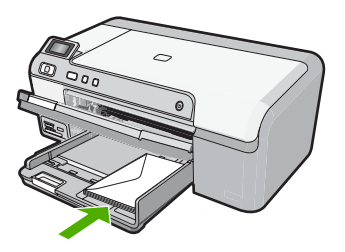

**5.** 向内滑动纸宽导轨,直到它停靠在信封边沿。 不要在主进纸盒中放入过多的信封;确保这摞信封在主进纸盒中高度合适, 不高于纸张宽度导轨的顶部。

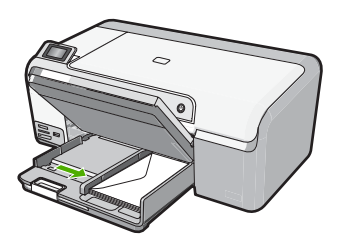

**6.** 放下出纸盒。朝向自己将纸盒延长板完全拉出。

<span id="page-26-0"></span>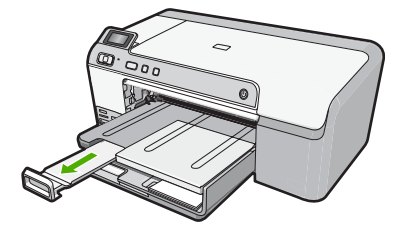

#### 相关主题

位于第 30 [页的"更改当前作业的打印设置"](#page-32-0)

## 放入其他类型的纸张

下列类型的纸张是为特别的项目设计的。在 HP Photosmart 软件或另外的应用 程序中创建一个项目,然后设置纸张类型和尺寸,接着进行打印。

## **HP** 高级喷墨投影胶片

- ▲ 放入投影胶片, 将 (带有箭头和 HP 徽标的) 白色透明条朝上并首先进入进 纸盒。
	- $\mathbb B^{\!\! \prime}$  注意 HP Photosmart 不能自动监测纸张类型。为了获得最佳效果,请先 将软件程序中的纸张类型设置为投影胶片,然后再在投影胶片上进行打 印。

## **HP** 热烫转印

- **1.** 在使用前应将转印纸彻底整平;不要放入卷曲的纸张。
	- ※ 提示 请将转印纸放在密封的包装袋中保存,以防纸张卷曲,直到使用时 再拆开。
- **2.** 找到转印纸非打印面上的蓝条,然后手动将转印纸放入进纸盒中,一次一 页,有蓝条的一面朝上。

## **HP** 贺卡、**HP** 照片贺卡或 **HP** 纹理贺卡

▲ 将一小摞 HP 贺卡纸打印面朝下放到进纸盒中;向前推贺卡,直到不能移动 时为止。

## 相关主题

- 位于第 30 [页的"更改当前作业的打印设置"](#page-32-0)
- 位于第 15 [页的"用于打印作业的推荐纸张"](#page-17-0)

## 放入 **CD/DVD**

除了在纸上打印之外,使用 HP Photosmart 还可以直接在有特殊涂层的 CD 和 DVD 的表面上打印,这是从已连接的计算机开始的打印作业。您可以使用

<sup>※</sup> **提示** 确保首先插入要打印的区域,并且在进纸盒中打印面向下。

HP Photosmart 随附的软件为 CD 或 DVD 设计和创建自定义标签。然后将标签 打印在可打印的 CD 或 DVD 介质上。

- ※ 提示 建议您先将数据写入到 CD 或 DVD 中,然后在上面打印标签。
- light 注意 HP Photosmart 不支持从控制面板开始的 CD/DVD 打印作业。

## 将常规尺寸 **(120** 毫米**) CD/DVD** 放入 **CD/DVD** 托盘

**1.** 小心取下产品随附的 CD/DVD 支架。 CD/DVD 支架放在主进纸盒下面。

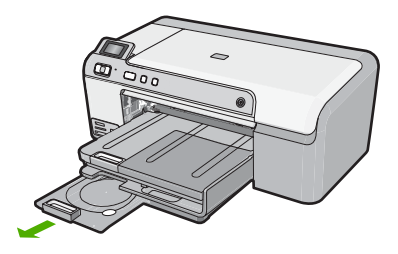

**2.** 将喷墨打印介质可打印面朝上牢固地卡入 CD/DVD 支架。CD/DVD 应放在支 架末端带有箭头的圆环上。

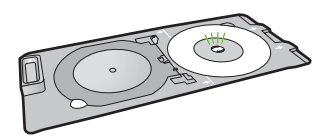

**3.** 放下 CD/DVD 托盘。 CD/DVD 托盘位于控制面板正下方。当检修门放下时,CD/DVD 托盘位于出 纸盒的顶部。

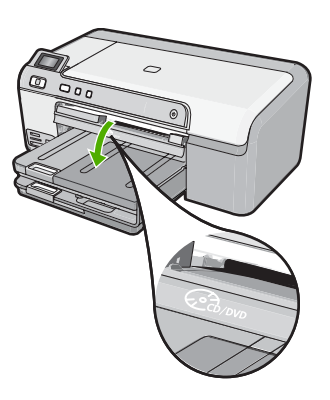

**4.** 将 CD/DVD 支架推入产品中,直到 CD/DVD 支架上的线与 CD/DVD 托盘上 的白线齐平为止。

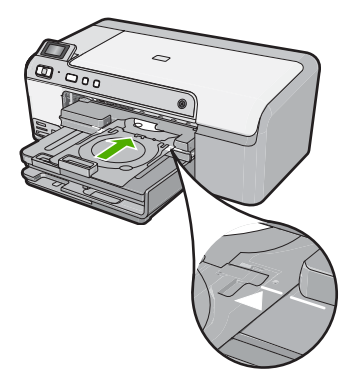

- $\ddot{\mathbb{B}}$  注意 在介质上打印时,产品会拉动 CD/DVD 支架。CD/DVD 支架在产品 后部可能会伸出大约 7.5 厘米(3 英寸)。如果将产品靠墙放置,至少要 将其移至距墙 3 英寸处。
- **5.** 打印完成后,请确保将 CD/DVD 支架重新插入存放区。

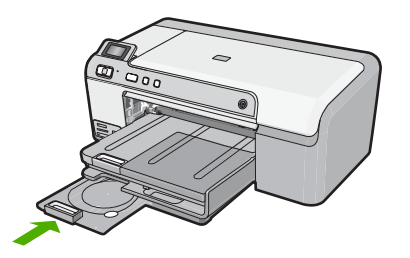

## 将小尺寸(**80** 毫米)**CD/DVD** 放入 **CD/DVD** 托盘

**1.** 小心取下产品随附的 CD/DVD 支架。 CD/DVD 支架放在主进纸盒下面。

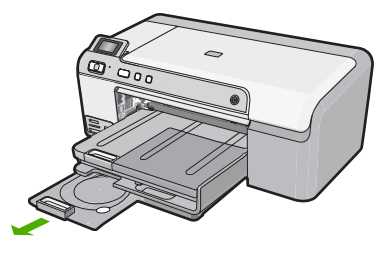

**2.** 将喷墨打印介质可打印面朝上牢固地卡入 CD/DVD 支架。CD/DVD 应放在支 架末端带有箭头的圆环上。

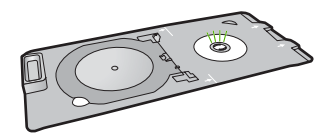

**3.** 翻转 CD/DVD 支架圆环,使其位于 CD/DVD 之上。

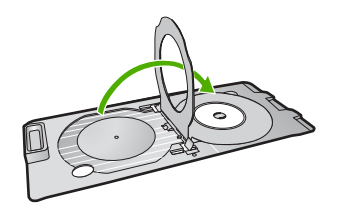

**4.** 放下 CD/DVD 托盘。 CD/DVD 托盘位于控制面板正下方。当检修门放下时,CD/DVD 托盘位于出 纸盒的顶部。

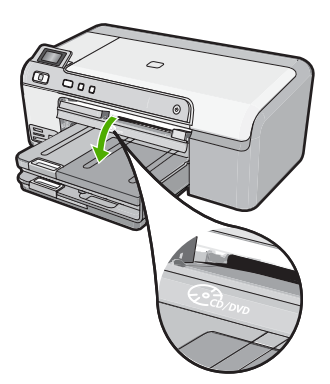

**5.** 将 CD/DVD 支架推入产品中,直到 CD/DVD 支架上的线与 CD/DVD 托盘上 的白线齐平为止。

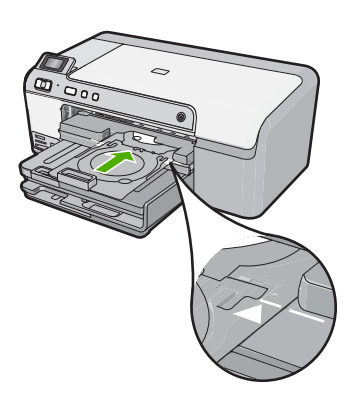

- <span id="page-30-0"></span> $\mathbb{P}^*$ 注意 在介质上打印时,产品会拉动 CD/DVD 支架。CD/DVD 支架在设备 后部可能会伸出大约 7.5 厘米。如果将产品靠墙放置,至少要将其移至距 墙 7.5 厘米处处。
- **6.** 打印完成后,请确保将 CD/DVD 支架重新插入存放区。

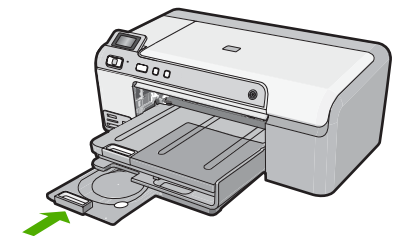

2 注意 有关在 CD/DVD 上打印, 请参考产品随附的软件。

## 避免卡纸

遵循以下操作规范可避免卡纸。

- 经常从出纸盒中取出已打印好的纸张。
- 将所有不使用的照片纸平放保存在密封包装中,以防其卷曲或起皱。
- 确保纸张平放在进纸盒中,并且边缘没有弯曲或撕裂。
- 如果您要打印标签,请确保标签纸未保存超过两年。当纸张通过产品时,旧 纸上的标签可能会脱落,造成卡纸。
- 不要在进纸盒中混用不同类型和尺寸的纸张;进纸盒中所有的纸张都必须尺 寸、类型完全相同。
- 调整进纸盒中的纸宽导纸板,使其紧贴所有纸张。确保纸宽导纸板没有将进 纸盒中的纸压弯。
- 不要将纸硬往进纸盒里推。
- 使用推荐用于本产品的纸张类型。

## 相关主题

- 位于第 15 [页的"用于打印作业的推荐纸张"](#page-17-0)
- 位于第 17 [页的"忌用的纸张"](#page-19-0)
- 位于第 76 [页的"清除卡纸"](#page-78-0)

## <span id="page-31-0"></span>**7** 从计算机打印

任何具有打印功能的软件应用程序都可以使用 HP Photosmart。您可以打印许多 项目,如无边界图像、通讯稿、贺卡、热烫转印页和海报。 本节包含以下主题:

- 从软件程序中打印
- 将 [HP Photosmart](#page-32-0) 设为默认打印机
- [更改当前作业的打印设置](#page-32-0)
- [更改默认打印设置](#page-36-0)
- [打印快捷方式](#page-36-0)
- [执行特殊打印作业](#page-38-0)
- [停止打印作业](#page-49-0)

## 从软件程序中打印

软件应用程序会自动处理大多数打印设置。只有更改打印质量、在特定类型的纸 张或投影胶片上打印或使用特殊功能时,才需要手动更改设置。

## 从软件应用程序中打印

- **1.** 确保进纸盒中有纸。
- **2.** 在软件程序的"文件"菜单中,单击"打印"。
- **3.** 确保本产品是选定的打印机。
- **4.** 如果需要更改设置,请单击按钮,打开"属性"对话框。 根据所使用的软件应用程序,该按钮可能叫作"属性"、"选项"、"打印 机设置"、"打印机"或"首选项"。

 $\mathbb{R}^n$  注意 当打印照片时,您必须选择特定的照片纸和图像增强选项。

- **5.** 通过使用"高级"、"打印快捷方式"、"功能"和"颜色"选项卡中的可 用功能来为打印作业选择相应的选项。
	- ※ **提示** 通过在"打印快捷方式"选项卡上选择一个预定义的打印任务,可 以轻松地为打印作业选择合适的选项。在"打印快捷方式"列表中,单击 某种类型的打印任务。"打印快捷方式"选项卡中包含此类型打印任务的 默认设置和摘要。如有必要,您可以在此处调整设置并将自定义设置保存 为新的打印快捷方式。要保存自定义打印快捷方式,请选择此快捷方式并 单击"另存为"。要删除打印快捷方式,请选择此快捷方式并单击"删 除"。
- 6. 单击"确定"关闭"属性"对话框。
- **7.** 单击"打印"或"确定"开始打印。

打印

## <span id="page-32-0"></span>将 **HP Photosmart** 设为默认打印机

可以将 HP Photosmart 设置为所有软件应用程序都可以使用的默认打印机。这 即表示从软件应用程序的"文件"菜单中选择"打印"时,打印机列表中会自动 选择 HP Photosmart。单击大多数软件应用程序工具栏中的"打印"按钮时,将 自动选择默认打印机。有关详细信息,请参阅 Windows 帮助。

## 更改当前作业的打印设置

您可以自定义 HP Photosmart 的打印设置以处理几乎所有的打印任务。

本节包含以下主题:

- 设置纸张尺寸
- [设置用于打印的纸张类型](#page-33-0)
- [查看打印分辨率](#page-33-0)
- [更改打印速度或质量](#page-34-0)
- [更改页面方向](#page-34-0)
- [缩放文档](#page-35-0)
- [更改饱和度、亮度或色调](#page-35-0)
- [预览打印作业](#page-36-0)

## 设置纸张尺寸

尺寸设置可以帮助 HP Photosmart 判断页面的可打印区域。有些纸张尺寸具有 无边界选项,允许在纸张的顶部、底部和两侧打印。

通常,您在创建文档或项目所用的软件应用程序中设置纸张尺寸。然而,如果使 用的是自定义大小的纸张,或者无法从软件程序中设置纸张尺寸,请在打印前 从"属性"对话框中更改纸张尺寸。

## 设置纸张尺寸

- **1.** 确保进纸盒中有纸。
- 2. 在软件程序的"文件"菜单中,单击"打印"。
- **3.** 确保本产品是选定的打印机。
- **4.** 单击该按钮打开"属性"对话框。 根据所使用的软件应用程序,该按钮可能叫作"属性"、"选项"、"打印 机设置"、"打印机"或"首选项"。
- **5.** 单击"功能"选项卡。
- 6. 在"调整尺寸选项"区域中, 从"尺寸"下拉列表中选择"更多"。
- **7.** 选择合适的纸张尺寸, 然后单击"确定"。 下表列出了进纸盒中能放入的各种类型纸张的建议纸张尺寸设置。请务必查 看"尺寸"表中列出的一长串选择,检查是否已经存在您所用纸张类型所对 应的已定义纸张尺寸。

<span id="page-33-0"></span>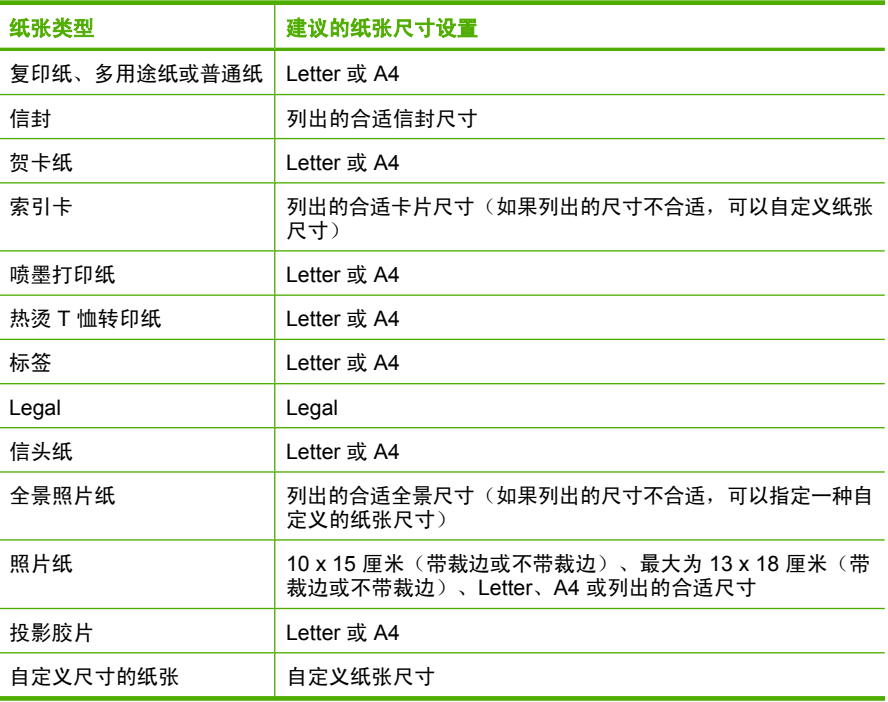

## 设置用于打印的纸张类型

如果要在照片纸、投影胶片、信封或标签等特殊纸张上打印,或者打印效果较 差,则可以手动设置纸张类型。

### 设置用于打印的纸张类型

- **1.** 确保进纸盒中有纸。
- 2. 在软件程序的"文件"菜单中,单击"打印"。
- **3.** 确保本产品是选定的打印机。
- **4.** 单击该按钮打开"属性"对话框。 根据所使用的软件应用程序,该按钮可能叫作"属性"、"选项"、"打印 机设置"、"打印机"或"首选项"。
- **5.** 单击"功能"选项卡。
- 6. 在"基本选项"区域, 从"纸张类型"下拉列表中选择"更多"。
- **7.** 选择已放入的纸张类型,然后单击"确定"。

## 查看打印分辨率

打印机软件会按每英寸点数 (dpi) 显示打印分辨率。dpi 会随您在打印机软件中选 择的纸张类型和打印质量而有所不同。

### <span id="page-34-0"></span>查看打印分辨率

- **1.** 确保进纸盒中有纸。
- 2. 在软件程序的"文件"菜单中,单击"打印"。
- **3.** 确保本产品是选定的打印机。
- **4.** 单击该按钮打开"属性"对话框。 根据所使用的软件应用程序,该按钮可能叫作"属性"、"选项"、"打印 机设置"、"打印机"或"首选项"。
- **5.** 单击"功能"选项卡。
- **6.** 在"打印质量"下拉列表中,为项目选择合适的打印质量设置。
- **7.** 在"纸张类型"下拉列表中,选择已放入纸张的类型。
- **8.** 单击"分辨率"按钮,查看打印分辨率 dpi。

## 更改打印速度或质量

HP Photosmart 会根据所选的纸张类型设置自动选择打印质量和速度。您还可以 更改打印质量设置以自定义打印速度和质量。

#### 选择打印速度或质量

- **1.** 确保进纸盒中有纸。
- 2. 在软件程序的"文件"菜单中,单击"打印"。
- **3.** 确保本产品是选定的打印机。
- **4.** 单击该按钮打开"属性"对话框。 根据所使用的软件应用程序,该按钮可能叫作"属性"、"选项"、"打印 机设置"、"打印机"或"首选项"。
- **5.** 单击"功能"选项卡。
- **6.** 在"打印质量"下拉列表中,为项目选择合适的质量设置。

 $\bar{\mathbb{B}}$  注意 要查看本产品将打印出来的最大 dpi,请单击"分辨率"。

**7.** 在"纸张类型"下拉列表中,选择已放入纸张的类型。

## 更改页面方向

页面方向设置允许在页面上纵向或横向打印文档。

通常在用于创建文档或项目的软件应用程序中设置页面方向。然而,如果使用的 是自定义大小的纸张或特殊 HP 打印纸,或者无法从软件程序中设置页面方向, 则可以在打印前从"属性"对话框中更改页面方向。

#### 更改页面方向

- **1.** 确保进纸盒中有纸。
- 2. 在软件程序的"文件"菜单中,单击"打印"。
- **3.** 确保本产品是选定的打印机。
- <span id="page-35-0"></span>**4.** 单击该按钮打开"属性"对话框。 根据所使用的软件应用程序,该按钮可能叫作"属性"、"选项"、"打印 机设置"、"打印机"或"首选项"。
- **5.** 单击"功能"选项卡。
- **6.** 在"基本选项"区域中执行以下操作之一:
	- 单击"纵向"在页面上纵向打印文档。
	- 单击"横向"在页面上横向打印文档。

## 缩放文档

HP Photosmart 能以不同于原件的尺寸打印文档。

### 缩放文档

- **1.** 确保进纸盒中有纸。
- 2. 在软件程序的"文件"菜单中,单击"打印"。
- **3.** 确保本产品是选定的打印机。
- **4.** 单击该按钮打开"属性"对话框。 根据所使用的软件应用程序,该按钮可能叫作"属性"、"选项"、"打印 机设置"、"打印机"或"首选项"。
- **5.** 单击"功能"选项卡。
- **6.** 在"调整选项"区域中,单击"缩放到纸张尺寸",然后从下拉列表中选择 适合的纸张尺寸。

## 更改饱和度、亮度或色调

可以调节"饱和度"、"亮度"或"色调"选项来更改打印结果的颜色饱和度和 明暗度。

### 更改饱和度、亮度或色调

- **1.** 确保进纸盒中有纸。
- 2. 在软件程序的"文件"菜单中,单击"打印"。
- **3.** 确保本产品是选定的打印机。
- **4.** 单击该按钮打开"属性"对话框。 根据所使用的软件应用程序,该按钮可能叫作"属性"、"选项"、"打印 机设置"、"打印机"或"首选项"。
- **5.** 单击"彩色"选项卡。
- **6.** 单击"更多颜色选项"按钮。
- 7. 移动滑块调节"饱和度"、"亮度"或"色调"。
	- "亮度"表示打印出的文档的明暗程度。
	- "饱和度"指打印出的颜色的相对纯度。
	- "色调"通过向图像中添加更多的暖色调(橙色)或冷色调(蓝色),可 以影响打印出的颜色的冷暖感觉。
#### 预览打印作业

将打印作业发送到 HP Photosmart 之前, 可以先对其进行预览。这样做可以节 省墨水和纸张,避免打印结果不符合要求。

#### 预览打印作业

- **1.** 确保进纸盒中有纸。
- 2. 在软件程序的"文件"菜单中,单击"打印"。
- **3.** 确保本产品是选定的打印机。
- **4.** 单击该按钮打开"属性"对话框。 根据所使用的软件应用程序,该按钮可能叫作"属性"、"选项"、"打印 机设置"、"打印机"或"首选项"。
- **5.** 在对话框的每个选项卡上,为项目选择合适的打印设置。
- **6.** 单击"功能"选项卡。
- **7.** 选择"打印前显示打印预览"复选框。
- 8. 单击"确定",然后单击"打印"对话框中的"打印"或"确定"。 打印作业会显示在预览窗口中。
- **9.** 在"HP 预览"窗口中,执行下面某项操作:
	- 要打印,请单击"开始打印"。
	- 要取消,请单击"取消打印"。

## 更改默认打印设置

您可能希望将常用打印设置保存为默认打印设置, 这样, 从软件程序中打开"打 印"对话框时,会自动应用这些设置。

#### 更改默认打印设置

- 1. 在 HP 解决方案中心中,单击"设置",指向"打印设置",然后单击"打 印机设置"。
- **2.** 更改打印设置,然后单击"确定"。

## 打印快捷方式

使用打印快捷方式在经常使用的打印设置下进行打印。打印软件提供了几个专用 的打印快捷方式,位于打印快捷方式列表中。

学 注意 选择打印快捷方式时,将自动显示相应的打印选项。您可以使其保持原 样、对其进行更改或创建自己的常用任务快捷方式。

执行下列打印任务时使用"打印快捷方式"标签:

- "一般打印":快速打印文档。
- "照片打印 无边界":打印到 10 x 15 厘米和 13 x 18 厘米 HP 照片纸的顶 部、底部和侧边。
- "照片打印 带白色边框":打印照片时边缘周围有白色边框。
- "快速/经济打印":快速生成草稿质量的打印输出。
- "演示打印": 打印高质量的文档, 包括信函和投影胶片。
- "双面打印":手动打印纸张正反两面。

本节包含以下主题:

- 创建打印快捷方式
- 删除打印快捷方式

#### 相关主题

- 位于第 36 [页的"打印无边界图像"](#page-38-0)
- 位于第 37 [页的"在照片纸上打印照片"](#page-39-0)
- 位于第 44 [页的"在投影胶片上打印"](#page-46-0)
- 位于第 40 [页的"双面打印"](#page-42-0)

#### 创建打印快捷方式

除了"打印快捷方式"列表中提供的打印快捷方式之外,也可以创建自己的打印 快捷方式。

例如,您经常在投影胶片上进行打印,就可以通过选择"演示打印"快捷方式创 建一个快捷打印方式,更改纸张类型为"HP 高级喷墨投影胶片",然后将更改 后的快捷方式保存为一个新的名称;例如,**投影演示**。创建打印快捷方式后,当 要在投影胶片上打印时,只需选择此快捷方式而无需每次都更改打印设置。

#### 创建打印快捷方式

- 1. 在软件程序的"文件"菜单中,单击"打印"。
- **2.** 确保本产品是选定的打印机。
- **3.** 单击该按钮打开"属性"对话框。 根据所使用的软件应用程序,该按钮可能叫作"属性"、"选项"、"打印 机设置"、"打印机"或"首选项"。
- **4.** 单击"打印快捷方式"标签。
- **5.** 在"打印快捷方式"列表中,单击一个打印快捷方式。 显示所选打印快捷方式的打印设置。
- **6.** 在新的打印快捷方式中根据需要更改打印设置。
- 7. 单击"另存为"并为新的打印快捷方式键入名称,然后单击"保存"。 此打印快捷方式将添加到列表中。

#### 删除打印快捷方式

您可能想要删除不再使用的打印快捷方式。

#### 删除打印快捷方式

- 1. 在软件程序的"文件"菜单中,单击"打印"。
- **2.** 确保本产品是选定的打印机。

打印

- <span id="page-38-0"></span>**3.** 单击该按钮打开"属性"对话框。 根据所使用的软件应用程序,该按钮可能叫作"属性"、"选项"、"打印 机设置"、"打印机"或"首选项"。
- **4.** 单击"打印快捷方式"选项卡。
- **5.** 在"打印快捷方式"列表中,单击要删除的打印快捷方式。
- **6.** 单击"删除"。 此打印快捷方式将从列表中删除。

 $\mathbb{\hat{B}}$  注意 只能删除自行创建的快捷方式。不能删除原有的 HP 快捷方式。

## 执行特殊打印作业

除支持标准打印作业外,HP Photosmart 还可以执行特殊的打印作业,如打印无 边界图像、热烫转印纸和海报等。

本节包含以下主题:

- 打印无边界图像
- [在照片纸上打印照片](#page-39-0)
- [使用最大](#page-40-0) dpi 进行打印
- 打印到 [CD/DVD](#page-41-0) 上
- [双面打印](#page-42-0)
- [将多页文档打印成小册子](#page-43-0)
- [在一张纸上打印多个页面](#page-44-0)
- [以相反的顺序打印多页文档](#page-45-0)
- [翻转图像以进行烫印转印](#page-46-0)
- [在投影胶片上打印](#page-46-0)
- [在标签或信封上打印一组地址](#page-47-0)
- [打印海报](#page-47-0)
- [打印网页](#page-48-0)

## 打印无边界图像

使用无边界打印可以打印到最大 13 x 18 厘米的照片纸的顶部、底部和侧边。

※ 提示 为了获得最佳效果,请使用 HP 高级照片纸来打印照片。

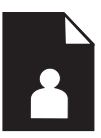

#### <span id="page-39-0"></span>打印无边界图像

- **1.** 在照片纸盒中放入最大为 13 x 18 厘米的纸张。
- 2. 在软件程序的"文件"菜单中,单击"打印"。
- **3.** 确保本产品是选定的打印机。
- **4.** 单击该按钮打开"属性"对话框。 根据所使用的软件应用程序,该按钮可能叫作"属性"、"选项"、"打印 机设置"、"打印机"或"首选项"。
- **5.** 单击"功能"选项卡。
- **6.** 在"尺寸"列表中单击"更多",然后选择放入照片纸盒的照片纸的尺寸。 如果能够在指定的尺寸上打印无边界图像,将启用"无边界"复选框。
- 7. 在"纸张类型"下拉列表中,单击"更多",然后选择适当的纸张类型。
	- $\bar{\mathbb{B}}$  注意 如果将纸张类型设为"普通纸"或照片纸以外的其他类型,将无法 打印无边界图像。
- **8.** 如果未选中"无边界"复选框,请选中它。 如果无边界纸张尺寸与纸张类型不一致,则产品软件将显示警告,让您选择 其他类型或尺寸。
- 9. 单击"确定", 然后单击"打印"对话框中的"打印"或"确定"。
	- $\mathbb B^{\!\! \prime}$  注意 不要在进纸盒中留下不用的照片纸。否则纸张可能会卷曲,造成打 印质量下降。在打印之前,照片纸应展平。

#### 在照片纸上打印照片

要获得最佳打印质量,HP 建议使用专为您要打印的项目类型设计的 HP 纸张和 原装 HP 墨水。HP 纸张和 HP 墨水都是专门设计的,组合使用可以提供高质量 的输出效果。

打印照片时,HP 建议在 HP Photosmart 中使用 HP 高级照片纸。

#### 在照片纸上打印照片

**1.** 在照片纸盒中放入最大为 13 x 18 厘米的纸张,或在主进纸盒中放入全尺寸 照片纸。

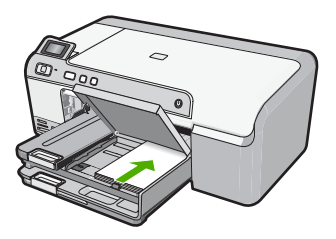

- 2. 在软件程序的"文件"菜单中,单击"打印"。
- **3.** 确保本产品是选定的打印机。

打印

- <span id="page-40-0"></span>**4.** 单击该按钮打开"属性"对话框。 根据所使用的软件应用程序,该按钮可能叫作"属性"、"选项"、"打印 机设置"、"打印机"或"首选项"。
- **5.** 单击"功能"选项卡。
- 6. 在"基本选项"区域中, 从"纸张类型"下拉列表中选择"更多"。然后选 择合适的照片纸类型。
- **7.** 在"调整尺寸选项"区域中,从"尺寸"下拉列表中选择"更多"。然后选 择合适的纸张尺寸。 如果纸张尺寸与纸张类型不一致,则打印机软件将显示警告,让您选择其他 类型或尺寸。
- **8.** 在"基本选项"区域中,从"打印质量"下拉列表中选择较高的打印质量, 如"最佳"。
	- $\bar{\mathbb{B}}$  注意 要获得最大 dpi 分辨率,请转至"高级"选项卡,然后选择"最大 dpi"下拉列表中的"已启用"。有关详细信息, 请参阅 位于第 38 页的"使用最大 dpi 进行打印"。
- **9.** 在"HP Real Life 技术 (RTL)"区域中单击"照片修复"下拉列表并从以下选 项中选择:
	- "关闭: "不对图像应用任何"HP Real Life 技术"。
	- "基本:"增强低分辨率图像;适度调节图像的清晰度。
	- "完整:"自动调节亮度、对比度和清晰度;增强低分辨率图像;自动消 除照片中的红眼。
	- ※ 提示 使用"关闭"或"基本"模式时,通过选中"消除红眼"复选框, 可以消除照片中的红眼颜色。
- **10.**单击"确定"返回"属性"对话框。
- 11.如果要打印黑白照片,请单击"颜色"选项卡,然后选中"灰度打印"复选 框。
- 12. 单击"确定",然后单击"打印"对话框中的"打印"或"确定"。
- 注意 不要在进纸盒中留下不用的照片纸。否则纸张可能会卷曲,造成打印质 量下降。在打印之前,照片纸应展平。

#### 使用最大 **dpi** 进行打印

使用最大 dpi 模式打印高质量、清晰的图像。

要充分利用最大 dpi 模式,请用它打印高质量的图像(例如数码照片)。当您选 择最大 dpi 设置时,打印机软件显示 HP Photosmart 打印机将打印的最佳每英寸 点数 (dpi)。只在以下纸张类型上支持以最大 dpi 打印:

- HP 特优照片纸
- HP 优质照片纸
- HP 高级照片纸
- Hagaki 卡

<span id="page-41-0"></span>在最大 dpi 模式下打印用时要比其他设置长,而且需要较大的磁盘空间。

#### 在"最大 **dpi**"模式下打印

- **1.** 确保进纸盒中有纸。
- 2. 在软件程序的"文件"菜单中,单击"打印"。
- **3.** 确保本产品是选定的打印机。
- **4.** 单击该按钮打开"属性"对话框。 根据所使用的软件应用程序,该按钮可能叫作"属性"、"选项"、"打印 机设置"、"打印机"或"首诜项"。
- **5.** 单击"高级"选项卡。
- 6. 在"打印机功能"区域的"最大 dpi"下拉列表中选择"已启用"。
- **7.** 单击"功能"选项卡。
- 8. 在"纸张类型"下拉列表中,单击"更多",然后选择适当的纸张类型。
- **9.** 在"打印质量"下拉列表中, 单击"最大 dpi"。

 $\bar{\mathbb{B}}$  注意 要查看本产品将打印出来的最大 dpi,请单击"分辨率"。

10. 选择您需要的任何其他打印设置, 然后单击"确定"。

#### 打印到 **CD/DVD** 上

您可以使用 HP Photosmart 在可喷墨打印的 CD/DVD 表面上直接打印。

#### 直接打印到 **CD/DVD** 上

- **1.** 使用产品随附的软件创建和打印 CD/DVD 标签。
- **2.** 出现提示时,将 CD/DVD 放入产品的 CD/DVD 支架中。
- **3.** 将 CD/DVD 支架推入产品中,直到 CD/DVD 支架上的线与 CD/DVD 托盘上 的白线齐平为止。

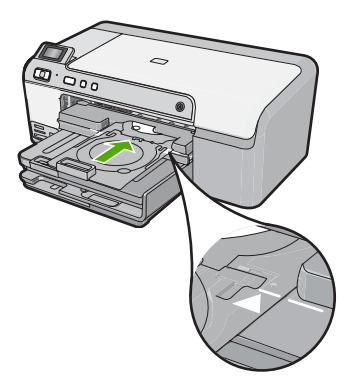

 $\stackrel{\Rightarrow}{\mathbb{P}}$  注意 在介质上打印时,产品会拉动 CD/DVD 支架。CD/DVD 支架在设备 后部可能会伸出大约 7.5 厘米。如果将产品靠墙放置,至少要将其移至距 墙 7.5 厘米处。

#### <span id="page-42-0"></span>相关主题

位于第 24 [页的"放入](#page-26-0) CD/DVD"

#### 双面打印

可以使用 HP Photosmart 手动进行双面打印。进行双面打印时,请确保使用的 纸张足够厚,以保证图像不会透到另一面。

#### 双面打印

- **1.** 在进纸盒中放入纸张。
- 2. 在软件程序的"文件"菜单中,单击"打印"。
- **3.** 确保本产品是选定的打印机。
- **4.** 单击该按钮打开"属性"对话框。 根据所使用的软件应用程序,该按钮可能叫作"属性"、"选项"、"打印 机设置"、"打印机"或"首选项"。
- **5.** 单击"功能"选项卡。
- **6.** 在"节省纸张选项"区域的"双面打印"下拉列表中, 选择"手动"。
- **7.** 要进行装订,请执行以下操作之一:
	- 要像笔记本或日历那样在最上方进行装订,请选中"向上翻页"复选框。 这将使文档的奇数页和偶数页的打印方向刚好上下相反。这样可确保在翻 看装订好的文档时,页面的顶部总是位于纸张顶端。

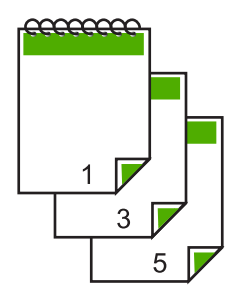

• 要像书籍或杂志那样在侧面进行装订,请单击以取消选中"向上翻页"复 选框。

这会使文档的奇数页和偶数页的打印方向刚好左右相反。这样可确保在翻 看装订好的文档时,页面的顶部总是位于纸张顶端。

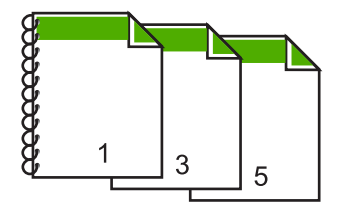

- <span id="page-43-0"></span>8. 单击"确定",然后单击"打印"对话框中的"打印"或"确定"。 本产品开始打印。在所有奇数页都打印完毕之前,不要从出纸盒中取出任何 已打印好的页。 当打印到第二面时,屏幕上将出现一个对话框显示说明。
- **9.** 完成后单击"继续"。

#### 将多页文档打印成小册子

HP Photosmart 可以将文档打印成小册子,以便折叠和装订。

为了获得最佳效果,请将文档的打印页数调整为 4 的倍数,如如在学校演出中孩子 使用的或婚礼上使用的 8、12 或 16 页节目单。

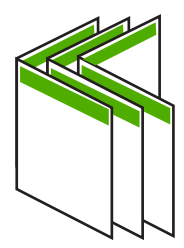

#### 将多页文档打印成小册子

- **1.** 在进纸盒中放入纸张。 **纸张应足够厚,以保证图像不会透到另一面。**
- 2. 在软件程序的"文件"菜单中,单击"打印"。
- **3.** 确保本产品是选定的打印机。
- **4.** 单击该按钮打开"属性"对话框。 根据所使用的软件应用程序,该按钮可能叫作"属性"、"选项"、"打印 机设置"、"打印机"或"首选项"。
- **5.** 单击"功能"选项卡。
- 6. 在"节省纸张选项"区域的"双面打印"下拉列表中,选择"手动"。
- **7.** 从"小册子布局"列表中选择适合您的语言习惯的装订边。
	- 如果您的语言是从左向右阅读,请单击"左边装订"。
	- 如果您的语言是从右向左阅读,请单击"右边装订"。
	- "每张打印页数"框将自动设为每张打印两页。
- 8. 单击"确定",然后单击"打印"对话框中的"打印"或"确定"。 本产品开始打印。 当打印到第二面时,屏幕上将出现一个对话框显示说明。在按照下面的方法 重新放入纸张之前,请勿单击对话框中的"继续"。
- **9.** 等本产品停止打印几秒钟后,再从出纸盒中取出打印好的页面。 如果在打印文档时取出页面,可能会打乱页面顺序。
- 10. 按照屏幕上的说明重新放入纸张以在另一面上打印,然后单击"继续"。
- **11.**打印完全部文档后,将这摞纸从中间对折,这样第一页就在最上面,然后沿 着折痕装订文档。

<span id="page-44-0"></span>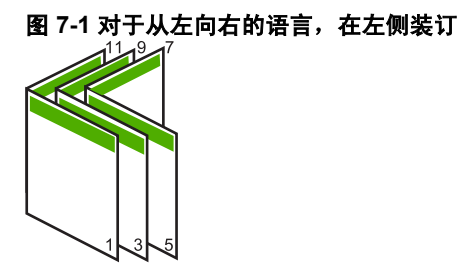

图 **7-2** 对于从右向左的语言,在右侧装订

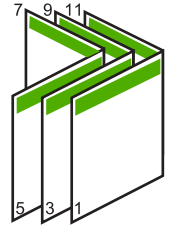

## 在一张纸上打印多个页面

一张纸上最多可打印 16 个页面。

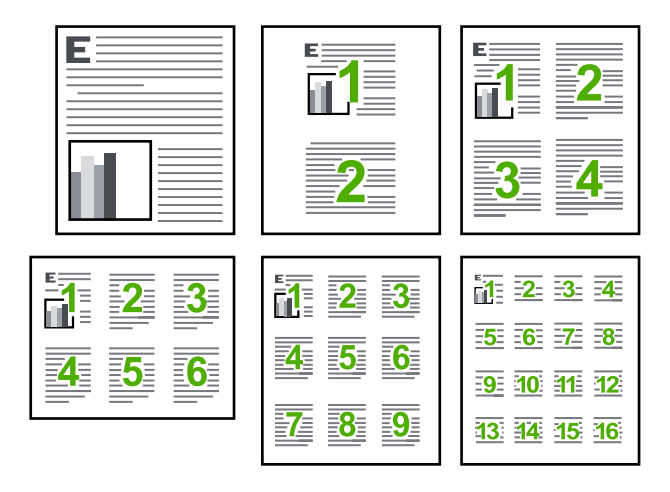

#### 在一张纸上打印多个页面

- **1.** 确保进纸盒中有纸。
- 2. 在软件程序的"文件"菜单中,单击"打印"。
- **3.** 确保本产品是选定的打印机。
- <span id="page-45-0"></span>**4.** 单击该按钮打开"属性"对话框。 根据所使用的软件应用程序,该按钮可能叫作"属性"、"选项"、"打印 机设置"、"打印机"或"首选项"。
- **5.** 单击"功能"选项卡。
- **6.** 在"每张打印页数"列表中,单击"2"、"4"、"6"、"9"或"16"。
- **7.** 如果要在纸张上打印的每个页面图像周围都添加边框,请选中"打印页边 界"复选框。
- **8.** 在"页序"列表中,单击合适的页面顺序选项。 示例输出图上的编号显示了选择每个选项后页面的排序方式。
- 9. 单击"确定",然后单击"打印"对话框中的"打印"或"确定"。

### 以相反的顺序打印多页文档

由于 HP Photosmart 的进纸方式,打印出的第一页纸打印页朝上置于纸摞的底 部。因此,通常需要对打印出的页面进行正确排序。

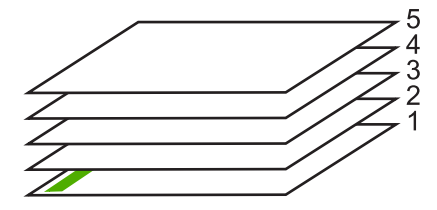

最好的方法是反向打印文档,这样页面就会按正确的顺序堆起来。

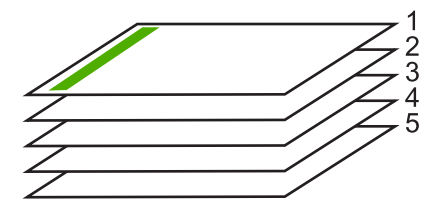

 $\mathcal{R}$  提示 可以将该选项设为默认设置,这样就不用在每次打印多页文档时都设置 一次。

#### 反向打印多页文档

- **1.** 确保进纸盒中有纸。
- 2. 在软件程序的"文件"菜单中,单击"打印"。
- **3.** 确保本产品是选定的打印机。
- **4.** 单击该按钮打开"属性"对话框。 根据所使用的软件应用程序,该按钮可能叫作"属性"、"选项"、"打印 机设置"、"打印机"或"首选项"。
- **5.** 单击"高级"选项卡。

打印

- <span id="page-46-0"></span>**6.** 在"布局选项"区域,选择"页序"选项中的"从前到后"。
	- 注意 如果将文档设置为双面打印,则"从前到后"选项不可用。文档将 按正确的顺序自动打印。
- 7. 单击"确定",然后单击"打印"对话框中的"打印"或"确定"。
	- 赏 注意 打印多套副本时,每一套都会在下一套打印之前完全打印好。

#### 翻转图像以进行烫印转印

该功能可以翻转图像以便在热烫转印时使用。这对投影胶片也非常有用,您可以 在胶片背面作注释,而不用担心会刮伤原件。

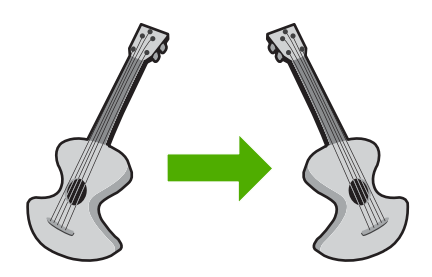

#### 翻转图像以进行热烫转印

- 1. 在软件程序的"文件"菜单中,单击"打印"。
- **2.** 确保本产品是选定的打印机。
- **3.** 单击该按钮打开"属性"对话框。 根据所使用的软件应用程序,该按钮可能叫作"属性"、"选项"、"打印 机设置"、"打印机"或"首选项"。
- **4.** 单击"功能"选项卡。
- 5. 在"纸张类型"下拉列表中单击"更多",然后从列表中选择 "HP 热烫转 印纸"。
- **6.** 如果所选尺寸不合适,单击"尺寸"列表中某个合适的尺寸。
- **7.** 单击"高级"选项卡。
- 8. 在"打印机功能"区域, 从"镜像图像"下拉列表中选择"已启用"。
- 9. 单击"确定",然后单击"打印"对话框中的"打印"或"确定"。

li 这个人。<br>[38] 注意 为避免卡纸,应将烫印转印纸一次一张放入进纸盒中。

#### 在投影胶片上打印

为了获得最佳效果,HP 建议在 HP Photosmart 上使用 HP 投影胶片产品。

#### 在投影胶片上打印

- **1.** 将投影胶片放入进纸盒中。
- 2. 在软件程序的"文件"菜单中,单击"打印"。
- <span id="page-47-0"></span>**3.** 确保本产品是选定的打印机。
- **4.** 单击该按钮打开"属性"对话框。 根据所使用的软件应用程序,该按钮可能叫作"属性"、"选项"、"打印 机设置"、"打印机"或"首诜项"。
- **5.** 单击"功能"选项卡。
- **6.** 在"基本选项"区域,从"纸张类型"下拉列表中选择"更多"。然后选择 合适的纸张类型。
	- ※ **提示** 如果想在投影胶片背面作些注释,并且在以后去掉它们时不擦伤原 件,请单击"高级"选项卡,然后选中"镜像图像"复选框。
- **7.** 在"调整尺寸选项"区域,从"尺寸"下拉列表中选择"更多"。然后选择 合适的尺寸。
- 8. 单击"确定",然后单击"打印"对话框中的"打印"或"确定"。
	- $\mathbb B^{\!\! \prime}$  注意 本产品会在输出投影胶片前自动等候其晾干。墨水在胶片上的晾干 时间要比在普通纸上长。在使用投影胶片之前,一定要留出足够的时间让 墨水晾干。

#### 在标签或信封上打印一组地址

HP Photosmart 可以在单个信封、一组信封或为喷墨打印机设计的标签纸上打 印。

#### 在标签或信封上打印一组地址

- **1.** 首先,在普通纸上打印一张测试页。
- **2.** 将测试页放在标签纸或信封上方,然后拿起来对着光线。检查文字之间的间 距。根据需要进行调整。
- **3.** 在主进纸盒中放入标签或信封。
	- 小心 请不要使用带有挂钩和透明窗口的信封。因为它们可能会卡在滚轴 处,造成卡纸。
- **4.** 正对着标签或信封叠向内推动纸张宽度导轨,直到导轨停下为止。
- **5.** 若要在信封上打印,请执行以下步骤:
	- **a**. 显示打印设置, 然后单击"功能"选项卡。
	- **b**. 从"调整选项"区域的"尺寸"列表中,选择合适的信封尺寸。
- 6. 单击"确定",然后单击"打印"对话框中的"打印"或"确定"。

#### 打印海报

通过将一份文档打印到多页纸上,可以制作海报。HP Photosmart 会在一些页面 上打印虚线,标出纸张的裁剪和粘合位置。

<span id="page-48-0"></span>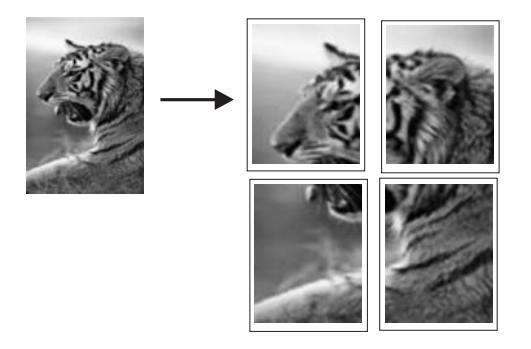

#### 打印海报

- **1.** 确保进纸盒中有纸。
- 2. 在软件程序的"文件"菜单中,单击"打印"。
- **3.** 确保本产品是选定的打印机。
- **4.** 单击该按钮打开"属性"对话框。 根据所使用的软件应用程序,该按钮可能叫作"属性"、"选项"、"打印 机设置"、"打印机"或"首选项"。
- **5.** 单击"高级"选项卡。
- **6.** 展开"文档选项",然后展开"打印机功能"。
- **7.** 在"海报打印"下拉列表中,单击"2x2 (4 页)"、"3x3 (9 页)"、"4x4 (16 页)" 或 "5x5 (25 页)"。 本产品会根据选项放大文档,以打印到 4、9、16 或 25 页纸上。 如果原件是多页文档,则其中每一页都会打印成 4、9、16 或 25 页。例如, 对于一页的原件,如果选择 3x3, 会得到 9 页;如果为两页的原件选择 3x3,就会打印 18 页。
- 8. 单击"确定",然后单击"打印"对话框中的"打印"或"确定"。
- 9. 打印完海报后,裁剪纸张的边缘,然后将这些纸张粘到一起。

## 打印网页

可以在 HP Photosmart 上打印 Web 浏览器中的 Web 页。

如果您使用 Internet Explorer 6.0 或更高版本进行 Web 浏览, 可以使用 "HP Smart Web Printing"控制要打印的内容以及所需的打印效果,确保 Web 打印 简单、并且能预测其结果。您可以从 Internet Explorer 工具栏上访问"HP Smart Web Printing"。有关"HP Smart Web Printing"的详细信息,请参阅该软件随 附的帮助文件。

#### 打印网页

- **1.** 确保已在主进纸盒中放入纸张。
- 2. 在 Web 浏览器的"文件"菜单上单击"打印"。 出现"打印"对话框。
- **3.** 确保本产品是选定的打印机。
- **4.** 如果您的 Web 浏览器支持本产品,请选择要加入打印输出的网页内容。 例如, 在 Internet Explorer 中单击"选项"选项卡, 选择"按屏幕所列布局 打印"、"仅打印选定框架"和"打印所有链接的文档"等选项。
- **5.** 单击"打印"或"确定"打印网页。
- ※ 提示 要正确打印网页,可能需要将打印方向设为"横向"。

# 停止打印作业

既可以从 HP Photosmart, 也可以从计算机停止打印作业, 但是相比之下, HP 建议从 HP Photosmart 停止打印以获得更好的结果。

#### 从本产品停止打印作业

▲ 按取消。如果打印作业没有停止,请再按取消。 取消打印作业可能需要一小段时间。

#### 从计算机停止打印作业

- 1. 在 Windows 任务栏中,单击"开始",然后单击"控制面板"。
- 2. 单击"打印机"(或双击"打印机和传真")。
- **3.** 双击产品图标。

※ 提示 也可以双击 Windows 任务栏上的打印机图标。

- **4.** 选择要取消的打印作业。
- **5.** 在"文档"菜单中,选择"取消打印"或"取消",或按键盘上的 **Delete**。 取消打印作业可能需要一小段时间。

第 7 章

# **8** 使用照片功能

HP Photosmart 配有存储卡插槽和正面 USB 端口,您可以从存储卡或存储设备 (如便携式存储器、便携式硬盘或处于存储模式的数码相机)打印或编辑照片, 无须先将照片上传到计算机。另外,如果 HP Photosmart 通过 USB 电缆连接到 计算机,您也可以把照片传到计算机上进行打印、编辑或共享。

可以通过将与 PictBridge 兼容的数码相机直接连接到正面 USB 端口来打印照 片。从数码相机打印时,打印机使用在相机上选择的设置。有关详细信息,请参 阅相机随附的文档。

本节包含以下主题:

- 插入存储卡或存储设备
- [打印照片](#page-52-0)
- [将照片保存到计算机中](#page-55-0)
- [编辑照片](#page-55-0)
- 使用 [HP Photosmart](#page-56-0) 软件共享照片

# 插入存储卡或存储设备

HP Photosmart 支持如下所述的存储卡和存储设备。每种类型的存储卡只能插入 该卡相应的插槽中,并且每次只能插入一张存储卡或一台存储设备。

 $\Delta$  小心 请勿一次插入多张存储卡或多台存储设备。如果插入了多张存储卡,或 插入存储卡后又连接了存储设备,可能会造成无法恢复的数据丢失。

<span id="page-52-0"></span>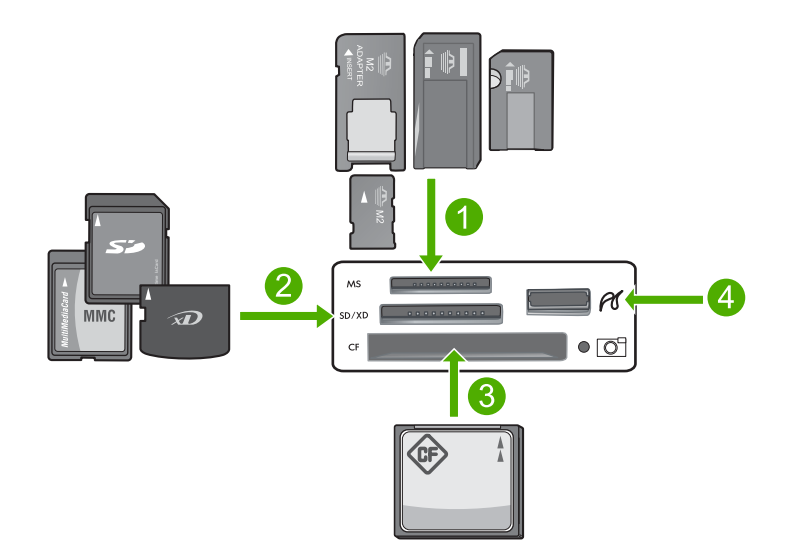

- 1 | Memory Stick、Memory Stick Pro、Memory Stick Select、Memory Stick Magic Gate、Memory Stick Duo 或 Duo Pro(可选用适配器)或 Memory Stick Micro(需 要适配器)
- 2 xD-Picture 卡、Secure Digital (SD)、Secure Digital Mini(需要适配器)、Secure Digital High Capacity (SDHC)、MultiMediaCard (MMC)、MMC Plus、MMC Mobile (RS-MMC 需要适配器)、TransFlash MicroSD 卡或 Secure MultiMedia 卡
- 3 CompactFlash (CF) I 型和 II 型
- 4 正面 USB 端口 (适用于存储设备)

#### 插入存储卡

- **1.** 确保产品已打开。
- **2.** 将存储卡或存储设备插入相应的插槽。 存储卡区域还有一个照片指示灯(位于相机图标下方),指示存储卡的状态。
	- △ <mark>小心</mark> 请勿在照片指示灯闪烁时拔出存储卡。指示灯闪烁表示产品正在访 问存储卡。请等待至指示灯常亮为止。在访问存储卡时将其取出可能会损 坏卡上的信息,还可能会损坏产品或存储卡。
- $\bar{\mathbb{B}}$ "注意 产品只能识别出存储卡或存储设备上的 JPG 和 TIF 文件格式。

# 打印照片

使用 HP Photosmart 可以从存储卡或存储设备直接打印照片, 无须先将文件传 输到计算机。可以打印无边界照片(每页纸打印一张),或在一页纸上打印多张 照片。

- ※提示 要获得最佳打印质量, HP 建议使用专为您要打印的项目类型设计的 HP 纸张和原装 HP 墨水。HP 纸张和 HP 墨水都是专门设计的,组合使用可以提 供高质量的输出效果。
- $\mathbb{B}^n$  注意 从控制面板而不是从计算机打印的所有照片都无边界。

本节包含以下主题:

- 通过控制面板打印照片
- 从 HP Photosmart [软件中打印照片](#page-54-0)
- [打印相机选择的](#page-54-0) (DPOF) 照片

#### 通过控制面板打印照片

可以用多种尺寸(从 10 x 15 厘米到最大尺寸 - Letter 或 A4 纸的尺寸)打印存 储卡或存储设备上的照片,其中包括在一张纸上打印多个小尺寸照片。

☆ 提示 要获得最佳打印质量,HP 建议使用专为您要打印的项目类型设计的 HP 纸张和原装 HP 墨水。HP 纸张和 HP 墨水都是专门设计的,组合使用可以提 供高质量的输出效果。

#### 打印照片

- **1.** 在照片纸盒中放入最大为 13 x 18 厘米的纸张,或在主进纸盒中加入全尺寸 照片纸。
- **2.** 将存储卡插入产品的相应插槽中,或将存储设备连接到正面 USB 端口。

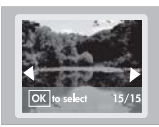

- **3.** 按向左或向右箭头滚动浏览照片,直到出现要打印的照片为止。
- **4.** 按 **OK** 选择要打印的照片。 每按一次 OK 按钮, 都会增加所选照片要打印的份数。
	- ※ 提示 可以重复步骤 3 和 4,将照片添加到打印队列。
- **5.** 按打印照片。
- **6.** 按向左或向右箭头滚动浏览布局选项,并在突出显示所需的选项后按 **OK**:

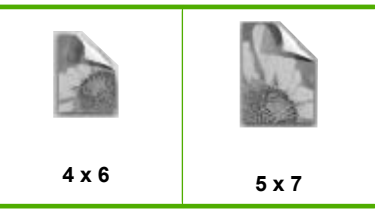

<del>浓·**提示** 打印照片过程中,可以继续滚动浏览存储卡上的照片。当看到一张</del> 希望打印的照片时,可以按下**打印照片**按钮将那张照片添加到打印序列。

#### <span id="page-54-0"></span>从 **HP Photosmart** 软件中打印照片

可以使用安装在计算机上的 HP Photosmart 软件将照片从存储卡或存储设备传 输到您的计算机硬盘,以进行高级照片编辑、联机共享照片、从计算机上打印以 及创建特殊项目(如直接在可打印 CD 或 DVD 上打印照片)。

将照片传输到计算机之前,您需要从数码相机中取出存储卡,并将其插入 HP Photosmart 的相应存储卡插槽中,或者将存储设备连接到正面 USB 端口。

limport 这么有关于 HP Photosmart 必须连接到已安装了 HP Photosmart 软件的计算机上。

#### 打印照片

- **1.** 将存储卡插入产品的相应插槽中,或将存储设备连接到正面 USB 端口。 计算机将打开软件。
- 2. 单击"导入"将照片传输到计算机以进行打印。
- **3.** 使用计算机上的软件将照片从存储卡传输到计算机,以供查看和编辑。

#### 打印相机选择的 **(DPOF)** 照片

由相机选择的照片是您标记为通过数码相机进行打印的照片。用相机选择照片 时,相机将在存储卡上保存一个行业标准的数字打印命令格式 (DPOF) 文件,以 标识哪些照片已标记为打印。

存储卡上的 DPOF 文件指定以下信息:

- 要打印的照片
- 每张照片要打印的数量
- 照片的旋转角度
- 照片的裁剪程度
- 索引打印(打印所选照片的缩略图)

HP Photosmart 可以从存储卡中读取 DPOF 1.1 文件格式, 因此没必要重新选择 照片进行打印。当打印由相机选择的照片时,HP Photosmart 打印设置并不适 用;DPOF 文件中照片布局和份数的设置将替换 HP Photosmart 的相应设置。

 $\bar{\boxtimes}$  注意 并不是所有的数码相机都允许对要打印的照片进行标记。请参阅数码相 机的随附文档,查看相机是否支持 DPOF 1.1 文件格式。

#### 根据 **OPOF** 的标准打印通过相机选择的照片。

- **1.** 将存储卡插入产品的相应插槽中。
- 2. 出现提示时, 请执行下列某项操作:
	- 选择 OK,打印所有标记为 DPOF 的照片。
	- 选择"取消", 不进行 DPOF 打印。

# <span id="page-55-0"></span>将照片保存到计算机中

可以使用安装在计算机上的 HP Photosmart 软件将照片从存储卡或存储设备传 输到您的计算机硬盘,以进行高级照片编辑、联机共享照片、从计算机上打印以 及创建特殊项目(如直接在可打印 CD 或 DVD 上打印照片)。

将照片传输到计算机之前,您需要从数码相机中取出存储卡,并将其插入 HP Photosmart 的相应存储卡插槽中,或者将存储设备连接到正面 USB 端口。

 $\widehat{\mathbb{F}}$  注意 HP Photosmart 必须连接到已安装了 HP Photosmart 软件的计算机上。

#### 保存照片

- **1.** 将存储卡插入产品的相应插槽中,或将存储设备连接到正面 USB 端口。 计算机将打开软件。
- 2. 单击"保存",然后按照屏幕提示将照片保存到计算机 。 只有以前未保存过的图像将复制到您的计算机。

## 编辑照片

HP Photosmart 会在您打印照片之前自动增强照片(使照片更亮、更清晰)。您 还可以手动消除照片的"红眼"现象。使用与 HP Photosmart 一同安装的软 件,您还可以体验其他编辑功能。

本节包含以下主题:

- 消除红眼
- [使用计算机编辑照片](#page-56-0)

#### 消除红眼

有时候,相机上的闪光灯(特别是老式相机)会导致照片上的人物出现红眼现 象。HP Photosmart 可以设置为自动消除红眼,以使照片上的眼睛显示正常颜 色。

注意 您对照片所做的更改只对查看和打印照片有效。这些更改不会保存在存 储卡中。

#### 关闭自动红眼消除

**1.** 将存储卡插入产品的相应插槽中,或将存储设备连接到正面 USB 端口。

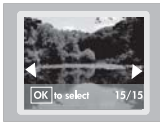

**2.** 按控制面板上的红眼消除关闭红眼。

照片

## <span id="page-56-0"></span>使用计算机编辑照片

可以使用安装在计算机上的 HP Photosmart 软件将照片从存储卡或存储设备传 输到您的计算机硬盘,以进行高级照片编辑、联机共享照片、从计算机上打印以 及创建特殊项目(如直接在可打印 CD 或 DVD 上打印照片)。

将照片传输到计算机之前,您需要从数码相机中取出存储卡,并将其插入 HP Photosmart 的相应存储卡插槽中,或者将存储设备连接到正面 USB 端口。

 $\widehat{\mathbb{F}}$  注意 HP Photosmart 必须连接到已安装了 HP Photosmart 软件的计算机上。

#### 编辑照片

- **1.** 将存储卡插入产品的相应插槽中,或将存储设备连接到正面 USB 端口。 计算机将打开软件。
- **2.** 使用计算机上的软件将照片从存储卡传输到计算机,以供查看和编辑。

# 使用 **HP Photosmart** 软件共享照片

可以使用安装在计算机上的 HP Photosmart 软件将照片从存储卡或存储设备传 输到您的计算机硬盘,以进行高级照片编辑、联机共享照片、从计算机上打印以 及创建特殊项目(如直接在可打印 CD 或 DVD 上打印照片)。

将照片传输到计算机之前,您需要从数码相机中取出存储卡,并将其插入 HP Photosmart 的相应存储卡插槽中,或者将存储设备连接到正面 USB 端口。

limport 这么有关于 HP Photosmart 必须连接到已安装了 HP Photosmart 软件的计算机上。

#### 共享照片

- **1.** 将存储卡插入产品的相应插槽中,或将存储设备连接到正面 USB 端口。 计算机将打开软件。
- **2.** 使用计算机上的软件将照片从存储卡传输到计算机。
- **3.** 使用电子邮件将照片发送给家人和朋友,或访问 [www.snapfish.com](http://www.snapfish.com) 设置在 线账户,以共享照片或订购印刷品。

# <span id="page-57-0"></span>**9** 维护 **HP Photosmart**

HP Photosmart 无需太多维护。您可能只需要不时更换墨盒、清洁打印头或校准 打印机。本节提供了有关如何使 HP Photosmart 保持最佳工作状态的说明。根 据需要执行下列简单维护步骤。

本节包含以下主题:

- 使用墨盒
- [打印并评估自检报告](#page-62-0)
- 清洁 [HP Photosmart](#page-63-0)
- 关闭 [HP Photosmart](#page-63-0)

# 使用墨盒

为了确保 HP Photosmart 的最佳打印质量, 需要执行一些简单的维护步骤; 当 显示屏上出现相应的提示消息时,请更换墨盒。

本节包含以下主题:

- 有关墨盒和打印头的信息
- [检查预计的墨水量](#page-58-0)
- [更换墨盒](#page-59-0)
- [清洁打印头](#page-61-0)
- [校准打印头](#page-62-0)
- [去除皮肤和衣物上的墨水](#page-62-0)

## 有关墨盒和打印头的信息

下面的提示可以帮助您维护 HP 墨盒,确保稳定的打印质量。

- 第一次安装时,确保按照《安装手册》中的说明安装打印头和墨盒。此在线 帮助中的说明适用于更换墨盒,而不适用于首次安装。
- 如果要更换墨盒,请等到有新墨盒可供安装时再取下旧墨盒。

小心 请等待至有新墨盒可用时再取下旧墨盒。不要将墨盒长时间放在产 品外部。这会对产品和墨盒都造成损害。

- 将所有墨盒保存在原包装中,直到需要时再拿出来使用。
- 按产品上的开/关机按钮关闭 HP Photosmart。请等待至开/关机灯熄灭再 拔出电源线或关闭电源板。如果使用不正确的方法关闭 HP Photosmart, 则 墨盒托架可能无法回到正确的位置,从而引起墨盒问题和打印质量问题。
- 在室温(15.6-26.6° C 或 60-78° F)下保存墨盒。
- 如果注意到打印质量显著下降,请检查墨盒中估计的剩余墨水量。更换任何 墨水不足的墨盒。如果没有墨水不足的墨盒,请清洁打印头。
- 不要进行不必要的打印头清洁。这会浪费墨水并且缩短墨盒的使用寿命。
- <span id="page-58-0"></span>• 小心处理墨盒。安装期间,投掷、震动或草率处理墨盒可能会导致出现暂时 打印问题。
- 如果要运输产品,请执行以下操作以防止墨盒中的墨水泄漏或对产品造成其 他损坏:
	- 确保按**开/关机**按钮将产品正确关闭。 应该将墨盒捆在一起,放在维修舱的右侧。
	- 确保安装好墨盒和打印头。
	- 在产品内部装一些揉成团的报纸,以防止墨盒在运输过程中移动。
	- 产品在运输时必须保持平放;不能使其边缘、背面、正面或顶部朝下放 置。

#### 相关主题

- 位于第 56 页的"检查预计的墨水量"
- 位于第 59 [页的"清洁打印头"](#page-61-0)

#### 检查预计的墨水量

可以轻松地查看墨水量,以确定多长时间后需要更换墨盒。墨水量表示墨盒中剩 余墨水的估计量。

注意 如果安装了重新灌装或再生的墨盒,或者安装了在另一台打印机中用过 的墨盒,墨水量指示器可能不准确或不可用。

注意 墨水量警告和指示器所提供的估计墨水量信息只能用于计划用途。在收 到墨水量不足的警告消息时,请准备一个替换墨盒,以避免因缺墨可能导致 的打印延误。

注意 在打印过程中可使用很多方法来使用墨盒中的墨水,例如在初始化过程 中,准备产品和墨盒进行打印,以及在打印头维护过程中,可使打印喷嘴保 持清洁,使墨水畅通。此外,墨盒用完后,其中还会残留一些墨水。有关详 细信息,请参阅 [www.hp.com/go/inkusage](http://www.hp.com/go/inkusage)。

#### 从 **HP Photosmart** 软件检查墨水量

- 1. 在 HP 解决方案中心中,单击"设置",指向"打印设置",然后单击"打 印机工具箱"。
	- $\mathbb B^{\prime}$  注意 也可以从"打印属性"对话框中打开"打印机工具箱"。在"打印 属性"对话框中,单击"功能"选项卡,然后单击"打印机维护"按钮。

将显示 "打印机工具箱" 。

- **2.** 单击"墨水量估计"选项卡。 此时将显示墨盒的估计墨水量。
- $\breve{\textrm{X}}$  摄示 您也可以通过打印自检报告来判断是否需要更换墨盒。

#### 相关主题

位于第 60 [页的"打印并评估自检报告"](#page-62-0)

<span id="page-59-0"></span>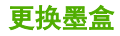

当需要更换墨盒时,请根据这些说明操作。

注意 如果是第一次设置产品,请确保按照《安装手册》中的说明安装打印头 和墨盒。

如果没有 HP Photosmart 的更换墨盒,要订购墨盒,请转到 [www.hp.com/buy/](http://www.hp.com/buy/supplies) [supplies](http://www.hp.com/buy/supplies)。如果出现提示信息,请选择您的国家(地区),根据提示选择您的产 品,然后单击页面上的某个购物链接。

小心 请等待至有新墨盒可用时再取下旧墨盒。不要将墨盒长时间放在产品外 部。这会对产品和墨盒都造成损害。

#### 更换墨盒

- **1.** 确保产品已打开。
- **2.** 采用从产品右前向上提的方式打开墨盒检修门,直至检修门锁定到位。

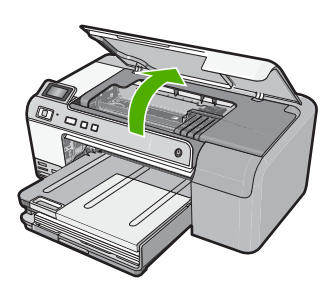

此时墨盒托架将移至产品的中央。

学 注意 等待墨盒停止移动后再继续。

3. 按下墨盒上的卡销松开墨盒, 然后将其从插槽中取出。 要更换黑色墨盒,则推最右侧墨盒的卡销。 如果要更换其他墨盒中的一个,如照片黑色、洋红、青色或黄色墨盒,请推 相应墨盒上的卡销以将其取下。

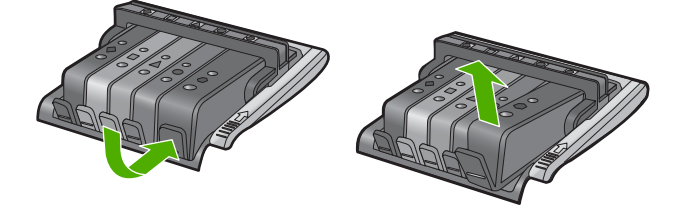

**4.** 向后拉橙色标签,从墨盒上取下塑料包装,进而将新墨盒从其包装中取出。

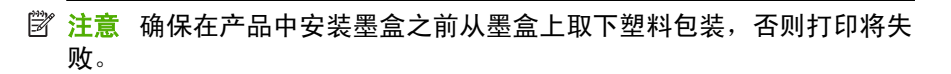

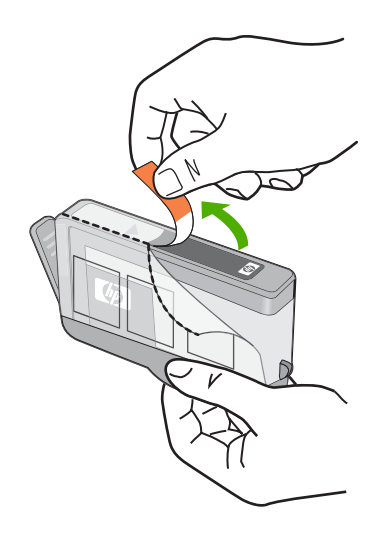

**5.** 扭开橙色盖子以将其取下。

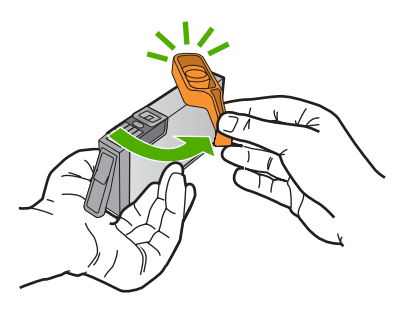

- **6.** 借助于形状各异的彩色图标将墨盒滑进空插槽,直到其喀哒一声卡入到位并 在插槽中稳固落座。
	- △ 小心 不要为了安装墨盒而提起墨盒上的闩锁柄。这样做可能导致墨盒定 位错误并引起打印问题。要正确地安装墨盒,闩锁必须始终向下。

确保插入的墨盒槽与正安装的墨盒具有相同的形状图标和颜色。

<span id="page-61-0"></span>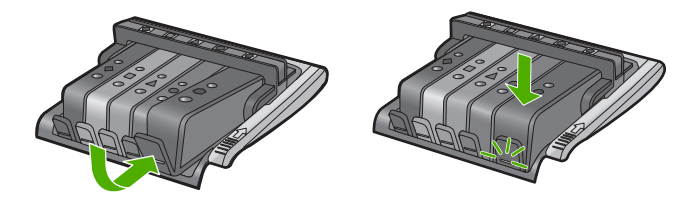

**7.** 针对每个要更换的墨盒重复步骤 3 到 6。

**8.** 关闭墨盒检修门。

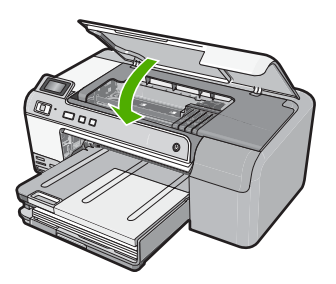

#### 相关主题

位于第 63 [页的"购买墨水耗材"](#page-65-0)

### 清洁打印头

如果打印输出中出现条纹、内容缺失、颜色不正确或缺失等情况,则可能需要清 洁打印头。

此过程将尝试使用墨水疏通并清洁打印头中的喷嘴。

这可能需要几分钟时间,并将使用一张或多张纸。

#### 从 **HP Photosmart** 软件中清洁打印头

- **1.** 在进纸盒中放入未使用的 letter、A4 或 legal 的普通白纸。
- 2. 在 HP 解决方案中心 中单击 "设置"。
- 3. 在"打印设置"区域中单击"打印机工具箱"。
	- $\mathbb B$ "注意 也可以从"打印属性"对话框中打开"打印机工具箱"。在"打印 属性"对话框中单击"功能"选项卡,然后单击"打印机维护"。

将显示"打印机工具箱"。

**4.** 单击"设备维护"选项卡。

- <span id="page-62-0"></span>**5.** 单击"清洁打印头"。
- 6. 按照提示执行操作,直到输出效果今您满意为止,然后单击"完成"。 清洁共分两个阶段。每个阶段持续大约两分钟,使用一页纸,并逐渐增加墨 水用量。每个阶段完成后,请检查打印后的页面质量。只有打印质量较差 时,才应该开始清洁的下一阶段。 如果完成清洁的所有三个阶段之后打印质量似乎仍然较差,请尝试校准打印 机。如果在清洁和校准后仍然存在打印质量问题,请与 HP 支持部门联系。

#### 相关主题

位于第 60 页的"校准打印头"

#### 校准打印头

在初始设置期间,产品会自动校准打印头。

如果自检报告的色带中有条纹或白线,或者打印输出有打印质量问题,那么您可 能要使用此功能。

#### 从 **HP Photosmart** 软件中校准打印机

- **1.** 在进纸盒中放入未使用的 letter、A4 或 legal 的普通白纸。
- 2. 在 HP 解决方案中心 中单击 "设置"。
- 3. 在"打印设置"区域中单击"打印机工具箱"。

 $\widetilde{\mathbb{F}}$  注意 也可以从"打印属性"对话框中打开"打印机工具箱"。在"打印 属性"对话框中单击"功能"选项卡,然后单击"打印机维护"

将显示"打印机工具箱"。

- **4.** 单击"设备维护"选项卡。
- **5.** 单击"校准打印机"。 产品将打印一张测试页、校准打印头并校准打印机。请回收或丢弃该页。

#### 去除皮肤和衣物上的墨水

要去除皮肤和衣物上的墨水,请执行以下步骤:

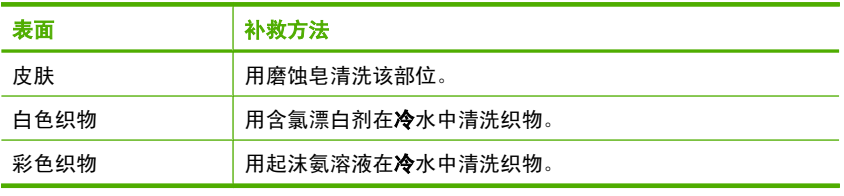

小心 去除织物上的墨水时一定要使用冷水,温水或热水会使墨水渗入织物。

## 打印并评估自检报告

如果出现打印问题,在更换墨盒前应先打印一份自检报告。此报告可提供有关产 品许多方面(包括墨盒)的有用信息。

#### <span id="page-63-0"></span>打印自检报告

- **1.** 在进纸盒中放入未使用过的 letter 或 A4 的普通白纸。
- 2. 按住取消按钮,然后按红眼消除按钮。 此时产品将打印一份自检报告,其中包含以下信息:
	- 产品信息: 包括型号、序列号和其他产品信息。
	- **版本信息:**包括固件版本号。
	- 供墨系统信息: 显示每个已安装墨盒中的大概墨水量、每个墨盒的状 态、每个墨盒的安装日期以及每个墨盒的过期日期。
	- 打印质量图案:显示几个色块,分别代表每个已安装的墨盒。实心、均匀 的色块表示没有打印质量问题。当显示条纹或缺少色块时,请按照 位于第 59 [页的"清洁打印头"](#page-61-0)描述的步骤清洁打印头。如果清洁打印头 后颜色块仍然显示有打印质量问题,请按照位于第 60 页的 "校准打印 [头"](#page-62-0)所述的步骤校准产品。如果清洁和校准之后色块仍然显示有打印质量 问题,请与 HP 客户支持人员联系。

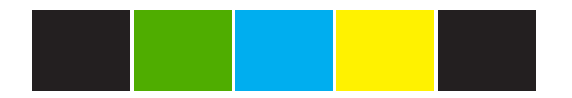

• 历史日志: 其中包含的信息可用于诊断故障,需要打电话给 HP 客户支持 中心时这些信息将非常有用。

## 清洁 **HP Photosmart**

用软布或蘸有少量清水的海绵擦掉机壳外部的灰尘和污垢。产品内部不需要清 洁。不要让液体流进控制面板和产品内部。

- 小心 为了避免损坏产品的外表,请不要使用乙醇或含有乙醇的清洁产品。
- ※ 提示 您可以购买适用于喷墨打印机和 All-in-One (Q6260A) 的 HP 清洁工具 包,它提供安全地清洁 HP 产品所需的全部工具。有关详细信息,请访问: [www.shopping.hp.com/accessories-store/printer](http://www.shopping.hp.com/accessories-store/printer)。

# 关闭 **HP Photosmart**

为了避免损坏产品,必须使用产品上的**开 / 关机**按钮正确关闭它。请等待至**开 / 关机**灯熄灭再拔出电源线或关闭电源板。

# <span id="page-65-0"></span>**10** 购买墨水耗材

要获得墨盒编号的列表,请参阅 HP Photosmart 随附的印刷文档。还可以使用 HP Photosmart 随附的软件找出所有墨盒的再订购编号。您可以从 HP 网站在线 订购墨盒。此外,还可以联系当地的 HP 经销商找出您的产品的正确墨盒再订购 编号,并购买墨盒。

要为 HP Photosmart 订购原装 HP 耗材,请访问 [www.hp.com/buy/supplies](http://www.hp.com/buy/supplies)。如 果出现提示信息,请选择您的国家/地区,根据提示选择您的产品,然后单击页 面上的某个购物链接。

注意 并非所有国家/地区都提供在线订购墨盒服务。如果您所在的国家/地 区不支持此服务,请联系当地 HP 经销商,以获得有关购买墨盒的信息。

#### 从桌面订购墨盒

▲ 单击桌面上的"购买 HP 耗材"图标, 连接到 HP SureSupply。 您将看到一 个与您的产品兼容的 HP 原装打印耗材列表,以及方便购买所需耗材的选项 (选项因国家/地区而异)。 如果从桌面删除了此图标,请单击"开始"菜单,指向"HP"文件夹,然后 单击"购买耗材"。

#### 通过 **HP** 解决方案中心 定购 **HP** 打印耗材。

- 1. 在 HP 解决方案中心中,单击"设置",指向"打印设置",然后单击"打 印机工具箱"。
	- $\widehat{\mathbb{F}}$  注意 也可以从"打印属性"对话框中打开"打印机工具箱"。在"打印 属性"对话框中,单击"功能"选项卡,然后单击"打印机维护"按钮。
- **2.** 单击"墨水量估计"选项卡。
- **3.** 单击"墨盒订购信息"。 出现墨盒再订购编号。
- **4.** 单击"在线订购"。 HP 会将详细的打印机信息,包括型号、序列号和墨水量,发送给经过授权的 网络销售商。您需要的耗材处于预选状态;可以更改数量、增添或删除物 品,然后付款离开。

# **11** 疑难排解

本节包含以下主题:

- 查看自述文件
- 设置疑难排解
- [卡纸](#page-77-0)
- [打印质量疑难排解](#page-79-0)
- [打印疑难排解](#page-97-0)
- [存储卡疑难排解](#page-109-0)
- CD/DVD [打印疑难排解](#page-113-0)
- [错误](#page-118-0)

# 查看自述文件

有关系统要求和可能出现的安装问题的信息,请参考自述文件。

可以通过单击"开始", 依次指向"程序"或"所有程

序"、"HP"、"Photosmart D5400 series",然后单击"自述文件"来访问 自述文件。

通过双击位于 HP Photosmart 软件 CD-ROM 顶级文件夹中的图标可以访问自述 文件。

## 设置疑难排解

本节包含有关产品安装的疑难排解信息。

在计算机上安装 HP Photosmart 软件之前就使用 USB 电缆将产品连接到计算机 会造成很多问题。如果在软件的安装屏幕提示之前就将产品连接到计算机,则必 须按照以下步骤操作:

#### 常见安装问题疑难排解

- **1.** 从计算机上拔下 USB 电缆。
- **2.** 卸载软件(如果已安装)。 有关详细信息,请参阅位于第 74 页的 "卸载并重新安装软件"。
- **3.** 重新启动计算机。
- **4.** 关闭产品,等候一分钟,然后再重新启动产品。
- **5.** 重新安装 HP Photosmart 软件。
- △ 小心 在软件安装屏幕提示您连接 USB 电缆之前,不要将电缆连接到计算机 上。

本节包含以下主题:

• [产品无法开启](#page-68-0)

- <span id="page-68-0"></span>• 我连接了 USB [电缆,但通过计算机使用产品时遇到了问题](#page-70-0)
- [产品经过设置后却不打印](#page-70-0)
- [显示屏显示错误语言](#page-71-0)
- [在显示屏菜单中显示的度量单位不正确](#page-72-0)
- 将 CD-ROM 插入计算机的 CD-ROM [驱动器中时,没有任何反应](#page-72-0)
- [出现最低系统检查屏幕](#page-73-0)
- USB [连接提示窗口中出现一个红色的](#page-73-0) X
- [收到出现未知错误的消息](#page-74-0)
- [注册屏幕不出现](#page-76-0)
- [卸载并重新安装软件](#page-76-0)

## 产品无法开启

如果打开产品时没有指示灯亮、没有声音,没有动作,请尝试以下解决方案。

- 解决方案 1:确保使用产品随附的电源线
- 解决方案 2[:重置产品](#page-69-0)
- 解决方案 3[:慢些按开/关机按钮](#page-69-0)
- [解决方案](#page-69-0) 4:联系 HP 更换电源
- 解决方案 5:与 HP [支持人员联系维修](#page-70-0)

#### 解决方案 **1**:确保使用产品随附的电源线

#### 解决方法**:**

• 确保电源线牢固地连接到产品和电源适配器。将电源线插到电源插座、电 涌保护器或电源板中。

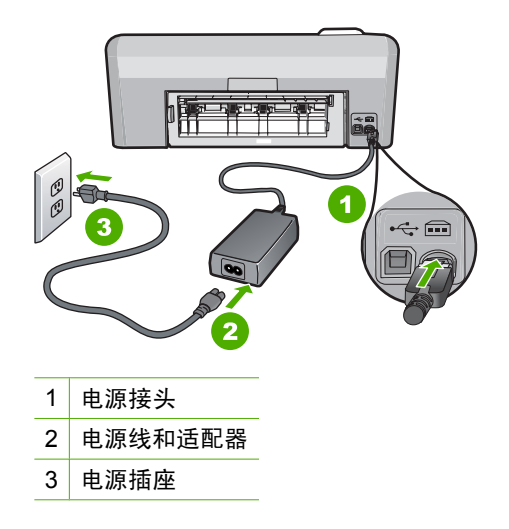

- <span id="page-69-0"></span>• 如果使用电源板,请确保打开电源板。或者,尝试将产品的电源线直接插 入电源插座。
- 测试电源插座,确保其工作正常。插上一台可正常工作的设备,看设备是 否有电。如果没电,则电源插座可能有问题。
- 如果将产品插入带开关的插座,请确保插座的开关已经打开。如果开关打 开时产品仍不工作,则可能电源插座有问题。

原因**:** 使用产品时未采用提供的电源线。

如果这样无法解决问题,请尝试下一个解决方案。

#### 解决方案 **2**:重置产品

解决方法**:** 关闭产品,然后拔下电源线。重新插上电源线,然后按开/关机 按钮打开产品。

原因**:** 产品出现错误。

如果这样无法解决问题,请尝试下一个解决方案。

#### 解决方案 **3**:慢些按开/关机按钮

解决方法**:** 如果按开/关机按钮太快,产品可能会没有响应。按开/关机按 钮一次。产品打开可能需要几分钟。如果此时再次按开/关机按钮,可能会 将产品关闭。

小心 如果产品仍无法启动,则可能存在机械故障。切断产品的电源连接。 与 HP 支持部门联系进行维修。

请访问:[www.hp.com/support](http://h20180.www2.hp.com/apps/Nav?h_lang=zh-hans&h_cc=all&h_product=3396075&h_page=hpcom&h_pagetype=s-001&lang=zh-hans&cc=all&h_client=s-h-e002-1)。如果出现提示信息,请选择您所在的国 家 (地区), 然后单击 "联系 HP"以获得联系技术支持的信息。

原因**:** 您按开/关机按钮的速度太快了。 如果这样无法解决问题,请尝试下一个解决方案。

#### 解决方案 **4**:联系 **HP** 更换电源

解决方法**:** 联系 HP 支持人员索要产品的电源。

请访问:[www.hp.com/support](http://h20180.www2.hp.com/apps/Nav?h_lang=zh-hans&h_cc=all&h_product=3396075&h_page=hpcom&h_pagetype=s-001&lang=zh-hans&cc=all&h_client=s-h-e002-1)。

如果出现提示信息,则请选择您所在的国家/地区,然后单击"联系 HP"以 获得有关请求技术支持的信息。

原因**:** 电源不适用于此产品。

如果这样无法解决问题,请尝试下一个解决方案。

#### <span id="page-70-0"></span>解决方案 **5**:与 **HP** 支持人员联系维修

解决方法**:** 如果已经完成了前面解决方案中列出的所有步骤,但仍有问题, 则请与 HP 支持部门联系进行维修。

请访问:[www.hp.com/support.](http://h20180.www2.hp.com/apps/Nav?h_lang=zh-hans&h_cc=all&h_product=3396075&h_page=hpcom&h_pagetype=s-001&lang=zh-hans&cc=all&h_client=s-h-e002-1)

如果出现提示,则请选择您的国家/地区,然后单击"联系 HP"以获得技术 支持。

原因**:** 您可能需要帮助才能使产品或软件正常工作。

#### 我连接了 **USB** 电缆,但通过计算机使用产品时遇到了问题

解决方法**:** 连接 USB 电缆之前,必须先安装产品随附的软件。在安装过程 中,除非屏幕说明提示您插入 USB 电缆,否则请不要将其插入。

安装软件之后,就可以轻松地用 USB 电缆将计算机连接到产品。只需将 USB 电缆的一端插入计算机的背面,将另一端插入产品的背面。可以连接到计算 机背面的任何 USB 端口。

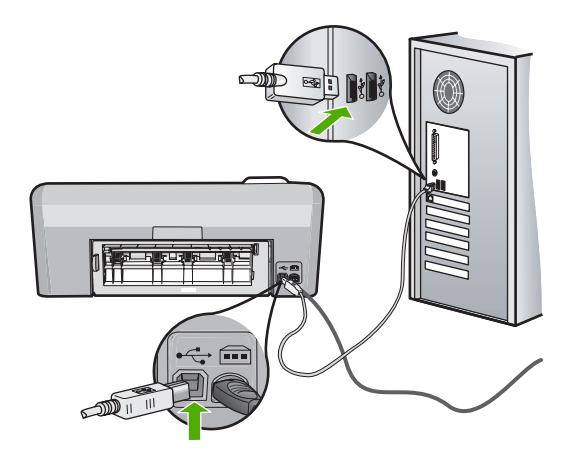

有关安装软件及连接 USB 电缆的详细信息,请参阅产品随附的《安装手 册》。

原因**:** 安装软件前连接了 USB 电缆。在收到提示前连接 USB 电缆可能会导 致错误。

#### 产品经过设置后却不打印

尝试使用以下解决方案解决该问题。解决方案是按照顺序列出的,可能性最高的 解决方案放在最前面。如果第一个解决方案无法解决问题,则继续尝试其他的解 决方案,直到问题得以解决。

- 解决方案 1[:检查产品和计算机之间的连接](#page-71-0)
- 解决方案 2: 检查墨盒安装是否正确以及其中是否有墨水
- <span id="page-71-0"></span>• 解决方案 3:按开 / 关机按钮打开产品
- 解决方案 4:在进纸盒中放入纸张

#### 解决方案 **1**:检查产品和计算机之间的连接

解决方法**:** 检查产品和计算机之间的连接。

原因**:** 产品和计算机尚未互相通信。

如果这样无法解决问题,请尝试下一个解决方案。

#### 解决方案 **2**:检查墨盒安装是否正确以及其中是否有墨水

解决方法**:** 检查墨盒安装是否正确以及其中是否有墨水。

详细信息,请参阅:

位于第 55 [页的"使用墨盒"](#page-57-0)

原因**:** 一个或多个墨盒可能有问题。

如果这样无法解决问题,请尝试下一个解决方案。

#### 解决方案 **3**:按开/关机按钮打开产品

解决方法**:** 查看产品上的显示屏。如果显示屏上没有任何显示,且开/关机 按钮不亮,则说明产品尚未启动。确保电源线牢固地连接到产品,且插入电 源插座中。按**开 / 关机**按钮打开产品。

原因**:** 产品可能尚未打开。

如果这样无法解决问题,请尝试下一个解决方案。

#### 解决方案 4: 在进纸盒中放入纸张

解决方法**:** 在进纸盒中放入纸张。

详细信息,请参阅:

位于第 17 [页的"放入纸张"](#page-19-0)

原因**:** 产品可能缺纸。

#### 显示屏显示错误语言

解决方法**:** 更改语言设置。

 $\mathbb{P}^*$  注意 将提示您使用以下步骤设置语言和国家/地区设置。
### 设置您的语言和国家**/**地区

- 1. 按住红**眼消除**按钮,然后按打印照片按钮。
- **2.** 接着,按住打印照片按钮,然后按 **OK** 按钮。 此时将出现语言的列表。
- **3.** 使用方向键盘上的箭头按钮选择语言,然后按 **OK** 按钮。
- **4.** 使用方向键盘上的箭头按钮选择"是"以确认语言,然后按 **OK**。 确认语言后将出现国家/地区的列表。
- **5.** 使用方向键盘上的箭头按钮选择国家/地区,然后按 **OK** 按钮。
- **6.** 使用方向键盘上的箭头按钮选择"是"以确认国家/地区,然后按 **OK**。

原因**:** 设置产品时可能选择了错误的语言。

### 在显示屏菜单中显示的度量单位不正确

解决方法**:** 更改国家/地区设置。

 $\stackrel{\mathbb{M}}{0}$  注意 将提示您使用以下步骤设置语言和国家/地区设置。

#### 设置您的语言和国家**/**地区

- 1. 按住红**眼消除**按钮,然后按打印照片按钮。
- **2.** 接着,按住打印照片按钮,然后按 **OK** 按钮。 此时将出现语言的列表。
- **3.** 使用方向键盘上的箭头按钮选择语言,然后按 **OK** 按钮。
- **4.** 使用方向键盘上的箭头按钮选择"是"以确认语言,然后按 **OK**。 确认语言后将出现国家/地区的列表。
- **5.** 使用方向键盘上的箭头按钮选择国家/地区,然后按 **OK** 按钮。
- **6.** 使用方向键盘上的箭头按钮选择"是"以确认国家/地区,然后按 **OK**。

原因**:** 设置产品时可能选择了错误的国家/地区。您所选择的国家/地区决定 显示器上显示的纸张尺寸。

# 将 **CD-ROM** 插入计算机的 **CD-ROM** 驱动器中时,没有任何反应

解决方法**:** 如果安装没有自动运行,可以手动开始安装。

### 从 **Windows** 计算机启动安装

- 1. 从 Windows "开始"菜单,单击"运行"(或单击"附件", 然后单 击"运行")。
- **2.** 在"运行"对话框中,输入"d:\setup.exe", 然后单击"确定"。 如果 CD-ROM 驱动器未指定驱动器盘符 D,请输入相应的驱动器盘符。

原因**:** 安装程序无法自动启动。

#### 出现最低系统检查屏幕

解决方法**:** 单击"详细信息"以查看具体原因,然后解决问题并尝试重新安 装软件。

原因**:** 您的系统不符合安装软件的最低要求。

### **USB** 连接提示窗口中出现一个红色的 **X**

解决方法**:** 确定产品已打开,然后再次尝试 USB 连接。

### 重试 **USB** 连接

- **1.** 确认 USB 电缆连接正确:
	- 拔下 USB 电缆,然后重新插入,或者尝试将 USB 电缆插入其他 USB 端口。
	- 请勿将 USB 电缆连接到键盘。
	- 确保 USB 电缆的长度不超过 3 米。
	- 如果有多个 USB 设备与计算机相连,则在安装过程中可能需要拔掉其 他设备。
- **2.** 拔下产品的电源线,然后重新插入。
- **3.** 确认 USB 电缆和电源线已插好。

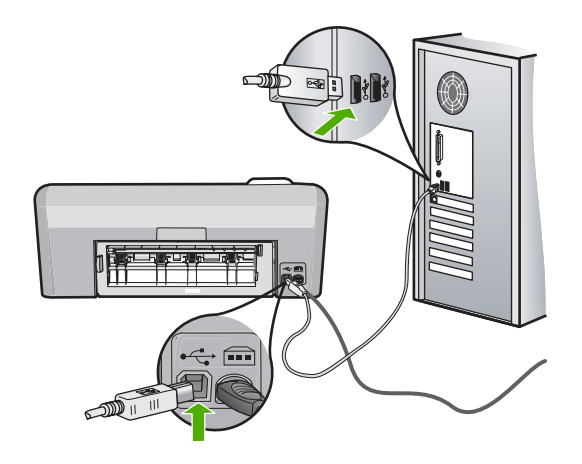

**4.** 单击"重试"重试该连接。

**5.** 继续安装,出现提示后重新启动计算机。

原因**:** 产品与计算机之间的 USB 连接失败。

# 收到出现未知错误的消息

解决方法**:** 完全卸载软件,然后重新安装。

# 卸载软件并重置产品

**1.** 断开并重置产品。

### 断开并重置产品

- **a**. 确保产品已打开。
- **b**. 按开/关机按钮关闭产品。
- **c**. 从产品背面拔掉电源线。
- **d**. 将电源线重新连接到产品背面。
- **e**. 按开/关机按钮打开产品。
- **2.** 完全卸载软件。
	- 学 注意 在重新安装软件之前,仔细按照卸载步骤操作很重要,这样可以 确保从计算机完全删除软件。

# 完全卸载软件

- a. 在 Windows 任务栏上单击"开始"、"设置"、"控制面板"(或仅 单击"控制面板")。
- **b**. 双击"添加/删除程序"(或单击"卸载程序")。
- **c**. 删除与 HP Photosmart 软件相关的所有项目。
	- $\triangle$  小心 如果计算机由 HP 或 Compaq 制造, 请不要删除下面所列之 外的任何应用程序。
	- HP Imaging device functions
	- HP 文档查看器
	- HP Photosmart Essential
	- HP Image Zone
	- HP Photo and Imaging Gallery
	- HP Photosmart、Officejet、Deskjet(带有产品名称和软件版本 号)
	- HP 软件更新
	- HP Share to Web
	- HP 解决方案中心
	- HP Director
	- HP Memories Disk Greeting Card Creator 32
- **d.** 转到 C:\Program Files\HP 或 C:\Program Files\Hewlett-Packard (对 于某些旧产品),删除 数字成像 文件夹。
- **e**. 转到 C:\WINDOWS,将 twain\_32 文件夹重命名为 twain\_32 old。
- **3.** 关闭在后台运行的程序。

 $\mathbb{B}^n$  注意 打开计算机时自动加载称为内存驻留 (TSR) 程序的一组软件。 这些程序会激活某些计算机实用程序(例如防病毒软件),但是它们 对计算机运行并非必需。有时,TSR 会阻止加载 HP 软件,以致无法 将其正确安装。在 Windows Vista 和 Windows XP 中使用 MSCONFIG 实用程序防止启动 TSR 程序和服务。

# 关闭在后台运行的程序

- **a**. 在 Windows 任务栏上单击 "开始"。
- **b**. 根据操作系统的不同,请执行以下操作之一:
	- 在 Windows Vista 中: 在 "开始搜索"中键入 MSCONFIG, 然后 按 **Enter**。

出现"用户帐户控制"对话框时,单击"继续"。

• 在 Windows XP 中: 单击"运行"。出现"运行"对话框时, 键 入 MSCONFIG,然后按 **Enter**。

此时将出现 "MSCONFIG" 实用程序。

- **c**. 单击"一般"选项卡。
- **d**. 单击"有选择的启动"。
- **e**. 如果"加载启动项"旁有复选标记,请单击该复选标记以将其取消。
- **f**. 单击"服务"选项卡,并选中"隐藏所有 Microsoft 服务"框。
- **g**. 单击"全部禁用"。
- **h**. 单击"应用", 然后单击"关闭"。
	- $\mathbb{F}^\ast$  注意 如果在进行更改时出现"访问被拒绝"消息,请单击"确 定"以继续。此消息不会阻止您做出更改。
- **i**. 单击"重新启动", 在下次重新启动过程中向计算机应用更改。 计算机重新启动后将出现"您已经使用系统配置实用程序对 Windows 的启动方式进行了更改"消息。
- **j**. 单击"不再显示此信息"旁的复选框。
- **4.** 运行"磁盘清理"实用程序删除临时文件和文件夹。

#### 运行"磁盘清理"实用程序

- **a**. 在 Windows 任务栏上单击"开始",单击"程序"或"所有程序", 再单击"附件"。
- **b**. 单击"系统工具", 然后单击"磁盘清理"。 "磁盘清理"分析硬盘,然后给出一份报告,列出要删除的组件。
- **c**. 选中相应的复选框,删除不需要的组件。

#### 有关"磁盘清理"实用程序的更多信息

"磁盘清理"实用程序通过以下操作释放计算机的硬盘空间:

- 删除 Internet 临时文件
- 删除下载的程序文件
- 清空回收站
- 删除临时文件夹中的文件
- 删除其他 Windows 工具创建的文件
- 删除您不使用的可选 Windows 组件
- **d**. 选择要删除的组件后,单击"确定"。
- **5.** 安装软件

# 安装软件

- **a**. 将软件 CD 插入计算机的 CD-ROM 驱动器中。 此时将自动开始软件安装。
	- $\mathbb{\ddot{B}}$  独果安装没有自动运行, 请从 Windows 的"开始"菜单中 单击"开始搜索"(或"运行")。在"开始搜索"(或"运 行"对话框)中键入 d:\setup.exe,然后按 **Enter**。(如果为 CD-ROM 驱动器指派的驱动器号不是 D, 请输入相应的驱动器号。)
- **b**. 按照计算机屏幕上的提示安装软件。
- **6.** 再次尝试使用产品。

原因**:** 错误来源未知。

### 注册屏幕不出现

解决方法**:** 可以通过 Windows 任务栏访问注册(立即注册)屏幕,方法 是:单击"开始", 依次指向"程序"或"所有程 序"、"HP"、"Photosmart D5400 series",然后单击"产品注册"。 原因**:** 注册屏幕未自动启动。

# 卸载并重新安装软件

如果安装不完整,或者在软件安装屏幕提示之前就将 USB 电缆连接到计算机, 则可能需要将软件卸载,然后重新安装。请勿只从计算机中删除 HP Photosmart 应用程序文件。务必要使用在安装 HP Photosmart 随附的软件时提供的卸载实 用程序正确地删除这些文件。

### 卸载软件并重新安装

- 1. 在 Windows 任务栏上单击"开始"、"设置"、"控制面板"(或仅单 击"控制面板")。
- 2. 双击"添加/删除程序"(或单击"卸载程序")。
- 3. 选择"HP Photosmart All-in-One 驱动程序软件",然后单击"更改/删除"。 按照屏幕上的说明执行操作。
- **4.** 断开产品与计算机的连接。
- **5.** 重新启动计算机。
	- 注意 重新启动计算机前,一定要断开产品的连接。重新安装完软件后, 再将产品连接到计算机上。
- **6.** 将产品 CD-ROM 插入计算机的 CD-ROM 驱动器中,然后启动安装程序。
	- $\stackrel{\leftrightarrow}{\mathrm{B}}$  注意 如果未出现安装程序,请在 CD-ROM 驱动器上找到 Setup.exe 文 件并双击。

注意 打开计算机时自动加载称为内存驻留 (TSR) 程序的一组软件。这些 程序会激活某些计算机实用程序(例如防病毒软件),但是它们对计算机 运行并非必需。有时,TSR 会阻止加载 HP 软件,以致无法将其正确安 装。在 Windows Vista 和 Windows XP 中使用 MSCONFIG 实用程序防止 启动 TSR 程序和服务。

**7.** 按照屏幕说明和产品随附的《安装手册》中提供的说明进行操作。

软件安装完成后, "HP 数字成像监视器"图标将出现在 Windows 系统托盘中。

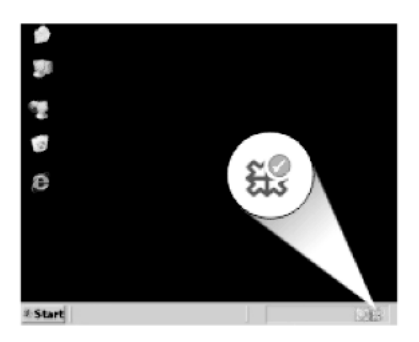

卡纸

为了避免卡纸,请遵循以下规则:

- 经常从出纸盒中取出已打印好的纸张。
- 将所有不使用的照片纸平放保存在密封包装中,以防其卷曲或起皱。
- 确保纸张平放在进纸盒中,并且边缘没有弯曲或撕裂。
- 不要在进纸盒中混用不同类型和尺寸的纸张;进纸盒中所有的纸张都必须尺 寸、类型完全相同。
- 调整进纸盒中的纸宽导纸板,使其紧贴所有纸张。确保纸宽导纸板没有将进 纸盒中的纸压弯。
- 不要将纸硬往进纸盒里推。
- 使用推荐用于本产品的纸张类型。

本节包含以下主题:

• [清除卡纸](#page-78-0)

- <span id="page-78-0"></span>• 纸张信息
- 清除卡纸

解决方法**:** 如果卡纸,请检查后盖。您可能需要从后盖清除卡住的纸。

### 从后门清除卡纸

1. 按后门左侧的卡销,松开后门。从产品拉出后门以将其卸下。

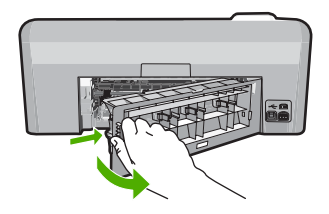

- **2.** 慢慢地将纸从滚筒里拉出来。
	- △ 小心 如果从滚筒中取出纸张时纸张撕裂,请检查滚筒和齿轮,确定是 否有破碎的纸片残留在产品中。如果不从产品中取出所有纸片,可能 会发生更多的卡纸。
- **3.** 重新装上后门。轻轻地向前推后门,直到其卡住。

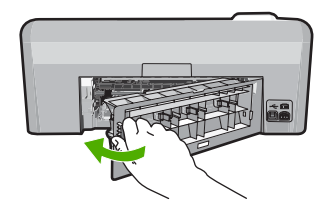

- **4.** 按控制面板上的 **OK** 继续当前作业。
- 原因**:** 纸张卡在产品中。

### 纸张信息

HP Photosmart 可使用大多数纸张类型。在大量购买之前,请对多种类型的纸张 进行测试。找一种效果出众且易于购买的纸张类型。HP 纸张是专为达到最佳效 果而设计的。此外,请遵守以下提示:

- 不要使用太薄、太滑或伸缩性大的纸张。这些纸张在通过走纸通道时可能会 发生送纸错误,造成卡纸。
- 用原包装材料将照片纸包好,然后放入密封的塑料袋中,放在平坦、阴凉干 燥的地方保存。准备进行打印时,只取出那些要立即使用的纸张。打印结束 后,请将未使用的照片纸放回塑料袋中。
- 不要将未使用的照片纸留在进纸盒中。否则,纸张可能会卷曲,从而影响打 印质量。卷曲的纸张还有可能造成卡纸。
- 总是握住照片纸的边缘部分。照片纸上如果有手印,会影响打印质量。
- 不要使用质地粗糙的纸张。否则会导致图像或文字无法正确打印。
- 不要在进纸盒中混用不同类型或不同尺寸的纸张,进纸盒中所有的纸张都必 须尺寸、类型完全相同。
- 将打印的照片压在玻璃板下或放在相册中进行保存,以防止长期湿度过高引 起渗色。

# 打印质量疑难排解

使用本节来解决以下打印质量问题:

- 颜色错误、不精确或有墨滴流出
- [墨水没有完全填满文字或图像](#page-83-0)
- [在无边界打印输出的底部附近出现扭曲的水平条纹](#page-85-0)
- [打印输出有水平条纹或水平线](#page-86-0)
- [打印输出褪色或色彩模糊](#page-88-0)
- [打印输出看上去模糊不清](#page-89-0)
- [打印输出有垂直条纹](#page-91-0)
- [打印输出倾斜或弯曲](#page-91-0)
- [纸张背面的墨水条纹](#page-92-0)
- [不从进纸盒进纸](#page-93-0)
- [文字边缘出现锯齿](#page-95-0)
- [产品打印速度缓慢](#page-96-0)

# 颜色错误、不精确或有墨滴流出

如果您的打印输出出现下列打印质量问题,请尝试本部分中的解决方案来获得帮 助。

- 颜色看起来与预期效果有些不同。 例如,您的图片或照片中的颜色在计算机屏幕上看起来是某种效果,但打印 出来却是另一种效果,或洋红色打印出来后变成了青色。
- 页面上的颜色互相沾染,或者看起来好像涂抹过一样。边缘可能呈现为羽毛 状,不清晰也不清楚。

如果颜色看起来不正确、不准确或相互沾染,请尝试下面的解决方法。

- 解决方案 1[:确保所使用的是](#page-80-0) HP 原装墨盒
- 解决方案 2[:检查进纸盒中放入的纸张](#page-80-0)
- 解决方案 3[:检查纸张类型](#page-80-0)
- 解决方案 4: 检查墨水量
- 解决方案 5[:检查打印设置](#page-81-0)
- 解决方案 6[:校准打印机](#page-82-0)
- <span id="page-80-0"></span>• 解决方案 7[:清洁打印头](#page-82-0)
- [解决方案](#page-82-0) 8:联系 HP 支持人员

# 解决方案 **1**:确保所使用的是 **HP** 原装墨盒

解决方法**:** 检查墨盒是否为 HP 原装墨盒。

HP 推荐使用原装 HP 墨盒。原装 HP 墨盒专门为 HP 打印机而设计,并经过 测试,以帮助您轻松地持续获得良好效果。

 $\hat{\mathbb{F}}$  注意 HP 无法保证非 HP 耗材的质量或可靠性。由于使用非 HP 耗材而导 致的产品维护或维修不在保修范围之内。 如果您认为购买的是 HP 原装墨盒,请访问:

[www.hp.com/go/anticounterfeit](http://www.hp.com/go/anticounterfeit)

原因**:** 正在使用非 HP 墨盒。

如果这样无法解决问题,请尝试下一个解决方案。

# 解决方案 **2**:检查进纸盒中放入的纸张

解决方法**:** 确保纸张放入正确,且未起皱或太厚。

- 放入纸张,打印面朝下。例如,在放入光面照片纸时,应将有光面朝下。
- 确保纸张平放在进纸盒中,且未起皱。如果打印时纸张离打印头太近,则 纸张可能会被墨水弄脏。如果纸张凸起、起皱或太厚(如邮政信封), 就 会出现这种情况。

详细信息,请参阅:

位于第 17 [页的"放入纸张"](#page-19-0)

原因**:** 未正确放入纸张,或者纸张起皱或太厚。 如果这样无法解决问题,请尝试下一个解决方案。

#### 解决方案 **3**:检查纸张类型

解决方法**:** HP 建议您使用 HP 纸张或者适用于产品的任何其他纸张类型。

始终确保要打印的纸张是平整的。为了在打印图像时获得最佳效果,请使用 HP 高级照片纸。

将照片介质保存在其原包装袋中,放入一个可重新密封的塑料袋中,平放在 低温干燥处。准备好可以打印时,只取出要立即使用的纸张。完成打印后, 将所有未使用的照片纸放回塑料袋。这样可以防止照片纸卷曲。

 $\bar{\mathbb{B}}$  注意 墨水耗材没有问题,没有必要更换墨盒。

<span id="page-81-0"></span>详细信息, 请参阅:

- 位于第 15 [页的"用于打印作业的推荐纸张"](#page-17-0)
- 位于第 76 [页的"纸张信息"](#page-78-0)

原因**:** 在进纸盒中放入的纸张类型不正确。 如果这样无法解决问题,请尝试下一个解决方案。

#### 解决方案 **4**:检查墨水量

解决方法**:** 检查墨盒中的估计墨水量。

学 注意 墨水量警告和指示器所提供的估计墨水量信息只能用于计划用途。 在收到墨水量不足的警告消息时,请准备一个替换墨盒,以避免因缺墨可 能导致的打印延误。如果打印质量可以接受,则不需要更换墨盒。

有关详细信息,请参阅:

位于第 56 [页的"检查预计的墨水量"](#page-58-0)

原因**:** 墨盒中可能墨水不足。

如果这样无法解决问题,请尝试下一个解决方案。

# 解决方案 **5**:检查打印设置

解决方法**:** 检查打印设置。

- 检查打印设置,看颜色设置是否不正确。 例如,检查是否将文档设置为黑白打印。或者,检查是否设置了饱和度、 亮度或色调等高级颜色设置以修改颜色的外观。
- 检查打印质量设置,确保它与放入讲纸盒中的纸张类型相匹配。 如果颜色互相渗入,则可能需要选择较低的打印质量设置。或者,如果您 要打印高质量照片,请选择较高设置,然后确保在进纸盒中放入照片纸, 如 HP 高级照片纸。
- $\mathbb B^{\!\! \prime}$  注意 某些计算机屏幕上的颜色可能与纸张上打印出来的看起来不太一 样。如果是这种情况,产品、打印设置或墨盒都没有问题。无须进一步疑 难排解。

详细信息,请参阅:

- 位于第 33 [页的"更改饱和度、亮度或色调"](#page-35-0)
- 位于第 32 [页的"更改打印速度或质量"](#page-34-0)
- 位于第 15 [页的"选择用于打印的纸张"](#page-17-0)

原因**:** 打印设置不正确。

如果这样无法解决问题,请尝试下一个解决方案。

# <span id="page-82-0"></span>解决方案 6: 校准打印机

解决方法**:** 校准打印机。 校准打印机有助于确保打印质量优良。

### 从 **HP Photosmart** 软件中校准打印机

- **1.** 在进纸盒中放入未使用的 letter、A4 或 legal 的普通白纸。
- 2. 在 HP 解决方案中心 中单击 "设置"。
- 3. 在"打印设置"区域中单击"打印机工具箱"。
	- $\bar{\mathbb{B}}$ "注意 也可以从"打印属性"对话框中打开"打印机工具箱"。在"打 印属性"对话框中单击"功能"选项卡,然后单击"打印机维护"。 将显示"打印机工具箱"。
- **4.** 单击"设备维护"选项卡。
- **5.** 单击"校准打印机"。 产品将打印一张测试页、校准打印头并校准打印机。请回收或丢弃该页。 原因**:** 需要校准打印机。

如果这样无法解决问题,请尝试下一个解决方案。

### 解决方案 **7**:清洁打印头

解决方法**:** 如果前面的解决方案无法解决问题,请尝试清洁打印头。 清洁打印头后,打印一份自检报告。评估自检报告,以确定打印质量问题是 否仍存在。

详细信息,请参阅:

- 位于第59[页的"清洁打印头"](#page-61-0)
- 位于第 60 [页的"打印并评估自检报告"](#page-62-0)

原因**:** 需要清洁打印头。

如果这样无法解决问题,请尝试下一个解决方案。

# 解决方案 **8**:联系 **HP** 支持人员

解决方法**:** 与 HP 支持部门联系进行维修。

请访问:[www.hp.com/support.](http://h20180.www2.hp.com/apps/Nav?h_lang=zh-hans&h_cc=all&h_product=3396075&h_page=hpcom&h_pagetype=s-001&lang=zh-hans&cc=all&h_client=s-h-e002-1)

如果出现提示信息,则请选择您所在的国家 / 地区,然后单击"联系 HP"以 获得有关请求技术支持的信息。

原因**:** 打印头出现问题。

# <span id="page-83-0"></span>墨水没有完全填满文字或图像

如果墨水没有完全充满文本或图像,使其看起来好像缺少一些部分或者完全为空 白,请尝试以下解决方案。

- 解决方案 1:确保所使用的是 HP 原装墨盒
- 解决方案 2:检查墨盒
- 解决方案 3[:检查打印设置](#page-84-0)
- 解决方案 4: 检查纸张类型
- 解决方案 5[:清洁打印头](#page-84-0)
- [解决方案](#page-85-0) 6:联系 HP 支持人员

#### 解决方案 **1**:确保所使用的是 **HP** 原装墨盒

解决方法**:** 检查墨盒是否为 HP 原装墨盒。

HP 推荐使用原装 HP 墨盒。原装 HP 墨盒专门为 HP 打印机而设计,并经过 测试,以帮助您轻松地持续获得良好效果。

 $\beta^{\prime\prime}$  注意 HP 无法保证非 HP 耗材的质量或可靠性。由于使用非 HP 耗材而导 致的产品维护或维修不在保修范围之内。

如果您认为购买的是 HP 原装墨盒,请访问:

[www.hp.com/go/anticounterfeit](http://www.hp.com/go/anticounterfeit)

原因**:** 正在使用非 HP 墨盒。

如果这样无法解决问题,请尝试下一个解决方案。

#### 解决方案 **2**:检查墨盒

解决方法**:** 检查墨盒中的估计墨水量。

注意 墨水量警告和指示器所提供的估计墨水量信息只能用于计划用途。 在收到墨水量不足的警告消息时,请准备一个替换墨盒,以避免因缺墨可 能导致的打印延误。如果打印质量可以接受,则不需要更换墨盒。

如果墨盒中有墨水剩余,但问题仍存在,请打印一份自检报告以判断墨盒是 否有问题。如果自检报告显示有问题,请清洁打印头。如果问题仍然存在, 则可能需要更换墨盒。

有关详细信息,请参阅:

- 位于第 56 [页的"检查预计的墨水量"](#page-58-0)
- 位于第 60 [页的"打印并评估自检报告"](#page-62-0)
- 位于第59[页的"清洁打印头"](#page-61-0)

原因**:** 墨盒需要清洁,或墨水量不足。

如果这样无法解决问题,请尝试下一个解决方案。

疑难排解

# <span id="page-84-0"></span>解决方案 **3**:检查打印设置

解决方法**:** 检查打印设置。

- 检查纸张类型设置,以确保它与放入进纸盒中的纸张类型相匹配。
- 检查打印质量设置并确保不将其设置太低。 以高打印质量设置(如"最佳"或"最大 dpi")打印图像。 详细信息,请参阅:

• 位于第 31 [页的"设置用于打印的纸张类型"](#page-33-0)

- 位于第 32 [页的"更改打印速度或质量"](#page-34-0)
- 位于第 38 [页的"使用最大](#page-40-0) dpi 进行打印"

原因**:** 纸张类型或打印质量设置不正确。 如果这样无法解决问题,请尝试下一个解决方案。

#### 解决方案 **4**:检查纸张类型

解决方法**:** HP 建议您使用 HP 纸张或者适用于产品的任何其他纸张类型。 始终确保要打印的纸张是平整的。为了在打印图像时获得最佳效果,请使用 HP 高级照片纸。

将照片介质保存在其原包装袋中,放入一个可重新密封的塑料袋中,平放在 低温干燥处。准备好可以打印时,只取出要立即使用的纸张。完成打印后, 将所有未使用的照片纸放回塑料袋。这样可以防止照片纸卷曲。

*『*③ 注意 墨水耗材没有问题,没有必要更换墨盒。

详细信息,请参阅:

- 位于第 15 [页的"用于打印作业的推荐纸张"](#page-17-0)
- 位于第 76 [页的"纸张信息"](#page-78-0)

原因**:** 在进纸盒中放入的纸张类型不正确。 如果这样无法解决问题,请尝试下一个解决方案。

#### 解决方案 **5**:清洁打印头

解决方法**:** 如果前面的解决方案无法解决问题,请尝试清洁打印头。

清洁打印头后,打印一份自检报告。评估自检报告,以确定打印质量问题是 否仍存在。

详细信息,请参阅:

- 位于第 59 [页的"清洁打印头"](#page-61-0)
- 位于第60[页的"打印并评估自检报告"](#page-62-0)

原因**:** 需要清洁打印头。

### <span id="page-85-0"></span>解决方案 **6**:联系 **HP** 支持人员

解决方法**:** 与 HP 支持部门联系进行维修。

请访问:[www.hp.com/support.](http://h20180.www2.hp.com/apps/Nav?h_lang=zh-hans&h_cc=all&h_product=3396075&h_page=hpcom&h_pagetype=s-001&lang=zh-hans&cc=all&h_client=s-h-e002-1)

如果出现提示信息,则请选择您所在的国家 / 地区, 然后单击"联系 HP"以 获得有关请求技术支持的信息。

原因**:** 打印头出现问题。

### 在无边界打印输出的底部附近出现扭曲的水平条纹

如果您的无边界打印在底部出现模糊不清的条带或线条,请尝试以下解决方案。

 $\mathbb{\hat{B}}^{\prime}$  注意 这种情况下,问题并非出在墨水耗材上。因此不必更换墨盒或打印头。

- 解决方案 1:检查纸张类型
- 解决方案 2:使用更高的打印质量设置
- 解决方案 3[:旋转图像](#page-86-0)

#### 解决方案 **1**:检查纸张类型

解决方法**:** HP 建议您使用 HP 纸张或者适用于产品的任何其他纸张类型。 始终确保要打印的纸张是平整的。为了在打印图像时获得最佳效果,请使用 HP 高级照片纸。

将照片介质保存在其原包装袋中,放入一个可重新密封的塑料袋中,平放在 低温干燥处。准备好可以打印时,只取出要立即使用的纸张。完成打印后, 将所有未使用的照片纸放回塑料袋。这样可以防止照片纸卷曲。

学 注意 墨水耗材没有问题,没有必要更换墨盒。

详细信息,请参阅:

- 位于第 15 [页的"用于打印作业的推荐纸张"](#page-17-0)
- 位于第 76 [页的"纸张信息"](#page-78-0)

原因**:** 在进纸盒中放入的纸张类型不正确。 如果这样无法解决问题,请尝试下一个解决方案。

#### 解决方案 **2**:使用更高的打印质量设置

解决方法**:** 检查打印质量设置并确保不将其设置太低。

<span id="page-86-0"></span>以高打印质量设置(如"最佳"或"最大 dpi")打印图像。 详细信息,请参阅:

- 位于第 32 [页的"更改打印速度或质量"](#page-34-0)
- 位于第 38 [页的"使用最大](#page-40-0) dpi 进行打印"

原因**:** 打印质量设置得太低。

如果这样无法解决问题,请尝试下一个解决方案。

### 解决方案 **3**:旋转图像

解决方法**:** 如果问题仍然存在,请使用与该产品一同安装的软件或其他软件 应用程序将图像旋转 180 度,以使图像中的浅蓝、灰色或棕色色调不会打印 在页面底部。

详细信息, 请参阅:

位于第 32 [页的"更改页面方向"](#page-34-0)

原因**:** 照片图像的页面底部附近打印出奇怪的色彩。

# 打印输出有水平条纹或水平线

如果您的打印输出中有一些横向贯穿纸张的线条、条纹或标记,请尝试以下解决 方案。

- 解决方案 1:确保正确放入了纸张
- 解决方案 2:使用更高的打印质量设置
- 解决方案 3[:校准打印机](#page-87-0)
- 解决方案 4[:清洁打印头](#page-87-0)
- [解决方案](#page-88-0) 5:联系 HP 支持人员

解决方案 **1**:确保正确放入了纸张

解决方法**:** 确保纸张已正确放入进纸盒中。

详细信息,请参阅:

位于第 17 [页的"放入纸张"](#page-19-0)

原因**:** 未正确放入纸张。

如果这样无法解决问题,请尝试下一个解决方案。

#### 解决方案 **2**:使用更高的打印质量设置

解决方法**:** 检查打印质量设置并确保不将其设置太低。

<span id="page-87-0"></span>以高打印质量设置(如"最佳"或"最大 dpi")打印图像。 详细信息,请参阅:

- 位于第 32 [页的"更改打印速度或质量"](#page-34-0)
- 位于第 38 [页的"使用最大](#page-40-0) dpi 进行打印"

原因**:** 打印质量设置得太低。

如果这样无法解决问题,请尝试下一个解决方案。

#### 解决方案 **3**:校准打印机

解决方法**:** 校准打印机。 校准打印机有助于确保打印质量优良。

#### 从 **HP Photosmart** 软件中校准打印机

- **1.** 在进纸盒中放入未使用的 letter、A4 或 legal 的普通白纸。
- 2. 在 HP 解决方案中心 中单击"设置"。
- 3. 在"打印设置"区域中单击"打印机工具箱"。
	- $\bar{\mathbb{B}}$ "注意 也可以从"打印属性"对话框中打开"打印机工具箱"。在"打 印属性"对话框中单击"功能"选项卡,然后单击"打印机维护"。

将显示"打印机工具箱"。

- **4.** 单击"设备维护"选项卡。
- **5.** 单击"校准打印机"。 产品将打印一张测试页、校准打印头并校准打印机。请回收或丢弃该页。 原因**:** 需要校准打印机。

如果这样无法解决问题,请尝试下一个解决方案。

#### 解决方案 **4**:清洁打印头

解决方法**:** 如果前面的解决方案无法解决问题,请尝试清洁打印头。

清洁打印头后,打印一份自检报告。评估自检报告,以确定打印质量问题是 否仍存在。

详细信息,请参阅:

- 位于第59[页的"清洁打印头"](#page-61-0)
- 位于第 60 页的 "打印并评估自检报告"

原因**:** 需要清洁打印头。

如果这样无法解决问题,请尝试下一个解决方案。

# <span id="page-88-0"></span>解决方案 **5**:联系 **HP** 支持人员

解决方法**:** 与 HP 支持部门联系进行维修。

请访问:[www.hp.com/support.](http://h20180.www2.hp.com/apps/Nav?h_lang=zh-hans&h_cc=all&h_product=3396075&h_page=hpcom&h_pagetype=s-001&lang=zh-hans&cc=all&h_client=s-h-e002-1)

如果出现提示信息,则请选择您所在的国家 / 地区,然后单击"联系 HP"以 获得有关请求技术支持的信息。

原因**:** 打印头出现问题。

### 打印输出褪色或色彩模糊

如果您的打印输出中的颜色不如您预期的那样鲜亮和浓重,请尝试以下解决方 案。

- 解决方案 1:检查打印设置
- 解决方案 2:检查纸张类型
- 解决方案 3[:清洁打印头](#page-89-0)
- [解决方案](#page-89-0) 4: 联系 HP 支持人员

### 解决方案 **1**:检查打印设置

#### 解决方法**:** 检查打印设置。

- 检查纸张类型设置,以确保它与放入进纸盒中的纸张类型相匹配。
- 检查打印质量设置并确保不将其设置太低。

以高打印质量设置 (如"最佳"或"最大 dpi") 打印图像。

详细信息,请参阅:

- 位于第 31 [页的"设置用于打印的纸张类型"](#page-33-0)
- 位于第 32 [页的"更改打印速度或质量"](#page-34-0)
- 位于第 38 [页的"使用最大](#page-40-0) dpi 进行打印"

原因**:** 纸张类型或打印质量设置不正确。

如果这样无法解决问题,请尝试下一个解决方案。

#### 解决方案 **2**:检查纸张类型

解决方法**:** HP 建议您使用 HP 纸张或者适用于产品的任何其他纸张类型。

始终确保要打印的纸张是平整的。为了在打印图像时获得最佳效果,请使用 HP 高级照片纸。

将照片介质保存在其原包装袋中,放入一个可重新密封的塑料袋中,平放在 低温干燥处。准备好可以打印时,只取出要立即使用的纸张。完成打印后, 将所有未使用的照片纸放回塑料袋。这样可以防止照片纸卷曲。

 $\bar{\mathbb{B}}$  注意 墨水耗材没有问题,没有必要更换墨盒。

<span id="page-89-0"></span>详细信息,请参阅:

- 位于第 15 [页的"用于打印作业的推荐纸张"](#page-17-0)
- 位于第 76 [页的"纸张信息"](#page-78-0)

原因**:** 在进纸盒中放入的纸张类型不正确。 如果这样无法解决问题,请尝试下一个解决方案。

#### 解决方案 **3**:清洁打印头

解决方法**:** 如果前面的解决方案无法解决问题,请尝试清洁打印头。 清洁打印头后,打印一份自检报告。评估自检报告,以确定打印质量问题是 否仍存在。

详细信息,请参阅:

- 位于第 59 [页的"清洁打印头"](#page-61-0)
- 位于第 60 [页的"打印并评估自检报告"](#page-62-0)

原因**:** 需要清洁打印头。

如果这样无法解决问题,请尝试下一个解决方案。

#### 解决方案 **4**:联系 **HP** 支持人员

解决方法**:** 与 HP 支持部门联系进行维修。

请访问:[www.hp.com/support.](http://h20180.www2.hp.com/apps/Nav?h_lang=zh-hans&h_cc=all&h_product=3396075&h_page=hpcom&h_pagetype=s-001&lang=zh-hans&cc=all&h_client=s-h-e002-1)

如果出现提示信息, 则请选择您所在的国家 / 地区, 然后单击 "联系 HP"以 获得有关请求技术支持的信息。

原因**:** 打印头出现问题。

# 打印输出看上去模糊不清

如果打印输出不清晰或者不清楚,请尝试以下解决方案。

 $\mathbb B$  注意 这种情况下,问题并非出在墨水耗材上。因此不必更换墨盒或打印头。

- ※提示 查看了本部分中的解决方案之后,可以访问 HP 的网站, 了解是否还有 其他疑难排解帮助。有关详细信息,请访问:[www.hp.com/support](http://h20180.www2.hp.com/apps/Nav?h_lang=zh-hans&h_cc=all&h_product=3396075&h_page=hpcom&h_pagetype=s-001&lang=zh-hans&cc=all&h_client=s-h-e002-1)。
- 解决方案 1[:检查打印设置](#page-90-0)
- 解决方案 2[:使用质量更高的图像](#page-90-0)
- 解决方案 3[:以较小尺寸打印图像](#page-90-0)
- 解决方案 4[:校准打印机](#page-90-0)

# <span id="page-90-0"></span>解决方案 **1**:检查打印设置

解决方法**:** 检查打印设置。

- 检查纸张类型设置,以确保它与放入进纸盒中的纸张类型相匹配。
- 检查打印质量设置并确保不将其设置太低。 以高打印质量设置(如"最佳"或"最大 dpi")打印图像。 详细信息,请参阅:
- 位于第 31 [页的"设置用于打印的纸张类型"](#page-33-0)
- 位于第 32 [页的"更改打印速度或质量"](#page-34-0)
- 位于第 38 [页的"使用最大](#page-40-0) dpi 进行打印"

原因**:** 纸张类型或打印质量设置不正确。

如果这样无法解决问题,请尝试下一个解决方案。

# 解决方案 **2**:使用质量更高的图像

解决方法**:** 使用较高分辨率的图像。

如果打印照片或图片时分辨率太低,则打印时会出现模糊不清的情况。

如果调整了数码照片或光栅化图片的大小,则打印时可能会出现模糊不清的 情况。

原因**:** 图像的分辨率太低。

如果这样无法解决问题,请尝试下一个解决方案。

# 解决方案 **3**:以较小尺寸打印图像

解决方法**:** 缩小图像尺寸,然后打印。

如果打印照片或图片时将打印尺寸设置得太高,则打印时会出现模糊不清的 情况。

如果调整了数码照片或光栅化图片的大小,则打印时可能会出现模糊不清的 情况。

原因**:** 图像打印尺寸过大。

如果这样无法解决问题,请尝试下一个解决方案。

# 解决方案 4: 校准打印机

解决方法**:** 校准打印机。

<span id="page-91-0"></span>校准打印机有助于确保打印质量优良。

# 从 **HP Photosmart** 软件中校准打印机

- **1.** 在进纸盒中放入未使用的 letter、A4 或 legal 的普通白纸。
- **2.** 在 HP 解决方案中心 中单击 "设置"。
- 3. 在"打印设置"区域中单击"打印机工具箱"。
	- $\mathbb B^{\!\! \prime}$  注意 也可以从"打印属性"对话框中打开"打印机工具箱"。在"打 印属性"对话框中单击"功能"选项卡,然后单击"打印机维护"。

将显示"打印机工具箱"。

- **4.** 单击"设备维护"选项卡。
- **5.** 单击"校准打印机"。 产品将打印一张测试页、校准打印头并校准打印机。请回收或丢弃该页。
- 原因**:** 需要校准打印机。

#### 打印输出有垂直条纹

解决方法**:** HP 建议您使用 HP 纸张或者适用于产品的任何其他纸张类型。 始终确保要打印的纸张是平整的。为了在打印图像时获得最佳效果,请使用

HP 高级照片纸。

将照片介质保存在其原包装袋中,放入一个可重新密封的塑料袋中,平放在 低温干燥处。准备好可以打印时,只取出要立即使用的纸张。完成打印后, 将所有未使用的照片纸放回塑料袋。这样可以防止照片纸卷曲。

 $\mathbb{P}^\ast$  注意 墨水耗材没有问题,没有必要更换墨盒。

详细信息, 请参阅:

- 位于第 15 [页的"用于打印作业的推荐纸张"](#page-17-0)
- 位于第 76 [页的"纸张信息"](#page-78-0)

原因**:** 在进纸盒中放入的纸张类型不正确。

# 打印输出倾斜或弯曲

如果页面上的打印输出不直,请尝试以下解决方案。

- 解决方案 1: 确保正确放入了纸张
- 解决方案 2: 确保只放入了一种类型的纸张
- 解决方案 3[:确保已牢固地安装好后盖](#page-92-0)

# 解决方案 **1**:确保正确放入了纸张

解决方法**:** 确保纸张已正确放入进纸盒中。 详细信息,请参阅: 位于第 17 [页的"放入纸张"](#page-19-0)

<span id="page-92-0"></span>原因**:** 未正确放入纸张。

如果这样无法解决问题,请尝试下一个解决方案。

# 解决方案 **2**:确保只放入了一种类型的纸张

解决方法**:** 每次只能放入一种类型的纸张。 原因**:** 进纸盒中放入了多种类型的纸张。 如果这样无法解决问题,请尝试下一个解决方案。

#### 解决方案 **3**:确保已牢固地安装好后盖

解决方法**:** 确保已牢固地安装好后盖。

如果曾取下后盖清除卡纸,则现在将其装回。轻轻地向前推后盖,直到其咬 合入位。

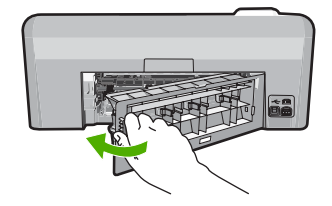

原因**:** 后盖安装得不牢固。

# 纸张背面的墨水条纹

如果打印输出背面出现墨迹,请尝试以下解决方案。

- 解决方法 1: 在一页普通纸上打印
- 解决方法 2[:等待墨水干燥](#page-93-0)

#### 解决方法 1: 在一页普通纸上打印

解决方法**:** 打印一页或若干页普通纸,吸干产品中的多余墨水。

#### 使用普通纸吸干多余墨水

- **1.** 在进纸盒中放入多张普通纸。
- **2.** 等待五分钟。
- **3.** 打印一个文字很少或没有文字的文档。
- **4.** 检查纸张背面是否有墨水。如果纸张背面还有墨水,则尝试再打印一页普 通纸。
- 原因**:** 打印时,产品中纸张背面所处的位置堆积了墨水。

#### <span id="page-93-0"></span>解决方法 **2**:等待墨水干燥

解决方法**:** 等待至少三十分钟,让产品中的墨水干燥,然后再次尝试打印作 业。

原因**:** 产品中的多余墨水需要干燥。

### 不从进纸盒进纸

尝试使用以下解决方案解决该问题。解决方案是按照顺序列出的,可能性最高的 解决方案放在最前面。如果第一个解决方案无法解决问题,则继续尝试其他的解 决方案,直到问题得以解决。

- 解决方案 1:重置产品
- 解决方案 2:确保正确放入了纸张
- 解决方案 3:检查打印设置
- 解决方案 4[:清洁滚筒](#page-94-0)
- 解决方案 5[:产品送修](#page-94-0)

#### 解决方案 **1**:重置产品

解决方法**:** 关闭产品,然后拔下电源线。重新插上电源线,然后按开/关机 按钮打开产品。

原因**:** 产品出现错误。

如果这样无法解决问题,请尝试下一个解决方案。

#### 解决方案 **2**:确保正确放入了纸张

解决方法**:** 确保纸张已正确放入进纸盒中。

详细信息,请参阅:

位于第 17 [页的"放入纸张"](#page-19-0)

原因**:** 未正确放入纸张。

如果这样无法解决问题,请尝试下一个解决方案。

### 解决方案 **3**:检查打印设置

# 解决方法**:** 检查打印设置。

- 检查纸张类型设置,以确保它与放入进纸盒中的纸张类型相匹配。
- 检查打印质量设置并确保不将其设置太低。 以高打印质量设置 (如"最佳"或"最大 dpi") 打印图像。

<span id="page-94-0"></span>详细信息,请参阅:

- 位于第 31 [页的"设置用于打印的纸张类型"](#page-33-0)
- 位于第 32 [页的"更改打印速度或质量"](#page-34-0)
- 位于第 38 [页的"使用最大](#page-40-0) dpi 进行打印"

原因**:** 纸张类型或打印质量设置不正确。 如果这样无法解决问题,请尝试下一个解决方案。

### 解决方案 **4**:清洁滚筒

解决方法**:** 清洁滚筒。 确保拥有以下材料:

- 不起毛布,或者无法撕开或留下纤维的任何柔软材料。
- 蒸馏水、过滤水或瓶装水(自来水可能含有会损坏墨盒的杂质)。

### 清洁滚筒

- **1.** 关闭产品,并取下电源线。
- **2.** 按后门左侧的卡销,松开后门。从产品拉出后门以将其卸下。

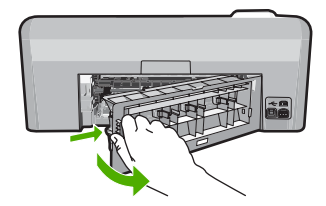

- **3.** 将不起毛布蘸入纯净水或蒸馏水中,并从中挤出多余水份。
- 4. 清洁橡胶滚筒, 清除灰尘或堆积的污物。
- **5.** 更换后盖。轻轻地向前推后盖,直到其咬合入位。
- **6.** 重新插上电源线,并打开产品。

**7.** 再次尝试打印。

原因**:** 滚筒脏了,需要清洁。

如果这样无法解决问题,请尝试下一个解决方案。

# 解决方案 **5**:产品送修

解决方法**:** 如果已经完成了前面解决方案中提供的所有步骤,请与 HP 支持 人员联系维修。

请访问:[www.hp.com/support.](http://h20180.www2.hp.com/apps/Nav?h_lang=zh-hans&h_cc=all&h_product=3396075&h_page=hpcom&h_pagetype=s-001&lang=zh-hans&cc=all&h_client=s-h-e002-1)

如果出现提示,请选择您所在的国家/地区,然后单击"联系 HP"以获取有 关拨打电话得到技术支持的信息。

# <span id="page-95-0"></span>文字边缘出现锯齿

如果打印输出中的文本不清晰或边缘粗糙,请尝试以下解决方案。

 $\mathbb B'$  注意 这种情况下,问题并非出在墨水耗材上。因此不必更换墨盒或打印头。

- 解决方案 1:使用 TrueType 或 OpenType 字体
- 解决方案 2: 校准打印机
- 解决方案 3[:清洁打印头](#page-96-0)

# 解决方案 **1**:使用 **TrueType** 或 **OpenType** 字体

解决方法**:** 使用 TrueType 或 OpenType 字体确保产品能够打印出平滑的文 字。选择字体时,请查找 TrueType 或 OpenType 图标。

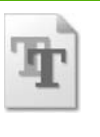

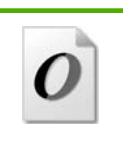

TrueType 图标 OpenType 图标

原因**:** 使用了自定义大小的字体。

有些软件程序会提供自定义字体,在放大或打印时这些字体的边缘将出现锯 齿。另外,位图文字在放大或打印时,边缘也会出现锯齿。

如果这样无法解决问题,请尝试下一个解决方案。

# 解决方案 2: 校准打印机

解决方法**:** 校准打印机。

校准打印机有助于确保打印质量优良。

# 从 **HP Photosmart** 软件中校准打印机

- **1.** 在进纸盒中放入未使用的 letter、A4 或 legal 的普通白纸。
- **2.** 在 HP 解决方案中心 中单击 "设置"。
- 3. 在"打印设置"区域中单击"打印机工具箱"。
	- $\bar{\mathbb{B}}$ "注意 也可以从"打印属性"对话框中打开"打印机工具箱"。在"打 印属性"对话框中单击"功能"选项卡,然后单击"打印机维护"。

将显示"打印机工具箱"。

- <span id="page-96-0"></span>**4.** 单击"设备维护"选项卡。
- **5.** 单击"校准打印机"。 产品将打印一张测试页、校准打印头并校准打印机。请回收或丢弃该页。

原因**:** 需要校准打印机。

如果这样无法解决问题,请尝试下一个解决方案。

### 解决方案 **3**:清洁打印头

解决方法**:** 如果前面的解决方案无法解决问题,请尝试清洁打印头。 清洁打印头后,打印一份自检报告。评估自检报告,以确定打印质量问题是 否仍存在。

详细信息,请参阅:

- 位于第 59 [页的"清洁打印头"](#page-61-0)
- 位于第60[页的"打印并评估自检报告"](#page-62-0)

原因**:** 需要清洁打印头。

# 产品打印速度缓慢。

如果产品打印速度非常缓慢,请尝试以下解决方案。

- 解决方案 1:检查墨水量
- 解决方案 3:联系 HP 支持人员

# 解决方案 **1**:检查墨水量

解决方法**:** 检查墨盒中的估计墨水量。

注意 墨水量警告和指示器所提供的估计墨水量信息只能用于计划用途。 在收到墨水量不足的警告消息时,请准备一个替换墨盒,以避免因缺墨可 能导致的打印延误。如果打印质量可以接受,则不需要更换墨盒。

有关详细信息,请参阅:

位于第 56 [页的"检查预计的墨水量"](#page-58-0)

原因**:** 墨盒中可能墨水不足。

如果这样无法解决问题,请尝试下一个解决方案。

# 解决方案 **3**:联系 **HP** 支持人员

解决方法**:** 与 HP 支持部门联系进行维修。

请访问:[www.hp.com/support.](http://h20180.www2.hp.com/apps/Nav?h_lang=zh-hans&h_cc=all&h_product=3396075&h_page=hpcom&h_pagetype=s-001&lang=zh-hans&cc=all&h_client=s-h-e002-1)

如果出现提示信息,则请选择您所在的国家 / 地区,然后单击"联系 HP"以 获得有关请求技术支持的信息。

# 打印疑难排解

使用本节来解决以下打印问题:

- 信封打印不正确
- [无边界打印达不到预期的效果](#page-98-0)
- [产品不响应](#page-98-0)
- [产品打印出无意义的字符](#page-101-0)
- [打印时没有任何反应](#page-102-0)
- [打印出的文档的页面顺序错误](#page-105-0)
- [页边距没有按预期的那样打印](#page-105-0)
- [文字或图像在页边处被裁去](#page-106-0)
- [打印时出现空白页](#page-108-0)
- [打印照片时,墨水喷洒到产品的内部](#page-108-0)

# 信封打印不正确

尝试使用以下解决方案解决该问题。解决方案是按照顺序列出的,可能性最高的 解决方案放在最前面。如果第一个解决方案无法解决问题,则继续尝试其他的解 决方案,直到问题得以解决。

- 解决方案 1: 正确放入信封
- 解决方案 2[:检查信封类型](#page-98-0)
- 解决方案 3: 将信封口折入信封内以避免卡纸

# 解决方案 **1**:正确放入信封

解决方法**:** 将一沓信封放入进纸盒中,信封盖向上并朝左放置。 在放入信封前,确保已从进纸盒中取出所有纸张。

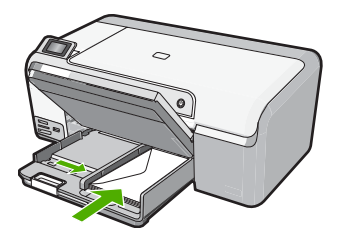

详细信息,请参阅: 位于第 22 [页的"放入信封"](#page-24-0) 原因**:** 未正确放入信封。

<span id="page-98-0"></span>如果这样无法解决问题,请尝试下一个解决方案。

#### 解决方案 **2**:检查信封类型

解决方法**:** 不要使用有光泽或凹凸图案,或带扣钩或透明窗口的信封。

原因**:** 放入的信封类型不正确。

如果这样无法解决问题,请尝试下一个解决方案。

#### 解决方案 **3**:将信封口折入信封内以避免卡纸

解决方法**:** 为了避免卡纸,请将信封盖折入信封内。

原因**:** 信封口可能会堵住滚筒。

# 无边界打印达不到预期的效果

解决方法**:** 尝试从产品随附的照片图像软件打印图像。 原因**:** 从非 HP 软件应用程序中打印无边界图像得到了非预期结果。

# 产品不响应

尝试使用以下解决方案解决该问题。解决方案是按照顺序列出的,可能性最高的 解决方案放在最前面。如果第一个解决方案无法解决问题,则则继续尝试其他的解 决方案,直到问题得以解决。

- 解决方案 1:打开产品
- 解决方案 2[:在进纸盒中放入纸张](#page-99-0)
- 解决方案 3[:选择正确的打印机](#page-99-0)
- 解决方案 4[:检查打印机驱动程序状态](#page-99-0)
- 解决方案 5[:等待至产品完成当前操作为止](#page-99-0)
- 解决方案 6[:从队列中删除所有已取消的打印作业](#page-99-0)
- 解决方案 7[:清除卡住的纸](#page-100-0)
- 解决方案 8[:确保墨盒可以自由移动](#page-100-0)
- 解决方案 9[:检查产品到计算机的连接](#page-100-0)
- 解决方案 10[:重置产品](#page-101-0)

# 解决方案 **1**:打开产品

解决方法**:** 查看产品上的开/关机指示灯。如果它不亮,则产品已关闭。确 保电源线牢固地连接到产品,且插入电源插座中。按开/关机按钮打开产品。 原因**:** 该产品已关闭。

如果这样无法解决问题,请尝试下一个解决方案。

#### <span id="page-99-0"></span>解决方案 2: 在进纸盒中放入纸张

解决方法**:** 在进纸盒中放入纸张。

详细信息,请参阅:

位于第 17 [页的"放入标准纸"](#page-19-0)

原因**:** 产品缺纸。

如果这样无法解决问题,请尝试下一个解决方案。

### 解决方案 **3**:选择正确的打印机

解决方法**:** 确保在软件应用程序中选择了正确的打印机。

※ 提示 可以将本产品设为默认打印机,以确保在不同软件程序的"文 件"菜单中选择"打印"时都会自动选中它。

原因**:** 此产品不是所选的打印机。 如果这样无法解决问题,请尝试下一个解决方案。

# 解决方案 **4**:检查打印机驱动程序状态

解决方法**:** 打印机驱动程序的状态可能已经更改为脱机或停止打印。

#### 检查打印机驱动程序的状态

- 1.在 HP 解决方案中心 中单击"设置"选项卡。
- **2.** 单击"状态"。 如果状态为**脱机或停止打印**,则将其更改为**就绪**。
- 原因**:** 打印机驱动程序的状态已更改。

如果这样无法解决问题,请尝试下一个解决方案。

#### 解决方案 **5**:等待至产品完成当前操作为止

解决方法**:** 如果产品正在执行其他任务,如打印照片或执行打印机维修,则 您的打印作业将被推迟到产品完成当前任务为止。

有些文档需要花很长时间打印。如果将打印作业发送到产品后经过几分钟仍 然没有反应,请查看产品显示屏中是否有错误消息。

原因**:** 产品正忙于执行其他任务。

如果这样无法解决问题,请尝试下一个解决方案。

### 解决方案 6: 从队列中删除所有已取消的打印作业

解决方法**:** 打印作业取消后,可能仍会留在队列中。已取消的打印作业将堵 塞队列,阻止打印下一打印作业。

<span id="page-100-0"></span>从计算机上打开打印机文件夹,查看是否已取消的打印作业仍在打印队列 中。尝试删除队列中的作业。如果打印作业仍在队列中,则尝试执行以下一 种或两种操作:

- 将 USB 电缆从产品断开,重新启动计算机,然后重新将 USB 电缆连接到 产品。
- 关闭产品, 重新启动计算机, 然后重新启动产品。

原因**:** 队列中有已删除的打印作业。

如果这样无法解决问题,请尝试下一个解决方案。

#### 解决方案 7: 清除卡住的纸

解决方法**:** 清除卡纸。 详细信息,请参阅: 位于第 76 [页的"清除卡纸"](#page-78-0) 原因**:** 产品卡纸。 如果这样无法解决问题,请尝试下一个解决方案。

### 解决方案 **8**:确保墨盒可以自由移动

解决方法**:** 如果电源线尚未拔下,则拔下电源线。查看墨盒托架能否自由地 从打印机的一端移至另一端。如果托架被卡住,请勿用力推动。

△ 小心 请勿用力推动墨盒托架。如果托架被卡住, 用力推动托架将损坏打 印机。

详细信息,请参阅:

位于第 118 [页的"墨盒托架卡住"](#page-120-0)

原因**:** 墨盒托架被卡。

如果这样无法解决问题,请尝试下一个解决方案。

### 解决方案 **9**:检查产品到计算机的连接

解决方法**:** 检查从产品到计算机的连接。确认 USB 电缆已牢固地插入产品 背面的 USB 端口中。确保 USB 电缆的另一端插入计算机的 USB 端口中。 正确连接电缆后,关闭产品,然后将其重新打开。

<span id="page-101-0"></span>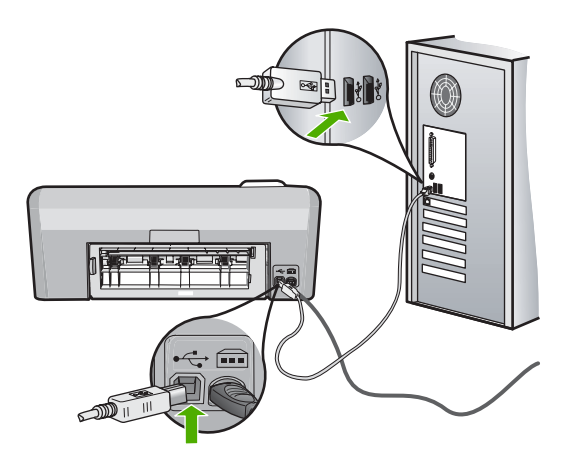

如果连接正常,但在将打印作业发送到产品后经过几分钟还没有打印任何内 容,请检查产品的状态。在 HP Photosmart 软件中,单击"设置",然后单 击"状态"。

原因**:** 计算机无法与产品通信。

如果这样无法解决问题,请尝试下一个解决方案。

# 解决方案 **10**:重置产品

解决方法**:** 关闭产品,然后拔下电源线。重新插上电源线,然后按开/关机 按钮打开产品。

原因**:** 产品出现错误。

# 产品打印出无意义的字符

尝试使用以下解决方案解决该问题。解决方案是按照顺序列出的,可能性最高的 解决方案放在最前面。如果第一个解决方案无法解决问题,则继续尝试其他的解 决方案,直到问题得以解决。

- 解决方案 1:重置产品
- 解决方案 2[:打印文档以前保存的版本](#page-102-0)

## 解决方案 **1**:重置产品

**解决方法:** 关闭产品和计算机,等待 60 秒,然后打开二者,重新尝试打印。 原因**:** 产品中无可用内存。

如果这样无法解决问题,请尝试下一个解决方案。

# <span id="page-102-0"></span>解决方案 **2**:打印文档以前保存的版本

解决方法**:** 用同一软件程序打印其他文档。如果一切正常,请打印以前保存 的、尚未损坏的文档。

原因**:** 文档已损坏。

# 打印时没有任何反应

尝试使用以下解决方案解决该问题。解决方案是按照顺序列出的,可能性最高的 解决方案放在最前面。如果第一个解决方案无法解决问题,则继续尝试其他的解 决方案,直到问题得以解决。

- 解决方案 1:打开产品
- 解决方案 2:在进纸盒中放入纸张
- 解决方案 3:选择正确的打印机
- 解决方案 4[:检查打印机驱动程序状态](#page-103-0)
- 解决方案 5[:等待至产品完成当前操作为止](#page-103-0)
- 解决方案 6: 从队列中删除所有已取消的打印作业
- 解决方案 7[:清除卡住的纸](#page-104-0)
- 解决方案 8: 确保墨盒可以自由移动
- 解决方案 9[:检查产品到计算机的连接](#page-104-0)
- 解决方案 10[:重置产品](#page-105-0)

# 解决方案 **1**:打开产品

解决方法**:** 查看产品上的开/关机指示灯。如果它不亮,则产品已关闭。确 保电源线牢固地连接到产品,且插入电源插座中。按**开 / 关机**按钮打开产品。 原因**:** 该产品已关闭。

如果这样无法解决问题,请尝试下一个解决方案。

# 解决方案 2: 在进纸盒中放入纸张

解决方法**:** 在进纸盒中放入纸张。 详细信息,请参阅: 位于第 17 [页的"放入标准纸"](#page-19-0)

原因**:** 产品缺纸。

如果这样无法解决问题,请尝试下一个解决方案。

### 解决方案 **3**:选择正确的打印机

解决方法**:** 确保在软件应用程序中选择了正确的打印机。

<span id="page-103-0"></span>※ 提示 可以将本产品设为默认打印机,以确保在不同软件程序的"文 件"菜单中选择"打印"时都会自动选中它。

原因**:** 此产品不是所选的打印机。 如果这样无法解决问题,请尝试下一个解决方案。

#### 解决方案 **4**:检查打印机驱动程序状态

解决方法**:** 打印机驱动程序的状态可能已经更改为脱机或停止打印。

#### 检查打印机驱动程序的状态

- **1.** 在 HP 解决方案中心 中单击"设置"选项卡。
- **2.** 单击"状态"。

如果状态为脱机或停止打印,则将其更改为就绪。

原因**:** 打印机驱动程序的状态已更改。

如果这样无法解决问题,请尝试下一个解决方案。

#### 解决方案 **5**:等待至产品完成当前操作为止

解决方法**:** 如果产品正在执行其他任务,如打印照片或执行打印机维修,则 您的打印作业将被推迟到产品完成当前任务为止。

有些文档需要花很长时间打印。如果将打印作业发送到产品后经过几分钟仍 然没有反应,请查看产品显示屏中是否有错误消息。

原因**:** 产品正忙于执行其他任务。

如果这样无法解决问题,请尝试下一个解决方案。

### 解决方案 6: 从队列中删除所有已取消的打印作业

解决方法**:** 打印作业取消后,可能仍会留在队列中。已取消的打印作业将堵 **塞队列,阻止打印下一打印作业。** 

从计算机上打开打印机文件夹,查看是否已取消的打印作业仍在打印队列 中。尝试删除队列中的作业。如果打印作业仍在队列中,则尝试执行以下一 种或两种操作:

- 将 USB 电缆从产品断开,重新启动计算机,然后重新将 USB 电缆连接到 产品。
- 关闭产品,重新启动计算机,然后重新启动产品。

原因**:** 队列中有已删除的打印作业。

如果这样无法解决问题,请尝试下一个解决方案。

#### <span id="page-104-0"></span>解决方案 7: 清除卡住的纸

解决方法**:** 清除卡纸。

详细信息,请参阅:

位于第 76 [页的"清除卡纸"](#page-78-0)

原因**:** 产品卡纸。

如果这样无法解决问题,请尝试下一个解决方案。

#### 解决方案 **8**:确保墨盒可以自由移动

解决方法**:** 如果电源线尚未拔下,则拔下电源线。查看墨盒托架能否自由地 从打印机的一端移至另一端。如果托架被卡住,请勿用力推动。

△ 小心 请勿用力推动墨盒托架。如果托架被卡住,用力推动托架将损坏打 印机。

详细信息,请参阅:

位于第 118 [页的"墨盒托架卡住"](#page-120-0)

原因**:** 墨盒托架被卡。

如果这样无法解决问题,请尝试下一个解决方案。

# 解决方案 **9**:检查产品到计算机的连接

解决方法**:** 检查从产品到计算机的连接。确认 USB 电缆已牢固地插入产品 背面的 USB 端口中。确保 USB 电缆的另一端插入计算机的 USB 端口中。 正确连接电缆后,关闭产品,然后将其重新打开。

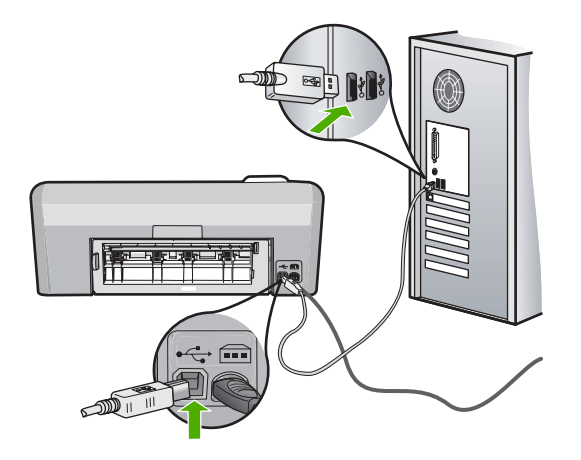

如果连接正常,但在将打印作业发送到产品后经过几分钟还没有打印任何内 容,请检查产品的状态。在 HP Photosmart 软件中,单击"设置",然后单 击"状态"。

疑难排解

<span id="page-105-0"></span>原因**:** 计算机无法与产品通信。

如果这样无法解决问题,请尝试下一个解决方案。

# 解决方案 **10**:重置产品

解决方法**:** 关闭产品,然后拔下电源线。重新插上电源线,然后按开/关机 按钮打开产品。

原因**:** 产品出现错误。

### 打印出的文档的页面顺序错误

解决方法**:** 以相反的顺序印刷版文档。打印结束后,文档的页面顺序正确。 详细信息,请参阅:

位于第 43 [页的"以相反的顺序打印多页文档"](#page-45-0)

原因**:** 打印设置被设为首先打印文档的第一页。由于产品的送纸方式,第一 页将打印面朝上位于纸摞的底部。

# 页边距没有按预期的那样打印

尝试使用以下解决方案解决该问题。解决方案是按照顺序列出的,可能性最高的 解决方案放在最前面。如果第一个解决方案无法解决问题,则继续尝试其他的解 决方案,直到问题得以解决。

- 解决方案 1:检查打印机页边距
- 解决方案 2[:检查纸张尺寸设置](#page-106-0)
- 解决方案 3[:正确放入纸张](#page-106-0)
- 解决方案 4: 在讲纸盒中正确地放入一沓信封

# 解决方案 **1**:检查打印机页边距

解决方法**:** 检查打印机页边距。

确保文档的页边距设置没有超出产品的可打印区域。

#### 检查页边距设置

- **1.** 将打印作业发送到产品之前先预览一遍。 在多数软件应用程序中,单击"文件"菜单,然后单击"打印预览"。
- **2.** 检查页边距。

只要比产品支持的最小页边距大,产品就使用您在软件程序中设置的页边 距。有关在软件应用程序中设置页边距的详细信息,请参阅软件随附的文 档。

3. 如果页边距不符合要求,请取消打印作业,然后在软件程序中进行调整。 原因**:** 没有在软件程序中正确设置页边距。

<span id="page-106-0"></span>如果这样无法解决问题,请尝试下一个解决方案。

#### 解决方案 **2**:检查纸张尺寸设置

解决方法**:** 确保为项目选择了正确的纸张尺寸设置。确保在进纸盒中放入的 纸张尺寸正确。

原因**:** 可能未针对正在打印的项目正确设定纸张尺寸设置。

如果这样无法解决问题,请尝试下一个解决方案。

#### 解决方案 3: 正确放入纸张

解决方法**:** 取出进纸盒中的纸张,然后重新放入,接着向里滑动纸张宽度导 轨,直到其停靠在纸边为止。

详细信息,请参阅:

位于第 17 [页的"放入纸张"](#page-19-0)

原因**:** 纸张导轨位置不正确。

如果这样无法解决问题,请尝试下一个解决方案。

#### 解决方案 4: 在进纸盒中正确地放入一沓信封

解决方法**:** 将一沓信封放入进纸盒中,信封盖向上并朝左放置。 在放入信封前,确保已从进纸盒中取出所有纸张。

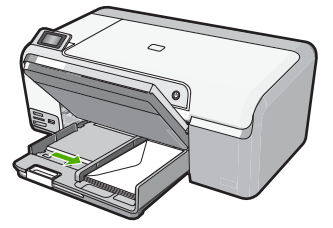

详细信息,请参阅: 位于第 22 [页的"放入信封"](#page-24-0) 原因**:** 未正确放入信封。

# 文字或图像在页边处被裁去

尝试使用以下解决方案解决该问题。解决方案是按照顺序列出的,可能性最高的 解决方案放在最前面。如果第一个解决方案无法解决问题,则继续尝试其他的解 决方案,直到问题得以解决。

- 解决方案 1:检查页边距设置
- 解决方案 2:检查文档的布局
- 解决方案 3:正确放入纸张
- 解决方案 4: 尝试带边框打印

# 解决方案 **1**:检查页边距设置

解决方法**:** 确保文档的页边距设置没有超出产品的可打印区域。

#### 检查页边距设置

- **1.** 将打印作业发送到产品之前先预览一遍。 在多数软件应用程序中,单击"文件"菜单,然后单击"打印预览"。
- **2.** 检查页边距。 只要比产品支持的最小页边距大,产品就使用您在软件程序中设置的页边 距。有关在软件应用程序中设置页边距的详细信息,请参阅软件随附的文 档。
- **3.** 如果页边距不符合要求,请取消打印作业,然后在软件程序中进行调整。
- 原因**:** 没有在软件程序中正确设置页边距。

如果这样无法解决问题,请尝试下一个解决方案。

#### 解决方案 **2**:检查文档的布局

解决方法**:** 确保要打印的文档的布局适合产品所支持的纸张尺寸。

# 预览打印布局

- **1.** 在进纸盒中放入尺寸正确的纸张。
- **2.** 将打印作业发送到产品之前先预览一遍。 在多数软件应用程序中,单击"文件"菜单,然后单击"打印预览"。
- **3.** 检查文档中的图像,确保当前尺寸没有超出产品的可打印区域。
- **4.** 如果图像超出页面的可打印区域,请取消打印作业。
- <del>浓·提示</del> 一些软件程序允许对文档进行缩放以适应当前选择的纸张尺寸。另 外,也可以从打印"属性"对话框对文档进行缩放。
- 原因**:** 正在打印的文档尺寸大于进纸盒中放入的纸张。

如果这样无法解决问题,请尝试下一个解决方案。

#### 解决方案 3: 正确放入纸张

解决方法**:** 如果进纸有问题,可能会导致部分文档内容丢失。 从进纸盒中取出纸摞,然后重新放入纸张。 详细信息,请参阅: 位于第 17 [页的"放入标准纸"](#page-19-0)
原因**:** 未正确放入纸张。

如果这样无法解决问题,请尝试下一个解决方案。

# 解决方案 **4**:尝试带边框打印

解决方法**:** 通过关闭无边界选项,尝试带边框打印。

详细信息,请参阅:

位于第 36 [页的"打印无边界图像"](#page-38-0)

原因**:** 启用了无边界打印。通过选择"无边界"选项,所打印的照片将被放 大并居中,以适合页面的可打印区域。根据数码照片和正在打印的纸张的相 对尺寸,这可能会使图像的某些部分被裁剪。

# 打印时出现空白页

尝试使用以下解决方案解决该问题。解决方案是按照顺序列出的,可能性最高的 解决方案放在最前面。如果第一个解决方案无法解决问题,则则继续尝试其他的解 决方案,直到问题得以解决。

- 解决方案 1:删除文档末尾任何多余的页或空行
- 解决方案 2: 在讲纸盒中放入纸张

# 解决方案 **1**:删除文档末尾任何多余的页或空行

解决方法**:** 在软件程序中打开文档文件,删除文档末尾所有多余的页或空 行。

原因**:** 正在打印的文档中包含一个多余的空白页。

如果这样无法解决问题,请尝试下一个解决方案。

#### 解决方案 2: 在进纸盒中放入纸张

解决方法**:** 如果产品中只剩下几页纸,请在进纸盒中放入更多纸。如果进纸 盒中有足够的纸,请将纸取出,在平坦的表面上墩齐,并重新放入进纸盒中。 详细信息,请参阅:

位于第 17 [页的"放入标准纸"](#page-19-0)

原因**:** 产品拾取了两页纸。

# 打印照片时,墨水喷洒到产品的内部

解决方法**:** 在进行无边界打印作业之前,请确保在进纸盒中放入了照片纸。

原因**:** 您正在使用错误的纸张类型。无边界打印设置要求您在照片纸上打 印。

# 存储卡疑难排解

使用本节来解决以下存储卡和正面 USB 端口的问题:

- 存储卡不能在数码相机中使用
- 产品无法读取存储卡或存储设备
- [存储卡插槽旁边的照片指示灯在闪烁](#page-110-0)
- [插入存储卡或存储设备时,警示灯会闪动](#page-111-0)
- [存储卡上的照片未传输到计算机](#page-111-0)
- 不打印连接的带 PictBridge [的数码相机中的照片](#page-113-0)

# 存储卡不能在数码相机中使用

解决方法**:** 在数码相机中重新格式化存储卡,或者在 Windows 计算机上选 择 FAT 格式(而非 FAT32)来格式化存储卡。有关详细信息,请参阅您的数 码相机随附的文档。

原因**:** 您在 Windows XP 计算机上格式化了存储卡。默认情况下,Windows XP 将用 FAT32 格式来格式化 8 MB 或更小容量以及 64 MB 或更大容量的存 储卡。数码相机和其他产品使用 FAT(FAT16 或 FAT12)格式,因而无法识 别以 FAT32 格式化的卡。

# 产品无法读取存储卡或存储设备

尝试使用以下解决方案解决该问题。解决方案是按照顺序列出的,可能性最高的 解决方案放在最前面。如果第一个解决方案无法解决问题,则则继续尝试其他的解 决方案,直到问题得以解决。

- 解决方案 1: 正确地插入存储卡
- 解决方案 2[:将存储卡或存储设备完全插入产品的相应插槽中](#page-110-0)
- 解决方案 3[:取出其他存储卡](#page-110-0)
- 解决方案 4: 在数码相机中重新格式化存储卡

### 解决方案 1: 正确地插入存储卡

解决方法**:** 翻转存储卡,以使标签朝上且触点朝向产品,然后将卡推入相应 的插槽中,直到照片指示灯亮起为止。

如果存储卡未正确插入,则产品将不响应,而且照片指示灯(靠近存储卡插 槽)也不亮。

正确插入存储卡后,照片指示灯会闪烁几秒钟,然后保持点亮状态。

原因**:** 存储卡插反或上下颠倒。

<span id="page-110-0"></span>如果这样无法解决问题,请尝试下一个解决方案。

#### 解决方案 2: 将存储卡或存储设备完全插入产品的相应插槽中

解决方法**:** 确保将存储卡完全插入产品的相应插槽中。或者,如果使用存储 设备(比如便携式驱动器),请确保将存储设备完全插入正面 USB 端口。

如果存储卡或存储设备未正确插入,则产品将不响应,而且照片指示灯(靠 近存储卡插槽)也不亮。

在正确插入存储卡或存储设备之后,照片指示灯会闪上几秒,然后就一直亮 着。

原因**:** 存储卡或存储设备未完全插入产品的相应插槽中。

如果这样无法解决问题,请尝试下一个解决方案。

#### 解决方案 **3**:取出其他存储卡

解决方法**:** 如果插入了多张存储卡,请拔下其中的一张。每次只能使用一张 存储卡。

如果同时连接着存储卡和存储设备,请拔下存储设备。两者不能同时使用。

原因**:** 插入了多张存储卡,或同时插入了一张存储卡和一个存储设备。

#### 解决方案 4: 在数码相机中重新格式化存储卡

解决方法**:** 检查计算机屏幕上的出错信息,它告诉您存储卡上的图像已被破 坏。

如果卡上的文件系统已损坏,请在数码相机中重新格式化存储卡。有关详细 信息,请参阅您的数码相机随附的文档。

小心 重新格式化存储卡会删除卡上的所有照片。如果以前将照片从存储 卡传输到了计算机,请尝试从计算机打印照片。否则,您需要重新拍摄丢 失的所有照片。

原因**:** 存储卡文件系统已损坏。

# 存储卡插槽旁边的照片指示灯在闪烁

解决方法**:** 不要当照片指示灯正在闪烁时抽出存储卡。指示灯闪烁表示产品 正在访问存储卡。请等待至指示灯常亮为止。在访问存储卡时将其取出可能 会损坏卡上的信息,还可能会损坏产品和存储卡。

有关详细信息,请参阅:

位于第 49 [页的"插入存储卡或存储设备"](#page-51-0)

# <span id="page-111-0"></span>插入存储卡或存储设备时,警示灯会闪动

尝试使用以下解决方案解决该问题。解决方案是按照顺序列出的,可能性最高的 解决方案放在最前面。如果第一个解决方案无法解决问题,则则继续尝试其他的解 决方案,直到问题得以解决。

- 解决方案 1: 取出存储卡, 然后重新插入
- 解决方案 2: 取出其他存储卡

#### 解决方案 1: 取出存储卡, 然后重新插入

解决方法**:** 取出存储卡,然后重新插入。可能没有正确地插入存储卡。翻转 存储卡,以使标签朝上且触点朝向产品,然后将卡推入相应的插槽中,直到 照片指示灯亮起为止。

如果问题仍然存在,则存储卡可能有问题。

有关详细信息,请参阅:

位于第 49 [页的"插入存储卡或存储设备"](#page-51-0)

原因**:** 产品检测到存储卡有错误。

如果这样无法解决问题,请尝试下一个解决方案。

#### 解决方案 2: 取出其他存储卡

解决方法**:** 如果插入了多张存储卡,请拔下其中的一张。每次只能使用一张 存储卡。

如果同时连接着存储卡和存储设备,请拔下存储设备。两者不能同时使用。

有关详细信息,请参阅:

位于第 49 [页的"插入存储卡或存储设备"](#page-51-0)

原因**:** 插入了多张存储卡,或同时插入了一张存储卡和一个存储设备。

#### 存储卡上的照片未传输到计算机

尝试使用以下解决方案解决该问题。解决方案是按照顺序列出的,可能性最高的 解决方案放在最前面。如果第一个解决方案无法解决问题,则继续尝试其他的解 决方案,直到问题得以解决。

- 解决方案 1:安装 [HP Photosmart](#page-112-0) 软件
- 解决方案 2[:打开产品](#page-112-0)
- 解决方案 3[:打开计算机](#page-112-0)
- 解决方案 4[:检查产品到计算机的连接](#page-112-0)

### <span id="page-112-0"></span>解决方案 **1**:安装 **HP Photosmart** 软件

解决方法**:** 安装产品随附的 HP Photosmart 软件。如果已安装,请重新启动 计算机。

# 安装 **HP Photosmart** 软件

- **1.** 将产品 CD-ROM 插入计算机的 CD-ROM 驱动器中,然后启动安装程序。
- 2. 当出现提示时,请单击"安装更多软件"以安装 HP Photosmart 软件。
- **3.** 按照屏幕说明和产品随附的《安装手册》中提供的说明进行操作。

原因**:** 未安装 HP Photosmart 软件。

如果这样无法解决问题,请尝试下一个解决方案。

# 解决方案 **2**:打开产品

解决方法**:** 打开产品。 原因**:** 产品已关闭。 如果这样无法解决问题,请尝试下一个解决方案。

#### 解决方案 **3**:打开计算机

解决方法**:** 打开计算机 原因**:** 计算机已关闭。 如果这样无法解决问题,请尝试下一个解决方案。

#### 解决方案 **4**:检查产品到计算机的连接

解决方法**:** 检查产品到计算机的连接。确认 USB 电缆已牢固地插入产品背 面的 USB 端口中。确保 USB 电缆的另一端插入到计算机的 USB 端口中。 正确连接电缆后,关闭产品,然后将其重新打开。

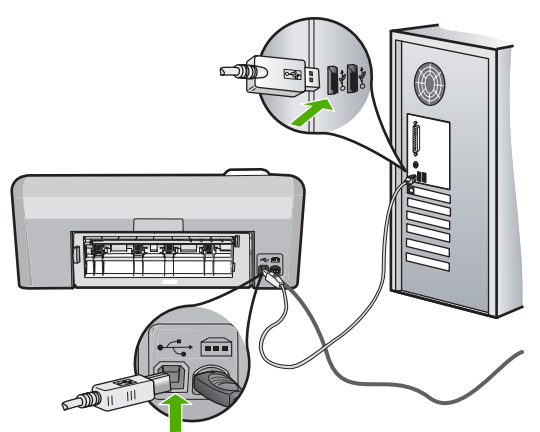

<span id="page-113-0"></span>有关安装产品并将其连接到计算机的详细信息,请参阅产品随附的《安装手 册》。

原因**:** 产品没有正确连接到计算机。

# 不打印连接的带 **PictBridge** 的数码相机中的照片

尝试使用以下解决方案解决该问题。解决方案是按照顺序列出的,可能性最高的 解决方案放在最前面。如果第一个解决方案无法解决问题,则继续尝试其他的解 决方案,直到问题得以解决。

- 解决方案 1:将相机设为 PictBridge 模式
- 解决方案 2: 以支持的文件格式保存照片
- 解决方案 3: 在相机中选择要打印的照片

# 解决方案 **1**:将相机设为 **PictBridge** 模式

解决方法**:** 如果相机支持 PictBridge,确保将相机设置为 PictBridge 模式。 请参阅相机随附的用户手册,了解具体的操作步骤。

原因**:** 数码相机未处于 PictBridge 模式。

如果这样无法解决问题,请尝试下一个解决方案。

#### 解决方案 **2**:以支持的文件格式保存照片

解决方法**:** 确保数码相机以 PictBridge 传输功能支持的文件格式(exif/ JPEG、JPEG 和 DPOF)保存照片。

原因**:** 使用了不受支持的图像格式。

如果这样无法解决问题,请尝试下一个解决方案。

#### 解决方案 3: 在相机中选择要打印的照片

解决方法**:** 将数码相机连接到 HP Photosmart 的正面 USB 端口之前,在相 机中选择一些要打印的照片。

 $\mathbb B^{\!\! \prime}$  注意 某些数码相机只有在建立 PictBridge 连接后才允许您选择照片。如 果是这种情况,请将数码相机连接到正面 USB 端口,打开相机并将其更 改为 PictBridge 模式, 然后使用相机选择要打印的照片。

原因**:** 没有选择相机中要打印的照片。

# **CD/DVD** 打印疑难排解

通过本节解决使用 HP Photosmart 在 CD/DVD 表面上打印时可能遇到的任何问 题。

本节包含以下主题:

- 产品未检测到 CD/DVD 支架
- [产品未在支架上检测到](#page-116-0) CD/DVD
- [产品在打印](#page-116-0) CD/DVD 时被卡
- [光盘上打印的图像被剪裁掉,而](#page-116-0) CD/DVD 支架上有墨水
- [产品正在光盘的非打印区域上打印](#page-117-0)
- [设计未在光盘上居中](#page-117-0)
- CD/DVD [上的墨水未干](#page-117-0)
- 产品报告 CD/DVD [尺寸发生不匹配的错误](#page-118-0)
- CD/DVD [支架卡在存放区中](#page-118-0)

# 产品未检测到 **CD/DVD** 支架

尝试使用以下解决方案解决该问题。解决方案是按照顺序列出的,可能性最高的 解决方案放在最前面。如果第一个解决方案无法解决问题,则继续尝试其他的解 决方案,直到问题得以解决。

- 解决方案 1: 将 CD/DVD 支架推入 CD/DVD 托盘
- 解决方案 2[:从存放区取下](#page-115-0) CD/DVD 支架
- 解决方案 3:将 [CD/DVD](#page-115-0) 放在 CD/DVD 支架上
- 解决方案 4: 在 CD/DVD [支架上放入下一张光盘](#page-115-0)

# 解决方案 **1**:将 **CD/DVD** 支架推入 **CD/DVD** 托盘

解决方法**:** 将 CD/DVD 支架向前推入 CD/DVD 托盘,直到支架上的线与托 盘上的白线对齐。支架上标有箭头的一端先进入 CD/DVD 托盘。

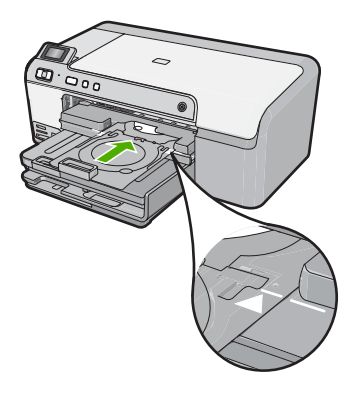

原因**:** 没有将 CD/DVD 支架充分推入 CD/DVD 托盘中。 如果这样无法解决问题,请尝试下一个解决方案。

# <span id="page-115-0"></span>解决方案 **2**:从存放区取下 **CD/DVD** 支架

解决方法**:** 从主进纸盒下面的存放区取出 CD/DVD 支架。放下 CD/DVD 托 盘(位于控制面板下方)。

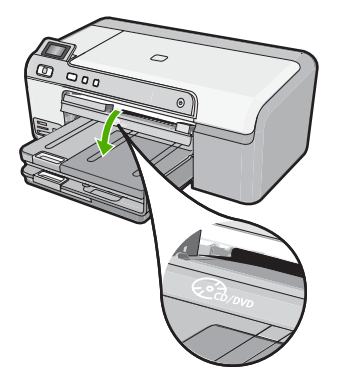

确保将可打印光盘可打印面朝上放到 CD/DVD 支架上。将 CD/DVD 支架向 前推入 CD/DVD 托盘,直到支架上的线与托盘上的白线对齐。支架上标有箭 头的一端先进入 CD/DVD 托盘。

原因**:** 将 CD/DVD 支架插回了存放区。 如果这样无法解决问题,请尝试下一个解决方案。

#### 解决方案 **3**:将 **CD/DVD** 放在 **CD/DVD** 支架上

解决方法**:** 从主进纸盒下面的存放区取出 CD/DVD 支架。从 CD/DVD 托盘 取出可打印光盘,将其放到 CD/DVD 支架上,可打印面朝上。将支架向前推 入 CD/DVD 托盘,直到支架上的线与托盘上的白线对齐。支架上标有箭头的 一端先进入 CD/DVD 托盘。

原因**:** 您将光盘直接插入了 CD/DVD 托盘,而不是将其放在 CD/DVD 支架 上。

如果这样无法解决问题,请尝试下一个解决方案。

# 解决方案 4: 在 CD/DVD 支架上放入下一张光盘

解决方法**:** 从 CD/DVD 托盘上取出 CD/DVD 支架。从支架上取出打印好的 CD/DVD。在 CD/DVD 支架上放入下一张光盘,使可打印面朝上,然后重新 将支架插入 CD/DVD 托盘,直到支架上的线与托盘上的白线对齐。当产品检 测到支架时,提示将消失。

原因**:** 在打印作业中打印多张 CD/DVD 时,产品提示您插入下一张光盘。

# <span id="page-116-0"></span>产品未在支架上检测到 **CD/DVD**

尝试使用以下解决方案解决该问题。解决方案是按照顺序列出的,可能性最高的 解决方案放在最前面。如果第一个解决方案无法解决问题,则继续尝试其他的解 决方案,直到问题得以解决。

- 解决方案 1:将 CD/DVD 放在 CD/DVD 支架上
- 解决方案 2:放入一张 CD/DVD,可打印面朝上

# 解决方案 **1**:将 **CD/DVD** 放在 **CD/DVD** 支架上

解决方法**:** 从 CD/DVD 托盘上取出 CD/DVD 支架。在 CD/DVD 支架上放入 可打印光盘,使可打印面朝上,然后重新将支架插入 CD/DVD 托盘,直到支 架上的线与托盘上的白线对齐。

原因**:** 您未在 CD/DVD 支架上放入 CD/DVD 就将支架插入到 CD/DVD 托盘 中。

如果这样无法解决问题,请尝试下一个解决方案。

# 解决方案 **2**:放入一张 **CD/DVD**,可打印面朝上

解决方法**:** 从 CD/DVD 托盘上取出 CD/DVD 支架。在 CD/DVD 支架上放入 可打印光盘,使可打印面朝上,然后重新将支架插入 CD/DVD 托盘,直到支 架上的线与托盘上的白线对齐。

原因**:** 您将 CD/DVD 上下颠倒放在支架上。

# 产品在打印 **CD/DVD** 时被卡

解决方法**:** 确保产品后面至少留有 7.5 厘米空间。此外,确保不要挡住产品 背面的插槽。

原因**:** 在 CD/DVD 上打印时,产品会拉动 CD/DVD 支架。支架在设备背面 会伸出大约 7.5 厘米。如果产品后面没有足够的空间,则支架将被挡住而停 止打印。

#### 光盘上打印的图像被剪裁掉,而 **CD/DVD** 支架上有墨水

**解决方法:** 如果在 CD/DVD 支架上放入常规尺寸 (120 **毫米**) 的 CD/DVD 进 行打印,**不要**将蓝色圆环翻过光盘。蓝色圆环应该只用于打印小尺寸 (80**毫米**) CD/DVD。

在重试之前,清洁 CD/DVD 支架以擦除支架上的墨水。这样可以避免墨水污 染产品内部,还可以防止光盘、手和衣服以后沾上墨水。

清洁 CD/DVD 支架并晾干后, 在支架上放入一张新的可打印光盘, 使可打印 面朝上。将蓝色圆环留在原处,位于支架上与光盘相对的一侧,如下图所 示。重新将支架插入 CD/DVD 托盘,直到支架上的线与托盘上的白线对齐, 然后重新打印。

<span id="page-117-0"></span>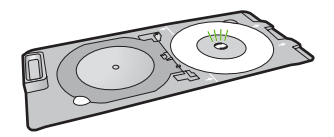

原因**:** 未将 CD/DVD 正确放入 CD/DVD 支架。

# 产品正在光盘的非打印区域上打印

尝试使用以下解决方案解决该问题。解决方案是按照顺序列出的,可能性最高的 解决方案放在最前面。如果第一个解决方案无法解决问题,则继续尝试其他的解 决方案,直到问题得以解决。

- 解决方案 1: 更改软件设置
- 解决方案 2:放入一张新的 CD/DVD,可打印面朝上

#### 解决方案 **1**:更改软件设置

解决方法**:** 确保正在打印的设计尺寸适合 CD/DVD 支架上放入的介质,包括 内环和外环的直径。对软件设置进行相应的更改,以根据您正在使用的光盘 使设计居中并调整设计的大小。有关更多信息,请参阅您所使用的软件的文 档或联机帮助。

原因**:** 您的设计尺寸不适用于放入的 CD/DVD。

如果这样无法解决问题,请尝试下一个解决方案。

#### 解决方案 2: 放入一张新的 CD/DVD, 可打印面朝上

解决方法**:** 如果已经将内容刻录到 CD/DVD 上,可能需要将内容再刻录到一 张新光盘上。在 CD/DVD 支架上放入新光盘,使可打印面朝上。重新将支架 插入 CD/DVD 托盘,直到支架上的线与托盘上的白线对齐,然后重新打印。

原因**:** 您将 CD/DVD 上下颠倒放在支架上。

#### 设计未在光盘上居中

解决方法**:** 对软件设置进行相应的更改,以根据您正在使用的光盘使设计居 中并调整设计的大小。有关更多信息,请参阅您所使用的软件的文档或联机 帮助。

原因**:** 设计设置不正确。

### **CD/DVD** 上的墨水未干

尝试使用以下解决方案解决该问题。解决方案是按照顺序列出的,可能性最高的 解决方案放在最前面。如果第一个解决方案无法解决问题,则继续尝试其他的解 决方案,直到问题得以解决。

- <span id="page-118-0"></span>• 解决方案 1:使用可喷墨打印的光盘
- 解决方案 2: 放入一张新的 CD/DVD, 可打印面朝上

# 解决方案 **1**:使用可喷墨打印的光盘

解决方法**:** 确保您使用的 CD/DVD 适合喷墨打印。喷墨打印光盘通常具有白 色的打印面。(有些光盘也具有银色打印面。)

原因**:** 光盘的表面不适合打印。

如果这样无法解决问题,请尝试下一个解决方案。

#### 解决方案 **2**:放入一张新的 **CD/DVD**,可打印面朝上

解决方法**:** 如果已经将内容刻录到 CD/DVD 上,可能需要将内容再刻录到一 张新光盘上。在 CD/DVD 支架上放入新光盘,使可打印面朝上。重新将支架 插入 CD/DVD 托盘,直到支架上的线与托盘上的白线对齐,然后重新打印。

原因**:** 您将 CD/DVD 上下颠倒放在支架上。

#### 产品报告 **CD/DVD** 尺寸发生不匹配的错误

解决方法**:** 取消打印作业并用与打印作业中指定的尺寸相同的 CD/DVD 更换 当前放在 CD/DVD 支架上的 CD/DVD,或者更改软件中的打印设置。

原因**:** 当前放在 CD/DVD 支架上的 CD/DVD 的尺寸与您从计算机上开始打 印作业时指定的尺寸不符。

### **CD/DVD** 支架卡在存放区中

解决方法**:** 尽量拉出 CD/DVD 支架,直到拉不动为止。然后在存储插槽的左 上角插入一个扁平的钝物(例如,切黄油的刀子或螺丝刀),向下按蓝色的 圆环。按下蓝色圆环后,即可从存储槽中拉出 CD/DVD 支架。

原因**:** 将装有 CD/DVD 的 CD/DVD 支架重新插入了存放区,并且蓝色圆环 翻过了光盘。

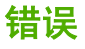

本节包含有关产品的以下几类消息:

- [产品消息](#page-119-0)
- [文件消息](#page-131-0)
- [常规用户消息](#page-133-0)
- [纸张消息](#page-137-0)
- [电源和连接消息](#page-141-0)
- [墨盒和打印头消息](#page-144-0)

<span id="page-119-0"></span>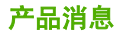

下面是与产品相关的错误消息:

- 墨盒托架卡住了
- [墨盒托架卡纸](#page-120-0)
- [墨盒托架卡住](#page-120-0)
- [固件程序版本不匹配](#page-120-0)
- [机械故障](#page-121-0)
- CD/DVD [托盘打开](#page-121-0)
- CD/DVD [托盘未对齐](#page-122-0)
- 放入 [CD/DVD](#page-122-0) 支架
- 打开 [CD/DVD](#page-123-0) 托盘
- 未发现 [CD/DVD](#page-123-0) 支架
- 未发现 [CD/DVD](#page-124-0)
- [无法打印](#page-124-0)
- [HP Photosmart](#page-130-0) 软件丢失

# 墨盒托架卡住了

尝试使用以下解决方案解决该问题。解决方案是按照顺序列出的,可能性最高的 解决方案放在最前面。如果第一个解决方案无法解决问题,则则继续尝试其他的解 决方案,直到问题得以解决。

- 解决方案 1: 取出卡住墨盒托架的任何物体
- 解决方案 2:关闭 [CD/DVD](#page-120-0) 托盘

# 解决方案 1: 取出卡住墨盒托架的任何物体

解决方法**:** 关闭产品并打开墨盒检修门,以便对墨盒进行维修。取出卡住墨 盒托架的任何物体(包括任何包装材料),然后再次打开产品。

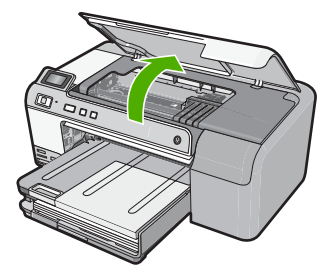

按照显示屏上的提示继续操作。 原因**:** 墨盒托架被卡住。 如果这样无法解决问题,请尝试下一个解决方案。

# <span id="page-120-0"></span>解决方案 **2**:关闭 **CD/DVD** 托盘

解决方法**:** 关闭 CD/DVD 托盘。

原因**:** CD/DVD 托盘打开。

### 墨盒托架卡纸

解决方法**:** 关闭产品并打开墨盒检修门,以便对墨盒区进行维修。取出卡住 墨盒托架的任何物体(包括任何包装材料),然后再次打开产品。

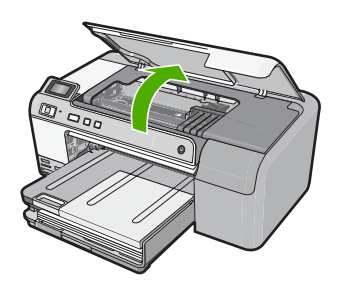

按照显示屏上的提示继续操作。 原因**:** 墨盒托架被卡住。

# 墨盒托架卡住

解决方法**:** 关闭产品并打开墨盒检修门,以便对墨盒区进行维修。取出卡住 墨盒托架的任何物体(包括任何包装材料),然后再次打开产品。

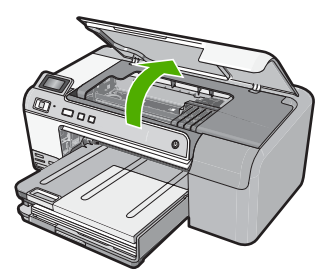

按照显示屏上的提示继续操作。 原因**:** 墨盒托架被卡住。

# 固件程序版本不匹配

解决方法**:** 与 HP 支持部门联系进行维修。 请访问: [www.hp.com/support.](http://h20180.www2.hp.com/apps/Nav?h_lang=zh-hans&h_cc=all&h_product=3396075&h_page=hpcom&h_pagetype=s-001&lang=zh-hans&cc=all&h_client=s-h-e002-1)

<span id="page-121-0"></span>如果出现提示信息,则请选择您所在的国家 / 地区,然后单击"联系 HP"以 获得有关请求技术支持的信息。

原因**:** 产品固件版本号和软件的版本号不匹配。

# 机械故障

尝试使用以下解决方案解决该问题。解决方案是按照顺序列出的,可能性最高的 解决方案放在最前面。如果第一个解决方案无法解决问题,则继续尝试其他的解 决方案,直到问题得以解决。

- 解决方案 1:清除卡住的纸
- 解决方案 2:取出卡住墨盒托架的物体

# 解决方案 **1**:清除卡住的纸

解决方法**:** 清除卡纸。 详细信息,请参阅: 位于第 76 [页的"清除卡纸"](#page-78-0) 原因**:** 产品卡纸。 如果这样无法解决问题,请尝试下一个解决方案。

# 解决方案 2: 取出卡住墨盒托架的物体

解决方法**:** 放下墨盒托架检修门,以便对墨盒托架进行维修。取出卡住墨盒 托架的任何物体,包括包装材料。关闭产品,然后再次将其开启。

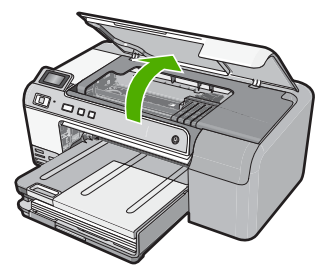

原因**:** 墨盒托架被卡住。

#### **CD/DVD** 托盘打开

解决方法**:** 关闭 CD/DVD 托盘。

原因**:** 从计算机上开始打印作业时 CD/DVD 托盘处于打开状态。

# <span id="page-122-0"></span>**CD/DVD** 托盘未对齐

解决方法**:** 从 CD/DVD 托盘上取出 CD/DVD 支架,然后重新插入支架。确 保将 CD/DVD 支架水平推入托盘。向前推动支架,直到 CD/DVD 支架上的 线与 CD/DVD 托盘上的白线对齐。

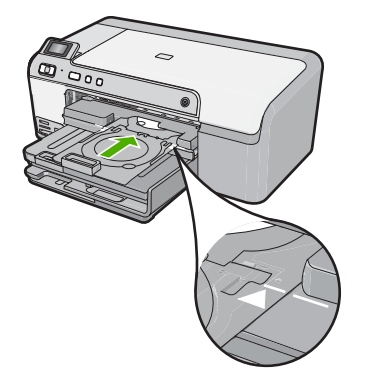

原因**:** CD/DVD 支架未正确放入 CD/DVD 托盘中。

# 放入 **CD/DVD** 支架

尝试使用以下解决方案解决该问题。解决方案是按照顺序列出的,可能性最高的 解决方案放在最前面。如果第一个解决方案无法解决问题,则继续尝试其他的解 决方案,直到问题得以解决。

- 解决方案 1: 将 CD/DVD 放在 CD/DVD 支架上
- 解决方案 2: 在 CD/DVD [支架上放入下一张](#page-123-0) CD/DVD

# 解决方案 **1**:将 **CD/DVD** 放在 **CD/DVD** 支架上

解决方法**:** 在 CD/DVD 支架上放入可打印光盘,使可打印面朝上。放下 CD/ DVD 托盘。向前推动支架,直到 CD/DVD 支架上的线与 CD/DVD 托盘上的 白线对齐。标有箭头的一端首先进入 CD/DVD 托盘。

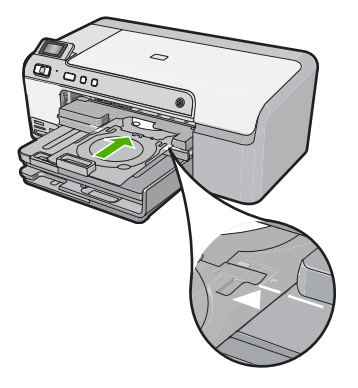

<span id="page-123-0"></span>详细信息,请参阅:

位于第 24 [页的"放入](#page-26-0) CD/DVD"

原因**:** 产品提示您插入 CD/DVD 支架进行单 CD/DVD 打印作业。 如果这样无法解决问题,请尝试下一个解决方案。

解决方案 **2**:在 **CD/DVD** 支架上放入下一张 **CD/DVD**

解决方法**:** 从 CD/DVD 托盘上取出 CD/DVD 支架。从支架上取出打印好的 CD/DVD。在 CD/DVD 支架上放入下一张光盘,使可打印面朝上,然后将 CD/ DVD 支架推回 CD/DVD 托盘,直到支架上的线与 CD/DVD 托盘上的白线对 齐。

原因**:** 在打印作业中打印多张 CD/DVD 时,产品提示您插入下一张光盘。

#### 打开 **CD/DVD** 托盘

解决方法**:** 放下 CD/DVD 托盘。要继续,请按 **OK**。

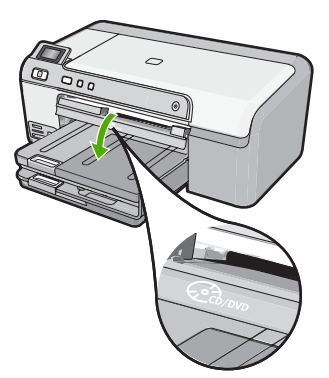

原因**:** 从计算机开始打印作业时 CD/DVD 托盘处于关闭状态。

#### 未发现 **CD/DVD** 支架

解决方法**:** 在 CD/DVD 支架上放入可打印光盘,使可打印面朝上。放下 CD/ DVD 托盘。向前推动支架,直到 CD/DVD 支架上的线与 CD/DVD 托盘上的 白线对齐。标有箭头的一端首先进入 CD/DVD 托盘。要继续,请按 **OK**。

<span id="page-124-0"></span>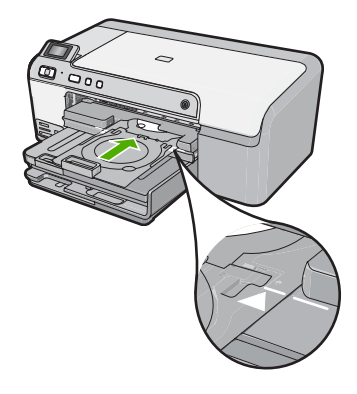

原因**:** 未插入 CD/DVD 支架或未将其充分推入。

# 未发现 **CD/DVD**

解决方法**:** 从 CD/DVD 托盘上取出 CD/DVD 支架。在 CD/DVD 支架上放入 可打印光盘,使可打印面朝上,然后将 CD/DVD 支架推回 CD/DVD 托盘, 直到支架上的线与 CD/DVD 托盘上的白线对齐。要继续,请按 **OK**。

原因**:** 未在支架中发现可打印 CD/DVD。

# 无法打印

尝试使用以下解决方案解决该问题。解决方案是按照顺序列出的,可能性最高的 解决方案放在最前面。如果第一个解决方案无法解决问题,则继续尝试其他的解 决方案,直到问题得以解决。

- 解决方案 1[:打印自检报告](#page-125-0)
- 解决方案 2[:清空打印队列](#page-126-0)
- 解决方案 3:拔下 USB [电缆并重新连接](#page-126-0)
- 解决方案 4[:确认产品已被设置为默认打印机](#page-127-0)
- 解决方案 5[:检查打印机是否暂停或脱机](#page-128-0)
- 解决方案 6: 手动清空打印队列
- 解决方案 7[:停止并重新启动后台打印程序](#page-129-0)
- 解决方案 8[:确认软件应用程序是否有问题](#page-129-0)

# <span id="page-125-0"></span>解决方案 1: 打印自检报告

解决方法**:** 打印一份自检报告,看产品是否能够打印。

# 打印自检报告

- **1.** 在进纸盒中放入未使用过的 letter 或 A4 的普通白纸。
- 2. 按住**取消**按钮,然后按红眼消除按钮。

此时产品将打印一份自检报告,其中包含以下信息:

- 产品信息: 包括型号、序列号和其他产品信息。
- 版本信息: 包括固件版本号。
- 供墨系统信息: 显示每个已安装墨盒中的大概墨水量、每个墨盒的状 态、每个墨盒的安装日期以及每个墨盒的过期日期。
- 打印质量图案:显示几个色块,分别代表每个已安装的墨盒。实心、 均匀的色块表示没有打印质量问题。当显示条纹或缺少色块时,请按 照位于第 59 [页的"清洁打印头"](#page-61-0)描述的步骤清洁打印头。如果清洁打 印头后颜色块仍然显示有打印质量问题,请按照位于第 60 [页的"校准](#page-62-0) [打印头"](#page-62-0)所述的步骤校准产品。如果清洁和校准之后色块仍然显示有 打印质量问题,请与 HP 客户支持人员联系。

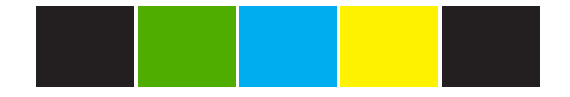

• 历史日志: 其中包含的信息可用于诊断故障,需要打电话给 HP 客户 支持中心时这些信息将非常有用。

如果未能打印自检报告,请确保产品安装正确。有关安装产品的信息,请参 阅产品随附的《安装手册》。

原因**:** 产品安装不正确。

如果这样无法解决问题,请尝试下一个解决方案。

# <span id="page-126-0"></span>解决方案 **2**:清空打印队列

解决方法**:** 重新启动计算机,以清空打印队列。

#### 清空打印队列

- **1.** 重新启动计算机。
- **2.** 计算机重新启动之后,检查打印队列。
	- **a**. 根据操作系统的不同,请执行以下操作之一:
		- Windows Vista: 在 Windows 任务栏上单击"开始"、"控制面 板",然后单击"打印机"。
		- Windows XP: 在 Windows 任务栏上单击"开始"、"控制面 板",然后单击"打印机和传真"。
	- **b**. 双击产品的图标,打开打印队列。 如果没有未决的打印作业,则问题可能已经解决。
- **3.** 再次尝试打印。

原因**:** 计算机需要重新启动,以清空打印队列。

如果这样无法解决问题,请尝试下一个解决方案。

### 解决方案 **3**:拔下 **USB** 电缆并重新连接

解决方法**:** 从计算机和产品上拔下 USB 电缆,然后将其重新连接。

#### 断开并重新连接 **USB** 电缆

- **1.** 切断该产品的 USB 电缆连接。
- **2.** 从计算机上拔下 USB 电缆。
- **3.** 将 USB 电缆保持断开五至六秒钟时间。
- **4.** 使用 USB 电缆重新连接该产品和电脑。

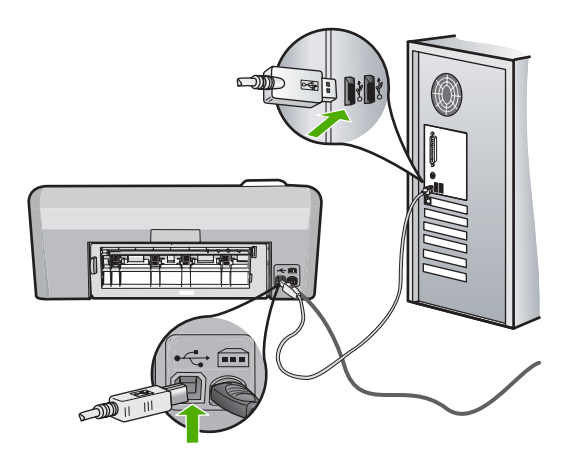

重新连接 USB 电缆后,该产品应该开始打印队列中的任务。

- <span id="page-127-0"></span> $\mathbb{P}^\ast$  注意 如果是通过 USB 集线器连接该产品,请确保集线器的电源已打 开。如果集线器的电源已打开,请尝试直接连接到计算机。
- **5.** 如果该产品没有自动开始打印,则启动另一个打印作业。
- 原因**:** 需要拔下 USB 电缆。

如果这样无法解决问题,请尝试下一个解决方案。

# 解决方案 **4**:确认产品已被设置为默认打印机

解决方法**:** 检查以确认产品已被设为默认打印机并且正在使用正确的打印机 驱动程序。

#### 确认产品是否被设置为默认打印机

- **1.** 根据操作系统的不同,请执行以下操作之一:
	- Windows Vista: 在 Windows 任务栏上单击"开始"、"控制面 板",然后单击"打印机"。
	- Windows XP:在 Windows 任务栏上单击"开始"、"控制面板", 然后单击"打印机和传真"。
- **2.** 确保将正确的产品设置为默认打印机。 默认打印机旁边有一个带复选标记的黑圈。
- 3. 如果将错误的产品设置为默认打印机,请右键单击正确的产品并选择"设 为默认打印机"。

### 确认打印机驱动程序

- **1.** 根据操作系统的不同,请执行以下操作之一:
	- Windows Vista: 在 Windows 任务栏上单击"开始"、"控制面 板",然后单击"打印机"。
	- Windows XP: 在 Windows 任务栏上单击"开始"、"控制面板", 然后单击"打印机和传真"。
- **2.** 右键单击产品旁的图标并选择"属性"。
- 3. 单击"端口"选项卡,验证产品使用的端口是否正确。 产品正在使用的端口为突出显示状态,旁边有一个复选标记。应该将产品 设置为使用 DOT4 或 USB00X (其中 X 由数字替换)端口。
- **4.** 如果产品正在使用的端口不正确,请单击正确的端口以将其选中。 产品正在使用的端口为突出显示状态,旁边有一个复选标记。
- **5.** 单击"高级"选项卡。
- **6.** 检查"驱动程序"下拉菜单中列出的驱动程序,以验证产品使用的驱动程 序是否正确。

产品的名称应该被作为驱动程序列出。

- **7.** 如果选择了错误的驱动程序,请从"驱动程序"下拉菜单中选择正确的驱 动程序。
- **8.** 单击"确定"保存更改。

<span id="page-128-0"></span>原因**:** 产品未被设置为默认打印机,或配置了错误的驱动程序。

如果这样无法解决问题,请尝试下一个解决方案。

# 解决方案 **5**:检查打印机是否暂停或脱机

解决方法**:** 检查以确保产品未暂停或脱机。

# 检查打印机是否暂停或脱机

- **1.** 根据操作系统的不同,请执行以下操作之一:
	- Windows Vista: 在 Windows 任务栏上单击"开始"、"控制面 板",然后单击"打印机"。
	- Windows XP: 在 Windows 任务栏上单击"开始"、"控制面板", 然后单击"打印机和传真"。
- **2.** 双击产品的图标,打开打印队列。
- 3. 在"打印机"菜单上确保"暂停打印"或"脱机使用打印机"旁没有复选 标记。 在"打印机"菜单上确保"暂停打印"或"脱机使用打印机"旁没有复选 标记。如果两个选项中任一个上有复选标记,请单击菜单选项将其删除。 如果菜单有"联机使用打印机"选项,请选择该选项以在其旁边加上复选 标记。
- **4.** 如果做出了更改,请再次尝试打印。

原因**:** 产品已暂停或脱机。

如果这样无法解决问题,请尝试下一个解决方案。

#### 解决方案 **6**:手动清空打印队列

解决方法**:** 手动清空打印队列。

# 手动清空打印队列

- **1.** 根据操作系统的不同,请执行以下操作之一:
	- Windows Vista: 在 Windows 任务栏上单击"开始"、"控制面 板",然后单击"打印机"。
	- Windows XP:在 Windows 任务栏上单击"开始"、"控制面板", 然后单击"打印机和传真"。
- **2.** 双击产品的图标,打开打印队列。
- 3. 在"打印机"菜单上单击"取消所有文档"或"清除打印文档",然后单 击"是"进行确认。
- <span id="page-129-0"></span>**4.** 如果队列中仍有文档,请重新启动计算机,并在计算机重新启动之后再次 尝试打印。
- **5.** 再次检查打印队列以确保该队列为空,然后再次尝试打印。 如果打印队列不为空,或者虽然为空但作业仍然无法打印,请采取下一个 解决方案。

原因**:** 打印队列需要手动清空。

如果这样无法解决问题,请尝试下一个解决方案。

#### 解决方案 **7**:停止并重新启动后台打印程序

解决方法**:** 重新启动后台打印程序。

#### 停止并重新启动 **print spooler**

- 1. 在 Windows 任务栏中, 单击"开始", 然后单击"控制面板"。
- 2. 双击"管理工具", 然后双击"服务"。
- 3. 向下滚动浏览该列表,然后单击"Print Spooler",再单击"停止"以停 止该服务。
- 4. 单击"启动",然后单击"确定",重新启动该打印服务。
- **5.** 重新启动计算机,计算机重启之后再次尝试打印。

原因**:** 后台打印程序需要重新启动。

如果这样无法解决问题,请尝试下一个解决方案。

# 解决方案 **8**:确认软件应用程序是否有问题

解决方法**:** 确认软件应用程序是否为问题所在。

#### 验证软件应用程序

- **1.** 关闭软件应用程序,然后重新打开。
- **2.** 尝试在该软件应用程序中重新打印。
	- $\mathbb B^{\!\! \prime}$  注意 该打印机可能不支持在 DOS 应用程序中进行打印。检查应用程 序的系统要求,确定此软件应用程序基于 Windows 还是基于 DOS。
- **3.** 尝试在记事本中进行打印,看是软件应用程序的问题还是驱动程序的问 题。

# 在记事本中打印

- a. 在 Windows 任务栏上,单击"开始",然后单击"程序"或"所有程 序"。
- **b**. 单击"附件", 然后单击"记事本"。
- <span id="page-130-0"></span>**c**. 在记事本中键入几个文本字符。
- **d**. 单击"文件", 然后单击"打印"。
- **4.** 如果在记事本中可以成功打印,而在软件应用程序中却不行,则请联系该 应用程序的制造商获得支持。
- 原因**:** 软件应用程序无法使用或无法正确地与打印驱动程序通信。

# **HP Photosmart** 软件丢失

尝试使用以下解决方案解决该问题。解决方案是按照顺序列出的,可能性最高的 解决方案放在最前面。如果第一个解决方案无法解决问题,则继续尝试其他的解 决方案,直到问题得以解决。

- 解决方案 1:安装 HP Photosmart 软件
- 解决方案 2:打开产品
- 解决方案 3:打开计算机
- 解决方案 4[:检查产品到计算机的连接](#page-131-0)

### 解决方案 **1**:安装 **HP Photosmart** 软件

解决方法**:** 安装产品随附的 HP Photosmart 软件。如果已安装,请重新启动 计算机。

# 安装 **HP Photosmart** 软件

- 1. 将产品 CD-ROM 插入计算机的 CD-ROM 驱动器中, 然后启动安装程序。
- 2. 当出现提示时,请单击"安装更多软件"以安装 HP Photosmart 软件。
- **3.** 按照屏幕说明和产品随附的《安装手册》中提供的说明进行操作。

原因**:** 未安装 HP Photosmart 软件。

如果这样无法解决问题,请尝试下一个解决方案。

# 解决方案 **2**:打开产品

解决方法**:** 打开产品。 原因**:** 产品已关闭。 如果这样无法解决问题,请尝试下一个解决方案。

# 解决方案 **3**:打开计算机

解决方法**:** 打开计算机 原因**:** 计算机已关闭。 如果这样无法解决问题,请尝试下一个解决方案。

# <span id="page-131-0"></span>解决方案 **4**:检查产品到计算机的连接

解决方法**:** 检查产品到计算机的连接。确认 USB 电缆已牢固地插入产品背 面的 USB 端口中。确保 USB 电缆的另一端插入到计算机的 USB 端口中。 正确连接电缆后,关闭产品,然后将其重新打开。

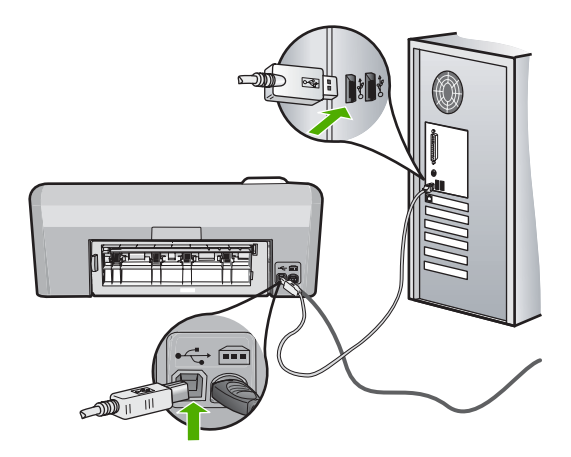

有关安装产品并将其连接到计算机的详细信息,请参阅产品随附的《安装手 册》。

原因**:** 产品没有正确连接到计算机。

# 文件消息

下面是与文件相关的错误消息:

- 文件读写错误
- 不可读的文件。NN 文件无法读取
- [未找到照片](#page-132-0)
- [未找到文件](#page-132-0)
- [文件名无效](#page-132-0)
- [文件已损坏](#page-132-0)

文件读写错误

解决方法**:** 检查文件夹或文件名是否正确。

原因**:** 产品软件无法打开或保存文件。

# 不可读的文件。**NN** 文件无法读取

解决方法**:** 将存储卡重新插入产品。如果这样不起作用,请用数码相机重新 拍照。如果已经将文件传输到计算机,请尝试使用产品软件打印这些文件。 副本可能还未损坏。

疑难排解

# <span id="page-132-0"></span>未找到照片

尝试使用以下解决方案解决该问题。解决方案是按照顺序列出的,可能性最高的 解决方案放在最前面。如果第一个解决方案无法解决问题,则继续尝试其他的解 决方案,直到问题得以解决。

- 解决方案 1:重新插入存储卡
- 解决方案 2:从计算机打印照片

#### 解决方案 **1**:重新插入存储卡

解决方法**:** 重新插入存储卡。如果这样不起作用,请用数码相机重新拍照。 如果已经将文件传输到计算机,请尝试使用产品软件打印这些文件。副本可 能还没损坏。

原因**:** 插入的存储卡或连接的存储设备上有一些文件已损坏。 如果这样无法解决问题,请尝试下一个解决方案。

#### 解决方案 2: 从计算机打印照片

解决方法**:** 您可以用数码相机拍一些照片然后用产品软件打印,还可以用它 打印之前保存在计算机上的照片。

原因**:** 未在存储卡上找到照片。

#### 未找到文件

解决方法**:** 关闭一些应用程序然后重新执行任务。

原因**:** 您的计算机上内存不足,无法创建打印预览文件。

# 文件名无效

解决方法**:** 确保没有在文件名中使用任何非法字符。

原因**:** 输入的文件名无效。

# 文件已损坏

尝试使用以下解决方案解决该问题。解决方案是按照顺序列出的,可能性最高的 解决方案放在最前面。如果第一个解决方案无法解决问题,则继续尝试其他的解 决方案,直到问题得以解决。

- 解决方案 1: 将存储卡重新插入产品
- 解决方案 2: 在数码相机中重新格式化存储卡

### <span id="page-133-0"></span>解决方案 **1**:将存储卡重新插入产品

解决方法**:** 将存储卡重新插入产品。如果这样不起作用,请用数码相机重新 拍照。如果已经将文件传输到计算机,请尝试使用产品软件打印这些文件。 副本可能还没损坏。

原因**:** 插入的存储卡中有些文件已损坏。

如果这样无法解决问题,请尝试下一个解决方案。

# 解决方案 2: 在数码相机中重新格式化存储卡

解决方法**:** 检查计算机屏幕上的出错信息,它告诉您存储卡上的图像已被破 坏。

如果卡上的文件系统已破坏,请在数码相机中重新格式化存储卡。

小心 重新格式化存储卡会删除卡上的所有照片。如果以前将照片从存储 卡传输到了计算机,计算机打印照片。否则,您需要重新拍摄丢 失的所有照片。

原因**:** 存储卡文件系统已损坏。

# 常规用户消息

下面是常见的用户错误消息:

- 存储卡错误
- [未连接](#page-134-0)
- [磁盘空间已满](#page-134-0)
- [存储卡读取错误](#page-135-0)
- [每次仅使用](#page-135-0) 1 张存储卡
- [未正确插入卡](#page-135-0)
- [卡已损坏](#page-136-0)
- [未完全插入卡](#page-136-0)
- [CD/DVD](#page-136-0) 放反了
- CD/DVD [打印问题](#page-136-0)
- CD/DVD [尺寸不匹配](#page-137-0)

# 存储卡错误

尝试使用以下解决方案解决该问题。解决方案是按照顺序列出的,可能性最高的 解决方案放在最前面。如果第一个解决方案无法解决问题,则继续尝试其他的解 决方案,直到问题得以解决。

- 解决方案 1: 只留下一张存储卡, 取出所有其他卡
- 解决方案 2: 取出存储卡, 然后正确地将其重新插入
- 解决方案 3[:将存储卡一直向前推](#page-134-0)

#### <span id="page-134-0"></span>解决方案 1: 只留下一张存储卡, 取出所有其他卡

解决方法**:** 只留下一张存储卡,取出所有其他卡。产品读取留下的存储卡, 并显示存储在存储卡上的第一张照片。

原因**:** 同时在产品中插入了两张或更多存储卡。

如果这样无法解决问题,请尝试下一个解决方案。

#### 解决方案 **2**:取出存储卡,然后正确地将其重新插入

解决方法**:** 取出存储卡,然后正确地将其重新插入。存储卡的标签面朝上, 而且其在插入插槽时应该可读。

原因**:** 将存储卡插反了或上下颠倒。

如果这样无法解决问题,请尝试下一个解决方案。

#### 解决方案 **3**:将存储卡一直向前推

解决方法**:** 取出存储卡,然后重新将卡插入存储卡插槽中,直到不能移动时 为止。

原因**:** 没有完全插入存储卡。

#### 未连接

解决方法**:** 确保计算机已打开,且连接到产品。同时确保安装了产品随附的 软件。

详细信息,请参阅:

原因**:** 以下几种情况会导致出现此错误消息。

- 没有打开计算机。
- 计算机没有连接到产品。
- 没有正确安装产品随附的软件。
- 产品随附的软件已安装,但没有运行。

# 磁盘空间已满

解决方法**:** 关闭一些应用程序然后重新执行任务。 原因**:** 计算机内存不足,无法执行任务。

#### <span id="page-135-0"></span>存储卡读取错误

尝试使用以下解决方案解决该问题。解决方案是按照顺序列出的,可能性最高的 解决方案放在最前面。如果第一个解决方案无法解决问题,则继续尝试其他的解 决方案,直到问题得以解决。

- 解决方案 1:只留下一张存储卡,取出所有其他卡
- 解决方案 2: 取出存储卡, 然后正确地将其重新插入
- 解决方案 3:将存储卡一直向前推

# 解决方案 1: 只留下一张存储卡, 取出所有其他卡

解决方法**:** 只留下一张存储卡,取出所有其他卡。产品读取留下的存储卡, 并显示存储在存储卡上的第一张照片。

原因**:** 同时在产品中插入了两张或更多存储卡。

如果这样无法解决问题,请尝试下一个解决方案。

#### 解决方案 2: 取出存储卡, 然后正确地将其重新插入

解决方法**:** 取出存储卡,然后正确地将其重新插入。Compact Flash 存储卡 的标签面朝上,而且插入插槽时应该可读。

原因**:** 将 Compact Flash 存储卡插反了或上下颠倒。

如果这样无法解决问题,请尝试下一个解决方案。

#### 解决方案 **3**:将存储卡一直向前推

解决方法**:** 取出存储卡,然后重新将卡插入存储卡插槽中,直到不能移动时 为止。

原因**:** 没有完全插入存储卡。

#### 每次仅使用 **1** 张存储卡

解决方法**:** 每次只能插入 1 张存储卡。

如果插入了多张存储卡,则绿色的照片指示灯(位于存储卡插槽旁边)会快 速闪烁,而且计算机屏幕上会显示出错信息。取出多余的存储卡,排除故障。

原因**:** 产品中插入了多张存储卡。

### 未正确插入卡

解决方法**:** 翻转存储卡,以使标签朝上且触点朝向产品,然后将卡推入相应 的插槽中,直到照片指示灯亮起为止。

如果存储卡插入得不正确,则产品将无响应,而且绿色的照片指示灯(靠近 存储卡插槽)将快速闪烁。

<span id="page-136-0"></span>正确插入存储卡后,照片指示灯将呈绿色闪烁几秒钟,然后保持常亮。

原因**:** 存储卡插反或上下颠倒。

#### 卡已损坏

解决方法**:** 重新在数码相机中格式化存储卡,或者在 Windows XP 计算机上 选择 FAT 格式来格式化存储卡。有关详细信息,请参阅您的数码相机随附的 文档。

小心 重新格式化存储卡会删除卡上的所有照片。如果以前将照片从存储 卡传输到了计算机,请尝试从计算机打印照片。否则,您需要重新拍摄丢 失的所有照片。

原因**:** 您在 Windows XP 计算机上格式化了存储卡。默认情况下,Windows XP 将用 FAT32 格式来格式化 8 MB 或更小容量以及 64 MB 或更大容量的存 储卡。数码相机和其他设备使用 FAT (FAT16 或 FAT12) 格式,因而无法识 别以 FAT32 格式化的卡。

#### 未完全插入卡

解决方法**:** 确保将存储卡完全插入产品的相应插槽中。

如果存储卡插入得不正确,则产品将无响应,而且绿色的照片指示灯(靠近 存储卡插槽)将快速闪烁。

正确插入存储卡后,照片指示灯将呈绿色闪烁几秒钟,然后保持常亮。

原因**:** 没有完全插入存储卡。

#### **CD/DVD** 放反了

解决方法**:** 确保将 CD/DVD 的可打印面朝上卡入 CD/DVD 支架。

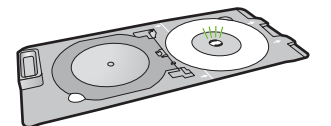

原因**:** CD/DVD 支架上放入的 CD/DVD 上下颠倒。

# **CD/DVD** 打印问题

解决方法**:** 确保产品后面有足够的空间,并且产品背面的 CD/DVD 退出插槽 未被挡住。如果将产品靠墙放置,至少要将其移至距墙 7.5 厘米 处。 原因**:** 产品在打印时被卡。

#### <span id="page-137-0"></span>**CD/DVD** 尺寸不匹配

解决方法**:** 用与打印作业中指定的尺寸相同的 CD/DVD 更换当前放在 CD/ DVD 支架上的 CD/DVD, 或者取消打印作业并重新在软件中指定正确的尺 寸。

原因**:** 当前放在 CD/DVD 支架上的 CD/DVD 的尺寸与您从计算机上开始打 印作业时指定的尺寸不符。

# 纸张消息

下面是与纸张相关的错误消息:

- 不从进纸盒进纸
- 墨水正在晾干
- 放入纸张
- [缺纸](#page-138-0)
- [卡纸或进纸错误](#page-140-0)
- [纸张不符](#page-141-0)
- [纸张宽度不正确](#page-141-0)

# 不从进纸盒进纸

解决方法**:** 如果产品缺纸,或在进纸盒中只剩下几页纸,请在进纸盒中放入 更多纸。如果进纸盒中有纸,请将纸取出,在平坦的表面上墩齐,然后重新 放入进纸盒中。按照显示屏上的提示或计算机屏幕继续打印作业。

详细信息,请参阅:

位于第 17 [页的"放入标准纸"](#page-19-0)

原因**:** 进纸盒中没有足够的纸张。

#### 墨水正在晾干

解决方法**:** 将纸张留在出纸盒中,直到该消息消失。如果需要在消息消失之 前取出打印页,请小心地握住打印页的下面或旁边,然后把它放在平坦的表 面上晾干。

原因**:** 投影胶片和其他一些介质比普通纸需要更长的墨水晾干时间。

#### 放入纸张

解决方法**:** 如果产品缺纸,或在进纸盒中只剩下几页纸,请在进纸盒中放入 更多纸。如果进纸盒中有纸,请将纸取出,在平坦的表面上墩齐,然后重新 放入进纸盒中。按照显示屏上的提示或计算机屏幕继续打印作业。

详细信息,请参阅:

位于第 17 [页的"放入标准纸"](#page-19-0)

# <span id="page-138-0"></span>缺纸

尝试使用以下解决方案解决该问题。解决方案是按照顺序列出的,可能性最高的 解决方案放在最前面。如果第一个解决方案无法解决问题,则继续尝试其他的解 决方案,直到问题得以解决。

- 解决方案 1: 将后盖装回原处
- 解决方案 2: 确保正确放入了纸张
- 解决方案 3[:检查打印设置](#page-139-0)
- 解决方案 4: 用 HP [进纸系统清洁工具箱清洁进纸滚筒](#page-139-0)
- 解决方案 5[:清洁滚筒](#page-139-0)
- 解决方案 6:与 HP [支持人员联系维修](#page-140-0)

# 解决方案 **1**:将后盖装回原处

解决方法**:** 如果取下后盖来清除卡纸,请将其装回去。轻轻地向前推后盖, 直到其咬合入位。

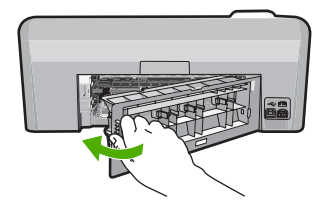

原因**:** 从产品上卸下了后盖。

如果这样无法解决问题,请尝试下一个解决方案。

# 解决方案 **2**:确保正确放入了纸张

解决方法**:** 确保纸张已正确放入进纸盒中。 详细信息,请参阅: 位于第 17 [页的"放入纸张"](#page-19-0) 原因**:** 未正确放入纸张。 如果这样无法解决问题,请尝试下一个解决方案。

# <span id="page-139-0"></span>解决方案 **3**:检查打印设置

解决方法**:** 检查打印设置。

- 检查纸张类型设置,以确保它与放入进纸盒中的纸张类型相匹配。
- 检查打印质量设置并确保不将其设置太低。 以高打印质量设置(如"最佳"或"最大 dpi")打印图像。 详细信息,请参阅:

- 位于第 31 [页的"设置用于打印的纸张类型"](#page-33-0)
- 位于第 32 [页的"更改打印速度或质量"](#page-34-0)
- 位于第 38 [页的"使用最大](#page-40-0) dpi 进行打印"

原因**:** 纸张类型或打印质量设置不正确。 如果这样无法解决问题,请尝试下一个解决方案。

# 解决方案 4: 用 HP 进纸系统清洁工具箱清洁进纸滚筒

解决方法**:** 某些喷墨产品需要特殊的工具箱(称为"HP 进纸系统清洁工具 箱")来清洁讲纸滚筒以解决此问题。要了解这样做是否影响您的产品,请 访问:[www.hp.com/support](http://h20180.www2.hp.com/apps/Nav?h_lang=zh-hans&h_cc=all&h_product=3396075&h_page=hpcom&h_pagetype=s-001&lang=zh-hans&cc=all&h_client=s-h-e002-1)。

搜索"HP 进纸系统清洁工具箱"了解此工具箱的详细信息,以确认您的产品 是否需要此工具箱。

原因**:** 进纸滚筒脏了,需要使用 HP 进纸系统清洁工具箱进行清洁。 如果这样无法解决问题,请尝试下一个解决方案。

# 解决方案 **5**:清洁滚筒

解决方法**:** 清洁滚筒。 确保拥有以下材料:

- 不起毛布,或者无法撕开或留下纤维的任何柔软材料。
- 蒸馏水、过滤水或瓶装水。

### 清洁滚筒

- **1.** 关闭产品,并取下电源线。
- **2.** 按后门左侧的卡销,松开后门。从产品拉出后门以将其卸下。

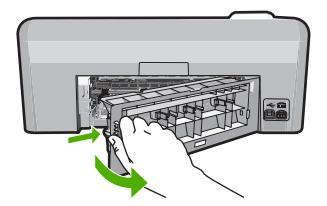

- <span id="page-140-0"></span>**3.** 将不起毛布蘸入纯净水或蒸馏水中,并从中挤出多余水份。
- 4. 清洁橡胶滚筒, 清除灰尘或堆积的污物。
- **5.** 更换后盖。轻轻地向前推后盖,直到其咬合入位。
- **6.** 重新插上电源线,并打开产品。
- **7.** 再次尝试打印。
- 原因**:** 滚筒脏了,需要清洁。

如果这样无法解决问题,请尝试下一个解决方案。

#### 解决方案 **6**:与 **HP** 支持人员联系维修

解决方法**:** 如果已经完成了前面解决方案中列出的所有步骤,但仍有问题, 则请与 HP 支持部门联系进行维修。

请访问:[www.hp.com/support.](http://h20180.www2.hp.com/apps/Nav?h_lang=zh-hans&h_cc=all&h_product=3396075&h_page=hpcom&h_pagetype=s-001&lang=zh-hans&cc=all&h_client=s-h-e002-1)

如果出现提示,则请选择您的国家/地区,然后单击"联系 HP"以获得技术 支持。

原因**:** 您可能需要帮助才能使产品或软件正常工作。

#### 卡纸或进纸错误

解决方法**:** 如果卡纸,请检查后盖。您可能需要从后盖清除卡住的纸。

# 从后门清除卡纸

**1.** 按后门左侧的卡销,松开后门。从产品拉出后门以将其卸下。

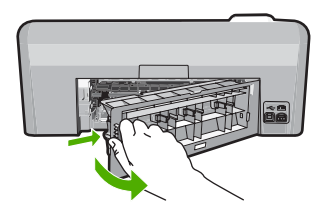

- **2.** 慢慢地将纸从滚筒里拉出来。
	- △ 小心 如果从滚筒中取出纸张时纸张撕裂,请检查滚筒和齿轮,确定是 否有破碎的纸片残留在产品中。如果不从产品中取出所有纸片,可能 会发生更多的卡纸。
- **3.** 重新装上后门。轻轻地向前推后门,直到其卡住。

<span id="page-141-0"></span>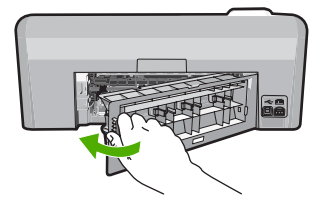

**4.** 按控制面板上的 **OK** 继续当前作业。

原因**:** 纸张卡在产品中。

# 纸张不符

解决方法**:** 更改打印设置或在进纸盒中放入相应的纸张。

- 不要使用太薄、太滑或伸缩性大的纸张。这些纸张在通过走纸通道时可能 **会发生送纸错误,**造成卡纸。
- 用原包装材料将照片纸包好,然后放入密封的塑料袋中,放在平坦、阴凉 干燥的地方保存。准备进行打印时,只取出那些要立即使用的纸张。打印 结束后,请将未使用的照片纸放回塑料袋中。
- 总是握住照片纸的边缘。照片纸上如果有手印,会影响打印质量。
- 不要使用质地粗糙的纸张。否则图像或文字将无法正确打印。
- 不要在进纸盒中混用不同类型或不同尺寸的纸张,进纸盒中所有的纸张都 必须尺寸、类型完全相同。
- 将打印的照片压在玻璃板下或放在相册中进行保存,以防止长期湿度过高 引起渗色。

详细信息,请参阅:

- 位于第 31 [页的"设置用于打印的纸张类型"](#page-33-0)
- 位于第 30 [页的"设置纸张尺寸"](#page-32-0)

原因**:** 为打印作业选择的打印设置与产品中放入的纸张类型或尺寸不匹配。

#### 纸张宽度不正确

解决方法**:** 更改打印设置或在进纸盒中放入相应的纸张。

详细信息,请参阅:

- 位于第 76 [页的"纸张信息"](#page-78-0)
- 位于第 30 页的"<u>更改当前作业的打印设置</u>"
- 位于第 17 [页的"放入纸张"](#page-19-0)

原因**:** 为打印作业选择的打印设置与产品中放入的纸张不匹配。

#### 电源和连接消息

下面是与电源和连接相关的错误消息:

- 未找到产品
- 通信测试失败
- [没有正确关闭电源](#page-143-0)
- [双向通信中断](#page-143-0)

# 未找到产品

解决方法**:** 如果没有将产品正确连接到计算机,则可能会出现通信错误。确 保将 USB 电缆牢固地连接到产品和计算机,如下所示。

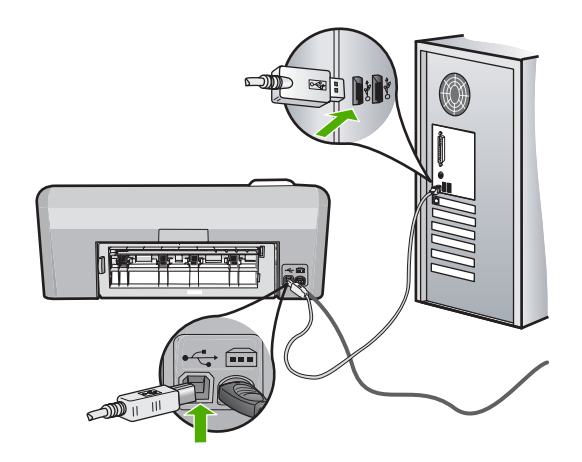

原因**:** USB 电缆没有正确插入。

# 通信测试失败

尝试使用以下解决方案解决该问题。解决方案是按照顺序列出的,可能性最高的 解决方案放在最前面。如果第一个解决方案无法解决问题,则继续尝试其他的解 决方案,直到问题得以解决。

- 解决方案 1:打开产品
- 解决方案 2[:将产品连接到计算机](#page-143-0)

# 解决方案 **1**:打开产品

解决方法**:** 查看产品上的显示屏。如果显示屏上没有任何显示,且开/关机 按钮不亮,则说明产品尚未启动。确保电源线牢固地连接到产品,且插入电 源插座中。按**开 / 关机**按钮打开产品。

原因**:** 产品已关闭。

如果这样无法解决问题,请尝试下一个解决方案。

# <span id="page-143-0"></span>解决方案 **2**:将产品连接到计算机

解决方法**:** 如果没有将产品正确连接到计算机,则可能会出现通信错误。确 保将 USB 电缆牢固地连接到产品和计算机,如下所示。

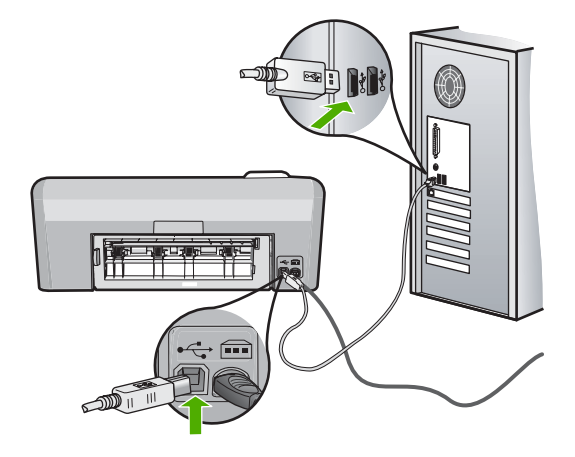

原因**:** 产品没有连接到计算机上。

#### 没有正确关闭电源

解决方法**:** 按开/关机按钮打开或关闭产品。

原因**:** 最后一次使用产品时没有将其正确关闭。如果通过关闭电源板上的开 关或使用墙壁开关来关闭产品,可能会损坏产品。

# 双向通信中断

尝试使用以下解决方案解决该问题。解决方案是按照顺序列出的,可能性最高的 解决方案放在最前面。如果第一个解决方案无法解决问题,则继续尝试其他的解 决方案,直到问题得以解决。

- 解决方案 1:打开产品
- 解决方案 2[:将产品连接到计算机](#page-144-0)

# 解决方案 **1**:打开产品

解决方法**:** 查看产品上的显示屏。如果显示屏上没有任何显示,且开/关机 按钮不亮,则说明产品尚未启动。确保电源线牢固地连接到产品,且插入电 源插座中。按**开/关机**按钮打开产品。

原因**:** 产品已关闭。

如果这样无法解决问题,请尝试下一个解决方案。
## 解决方案 **2**:将产品连接到计算机

解决方法**:** 如果没有将产品正确连接到计算机,则可能会出现通信错误。确 保将 USB 电缆牢固地连接到产品和计算机,如下所示。

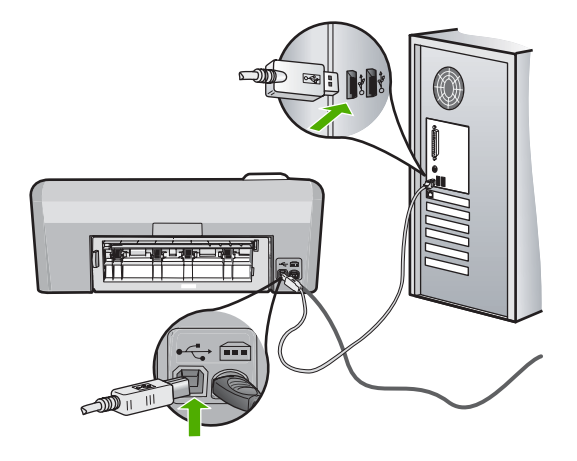

原因**:** 产品没有连接到计算机上。

# 墨盒和打印头消息

以下是打印头和墨盒错误消息的列表:

- [校准失败](#page-145-0)
- [校准错误](#page-146-0)
- [无法打印](#page-147-0)
- [墨盒支架被卡](#page-147-0)
- [墨盒插入错误的插槽](#page-151-0)
- [一般打印机错误](#page-152-0)
- [不兼容的墨盒](#page-152-0)
- [打印头不兼容](#page-153-0)
- [墨水提醒](#page-153-0)
- [墨盒问题](#page-153-0)
- 传感器故障 HP [原装墨水已用完](#page-158-0)
- [墨盒可用容量警告](#page-162-0)
- [墨水系统故障](#page-162-0)
- [安装墨盒](#page-162-0)
- [安装打印头和墨盒](#page-165-0)
- [墨水量不足](#page-170-0)
- 非 HP [墨盒](#page-170-0)
- 原 HP [墨水已用完](#page-171-0)
- <span id="page-145-0"></span>• [以前曾使用过的](#page-171-0) HP 原装墨盒
- [打印头似乎不见了或已损坏](#page-171-0)
- [打印头问题](#page-177-0)
- [打印机需要做准备](#page-182-0)
- [打印机准备问题](#page-182-0)
- [传感器问题](#page-183-0)
- [缺少墨盒、墨盒安装不正确或不适用于您的产品](#page-186-0)
- [传感器故障](#page-191-0)

#### 校准失败

尝试使用以下解决方案解决该问题。解决方案是按照顺序列出的,可能性最高的 解决方案放在最前面。如果第一个解决方案无法解决问题,则继续尝试其他的解 决方案,直到问题得以解决。

- 解决方案 1:放入普通白纸
- 解决方案 2:联系 HP 支持人员

## 解决方案 **1**:放入普通白纸

解决方法**:** 如果校准打印机时在进纸盒中放入了彩色纸或照片纸,则校准可 能失败。请在进纸盒中放入未使用的 Letter 或 A4 普通白纸,然后重新尝试 校准。

如果显示屏上未提示您返回校准,请尝试以下步骤。

#### 从 **HP Photosmart** 软件中校准打印机

- **1.** 在进纸盒中放入未使用的 letter、A4 或 legal 的普通白纸。
- 2. 在 HP 解决方案中心 中单击"设置"。
- 3. 在"打印设置"区域中单击"打印机工具箱"。
	- $\mathbb B^{\!\! \prime}$  注意 也可以从"打印属性"对话框中打开"打印机工具箱"。在"打 印属性"对话框中单击"功能"选项卡,然后单击"打印机维护"。

将显示"打印机工具箱"。

- **4.** 单击"设备维护"选项卡。
- **5.** 单击"校准打印机"。

产品将打印一张测试页、校准打印头并校准打印机。请回收或丢弃该页。

原因**:** 进纸盒中放入的纸张类型不正确。

如果这样无法解决问题,请尝试下一个解决方案。

## 解决方案 **2**:联系 **HP** 支持人员

解决方法**:** 您可以继续从产品进行打印,但要获得最佳的打印质量,应该校 准打印头。如果校准仍不起作用且打印质量仍不能接受,请联系 HP 支持人 员进行维修。请访问:

### <span id="page-146-0"></span>[www.hp.com/support.](http://h20180.www2.hp.com/apps/Nav?h_lang=zh-hans&h_cc=all&h_product=3396075&h_page=hpcom&h_pagetype=s-001&lang=zh-hans&cc=all&h_client=s-h-e002-1)

如果出现提示信息,则请选择您所在的国家/地区,然后单击"联系 HP"以 获得有关请求技术支持的信息。

原因**:** 墨盒或传感器有问题。

## 校准错误

尝试使用以下解决方案解决该问题。解决方案是按照顺序列出的,可能性最高的 解决方案放在最前面。如果第一个解决方案无法解决问题,则继续尝试其他的解 决方案,直到问题得以解决。

- 解决方案 1:放入普通白纸
- 解决方案 2:联系 HP 支持人员

#### 解决方案 1: 放入普通白纸

解决方法**:** 如果校准打印机时在进纸盒中放入了彩色纸或照片纸,则校准可 能失败。请在进纸盒中放入未使用的 Letter 或 A4 普通白纸,然后重新尝试 校准。

如果显示屏上未提示您返回校准,请尝试以下步骤。

#### 从 **HP Photosmart** 软件中校准打印机

- **1.** 在进纸盒中放入未使用的 letter、A4 或 legal 的普通白纸。
- **2.** 在 HP 解决方案中心 中单击 "设置"。
- 3. 在"打印设置"区域中单击"打印机工具箱"。
	- $\mathbb B^{\prime}$  注意 也可以从"打印属性"对话框中打开"打印机工具箱"。在"打 印属性"对话框中单击"功能"选项卡,然后单击"打印机维护"。

将显示"打印机工具箱"。

- **4.** 单击"设备维护"选项卡。
- **5.** 单击"校准打印机"。

产品将打印一张测试页、校准打印头并校准打印机。请回收或丢弃该页。

原因**:** 进纸盒中放入的纸张类型不正确。

如果这样无法解决问题,请尝试下一个解决方案。

### 解决方案 **2**:联系 **HP** 支持人员

解决方法**:** 您可以继续从产品进行打印,但要获得最佳的打印质量,应该校 准打印头。如果校准仍不起作用且打印质量仍不能接受,请联系 HP 支持人 员进行维修。请访问:

## [www.hp.com/support.](http://h20180.www2.hp.com/apps/Nav?h_lang=zh-hans&h_cc=all&h_product=3396075&h_page=hpcom&h_pagetype=s-001&lang=zh-hans&cc=all&h_client=s-h-e002-1)

如果出现提示信息,则请选择您所在的国家/地区,然后单击"联系 HP"以 获得有关请求技术支持的信息。

## <span id="page-147-0"></span>无法打印

解决方法**:** 用新墨盒替换指明的墨盒以恢复打印。

△ 小心 HP 建议您先准备好要安装的替换墨盒, 然后再取出原墨盒。

有关 HP 产品回收与再利用的信息, 请访问: [www.hp.com/recycle](http://www.hp.com/recycle)。 详细信息,请参阅:

位于第 57 [页的"更换墨盒"](#page-59-0)

原因**:** 产品的墨水不足,无法正常打印。

#### 墨盒支架被卡

尝试使用以下解决方案解决该问题。解决方案是按照顺序列出的,可能性最高的 解决方案放在最前面。如果第一个解决方案无法解决问题,则继续尝试其他的解 决方案,直到问题得以解决。

- 解决方案 1:打印自检报告
- 解决方案 2[:取出卡住通道的物体](#page-148-0)
- 解决方案 3: 确保产品连接到合适的电源

## 解决方案 **1**:打印自检报告

解决方法**:** 打印一份自检报告,看产品是否能够打印。

#### 打印自检报告

- **1.** 在进纸盒中放入未使用过的 letter 或 A4 的普通白纸。
- 2. 按住取消按钮,然后按红眼消除按钮。 此时产品将打印一份自检报告,其中包含以下信息:
	- 产品信息:包括型号、序列号和其他产品信息。
	- 版本信息:包括固件版本号。
	- **供墨系统信息:** 显示每个已安装墨盒中的大概墨水量、每个墨盒的状 态、每个墨盒的安装日期以及每个墨盒的过期日期。
	- 打印质量图案:显示几个色块,分别代表每个已安装的墨盒。实心、 均匀的色块表示没有打印质量问题。当显示条纹或缺少色块时,请按 照位于第 59 [页的"清洁打印头"](#page-61-0)描述的步骤清洁打印头。如果清洁打 印头后颜色块仍然显示有打印质量问题,请按照位于第 60 [页的"校准](#page-62-0) [打印头"](#page-62-0)所述的步骤校准产品。如果清洁和校准之后色块仍然显示有 打印质量问题,请与 HP 客户支持人员联系。

<span id="page-148-0"></span>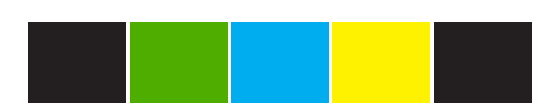

• 历史日志: 其中包含的信息可用于诊断故障,需要打电话给 HP 客户 支持中心时这些信息将非常有用。

如果产品能够打印自检报告,并且可以从计算机打印(如果适用),则不需 要按照其余的解决方案进行操作,因为错误消息可能是误报。

原因**:** 误报了错误。

如果这样无法解决问题,请尝试下一个解决方案。

## 解决方案 2: 取出卡住通道的物体

解决方法**:** 取出卡住墨盒托架通道的任何物体,例如纸张。然后重置产品。

#### 清理墨盒托架

- 1. 让产品处于开启状态,然后从产品背面拔掉电源线和 USB 电缆。
	- 小心 确保拔下电源线之前产品处于打开状态。取出卡纸时,不从产品 背面拔下电源线可能会造成损坏。在系统稍后指示您重新连接电源线 和 USB 电缆之前,不要进行该操作。
- **2.** 采用从产品前部中央向上提的方式打开墨盒检修门,直到检修门锁定到 位。

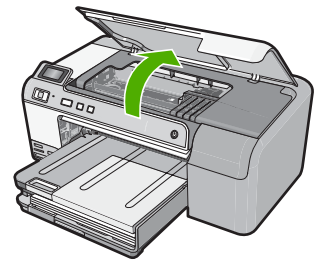

- 3. 在墨盒托架卡住的位置做标记,然后查找卡住的纸张。 卡纸会引起错误信息,并使墨盒托架被卡住。
	- 小心 取出卡住的纸时,请不要使用任何工具或其他设备。从产品内部 取出卡纸时,请始终小心谨慎。

## 如果墨盒托架卡在左侧

- **a**. 检查可能限制墨盒托架的任何纸张或物体。
- **b**. 将墨盒托架移动到最右侧。
- **c**. 从右至左检查整条纸张路径,并取出仍在产品中的纸张。

#### 如果墨盒托架卡在中间

- **a**. 检查可能限制墨盒托架的任何纸张或物体。
- **b**. 将墨盒托架移动到最左侧。
- **c**. 从左至右检查整条纸张路径,并取出仍在产品中的纸张。
- **d**. 将墨盒托架移动到最右侧。
- **e**. 从右至左检查整条纸张路径,并取出仍在产品中的纸张。
- **4.** 关闭墨盒检修门。
- **5.** 检查产品背面有无卡纸。
- **6.** 只重新连接电源线。如果产品无法自动开启,请按开/关机按钮。
	- $\mathbb{P}^*$  注意 产品的预热阶段最长可达两分钟。期间指示灯可能会闪烁,且墨 盒可能会移动。请等到此预热阶段完成后再进行下一步。
- **7.** 根据产品的状态,执行以下操作之一:
	- 如果开 / 关机按钮指示灯稳定常亮, 则打印一份自检报告。如果可以 打印自检报告,托架将不会再被卡住。 有关打印自检报告的信息,请参阅以下任务。
	- 如果开/美机按钮指示灯熄灭或持续闪烁,并且墨盒托架仍处于卡止 状态,请采取下一个解决方案。
- **8.** 重新连接 USB 电缆。

## 从后门清除卡纸

1. 按后门左侧的卡销,松开后门。从产品拉出后门以将其卸下。

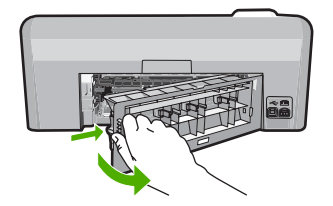

- **2.** 慢慢地将纸从滚筒里拉出来。
	- 小心 如果从滚筒中取出纸张时纸张撕裂,请检查滚筒和齿轮,确定是 否有破碎的纸片残留在产品中。如果不从产品中取出所有纸片,可能 会发生更多的卡纸。
- **3.** 重新装上后门。轻轻地向前推后门,直到其卡住。

<span id="page-150-0"></span>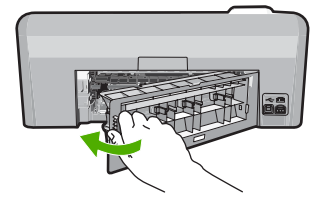

**4.** 按控制面板上的 **OK** 继续当前作业。

### 打印自检报告

- **1.** 在进纸盒中放入未使用过的 letter 或 A4 的普通白纸。
- 2. 按住取消按钮,然后按红眼消除按钮。 此时产品将打印一份自检报告,其中包含以下信息:
	- 产品信息: 包括型号、序列号和其他产品信息。
	- 版本信息:包括固件版本号。
	- 供墨系统信息:显示每个已安装墨盒中的大概墨水量、每个墨盒的状 态、每个墨盒的安装日期以及每个墨盒的过期日期。
	- 打印质量图案: 显示几个色块, 分别代表每个已安装的墨盒。实心、 均匀的色块表示没有打印质量问题。当显示条纹或缺少色块时,请按 照位于第 59 [页的"清洁打印头"](#page-61-0)描述的步骤清洁打印头。如果清洁打 印头后颜色块仍然显示有打印质量问题,请按照位于第 60 [页的"校准](#page-62-0) [打印头"](#page-62-0)所述的步骤校准产品。如果清洁和校准之后色块仍然显示有 打印质量问题,请与 HP 客户支持人员联系。

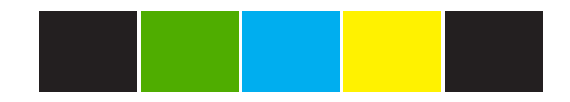

• 历史日志: 其中包含的信息可用于诊断故障, 需要打电话给 HP 客户 支持中心时这些信息将非常有用。

原因**:** 墨盒托架被纸卡住。

如果这样无法解决问题,请尝试下一个解决方案。

#### 解决方案 **3**:确保产品连接到合适的电源

解决方法**:** 确认产品已正确地连接到合适的电源。

## 确认产品是否连接到合适的电源

- **1.** 确认使用的是产品随附的电源线。
- **2.** 如果产品连接到计算机,确保计算机有接地(三叉)电源插头。
- **3.** 确保电源线牢固地连接到产品和电源适配器。
- **4.** 将电源线直接插入电源插座。

<span id="page-151-0"></span>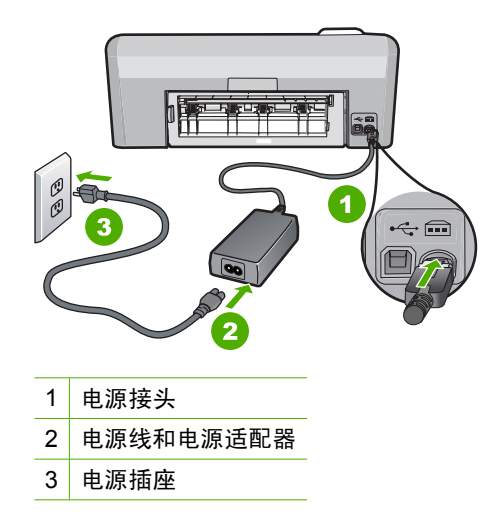

- **5.** 尝试从计算机打印。 如果产品在与电源板或电涌保护器断开而直接插入电源插座时可以正常工 作,则电源板或电涌保护器可能无法为产品提供足够的电压。
- **6.** 如果产品无法打印且墨盒仍被卡,请联系 HP 支持人员进行维修。 请访问:[www.hp.com/support.](http://h20180.www2.hp.com/apps/Nav?h_lang=zh-hans&h_cc=all&h_product=3396075&h_page=hpcom&h_pagetype=s-001&lang=zh-hans&cc=all&h_client=s-h-e002-1) 如果出现提示,请选择您所在的国家/地区,然后单击"联系 HP"以获取 有关拨打电话得到技术支持的信息。
- 原因**:** 供给产品的电压可能不足。

## 墨盒插入错误的插槽

解决方法**:** 通过将墨盒的颜色与每个插槽的颜色和图标相配,取下指明的墨 盒并重新插入正确的插槽中。

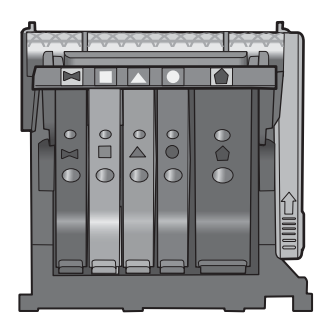

只要有一种类型的墨盒不插入正确的插槽中,打印就无法进行。 详细信息,请参阅: 位于第 57 [页的"更换墨盒"](#page-59-0)

<span id="page-152-0"></span>原因**:** 指明的墨盒插入了错误的插槽中。

## 一般打印机错误

解决方法**:** 记下消息中提供的错误代码,然后与 HP 支持人员联系。请访 问:

## [www.hp.com/support](http://h20180.www2.hp.com/apps/Nav?h_lang=zh-hans&h_cc=all&h_product=3396075&h_page=hpcom&h_pagetype=s-001&lang=zh-hans&cc=all&h_client=s-h-e002-1)

如果出现提示信息,则请选择您所在的国家/地区,然后单击"联系 HP"以 获得有关请求技术支持的信息。

原因**:** 产品出现问题。

#### 不兼容的墨盒

尝试使用以下解决方案解决该问题。解决方案是按照顺序列出的,可能性最高的 解决方案放在最前面。如果第一个解决方案无法解决问题,则继续尝试其他的解 决方案,直到问题得以解决。

- 解决方案 1:查看墨盒是否兼容
- 解决方案 2:联系 HP 支持人员

#### 解决方案 **1**:查看墨盒是否兼容

解决方法**:** 检查以确保为产品使用了正确墨盒。要获得兼容墨盒的列表,请 参阅产品随附的印刷版文档。

如果您所使用的墨盒与产品不兼容,请用兼容的墨盒更换指明的墨盒。

△ 小心 HP 建议您先准备好要安装的替换墨盒, 然后再取出原墨盒。

如果您使用的墨盒看上去是正确的,请进入下一个解决方案。

详细信息,请参阅:

- 位于第 63 [页的"购买墨水耗材"](#page-65-0)
- 位于第 57 [页的"更换墨盒"](#page-59-0)

原因**:** 被指出墨盒的当前配置不适用于此产品。

如果这样无法解决问题,请尝试下一个解决方案。

#### 解决方案 **2**:联系 **HP** 支持人员

解决方法**:** 与 HP 支持部门联系进行维修。

请访问:[www.hp.com/support.](http://h20180.www2.hp.com/apps/Nav?h_lang=zh-hans&h_cc=all&h_product=3396075&h_page=hpcom&h_pagetype=s-001&lang=zh-hans&cc=all&h_client=s-h-e002-1)

如果出现提示信息,则请选择您所在的国家 / 地区,然后单击"联系 HP"以 获得有关请求技术支持的信息。

### <span id="page-153-0"></span>打印头不兼容

解决方法**:** 与 HP 支持部门联系进行维修。

请访问:[www.hp.com/support.](http://h20180.www2.hp.com/apps/Nav?h_lang=zh-hans&h_cc=all&h_product=3396075&h_page=hpcom&h_pagetype=s-001&lang=zh-hans&cc=all&h_client=s-h-e002-1)

如果出现提示信息,则请选择您所在的国家 / 地区, 然后单击"联系 HP"以 获得有关请求技术支持的信息。

原因**:** 打印头不适用于此产品或已损坏。

#### 墨水提醒

解决方法**:** 用新墨盒替换指明的墨盒以恢复打印。

△ 小心 HP 建议您先准备好要安装的替换墨盒,然后再取出原墨盒。

有关 HP 产品回收与再利用的信息,请访问:[www.hp.com/recycle](http://www.hp.com/recycle)。 详细信息,请参阅:

位于第 57 [页的"更换墨盒"](#page-59-0)

原因**:** 指明的墨盒墨水不足,无法正常打印。

#### 墨盒问题

尝试使用以下解决方案解决该问题。解决方案是按照顺序列出的,可能性最高的 解决方案放在最前面。如果第一个解决方案无法解决问题,则继续尝试其他的解 决方案,直到问题得以解决。

- 解决方案 1:正确安装墨盒
- 解决方案 2[:清洁电气触点](#page-155-0)
- 解决方案 3[:关闭墨盒支架闩锁](#page-157-0)
- 解决方案 4[:更换墨盒](#page-158-0)
- [解决方案](#page-158-0) 5:联系 HP 支持人员

#### 解决方案 **1**:正确安装墨盒

解决方法**:** 确保所有墨盒安装正确。要解决此问题,参考以下步骤。

## 确保墨盒正确安装。

- **1.** 确保产品已打开。
- **2.** 采用从产品右前向上提的方式打开墨盒检修门,直至检修门锁定到位。

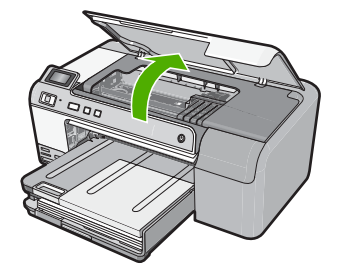

此时墨盒托架将移至产品的中央。

学 注意 等待墨盒停止移动后再继续。

**3.** 确保墨盒安装在正确的插槽中。 将墨盒上图标的形状及颜色与具有相同形状的图标及颜色的插槽相配。

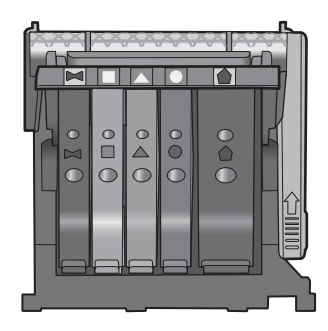

- **4.** 在墨盒顶部用手指过一趟,找出没有完全扣紧的墨盒。
- **5.** 将任何突起的墨盒按下。 此时这些墨盒应该扣合入位。
- **6.** 如果墨盒突起但您可以将其扣合入位,请关闭墨盒检修门,并检查错误消 息是否消失。
	- 如果错误消息消失,则在此即可停止疑难排解。错误已被解决。
	- 如果错误消息未消失,请继续进行下一步。
	- 如果没有墨盒突起,请继续下一步。
- **7.** 找到错误消息中指示的墨盒,然后按下墨盒上的卡销,将其从插槽中释放 出来。

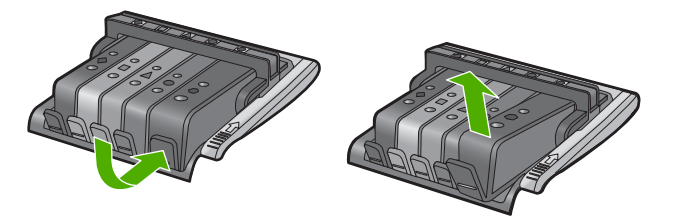

- <span id="page-155-0"></span>**8.** 按下墨盒,使其重新卡入位。 当墨盒正确就位时,卡销应该发出噼啪的一声。如果墨盒没有发出噼啪 声,则卡销可能需要重新调整。
- **9.** 从插槽中取出墨盒。
- **10.**轻轻扳动卡销,使其离开墨盒。
	- $\Delta$  小心 请小心操作,扳疯离卡销的距离不得超过 1.27 厘米。

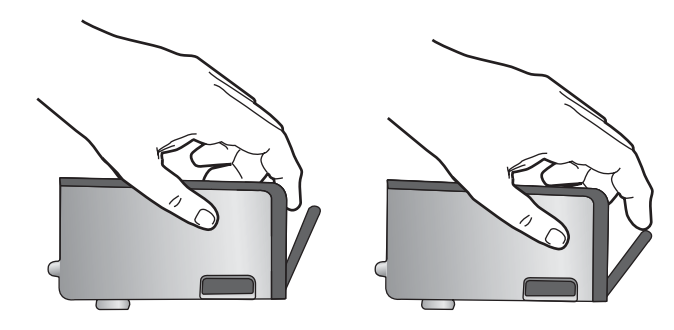

**11.**重新安装墨盒。 此时墨盒应该扣合入位。

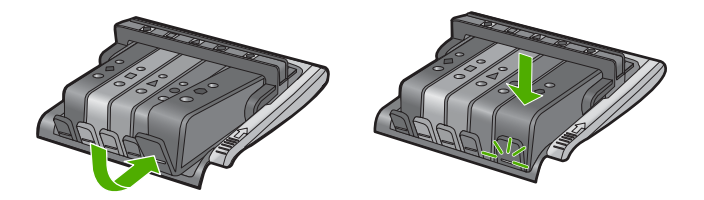

**12.**关闭墨盒检修门,并检查错误消息是否消失。 **13.**如果仍收到错误消息,请关闭产品,然后重新打开。 原因**:** 指明的墨盒安装不正确。 如果这样无法解决问题,请尝试下一个解决方案。

## 解决方案 **2**:清洁电气触点

解决方法**:** 清洁电气触点。

△ 小心 清洁过程应仅需几分钟时间。当得到指示时, 请确保将墨盒重新安 装到产品中。将墨盒长时间放在产品之外会对墨盒造成损害。

# 清洁电气触点

- **1.** 确保产品已打开。
- **2.** 采用从产品右前向上提的方式打开墨盒检修门,直至检修门锁定到位。

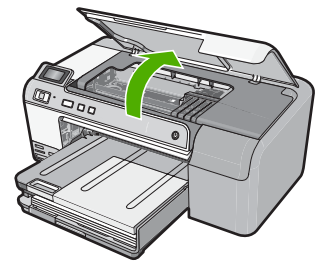

此时墨盒托架将移至产品的中央。

2 注意 等待墨盒停止移动后再继续。

**3.** 找到错误消息中指示的墨盒,然后按下墨盒上的卡销,将其从插槽中释放 出来。

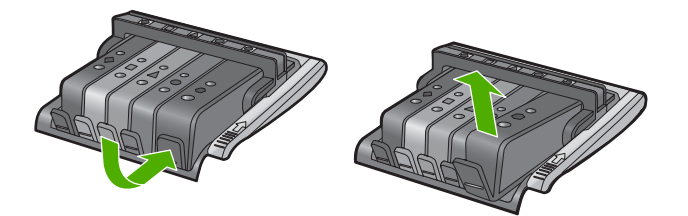

**4.** 握住墨盒边缘,底部朝上,然后找到墨盒上的电气触点。 电气触点是墨盒底部四块小型方形铜色或金色金属。

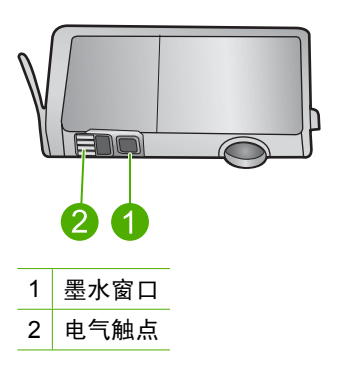

- <span id="page-157-0"></span>**5.** 用干棉签或不起毛布擦拭触点。
	- 小心 请谨慎,不要将任何墨水或其他碎屑弄到触点旁干净的塑料墨水 窗口上。
- **6.** 在产品内部找到打印头的触点。 触点看起来像是一组四个排列好与墨盒上触点相接触的铜色或金色的针。

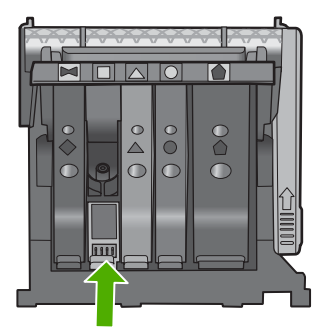

- **7.** 用干棉签或不起毛布擦拭触点。
- **8.** 重新安装墨盒。

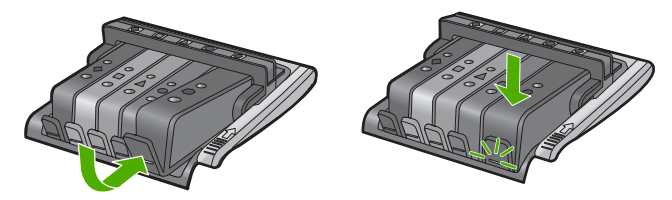

**9.** 关闭墨盒舱门,并检查错误消息是否消失。 **10.**如果仍收到错误消息,请关闭产品,然后重新启动。

原因**:** 需要清洁电气触点。

如果这样无法解决问题,请尝试下一个解决方案。

# 解决方案 **3**:关闭墨盒支架闩锁

解决方法**:** 确保固定打印头的闩锁关紧。将闩锁手柄保持抬起状态会导致墨 盒位置不正确和打印问题。要正确安装墨盒,闩锁必须保持向下。

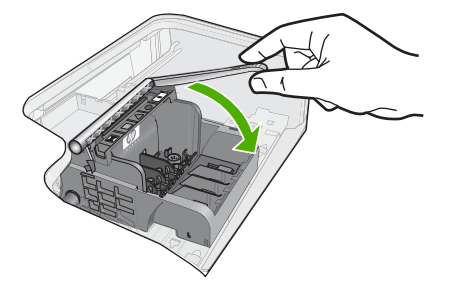

<span id="page-158-0"></span>原因**:** 墨盒支架闩锁关闭不正确。

如果这样无法解决问题,请尝试下一个解决方案。

## 解决方案 **4**:更换墨盒

解决方法**:** 更换指明的墨盒。

检查以确认您的墨盒是否仍然可以进行保修,并且保修期尚未到期。

- 如果保修期已过,则应购买新墨盒。
- 如果保修期未到期,请与 HP 支持人员联系维修或更换。 请访问:[www.hp.com/support.](http://h20180.www2.hp.com/apps/Nav?h_lang=zh-hans&h_cc=all&h_product=3396075&h_page=hpcom&h_pagetype=s-001&lang=zh-hans&cc=all&h_client=s-h-e002-1) 如果出现提示信息,则请选择您所在的国家/地区,然后单击"联系 HP"以获得有关请求技术支持的信息。

详细信息, 请参阅:

位于第 193 [页的"墨盒保修信息"](#page-195-0)

原因**:** 指明的墨盒有缺陷。

如果这样无法解决问题,请尝试下一个解决方案。

### 解决方案 **5**:联系 **HP** 支持人员

解决方法**:** 与 HP 支持人员联系维修。

请访问:[www.hp.com/support.](http://h20180.www2.hp.com/apps/Nav?h_lang=zh-hans&h_cc=all&h_product=3396075&h_page=hpcom&h_pagetype=s-001&lang=zh-hans&cc=all&h_client=s-h-e002-1)

如果出现提示信息,则请选择您所在的国家/地区,然后单击"联系 HP"以 获得有关请求技术支持的信息。

原因**:** 产品有问题。

## 传感器故障 **- HP** 原装墨水已用完

尝试使用以下解决方案解决该问题。解决方案是按照顺序列出的,可能性最高的 解决方案放在最前面。如果第一个解决方案无法解决问题,则继续尝试其他的解 决方案,直到问题得以解决。

- 解决方案 1:清洁传感器
- 解决方案 2[:清洁墨盒上的传感器窗口](#page-159-0)
- 解决方案 3[:更换墨盒](#page-161-0)
- [解决方案](#page-162-0) 4:联系 HP 支持人员

## 解决方案 **1**:清洁传感器

解决方法**:** 清洁传感器。

如果问题未解决,打印可以继续,但墨水系统的行为可能会改变。

<span id="page-159-0"></span>△ 小心 清洁过程应仅需几分钟时间。当得到指示时,请确保将墨盒重新安 装到产品中。将墨盒长时间放在产品之外会对墨盒造成损害。

## 清洁产品中的传感器

- **1.** 找些棉签或不起毛布以备清洁过程之用。
- **2.** 确保产品已打开。
- **3.** 采用从产品右前向上提的方式打开墨盒检修门,直至检修门锁定到位。

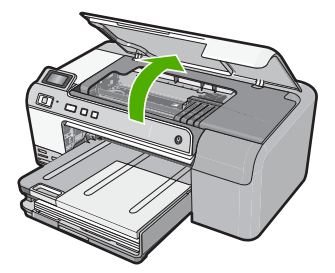

此时墨盒托架将移至产品的中央。

- 学 注意 等待墨盒停止移动后再继续。
- **4.** 找到产品内部的传感器。 传感器是一个比橡皮略大、正方形的黑色塑料部件,就位于墨盒的左侧。

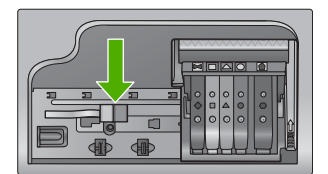

- **5.** 用干棉签或不起毛布擦拭传感器。
- **6.** 关闭墨盒检修门,并检查错误消息是否已解决。
- **7.** 如果仍收到错误消息,请关闭产品,然后重新启动。

原因**:** 墨水可能已堵塞并覆盖了传感器。

如果这样无法解决问题,请尝试下一个解决方案。

### 解决方案 **2**:清洁墨盒上的传感器窗口

解决方法**:** 清洁所有墨盒上的传感器窗口。 如果问题未解决,打印可以继续,但墨水系统的行为可能会改变。 △ 小心 清洁过程应仅需几分钟时间。当得到指示时, 请确保将墨盒重新安 装到产品中。将墨盒长时间放在产品之外会对墨盒造成损害。

# 清洁墨盒上的传感器窗口

- **1.** 找些棉签或不起毛布以备清洁过程之用。
- **2.** 确保产品已打开。
- **3.** 采用从产品右前向上提的方式打开墨盒检修门,直至检修门锁定到位。

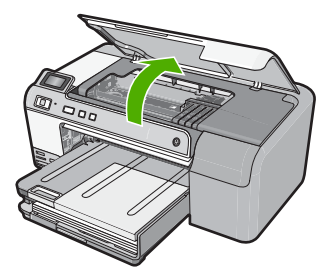

此时墨盒托架将移至产品的中央。

学 注意 等待墨盒停止移动后再继续。

**4.** 取下所有墨盒并将它们墨水孔朝上放在一张纸上。

## 取下墨盒

**a**. 按下墨盒上的卡销以将其释放,然后将其从插槽中取出。

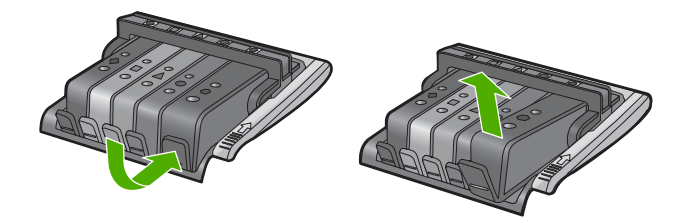

**b**. 将墨盒的墨水孔朝上放在一张纸上。

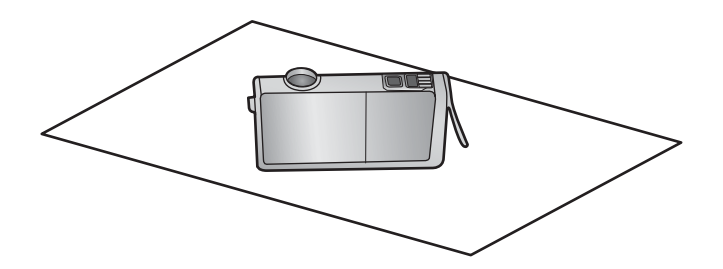

- **c**. 对每个墨盒重复步骤 a 和 b。
- <span id="page-161-0"></span>**5.** 使用干棉签或不起毛布擦拭每个墨盒的传感器窗口。 传感器窗口是墨盒底部四个铜色或金色的金属触点旁一块干净的塑料区 域。尽量不要接触金属触点。

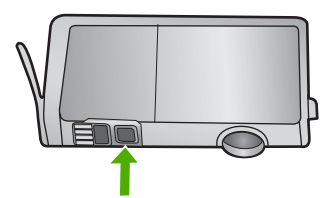

**6.** 将每个墨盒安装到各自的插槽中。将其下压,直到卡销咬合入位。 使每个墨盒标签上的颜色和图标与该墨盒对应插槽的颜色和标签相匹配。

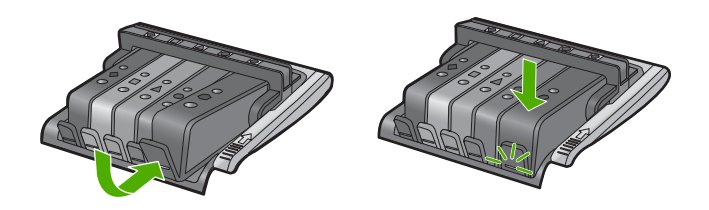

**7.** 关闭墨盒检修门,并检查错误是否已解决。 **8.** 如果仍收到错误消息,请关闭产品,然后重新启动。 原因**:** 墨水可能已堵塞在墨盒传感器窗口上,需要清洁。 如果这样无法解决问题,请尝试下一个解决方案。

### 解决方案 **3**:更换墨盒

解决方法**:** 更换指明的墨盒。

检查以确认您的墨盒是否仍然可以进行保修,并且保修期尚未到期。

- 如果保修期已过,则应购买新墨盒。
- 如果保修期未到期,请与 HP 支持人员联系维修或更换。 请访问:[www.hp.com/support.](http://h20180.www2.hp.com/apps/Nav?h_lang=zh-hans&h_cc=all&h_product=3396075&h_page=hpcom&h_pagetype=s-001&lang=zh-hans&cc=all&h_client=s-h-e002-1) 如果出现提示信息,则请选择您所在的国家/地区,然后单击"联系 HP"以获得有关请求技术支持的信息。

详细信息,请参阅:

位于第 193 [页的"墨盒保修信息"](#page-195-0)

原因**:** 指明的墨盒有缺陷。

如果这样无法解决问题,请尝试下一个解决方案。

## <span id="page-162-0"></span>解决方案 **4**:联系 **HP** 支持人员

解决方法**:** 与 HP 支持部门联系进行维修。

请访问:[www.hp.com/support.](http://h20180.www2.hp.com/apps/Nav?h_lang=zh-hans&h_cc=all&h_product=3396075&h_page=hpcom&h_pagetype=s-001&lang=zh-hans&cc=all&h_client=s-h-e002-1)

如果出现提示信息,则请选择您所在的国家 / 地区,然后单击"联系 HP"以 获得有关请求技术支持的信息。

原因**:** 产品出现问题。

### 墨盒可用容量警告

解决方法**:** 如果您要在收到此消息后移动或搬运产品,请确保将其保持竖 直,切勿倾斜到一侧,以免墨水泄漏。

打印可以继续,但墨水系统的行为可能会改变。

原因**:** 产品几乎已用尽了墨水可用容量。

#### 墨水系统故障

解决方法**:** 关闭产品,拔下电源线,等候 10 秒。然后插回电源线并打开产 品。

如果继续收到此消息,请记下产品显示屏上消息中提供的错误代码,然后与 HP 支持人员联系。请访问:

[www.hp.com/support](http://h20180.www2.hp.com/apps/Nav?h_lang=zh-hans&h_cc=all&h_product=3396075&h_page=hpcom&h_pagetype=s-001&lang=zh-hans&cc=all&h_client=s-h-e002-1)

如果出现提示信息,则请选择您所在的国家/地区,然后单击"联系 HP"以 获得有关请求技术支持的信息。

原因**:** 打印头或供墨系统出现故障,产品无法再打印。

## 安装墨盒

尝试使用以下解决方案解决该问题。解决方案是按照顺序列出的,可能性最高的 解决方案放在最前面。如果第一个解决方案无法解决问题,则继续尝试其他的解 决方案,直到问题得以解决。

- 解决方案 1:安装所有五个墨盒
- 解决方案 2[:确保墨盒安装正确](#page-163-0)
- [解决方案](#page-165-0) 3:联系 HP 支持人员

# 解决方案 **1**:安装所有五个墨盒

解决方法**:** 安装所有五个墨盒。 如果已安装了所有五个墨盒,则请进入下一个解决方案。 详细信息,请参阅: 位于第 57 [页的"更换墨盒"](#page-59-0)

疑难排解

## <span id="page-163-0"></span>原因**:** 有一个或多个墨盒未安装。

如果这样无法解决问题,请尝试下一个解决方案。

## 解决方案 **2**:确保墨盒安装正确

解决方法**:** 确保所有墨盒安装正确。参考以下步骤以解决此问题。

### 确保墨盒正确安装。

- **1.** 确保产品已打开。
- **2.** 采用从产品右前向上提的方式打开墨盒检修门,直至检修门锁定到位。

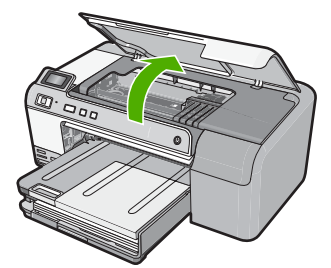

此时墨盒托架将移至产品的中央。

- *営* 注意 等待墨盒停止移动后再继续。
- **3.** 确保墨盒安装在正确的插槽中。 将墨盒上图标的形状及颜色与具有相同形状的图标及颜色的插槽相配。

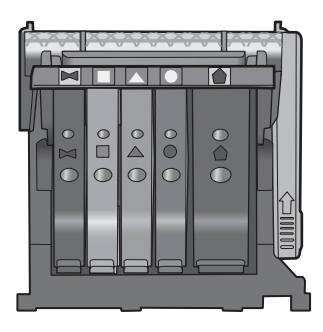

- **4.** 在墨盒顶部用手指过一趟,找出没有完全扣紧的墨盒。
- **5.** 将任何突起的墨盒按下。 此时这些墨盒应该扣合入位。
- **6.** 如果墨盒突起但您可以将其扣合入位,请关闭墨盒检修门,并检查错误消 息是否消失。
	- 如果错误消息消失,则在此即可停止疑难排解。错误已被解决。
	- 如果错误消息未消失,请继续进行下一步。
	- 如果没有墨盒突起,请继续下一步。
- 7. 找到错误消息中指示的墨盒,然后按下墨盒上的卡销,将其从插槽中释放 出来。

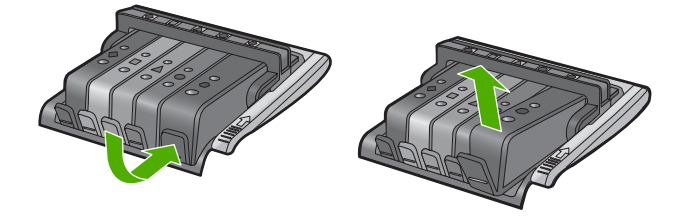

- **8.** 按下墨盒,使其重新卡入位。 当墨盒正确就位时,卡销应该发出噼啪的一声。如果墨盒没有发出噼啪 声,则卡销可能需要重新调整。
- **9.** 从插槽中取出墨盒。
- **10.**轻轻扳动卡销,使其离开墨盒。
	- △ 小心 请小心操作,扳疲高卡销的距离不得超过 1.27 厘米。

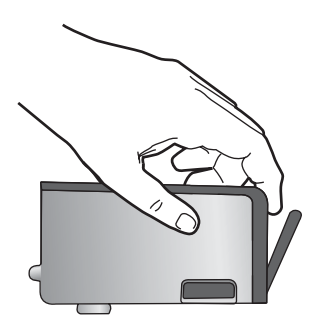

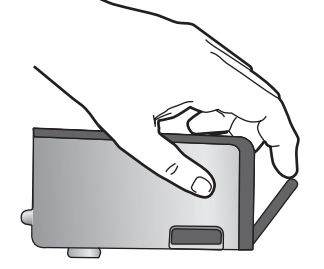

**11.**重新安装墨盒。 此时墨盒应该扣合入位。

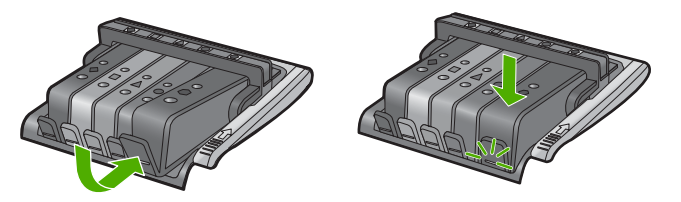

<span id="page-165-0"></span>**12.**关闭墨盒检修门,并检查错误消息是否消失。

**13.**如果仍收到错误消息,请关闭产品,然后重新打开。

原因**:** 墨盒安装不正确。

如果这样无法解决问题,请尝试下一个解决方案。

## 解决方案 **3**:联系 **HP** 支持人员

解决方法**:** 与 HP 支持部门联系进行维修。

请访问:[www.hp.com/support.](http://h20180.www2.hp.com/apps/Nav?h_lang=zh-hans&h_cc=all&h_product=3396075&h_page=hpcom&h_pagetype=s-001&lang=zh-hans&cc=all&h_client=s-h-e002-1)

如果出现提示信息,则请选择您所在的国家 / 地区, 然后单击"联系 HP"以 获得有关请求技术支持的信息。

原因**:** 墨盒有问题。

## 安装打印头和墨盒

尝试使用以下解决方案解决该问题。解决方案是按照顺序列出的,可能性最高的 解决方案放在最前面。如果第一个解决方案无法解决问题,则继续尝试其他的解 决方案,直到问题得以解决。

- 解决方案 1:安装打印头和墨盒
- [解决方案](#page-170-0) 2: 联系 HP 支持人员

## 解决方案 **1**:安装打印头和墨盒

解决方法**:** 确保按照《安装手册》中的说明安装打印头和墨盒。 如果安装打印头和墨盒后仍显示此消息,则使用以下步骤将其取下并重新插 入。

## 重新安装打印头

- **1.** 确保产品已打开。
- **2.** 采用从产品右前向上提的方式打开墨盒检修门,直至检修门锁定到位。

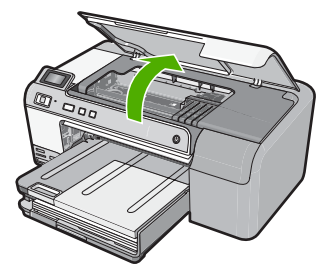

**3.** 此时墨盒托架将移至产品的中央。

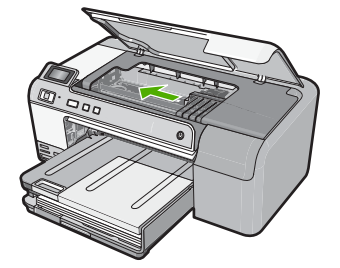

**4.** 取下所有墨盒并将它们墨水孔朝上放在一张纸上。

# 取下墨盒

**a**. 请推入想要更换的墨盒上的卡销,以将墨盒从插槽中释放出来。

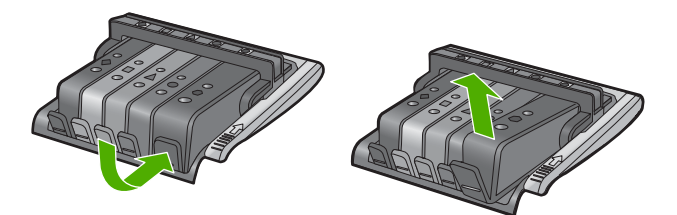

b. 向上拉起墨盒, 然后朝自己将其拉离插槽, 以将其取下。

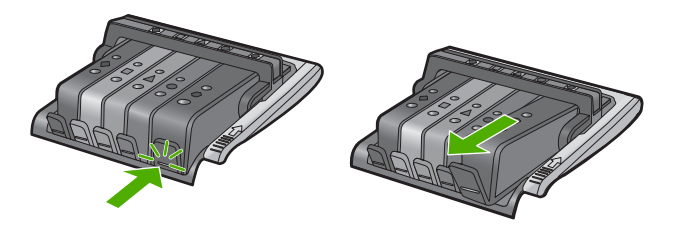

- **c**. 重复步骤 a 和 b,直到取下所有墨盒为止。
- **5.** 提起墨盒托架上的闩锁手柄,直到它停下为止。

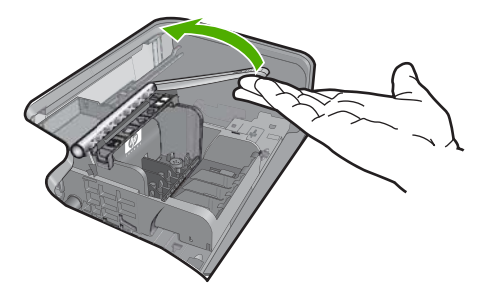

疑难排解

**6.** 提起打印头将其取下。

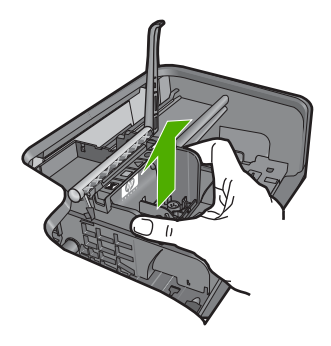

**7.** 清洁打印头。

打印头有三个区域需要清洁;喷嘴区域、喷嘴和触点之间的边缘以及电气 触点区域。

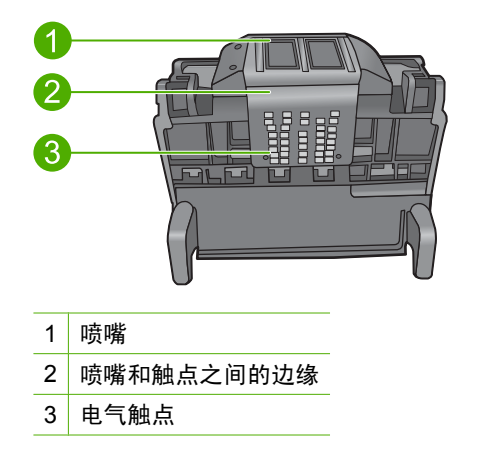

△ 小心 只能用棉签(而不能用手指)接触喷嘴和电气触点。

## 清洁打印头

**a**. 略微沾湿棉签,从下向上擦拭电气触点区域。 为了避免将墨水和碎屑从触点区域转移到喷嘴,请不要越过打印头的 边缘。使用所需数量的干净棉签。一直清洁到棉签上没有墨水为止。

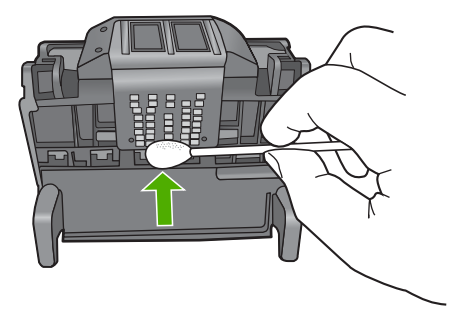

**b**. 略微沾湿干净棉签,并擦拭喷嘴区域。 仅单向擦拭(不要来回擦拭)。为了避免将墨水和碎屑从喷嘴区域转 移到触点,请不要越过打印头的边缘。

2 注意 使用不同的棉签清洁不同的喷嘴。

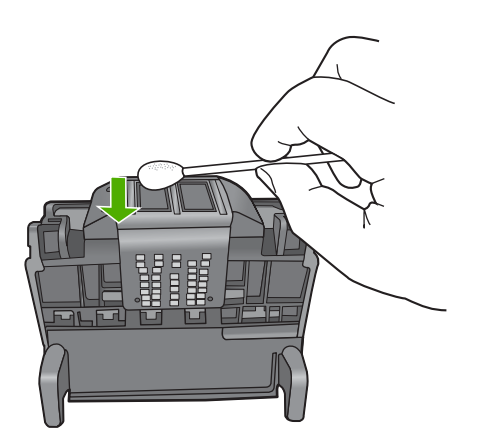

**c**. 使用干净棉签从打印头的边缘擦掉积累的灰尘和碎屑。

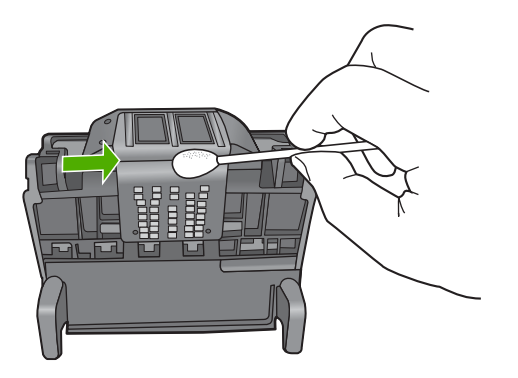

**d**. 用干棉签擦干该区域后再进行下一步。

8. 确保将闩锁手柄抬起,然后重新插入打印头。

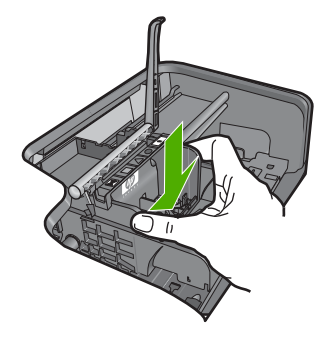

- **9.** 小心放下闩锁手柄。
	- $\overline{B}$  注意 确保放下闩锁手柄后再重新插入墨盒。将闩锁手柄保持抬起状态 会导致墨盒位置不正确和打印问题。要正确安装墨盒,闩锁必须保持 向下。

**10.**重新插入墨盒。

## 重新插入墨盒

▲ 借助于形状各异的彩色图标将墨盒滑进空插槽, 直到其喀哒一声卡入 到位并在插槽中稳固落座。

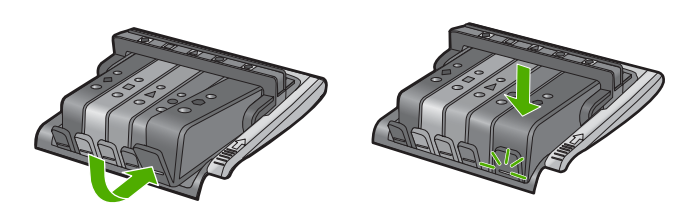

确保插入的插槽与要安装的墨盒具有相同形状的图标和颜色。 **11.**关闭墨盒检修门。

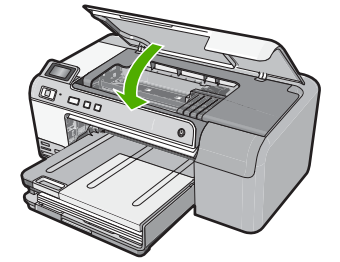

原因**:** 打印头或墨盒未安装或未正确安装。

<span id="page-170-0"></span>如果这样无法解决问题,请尝试下一个解决方案。

### 解决方案 **2**:联系 **HP** 支持人员

解决方法**:** 与 HP 支持部门联系进行维修。

请访问:[www.hp.com/support.](http://h20180.www2.hp.com/apps/Nav?h_lang=zh-hans&h_cc=all&h_product=3396075&h_page=hpcom&h_pagetype=s-001&lang=zh-hans&cc=all&h_client=s-h-e002-1)

如果出现提示信息,则请选择您所在的国家 / 地区,然后单击"联系 HP"以 获得有关请求技术支持的信息。

原因**:** 安装打印头或墨盒有问题。

#### 墨水量不足

解决方法**:** 用打印头中剩余的墨水也许能继续打印一小段时间。按照显示屏 上的提示继续操作。

HP 建议您先准备好要安装的替换墨盒,然后再取出原墨盒。

如果安装了重新灌注或再生墨盒,或在另一个产品中使用过的墨盒,墨水量 指示器可能会不准确或无法使用。

墨水量警告和指示器所提供的估计墨水量信息只能用于计划用途。在收到墨 水量不足的警告消息时,请准备一个替换墨盒,以避免可能导致的打印延 误。如果打印质量可以接受,则不需要更换墨盒。

有关 HP 产品回收与再利用的信息,请访问:[www.hp.com/recycle](http://www.hp.com/recycle)。

详细信息,请参阅:

位于第 57 [页的"更换墨盒"](#page-59-0)

原因**:** 估计指明的墨盒墨水量不足,可能需要尽快更换。

#### 非 **HP** 墨盒

解决方法**:** 按照屏幕上的提示继续,或更换指明的墨盒。

△ 小心 HP 建议您先准备好要安装的替换墨盒, 然后再取出原墨盒。

HP 推荐使用原装 HP 墨盒。原装 HP 墨盒专门为 HP 打印机而设计,并经过 测试,以帮助您轻松地持续获得良好效果。

注意 HP 无法保证非 HP 耗材的质量或可靠性。由于使用非 HP 耗材而导 致的打印机维护或维修不在保修范围之内。

如果您确定购买的是原装 HP 墨盒,请访问:

[www.hp.com/go/anticounterfeit](http://www.hp.com/go/anticounterfeit)

详细信息, 请参阅: 位于第 57 [页的"更换墨盒"](#page-59-0)

### <span id="page-171-0"></span>原 **HP** 墨水已用完

解决方法**:** 按照屏幕上的提示继续,或更换指明的墨盒。

检查当前打印作业的打印质量。如果质量无法令人满意,请尝试清洁打印头 以查看能否提高质量。

有关墨水量的信息将不可用。

△ 小心 HP 建议您先准备好要安装的替换墨盒, 然后再取出原墨盒。

HP 推荐使用原装 HP 墨盒。原装 HP 墨盒专门为 HP 打印机而设计,并经过 测试,以帮助您轻松地持续获得良好效果。

 $\hat{\mathbb{F}}$  注意 HP 无法保证非 HP 耗材的质量或可靠性。由于使用非 HP 耗材而导 致的打印机维护或维修不在保修范围之内。

如果您确定购买的是原装 HP 墨盒,请访问:

[www.hp.com/go/anticounterfeit](http://www.hp.com/go/anticounterfeit)

详细信息,请参阅:

- 位于第 57 [页的"更换墨盒"](#page-59-0)
- 位于第 59 [页的"清洁打印头"](#page-61-0)
- 原因**:** 被指出墨盒中的 HP 原装墨水已经用完。

#### 以前曾使用过的 **HP** 原装墨盒

解决方法**:** 检查当前打印作业的打印质量。如果质量无法令人满意,请尝试 清洁打印头以查看能否提高质量。

按照显示屏或计算机屏幕上的提示继续。

详细信息,请参阅:

- 位于第 59 [页的"清洁打印头"](#page-61-0)
- $\bar{\mathbb{B}}$  注意 HP 建议不要将墨盒长时间放在打印机外部。如果安装了用过的墨 盒,请检查打印质量。如果质量无法令人不满意,请从工具箱中运行清洁 步骤。

原因**:** 这个 HP 原装墨盒以前曾在其他某个产品上使用过。

### 打印头似乎不见了或已损坏

尝试使用以下解决方案解决该问题。解决方案是按照顺序列出的,可能性最高的 解决方案放在最前面。如果第一个解决方案无法解决问题,则继续尝试其他的解 决方案,直到问题得以解决。

- 解决方案 1:重新安装打印头和墨盒
- [解决方案](#page-176-0) 2:联系 HP 支持人员

# 解决方案 **1**:重新安装打印头和墨盒

解决方法**:** 如果刚安装了打印头和墨盒,则使用以下步骤将其取下并重新插 入。

注意 如果是第一次设置产品,请确保按照《安装手册》中的说明安装打 印头和墨盒。

## 重新安装打印头

- **1.** 确保产品已打开。
- **2.** 采用从产品右前向上提的方式打开墨盒检修门,直至检修门锁定到位。

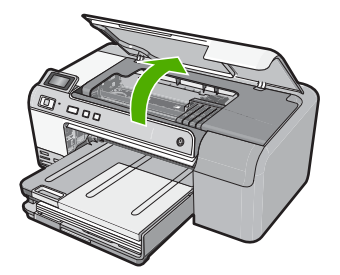

**3.** 此时墨盒托架将移至产品的中央。

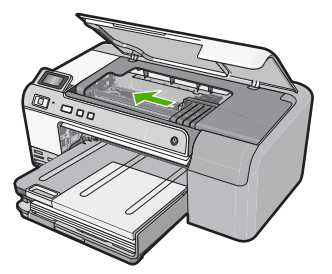

**4.** 取下所有墨盒并将它们墨水孔朝上放在一张纸上。

### 取下墨盒

**a**. 请推入想要更换的墨盒上的卡销,以将墨盒从插槽中释放出来。

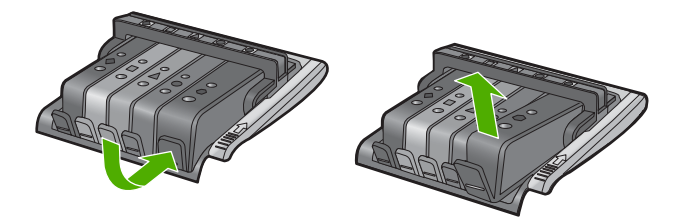

**b**. 向上拉起墨盒,然后朝自己将其拉离插槽,以将其取下。

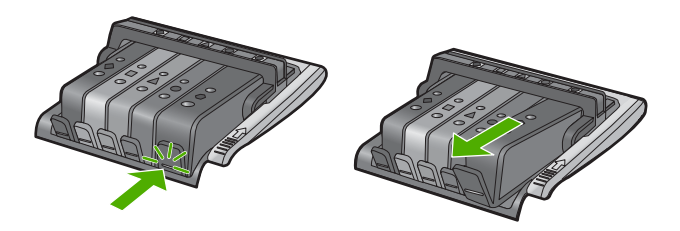

c. 重复步骤 a 和 b, 直到取下所有墨盒为止。

**5.** 提起墨盒托架上的闩锁手柄,直到它停下为止。

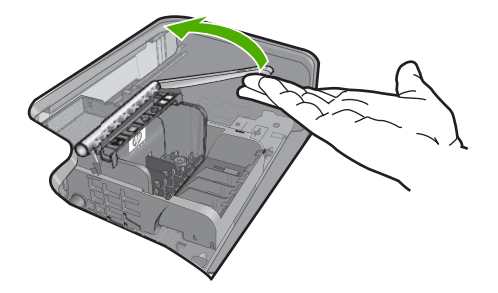

**6.** 提起打印头将其取下。

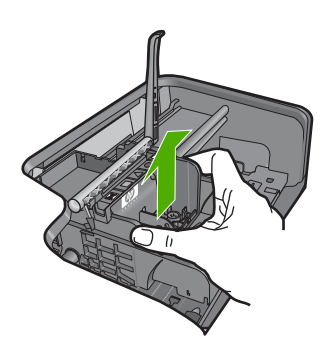

**7.** 清洁打印头。

打印头有三个区域需要清洁;喷嘴区域、喷嘴和触点之间的边缘以及电气 触点区域。

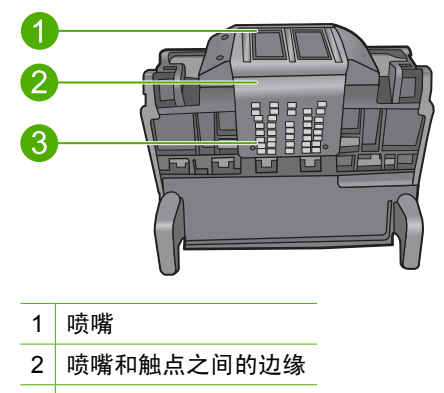

3 电气触点

△ 小心 只能用棉签 (而不能用手指) 接触喷嘴和电气触点。

## 清洁打印头

**a**. 略微沾湿棉签,从下向上擦拭电气触点区域。 为了避免将墨水和碎屑从触点区域转移到喷嘴,请不要越过打印头的 边缘。使用所需数量的干净棉签。一直清洁到棉签上没有墨水为止。

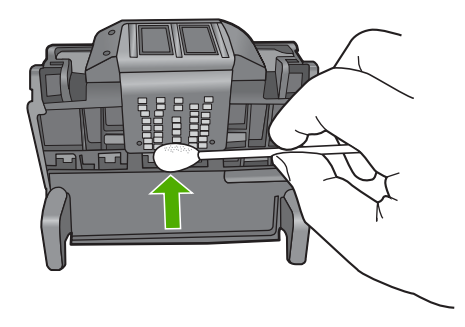

**b**. 略微沾湿干净棉签,并擦拭喷嘴区域。 仅单向擦拭(不要来回擦拭)。为了避免将墨水和碎屑从喷嘴区域转 移到触点,请不要越过打印头的边缘。

学 注意 使用不同的棉签清洁不同的喷嘴。

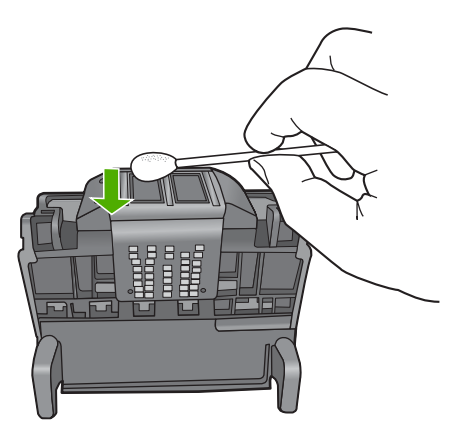

**c**. 使用干净棉签从打印头的边缘擦掉积累的灰尘和碎屑。

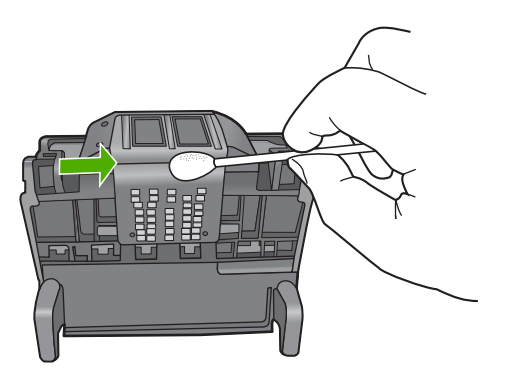

**d**. 用干棉签擦干该区域后再进行下一步。 8. 确保将闩锁手柄抬起,然后重新插入打印头。

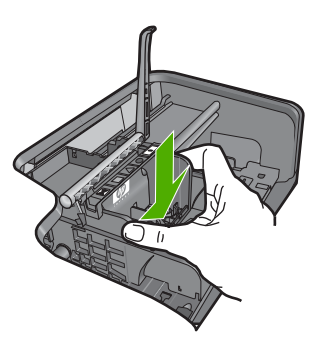

- <span id="page-176-0"></span>**9.** 小心放下闩锁手柄。
	- $\beta$  注意 确保放下闩锁手柄后再重新插入墨盒。将闩锁手柄保持抬起状态 会导致墨盒位置不正确和打印问题。要正确安装墨盒,闩锁必须保持 向下。

**10.**重新插入墨盒。

## 重新插入墨盒

▲ 借助于形状各异的彩色图标将墨盒滑进空插槽, 直到其喀哒一声卡入 到位并在插槽中稳固落座。

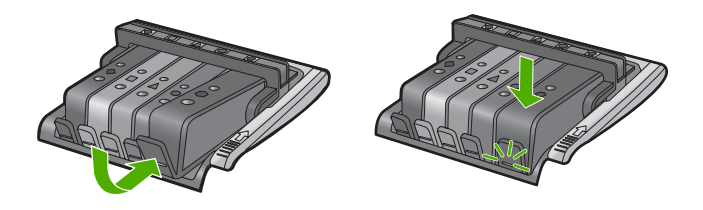

确保插入的插槽与要安装的墨盒具有相同形状的图标和颜色。 **11.**关闭墨盒检修门。

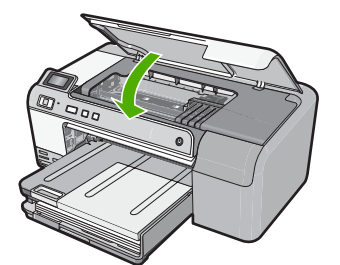

原因**:** 打印头或墨盒安装不正确。 如果这样无法解决问题,请尝试下一个解决方案。

# 解决方案 **2**:联系 **HP** 支持人员

解决方法**:** 与 HP 支持部门联系进行维修。

请访问:[www.hp.com/support.](http://h20180.www2.hp.com/apps/Nav?h_lang=zh-hans&h_cc=all&h_product=3396075&h_page=hpcom&h_pagetype=s-001&lang=zh-hans&cc=all&h_client=s-h-e002-1)

如果出现提示信息,则请选择您所在的国家 / 地区, 然后单击"联系 HP"以 获得有关请求技术支持的信息。

原因**:** 打印头或墨盒有问题。

### <span id="page-177-0"></span>打印头问题

尝试使用以下解决方案解决该问题。解决方案是按照顺序列出的,可能性最高的 解决方案放在最前面。如果第一个解决方案无法解决问题,则继续尝试其他的解 决方案,直到问题得以解决。

- 解决方案 1:重新安装打印头
- [解决方案](#page-182-0) 2:联系 HP 支持人员

## 解决方案 **1**:重新安装打印头

解决方法**:** 检查以确保安装了打印头且关闭了墨盒检修门。 重新安装打印头。

# 重新安装打印头

- **1.** 确保产品已打开。
- **2.** 用从产品前部中央向上提的方式打开墨盒检修门,直到检修门锁定到位。

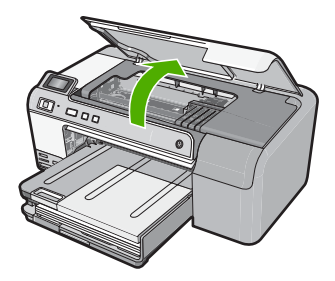

**3.** 此时墨盒托架将移至产品的中央。

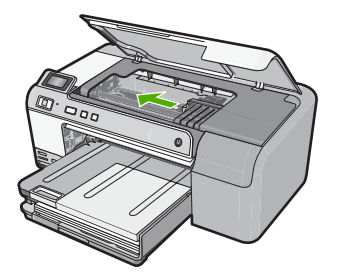

**4.** 取下所有墨盒并将它们墨水孔朝上放在一张纸上。

## 取下墨盒

**a**. 请推入想要更换的墨盒上的卡销,以将墨盒从插槽中释放出来。

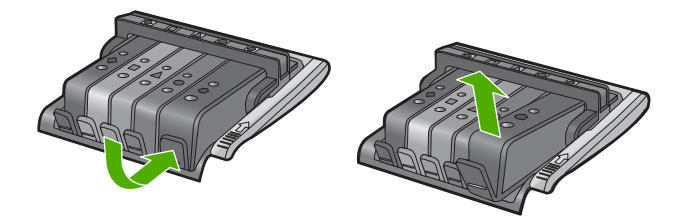

**b**. 向上拉起墨盒,然后朝自己将其拉离插槽,以将其取下。

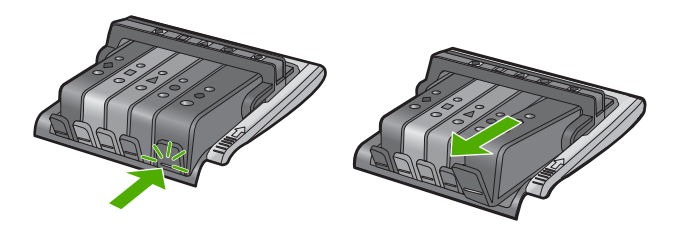

c. 重复步骤 a 和 b, 直到取下所有墨盒为止。

**5.** 提起墨盒托架上的闩锁手柄,直到它停下为止。

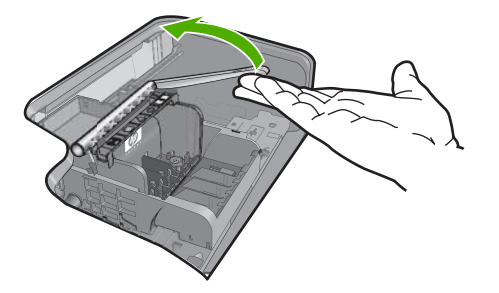

**6.** 提起打印头将其取下。

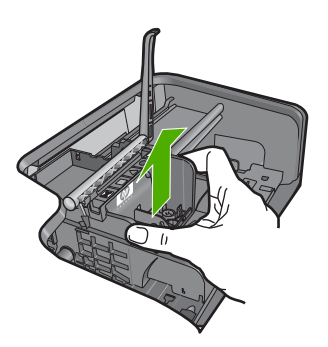

**7.** 清洁打印头。

打印头有三个区域需要清洁;喷嘴区域、喷嘴和触点之间的边缘以及电气 触点区域。

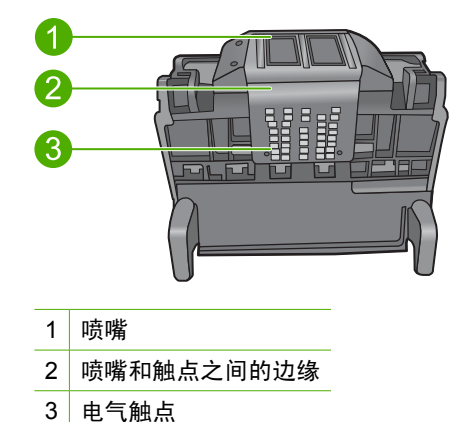

△ 小心 只能用棉签 (而不能用手指) 接触喷嘴和电气触点。

## 清洁打印头

**a**. 略微沾湿棉签,从下向上擦拭电气触点区域。 为了避免将墨水和碎屑从触点区域转移到喷嘴,请不要越过打印头的 边缘。使用所需数量的干净棉签。一直清洁到棉签上没有墨水为止。

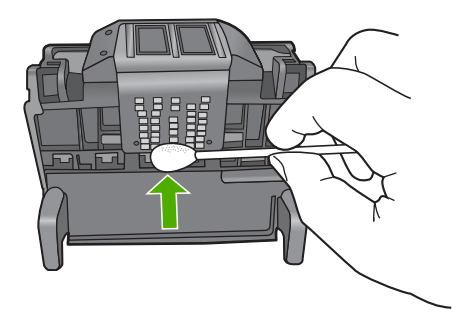

**b**. 略微沾湿干净棉签,并擦拭喷嘴区域。 仅单向擦拭(不要来回擦拭)。为了避免将墨水和碎屑从喷嘴区域转 移到触点,请不要越过打印头的边缘。

学 注意 使用不同的棉签清洁不同的喷嘴。
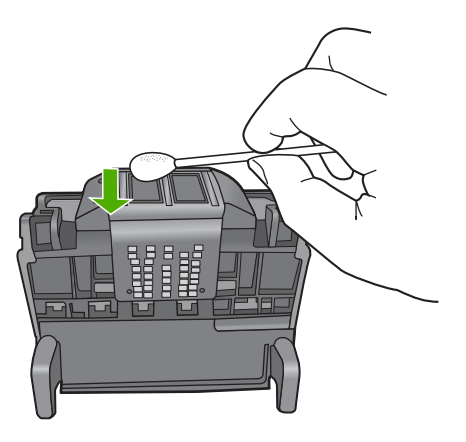

**c**. 使用干净棉签从打印头的边缘擦掉积累的灰尘和碎屑。

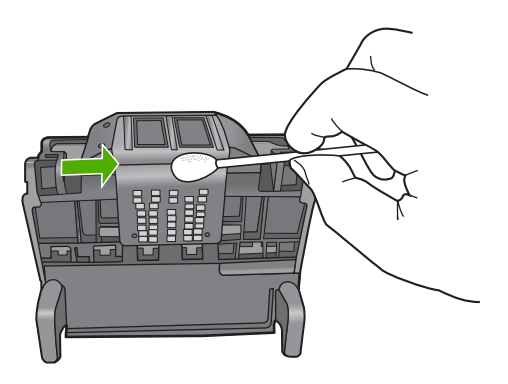

- **d**. 用干棉签擦干该区域后再进行下一步。
- **8.** 清洁产品中的电气触点。

# 清洁产品中的电气触点

- **a**. 用水打湿棉签。
- **b**. 用棉签从下向上擦拭,以清洁产品中的电气触点。 使用所需数量的干净棉签。一直清洁到棉签上没有墨水为止。

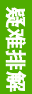

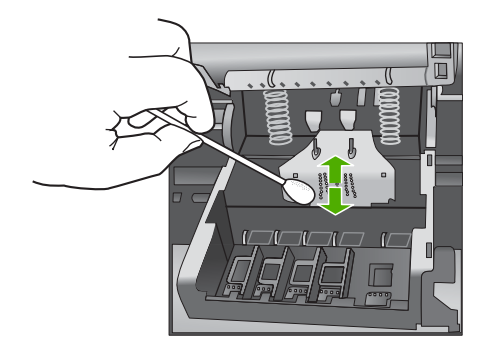

**c**. 用干棉签擦干该区域后再进行下一步。

9. 确保将闩锁手柄抬起,然后重新插入打印头。

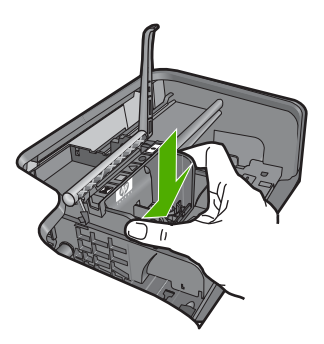

**10.**小心放下闩锁手柄。

- *L* **注意** 确保放下闩锁手柄后再重新插入墨盒。将闩锁手柄保持抬起状态 会导致墨盒位置不正确和打印问题。要正确安装墨盒,闩锁必须保持 向下。
- **11.**重新插入墨盒。

# 重新插入墨盒

▲ 借助于形状各异的彩色图标将墨盒滑进空插槽, 直到其喀哒一声卡入 到位并在插槽中稳固落座。

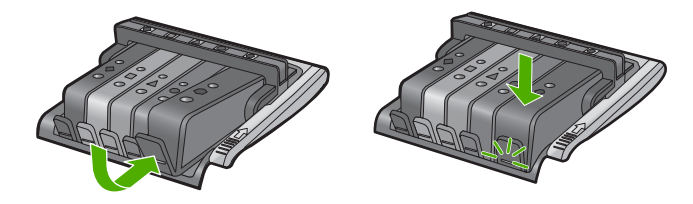

确保插入的插槽与要安装的墨盒具有相同形状的图标和颜色。

**12.**关闭墨盒检修门。

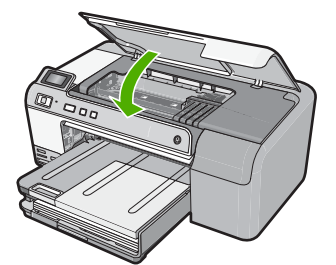

原因**:** 打印头出现问题。

如果这样无法解决问题,请尝试下一个解决方案。

### 解决方案 **2**:联系 **HP** 支持人员

解决方法**:** 与 HP 支持部门联系进行维修。

请访问:[www.hp.com/support.](http://h20180.www2.hp.com/apps/Nav?h_lang=zh-hans&h_cc=all&h_product=3396075&h_page=hpcom&h_pagetype=s-001&lang=zh-hans&cc=all&h_client=s-h-e002-1)

如果出现提示信息,则请选择您所在的国家 / 地区,然后单击"联系 HP"以 获得有关请求技术支持的信息。

原因**:** 打印头出现问题。

#### 打印机需要做准备

解决方法**:** 从 CD/DVD 托盘上取出 CD/DVD 支架,然后关闭托盘。准备工 作完成后即可恢复打印。

原因**:** 产品执行打印机维护时在 CD/DVD 托盘中安装了 CD/DVD 支架。

### 打印机准备问题

解决方法**:** 检查当前打印作业的打印质量。如果质量无法令人满意,则可能 意味着内部时钟有故障,产品无法按计划保养打印头。尝试清洁打印头以查 看能否提高质量。

详细信息,请参阅:

位于第 59 [页的"清洁打印头"](#page-61-0)

原因**:** 产品关闭不正确。

#### 传感器问题

尝试使用以下解决方案解决该问题。解决方案是按照顺序列出的,可能性最高的 解决方案放在最前面。如果第一个解决方案无法解决问题,则继续尝试其他的解 决方案,直到问题得以解决。

- 解决方案 1:清洁传感器
- 解决方案 2[:清洁墨盒上的传感器窗口](#page-184-0)
- [解决方案](#page-185-0) 3:联系 HP 支持人员

### 解决方案 **1**:清洁传感器

解决方法**:** 清洁传感器。

如果问题未解决,打印可以继续,但墨水系统的行为可能会改变。

小心 清洁过程应仅需几分钟时间。当得到指示时,请确保将墨盒重新安 装到产品中。将墨盒长时间放在产品之外会对墨盒造成损害。

### 清洁产品中的传感器

- **1.** 找些棉签或不起毛布以备清洁过程之用。
- **2.** 确保产品已打开。
- **3.** 采用从产品右前向上提的方式打开墨盒检修门,直至检修门锁定到位。

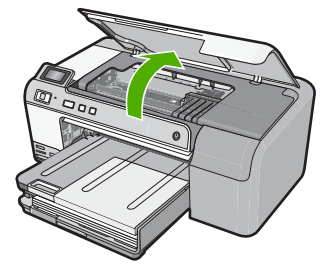

此时墨盒托架将移至产品的中央。

赏 注意 等待墨盒停止移动后再继续。

**4.** 找到产品内部的传感器。 传感器是一个比橡皮略大、正方形的黑色塑料部件,就位于墨盒的左侧。

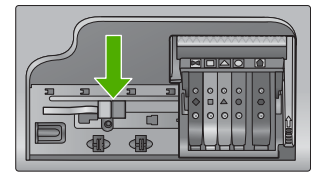

**5.** 用干棉签或不起毛布擦拭传感器。

<span id="page-184-0"></span>**6.** 关闭墨盒检修门,并检查错误消息是否已解决。

**7.** 如果仍收到错误消息,请关闭产品,然后重新启动。

原因**:** 墨水可能堵塞并覆盖了传感器。

如果这样无法解决问题,请尝试下一个解决方案。

#### 解决方案 **2**:清洁墨盒上的传感器窗口

解决方法**:** 清洁所有墨盒上的传感器窗口。 如果问题未解决,打印可以继续,但墨水系统的性能可能会改变。

△ 小心 清洁过程应仅需几分钟时间。当得到指示时,请确保将墨盒重新安 装到产品中。将墨盒长时间放在产品之外会对墨盒造成损害。

### 清洁墨盒上的传感器窗口

- **1.** 找些棉签或不起毛布以备清洁过程之用。
- **2.** 确保产品已打开。
- **3.** 采用从产品右前向上提的方式打开墨盒检修门,直至检修门锁定到位。

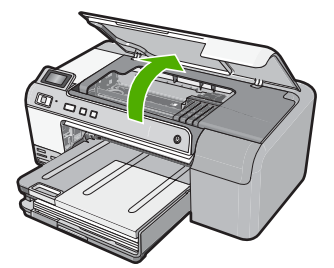

此时墨盒托架将移至产品的中央。

 $\dddot{\mathbb{B}}$  注意 等待墨盒停止移动后再继续。

**4.** 取下所有墨盒并将它们墨水孔朝上放在一张纸上。

### 取下墨盒

**a**. 按下墨盒上的卡销以将其释放,然后将其从插槽中取出。

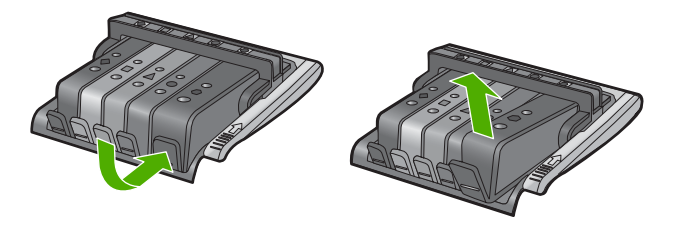

疑难排解

<span id="page-185-0"></span>**b**. 将墨盒的墨水孔朝上放在一张纸上。

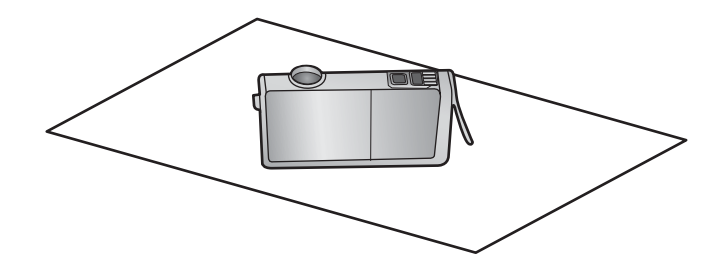

**c**. 对每个墨盒重复步骤 a 和 b。

**5.** 使用干棉签或不起毛布擦拭每个墨盒的传感器窗口。 传感器窗口是墨盒底部四个铜色或金色的金属触点旁一块干净的塑料区 域。尽量不要接触金属触点。

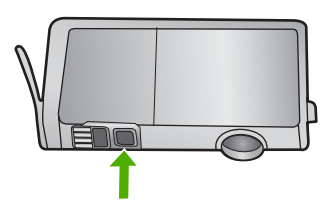

**6.** 将每个墨盒安装到各自的插槽中。将其下压,直到卡销咬合入位。 使每个墨盒标签上的颜色和图标与该墨盒对应插槽的颜色和标签相匹配。

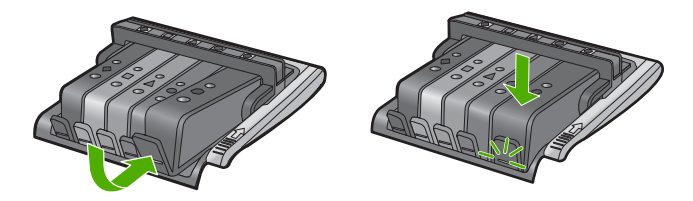

**7.** 关闭墨盒检修门,并检查错误是否已解决。

**8.** 如果仍收到错误消息,请关闭产品,然后重新启动。

原因**:** 墨水可能已堵塞在墨盒传感器窗口上,需要清洁。

如果这样无法解决问题,请尝试下一个解决方案。

### 解决方案 **3**:联系 **HP** 支持人员

解决方法**:** 与 HP 支持部门联系进行维修。 请访问: [www.hp.com/support.](http://h20180.www2.hp.com/apps/Nav?h_lang=zh-hans&h_cc=all&h_product=3396075&h_page=hpcom&h_pagetype=s-001&lang=zh-hans&cc=all&h_client=s-h-e002-1)

<span id="page-186-0"></span>如果出现提示信息,则请选择您所在的国家 / 地区,然后单击"联系 HP"以 获得有关请求技术支持的信息。

原因**:** 传感器有问题。

### 缺少墨盒、墨盒安装不正确或不适用于您的产品

尝试使用以下解决方案解决该问题。解决方案是按照顺序列出的,可能性最高的 解决方案放在最前面。如果第一个解决方案无法解决问题,则继续尝试其他的解 决方案,直到问题得以解决。

- 解决方案 1:插入所有墨盒
- 解决方案 2:检查是否所有墨盒都安装正确
- 解决方案 3[:清洁墨盒触点](#page-188-0)
- [解决方案](#page-190-0) 4:联系 HP 支持人员

### 解决方案 **1**:插入所有墨盒

解决方法**:** 确保所有墨盒已插入。

详细信息,请参阅:

位于第 57 [页的"更换墨盒"](#page-59-0)

原因**:** 缺少一个或多个墨盒。

如果这样无法解决问题,请尝试下一个解决方案。

#### 解决方案 **2**:检查是否所有墨盒都安装正确

解决方法**:** 确保所有墨盒安装正确。参考以下步骤以解决此问题。

#### 确保墨盒正确安装。

- **1.** 确保产品已打开。
- **2.** 采用从产品右前向上提的方式打开墨盒检修门,直至检修门锁定到位。

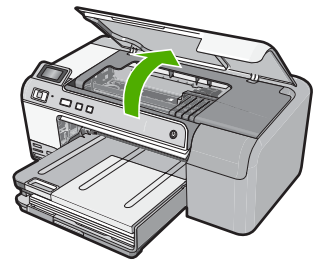

此时墨盒托架将移至产品的中央。

学 注意 等待墨盒停止移动后再继续。

**3.** 确保墨盒安装在正确的插槽中。 将墨盒上图标的形状及颜色与具有相同形状的图标及颜色的插槽相配。

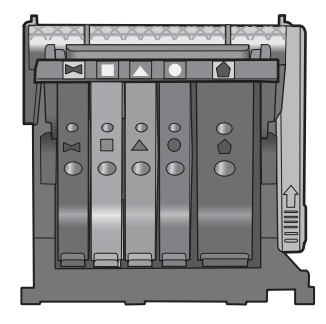

- **4.** 在墨盒顶部用手指过一趟,找出没有完全扣紧的墨盒。
- **5.** 将任何突起的墨盒按下。 此时这些墨盒应该扣合入位。
- **6.** 如果墨盒突起但您可以将其扣合入位,请关闭墨盒检修门,并检查错误消 息是否消失。
	- 如果错误消息消失,则在此即可停止疑难排解。错误已被解决。
	- 如果错误消息未消失,请继续进行下一步。
	- 如果没有墨盒突起,请继续下一步。
- **7.** 找到错误消息中指示的墨盒,然后按下墨盒上的卡销,将其从插槽中释放 出来。

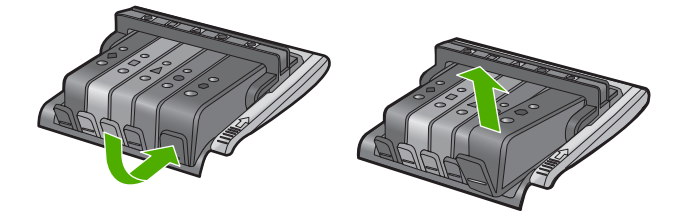

- **8.** 按下墨盒,使其重新卡入位。 当墨盒正确就位时,卡销应该发出噼啪的一声。如果墨盒没有发出噼啪 声,则卡销可能需要重新调整。
- **9.** 从插槽中取出墨盒。
- **10.**轻轻扳动卡销,使其离开墨盒。
	- △ 小心 请小心操作,扳疲高卡销的距离不得超过 1.27 厘米。

<span id="page-188-0"></span>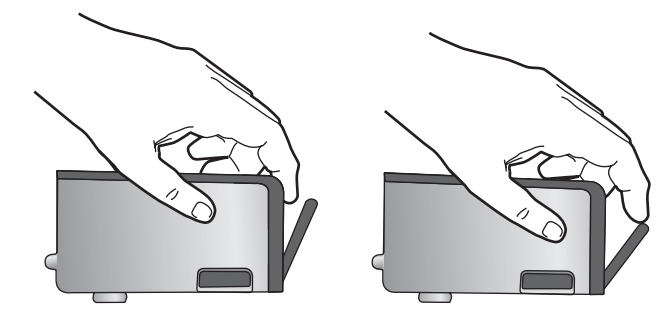

**11.**重新安装墨盒。 此时墨盒应该扣合入位。

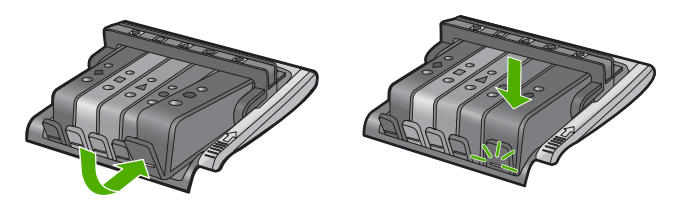

**12.**关闭墨盒检修门,并检查错误消息是否消失。 **13.**如果仍收到错误消息,请关闭产品,然后重新打开。 详细信息,请参阅: 位于第 57 [页的"更换墨盒"](#page-59-0)

原因**:** 有一个或多个墨盒安装不正确。 如果这样无法解决问题,请尝试下一个解决方案。

# 解决方案 **3**:清洁墨盒触点

解决方法**:** 清洁墨盒电气触点。 如果在清洁墨盒触点后仍收到此消息,则墨盒可能已损坏。

# 清洁电气触点

- **1.** 确保产品已打开。
- **2.** 采用从产品右前向上提的方式打开墨盒检修门,直至检修门锁定到位。

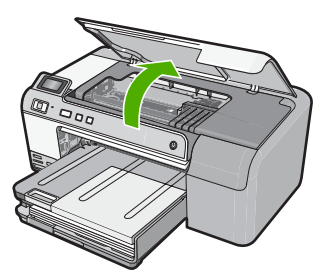

此时墨盒托架将移至产品的中央。

- 学 注意 等待墨盒停止移动后再继续。
- **3.** 找到错误消息中指示的墨盒,然后按下墨盒上的卡销,将其从插槽中释放 出来。

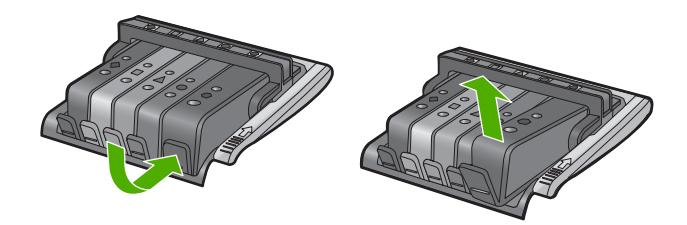

**4.** 握住墨盒边缘,底部朝上,然后找到墨盒上的电气触点。 电气触点是墨盒底部四块小型方形铜色或金色金属。

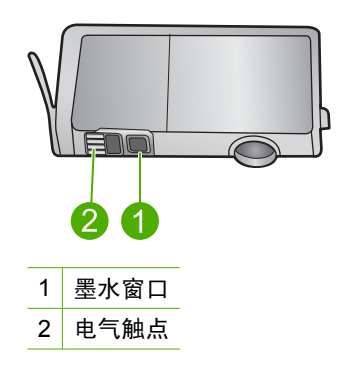

- **5.** 用干棉签或不起毛布擦拭触点。
	- △ 小心 请谨慎, 不要将任何墨水或其他碎屑弄到触点旁干净的塑料墨水 窗口上。
- **6.** 在产品内部找到打印头的触点。 触点看起来像是一组四个排列好与墨盒上触点相接触的铜色或金色的针。

<span id="page-190-0"></span>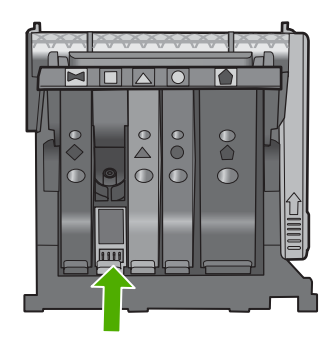

- **7.** 用干棉签或不起毛布擦拭触点。
- **8.** 重新安装墨盒。

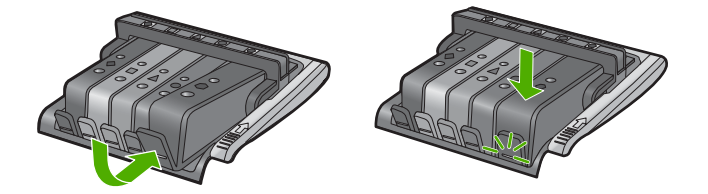

**9.** 关闭墨盒舱门,并检查错误消息是否消失。

**10.**如果仍收到错误消息,请关闭产品,然后重新启动。

检查以确认您的墨盒是否仍然可以进行保修,并且保修期尚未到期。

- 如果保修期已过,则应购买新墨盒。
- 如果保修期未到期,请与 HP 支持人员联系维修或更换。 请访问:[www.hp.com/support.](http://h20180.www2.hp.com/apps/Nav?h_lang=zh-hans&h_cc=all&h_product=3396075&h_page=hpcom&h_pagetype=s-001&lang=zh-hans&cc=all&h_client=s-h-e002-1) 如果出现提示信息,则请选择您所在的国家/地区,然后单击"联系 HP"以获得有关请求技术支持的信息。

详细信息,请参阅:

- 位于第 193 [页的"墨盒保修信息"](#page-195-0)
- 位于第 57 [页的"更换墨盒"](#page-59-0)
- 位于第 59 [页的"清洁打印头"](#page-61-0)

原因**:** 指明的墨盒触点有缺陷。

如果这样无法解决问题,请尝试下一个解决方案。

### 解决方案 **4**:联系 **HP** 支持人员

解决方法**:** 与 HP 支持部门联系进行维修。

请访问:[www.hp.com/support.](http://h20180.www2.hp.com/apps/Nav?h_lang=zh-hans&h_cc=all&h_product=3396075&h_page=hpcom&h_pagetype=s-001&lang=zh-hans&cc=all&h_client=s-h-e002-1)

如果出现提示信息,则请选择您所在的国家 / 地区, 然后单击"联系 HP"以 获得有关请求技术支持的信息。

### 传感器故障

尝试使用以下解决方案解决该问题。解决方案是按照顺序列出的,可能性最高的 解决方案放在最前面。如果第一个解决方案无法解决问题,则继续尝试其他的解 决方案,直到问题得以解决。

- 解决方案 1:清洁传感器
- 解决方案 2[:清洁墨盒上的传感器窗口](#page-192-0)
- [解决方案](#page-194-0) 3:联系 HP 支持人员

#### 解决方案 **1**:清洁传感器

### 解决方法**:** 清洁传感器。

如果问题未解决,打印可以继续,但墨水系统的行为可能会改变。

小心 清洁过程应仅需几分钟时间。当得到指示时,请确保将墨盒重新安 装到产品中。将墨盒长时间放在产品之外会对墨盒造成损害。

### 清洁产品中的传感器

- **1.** 找些棉签或不起毛布以备清洁过程之用。
- **2.** 确保产品已打开。
- **3.** 采用从产品右前向上提的方式打开墨盒检修门,直至检修门锁定到位。

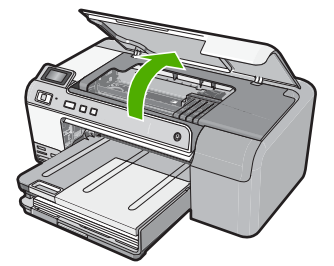

此时墨盒托架将移至产品的中央。

*営* 注意 等待墨盒停止移动后再继续。

**4.** 找到产品内部的传感器。 传感器是一个比橡皮略大、正方形的黑色塑料部件,就位于墨盒的左侧。

<span id="page-192-0"></span>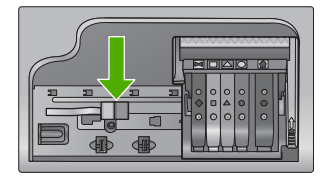

- **5.** 用干棉签或不起毛布擦拭传感器。
- **6.** 关闭墨盒检修门,并检查错误消息是否已解决。
- **7.** 如果仍收到错误消息,请关闭产品,然后重新启动。
- 原因**:** 墨水可能已堵塞并覆盖了传感器。

如果这样无法解决问题,请尝试下一个解决方案。

#### 解决方案 **2**:清洁墨盒上的传感器窗口

解决方法**:** 清洁所有墨盒上的传感器窗口。 如果问题未解决,打印可以继续,但墨水系统的行为可能会改变。

△ 小心 清洁过程应仅需几分钟时间。当得到指示时,请确保将墨盒重新安 装到产品中。将墨盒长时间放在产品之外会对墨盒造成损害。

### 清洁墨盒上的传感器窗口

- **1.** 找些棉签或不起毛布以备清洁过程之用。
- **2.** 确保产品已打开。
- **3.** 采用从产品右前向上提的方式打开墨盒检修门,直至检修门锁定到位。

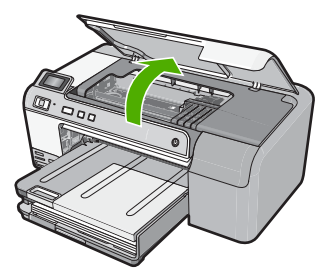

此时墨盒托架将移至产品的中央。

- 学 注意 等待墨盒停止移动后再继续。
- **4.** 取下所有墨盒并将它们墨水孔朝上放在一张纸上。

#### 取下墨盒

**a**. 按下墨盒上的卡销以将其释放,然后将其从插槽中取出。

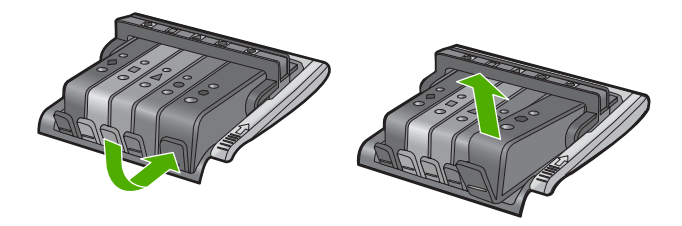

**b**. 将墨盒的墨水孔朝上放在一张纸上。

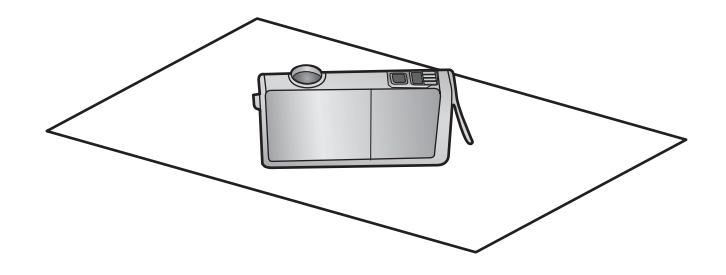

- **c**. 对每个墨盒重复步骤 a 和 b。
- **5.** 使用干棉签或不起毛布擦拭每个墨盒的传感器窗口。 传感器窗口是墨盒底部四个铜色或金色的金属触点旁一块干净的塑料区 域。尽量不要接触金属触点。

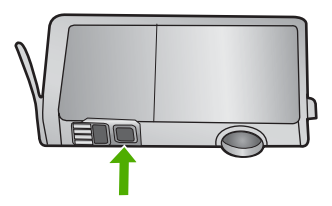

**6.** 将每个墨盒安装到各自的插槽中。将其下压,直到卡销咬合入位。 使每个墨盒标签上的颜色和图标与该墨盒对应插槽的颜色和标签相匹配。

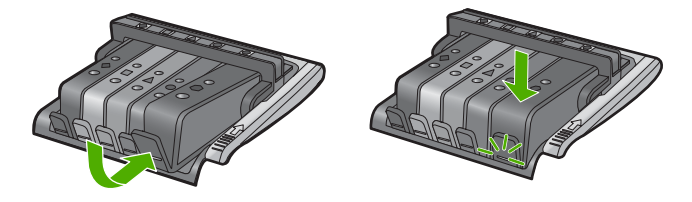

- **7.** 关闭墨盒检修门,并检查错误是否已解决。
- **8.** 如果仍收到错误消息,请关闭产品,然后重新启动。
- 原因**:** 墨水可能已堵塞在墨盒传感器窗口上,需要清洁。

<span id="page-194-0"></span>如果这样无法解决问题,请尝试下一个解决方案。

### 解决方案 **3**:联系 **HP** 支持人员

解决方法**:** 与 HP 支持部门联系进行维修。

请访问:[www.hp.com/support.](http://h20180.www2.hp.com/apps/Nav?h_lang=zh-hans&h_cc=all&h_product=3396075&h_page=hpcom&h_pagetype=s-001&lang=zh-hans&cc=all&h_client=s-h-e002-1)

如果出现提示信息,则请选择您所在的国家 / 地区, 然后单击"联系 HP"以 获得有关请求技术支持的信息。

原因**:** 传感器有问题。

# <span id="page-195-0"></span>**12 HP** 保修和支持

Hewlett-Packard 为 HP Photosmart 提供 Internet 和电话支持。 本节包含以下主题:

- 保修
- 墨盒保修信息
- [支持程序](#page-196-0)
- 打电话给 HP [支持中心之前的注意事项](#page-196-0)
- HP [电话支持](#page-196-0)
- [额外保修选项](#page-197-0)
- [HP Quick Exchange Service \(Japan\)](#page-198-0)
- [HP Korea customer support](#page-198-0)
- [准备好产品以便装运](#page-199-0)
- 包装 [HP Photosmart](#page-200-0)

# 保修

有关担保的详细信息,请参阅产品随附的印刷版文档。

# 墨盒保修信息

HP 墨盒保修只适用于产品在指定 HP 打印设备上使用的情况。此保修不涵盖重新灌注、 再制造、翻新、使用不当或擅自改动的 HP 墨水产品。

在保修期间产品均可得到保修,时间为 HP 墨水用完之前和保修期到期日期之前。保修期 的到期日期格式是 YYYY/MM/DD(年/月/日),可以按如下指示在产品上找到:

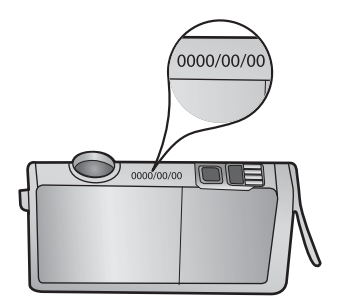

有关"HP 有限保修声明"的副本,请参阅产品随附的印刷版文档。

# <span id="page-196-0"></span>支持程序

#### 如果遇到问题,请执行以下步骤:

- **1.** 检查产品随附的文档。
- **2.** 访问 HP 在线支持网站:[www.hp.com/support](http://h20180.www2.hp.com/apps/Nav?h_lang=zh-hans&h_cc=all&h_product=3396075&h_page=hpcom&h_pagetype=s-001&lang=zh-hans&cc=all&h_client=s-h-e002-1)。HP 在线支持适用于所有 HP 用户。 它是最新产品信息和专家帮助的最快速来源,包含以下功能:
	- 快速访问有资质的在线支持专家
	- 产品的软件和驱动程序更新
	- 宝贵的适用于常见问题的产品和疑难排解信息
	- 注册产品后即可获得主动产品更新、支持提醒和 HP 新闻简报
- **3.** 致电 HP 支持。支持的选项和可用性因产品、国家/地区和语言而异。

# 打电话给 **HP** 支持中心之前的注意事项

HP Photosmart 可能包含其他公司的软件程序。如果在使用这些程序时遇到问题,请致电 其所属公司的专家,以获得最有效的技术帮助。

 $\mathbb{B}^\prime$  注意 这些信息对日本客户不适用。有关日本的服务种类信息,请参阅 位于第 196 页的"[HP Quick Exchange Service \(Japan\)](#page-198-0)"。

#### 如果需要联系 **HP** 支持,请在打电话之前完成以下操作:

- **1.** 确保:
	- **a**. 产品已插上电源并打开。
	- **b**. 指定的墨盒安装正确。
	- **c**. 已经将推荐的纸张正确放入进纸盒中。
- **2.** 重置产品:
	- **a**. 按开/关机按钮关闭产品。
	- **b**. 拔掉产品背面的电源线。
	- **c**. 将电源线插回产品中。
	- **d**. 按开/关机按钮打开产品。
- 3. 要查找支持和保修信息,请转到 HP 网站 [www.hp.com/support](http://h20180.www2.hp.com/apps/Nav?h_lang=zh-hans&h_cc=all&h_product=3396075&h_page=hpcom&h_pagetype=s-001&lang=zh-hans&cc=all&h_client=s-h-e002-1)。出现提示时,请选 择您所在的国家 / 地区,然后单击"联系 HP"以获得有关请求技术支持的信息。 查看 HP 网站, 以获得产品的更新信息或疑难排解提示。
- **4.** 如果问题仍然存在并且需要致电 HP 支持代表,请完成以下操作:
	- **a**. 获取产品的具体名称,即控制面板上显示的名称。
	- **b**. 打印自检报告。
	- **c**. 准备详细地描述问题。
	- **d**. 准备好序列号。

通过观看产品背面的不干胶标签可以查看序列号。序列号是不干胶标签左上角的 10 个字符组成的代码。

**5.** 致电 HP 支持。请在产品旁打电话。

#### 相关主题

位于第 60 [页的"打印并评估自检报告"](#page-62-0)

### **HP** 电话支持

有关支持电话号码的列表,请参阅产品随附的印刷版文档。 本节包含以下主题:

- <span id="page-197-0"></span>• 电话支持期
- 致电
- 电话支持期过后

#### 电话支持期

北美、亚太地区和拉丁美洲(包括墨西哥)可享有一年电话支持服务。要确定欧洲、中东 和非洲的电话支持期,请访问 [www.hp.com/support](http://h20180.www2.hp.com/apps/Nav?h_lang=zh-hans&h_cc=all&h_product=3396075&h_page=hpcom&h_pagetype=s-001&lang=zh-hans&cc=all&h_client=s-h-e002-1)。这期间只收取电话公司的标准费 用。

#### 致电

致电 HP 支持时, 您应位于计算机和产品附近。并且请准备提供下列信息:

- 型号(在产品前面的标签上)
- 序列号(位于产品的后部或底部)
- 发生故障时所显示的信息
- 回答以下问题:
	- 以前出现过此情况吗?
	- 能否使之再现?
	- 在出现此情况前,是否在计算机上添加了新硬件或软件?
	- 之前是否发生其他情况(例如,雷暴、是否移动了产品等)?

#### 电话支持期过后

电话支持期过后,仍可获得 HP 的支持,但需支付一定的费用。也可在 HP 在线支持网站 获取帮助: [www.hp.com/support](http://h20180.www2.hp.com/apps/Nav?h_lang=zh-hans&h_cc=all&h_product=3396075&h_page=hpcom&h_pagetype=s-001&lang=zh-hans&cc=all&h_client=s-h-e002-1)。请与 HP 经销商联系或拨打所在国家 / 地区的支持电 话号码,以了解支持选项详细信息。

# 额外保修选项

支付额外费用后可获得 HP Photosmart 的延伸服务计划。访问 [www.hp.com/support](http://h20180.www2.hp.com/apps/Nav?h_lang=zh-hans&h_cc=all&h_product=3396075&h_page=hpcom&h_pagetype=s-001&lang=zh-hans&cc=all&h_client=s-h-e002-1), 选 择您的国家/地区和语言,然后查看服务和保修地区的延伸服务计划信息。

# <span id="page-198-0"></span>**HP Quick Exchange Service (Japan)**

インク カートリッジに問題がある場合は以下に記載されている電話番号に連絡してく ださい。インク カートリッジが故障している、または欠陥があると判断された場合、 HP Quick Exchange Service がこのインク カートリッジを正常品と交換し、故障した インク カートリッジを回収します。保障期間中は、修理代と配送料は無料です。また、 お住まいの地域にもよりますが、プリンタを次の日までに交換することも可能です。

電話番号: 0570-000511 (自動応答) 03-3335-9800 (自動応答システムが使用できない場合) 平日の午前 9:00 から午後 5:00 まで サポート時間: 土日の午前 10:00 から午後 5:00 まで

祝祭日および1月1日から3日は除きます。

サービスの条件:

- サポートの提供は、カスタマケアセンターを通してのみ行われます。
- カスタマケアセンターがプリンタの不具合と判断した場合に、サービスを受ける ことができます。 ご注意:ユーザの扱いが不適切であったために故障した場合は、保障期間中であ っても修理は有料となります。詳細については保証書を参照してください。

その他の制限:

- 運搬の時間はお住まいの地域によって異なります。詳しくは、カスタマケアセン ターに連絡してご確認ください。
- 出荷配送は、当社指定の配送業者が行います。
- 配送は交通事情などの諸事情によって、遅れる場合があります。
- このサービスは、将来予告なしに変更することがあります。

有关如何包装产品以进行更换的说明,请参阅位于第 198 页的"包装 [HP Photosmart](#page-200-0)"。

# **HP Korea customer support**

HP 한국 고객 지원 문의

- 고객 지원 센터 대표 전화 1588-3003
- 제품가격 및 구입처 정보 문의 전화 080-703-0700
- 전화 상담 가능 시간: 평일 09:00~18:00 토요일 09:00~13:00 (일요일, 공휴일 제외)

# <span id="page-199-0"></span>准备好产品以便装运

如果联系 HP 支持人员或返回购买地点后要求您递送 HP Photosmart 进行维修,请确保 返回产品之前取下并保留以下项目:

- 控制面板覆盖板
- 电源线、USB 电缆和任何连接到 HP Photosmart 的电缆
	- $\bigtriangleup$  小心 更换的 HP Photosmart 将不会附带电源线。将电源线保存在安全的地方直 至更换的 HP Photosmart 抵达为止。
- 放入进纸盒中的任何纸张

本节包含以下主题:

- 保护油墨系统
- 卸下控制面板贴片

#### 保护油墨系统

联系 HP 技术支持获取有关如何保护油墨系统的信息,防止发送过程中油墨漏到 HP Photosmart 中。技术支持人员可能建议您使用替换墨盒来替换已有墨盒。

如果收到更换后的 HP Photosmart,请参考放在盒中的说明以获取有关如何保护墨水系统 的信息。更换后的 HP Photosmart 可能随附提供墨盒,可以将其安装到产品中以防墨水 系统在运输过程中泄漏。

 $\mathbb{B}^{\prime\prime}$  注意 这些信息对日本客户不适用。有关日本的服务种类信息,请参阅 位于第 196 页的"[HP Quick Exchange Service \(Japan\)](#page-198-0)"。

#### 相关主题

位于第 57 [页的"更换墨盒"](#page-59-0)

#### 卸下控制面板贴片

HP Photosmart 返修以前, 请卸掉控制面板的覆盖板。

- $\mathbb{B}^\prime$  注意 这些信息对日本客户不适用。有关日本的服务种类信息,请参阅 位于第 196 页的"[HP Quick Exchange Service \(Japan\)](#page-198-0)"。
- $\Delta$  小心 在进行以下步骤前,必须拔下 HP Photosmart 的电源。

#### 取下控制面板覆盖板

- **1.** 按开/关机按钮关闭产品。
- 2. 拔下电源线,然后将其从产品上取下。请勿将电源线与产品一起返回。
- **3.** 按照下面的方法卸下控制面板覆盖板:
	- **a**. 将双手放在控制面板覆盖板的两边。
	- **b**. 用指尖撬起控制面板覆盖板。

<span id="page-200-0"></span>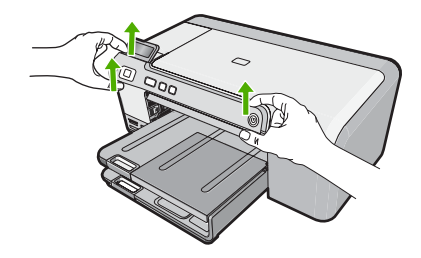

- **4.** 保管好控制面板覆盖板。不要将控制面板覆盖板与产品一起返回。
	- $\Delta$  小心 更换后的产品可能不随附控制面板覆盖板。将您的控制面板覆盖板保存在安 全的地方,当更换后的产品抵达后,请重新安上您的控制面板覆盖板。必须安上 控制面板覆盖板才能在更换后的产品上使用控制面板功能。

# 包装 **HP Photosmart**

准备好发送 HP Photosmart 之后,请完成下列步骤。

### 包装产品

**1.** 如果可以,请用原包装材料或替换产品的包装材料来包装产品以便运送。

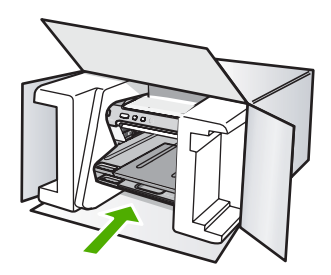

如果找不到原包装材料,请使用其他合适的包装材料。因包装或运输问题引起的损坏 不在保修范围之内。

- **2.** 将回运标签贴在包装盒外面。
- **3.** 包装盒中应包括:
	- 供维修人员参考的完整问题描述(打印质量问题的样本非常有用)。
	- 可证明保修期限的销售发票或其他购买证明的复印件。
	- 您的姓名、地址以及白天的联系电话。

# <span id="page-201-0"></span>**13** 技术信息

本节提供了有关 HP Photosmart 的技术规格以及国际规范信息。 有关其他规格,请参阅 HP Photosmart 随附的印刷文档。 本节包含以下主题:

- 技术规格
- [环保产品管理计划](#page-202-0)
- [规范声明](#page-205-0)

# 技术规格

本节提供了 HP Photosmart 的技术规格。有关其他规格,请参阅 HP Photosmart 随附的 印刷文档。

#### 系统要求

可以在自述文件中找到软件和系统要求。

有关今后操作系统发布和支持的信息,请访问 HP 在线支持网站:[www.hp.com/support](http://h20180.www2.hp.com/apps/Nav?h_lang=zh-hans&h_cc=all&h_product=3396075&h_page=hpcom&h_pagetype=s-001&lang=zh-hans&cc=all&h_client=s-h-e002-1)。

### 纸张规格

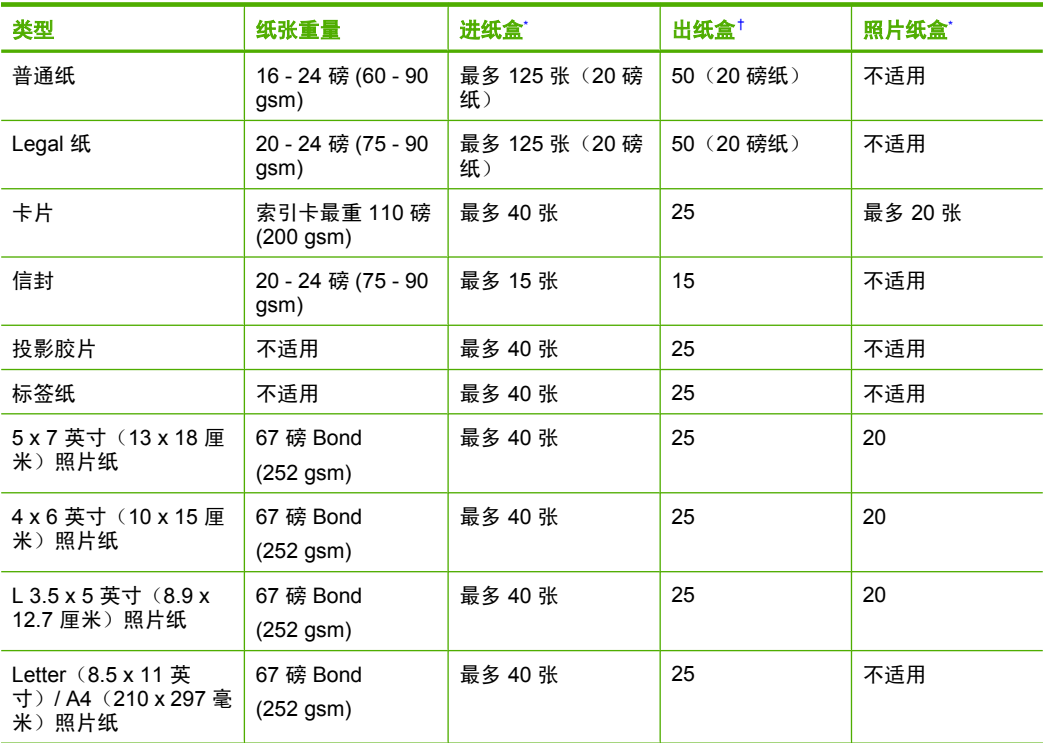

\* 最大容量。

使用的纸张类型和墨水量会影响出纸盒容量。HP 建议经常清空出纸盒。 †

\*

<span id="page-202-0"></span>学 注意 有关支持的介质尺寸的完整列表,请参阅打印机驱动程序。

#### 打印规格

- 从计算机打印时,最高可达 1200 x 1200 dpi 的黑白分辨率
- 从计算机上打印并使用 1200 dpi 输入时,最高可达 4800 x 1200 dpi 优化彩色分辨率
- 打印速度取决于文档的复杂程度。
- 全景尺寸打印
- 方法:按需热敏喷墨
- 语言: PCL3 GUI
- 任务周期:每月印刷纸张高达 3000 页

#### 打印分辨率

要了解打印机分辨率,请参阅打印机软件。有关详细信息,请参阅位于第 31 [页的"查看](#page-33-0) [打印分辨率"](#page-33-0)。

#### 墨盒生产量

请访问 [www.hp.com/pageyield](http://www.hp.com/pageyield), 以获得有关估计墨盒生产量的更多信息。

#### 有声信息

如果能够访问 Internet,可从以下 HP 网站获得有声信息。请访问:[www.hp.com/](http://www.hp.com/support) [support](http://www.hp.com/support)。

# 环保产品管理计划

Hewlett-Packard 致力于提供优质的环保产品。本产品在设计时已考虑到了回收利用。在 确保功能性和可靠性的同时,尽可能减少各种材料的使用数量。不同的材料经特殊设计, 易于分离。紧固件和其他连接设备易于查找和存取,只需使用常用工具即可方便地拆卸。 为了进行高效拆卸和维修,设计了高优先级部件,使操作更加简便。

详细信息,请访问 HP 的 Commitment to the Environment 网站,网址为:

[www.hp.com/hpinfo/globalcitizenship/environment/index.html](http://www.hp.com/hpinfo/globalcitizenship/environment/index.html)

本节包含以下主题:

- 用纸
- 塑料制品
- 材料安全数据页
- [回收计划](#page-203-0)
- HP [喷墨耗材回收计划](#page-203-0)
- [Energy Star](#page-203-0)® 声明
- [Disposal of waste equipment by users in private households in the European Union](#page-204-0)

#### 用纸

本产品适合使用符合 DIN 19309 和 EN 12281: 2002 标准的再生纸。

#### 塑料制品

依据国际标准,凡超过 25 克的塑料零件上都有标记,便于在产品寿命终止时识别可回收 的塑料。

#### 材料安全数据页

可以从 HP 网站获得材料安全数据页 (MSDS):

[www.hp.com/go/msds](http://www.hp.com/go/msds)

#### <span id="page-203-0"></span>回收计划

HP 在许多国家和地区提供了越来越多的产品回收和循环使用计划,并与世界各地的大型 电子回收中心结成伙伴关系。HP 通过再次销售某些最受欢迎的产品来节约资源。有关 HP 产品的回收信息,请访问:

[www.hp.com/hpinfo/globalcitizenship/environment/recycle/](http://www.hp.com/hpinfo/globalcitizenship/environment/recycle/)

#### **HP** 喷墨耗材回收计划

HP 致力于保护环境。许多国家或地区都实行了 HP 喷墨耗材回收计划,您可以免费回收 已使用的墨盒。详细信息,请访问下面的网站: [www.hp.com/hpinfo/globalcitizenship/environment/recycle/](http://www.hp.com/hpinfo/globalcitizenship/environment/recycle/)

### **Energy Star** 声明 **®**

本产品的设计意图是在降低能耗、节约自然资源的同时不降低产品性能。它在运行过程中 和产品空闲时都将降低总能耗。本产品已获得为鼓励发展高能效办公产品而建立的志愿计 划 ENERGY STAR® 的资格。

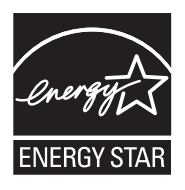

ENERGY STAR 是美国环保署的注册服务标记。作为 ENERGY STAR 的合作伙伴,HP 已确定本产品符合 ENERGY STAR 的能效标准。 有关 ENERGY STAR 计划的更多信息,请访问以下网站:

[www.energystar.gov](http://www.energystar.gov)

**English**

**Italiano**

**Eesti**

**Suomi**

**Ελληνικά**

**Lietuviškai Polski**

**Português**

**Svenska**

**Български**

**Română**

#### <span id="page-204-0"></span>**Disposal of waste equipment by users in private households in the European Union**

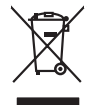

Disposal of Waste Equipment by Users in Private Households in the European Union to what household wate. Instead, it is your responsibility to dispose of your vestel<br>This symbol of the state of the product material in the

**Français**

Diese Symbi auf dem Profiti deer desen Verpockung gibt on, das des Produkt mit en Rammel met ein der Marken von<br>Gerät in eine entgenehenden Stelle für die Fransysie gester der eine Stelle eine Art dezugeben (z. B. ein Ver **Deutsch**

Smaltimento di apparecchiature da rottamare da parte di privati nell'Unione Europea.<br>Questo simbolo de apparecchiature da rottamare da parte di privati nell'Unione European di altri rifuti domest<br>separati delle apparecchia

Eliminación de residuos de aparatos eléctricos y electrónicos por parte de usuarios domésticos en la Unión Eur<br>Este simbolo en el producto o en el embaloje indica que no el producto providente de la marca de la producto d<br> **Español**

Likvidace vyslostilého zařízení užívateli v domácnosti v zemín EU ji lividován pratým vyhozním do běžného domovního odpodu. Odporidáte za to, že vyloužilé<br>Jako znača na produku nebo na obsorbní starých ma učívaje se vylobn **Česky**

zokoujil.<br>**Bortskaffelse af affaldsudstyr for brugere i private husholdninger i EU**<br>Delte symbol på produkte let på des embaloge indiversite, and polytokles sammen med andel husholdningsaffald. I stedet er det ält ansvar a **Dansk**

Afvoer van afgedankte apparatuur door gebruikers in particuliere huishoudens in de Europese Unie<br>Oil symbool op het product die verpolising geeft aan dat die production lag van de proposities of the productio<br>apparatuur op **Nederlands**

Eramalapidamistes kasutuselt kõrvaldatavate seadmete käitlemine Euroopa Liidus<br>viiliserimiskine, Uilisentorale saahta kasuta koostala olimpäimet hulka. Teis koha on via tarbehin muutusede k<br>Liiateerimiskine, kuha saaksuta

oskia<br>H**ävitettävien laitteiden käsittely kotitalouksissa Euroopan unionin alueella**<br>Tama kotleessa bisen polkauksesa oleo merkintä oskia kotletta kotletti ollopittielden mukana. Köyttäjän vehollaus on kuolehta siittele la

**Απόρριψη άχρηστων συσκτιών στην Ευρωπαίκη Ένωση**<br>Το παροντικό άρχιστο συσκετο, μο ασβορύετη μναδιακού στο προϊόν αυό δεν πρέπει προστιγματος που προστηριστικού π<br>Ο παροντικό της προστικής και ασβορύει η μναδιακού στο προ

opyt, jų sto sanionija anė to anio arg**onomio nordos kom az Európai Unióban**<br>A hulladekamyagok kezelėse a magiankartariasokban az Európai Unióban<br>hogy a kaszimbumi, amely a termiem sanionija principality angles kompozitori **Magyar**

**Lietotāju atbrīvošanās no nederīgām ierīcēm Eiropas Savienības privātajās mājsaimniecībās** Šis simbols uz ierīces vai tās iepakojuma norāda, ka šo ierīci nedrīkst izmest kopā ar pārējiem mājsaimniecības atkritumiem. Jūs esat atbildīgs par atbrīvošanos no nederīgās ierīces, to nododot norādītajā savākšanas vietā, lai tiktu veikta nederīgā elektriskā un elektroniskā aprīkojuma otrreizējā pārstrāde. Speciāla nederīgās ierīces savākšana un otrreizējā pārstrāde palīdz taupīt dabas resursus un nodrošina tādu otrreizējo pārstrādi, kas sargā cilvēku veselību un apkārtējo vidi. Lai iegūtu papildu informāciju par to, kur otrreizējai pārstrādei var nogādāt nederīgo ierīci, lūdzu, sazinieties ar vietējo pašvaldību, mājsaimniecības atkritumu savākšanas dienestu vai veikalu, kurā iegādājāties šo ierīci. **Latviski**

Europos Sąjungos vartotojų ir privačių namų ūkių atliekamos įrangos lämetimas.<br>Sis sinokis ekisonius ir platvo privačiu par kalbė ir partotoje ir partotoje ir partotoje ir partotoje ir par<br>Sis sinokis ekisonius ir partotoj

Utylizacja zużytego sprzętu przez użytkowników domowych w Unii Europejskiej<br>światnie w zwykony przez wstanieniego jest występuje zarokowienie obrowych lokalnej przez orozowanie jest prze<br>w przez występujący w przez przez p

Descarte de equipamentos por usuários em residências da União Européia<br>Ele simbolo no produto ao construira por explosiva de la producción de la construira de la construira de la co<br>desente destinado com porto de construir

adquivo produto.<br>Postup používateľov v krajinéch Európskej únie pri vyhodrovaní zariadenia v domácom používaní do odpadu<br>Tento ymbol na produke debo na jeho obale znamen, že nemie by vyhodený zimy noumalným obalem debo na **Slovenčina**

Ravnanie z odpadno opremo v gospodinjstvih znotni Evropske unije z drugimi gospodinjskimi odpadk. Odpadno poreno se dolzni odoločenem zbirnem<br>Ta znak na izdelsi ali embadzi zadan pod obranje z korolin zbirnijem odprovine o **Slovenščina**

Kassering av förbrukningsmaterial, för hem och privatavändare i EU<br>Karlanderg neiljon kanadematerial, för hem och privatavändare i läg hundilsvial. I sället har du ansvar för at<br>Karlanderg neiljon kanadematerial och symbol

Иххърляне на оборудаене за откарым от потребителя в частии домасимства в Европейсски смоз<br>Сои смисл в рот продука или опоскопо му показа, че продукт не прибыла с измерения откары в решим соверения пос<br>оборудается о старам

cuángene no omaquie uma cuaranea or issue constructed and the **Universe Europeaná**<br>Andaturarea echipamentelor uxate de cărte utilizatorii casturial din Universe Europeaná<br>responsabilitates și realizatorii de construiului p

<span id="page-205-0"></span>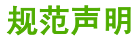

HP Photosmart 符合您的国家(地区)的产品规范要求。 本节包含以下主题:

- 标准型号
- [FCC statement](#page-206-0)
- [Notice to users in Korea](#page-206-0)
- [VCCI \(Class B\) compliance statement for users in Japan](#page-206-0)
- [Notice to users in Japan about the power cord](#page-207-0)
- [Noise emission statement for Germany](#page-207-0)
- [Toxic and hazardous substance table](#page-207-0)
- [Declaration of conformity \(European Economic Area\)](#page-207-0)
- [HP Photosmart D5400 series declaration of conformity](#page-208-0)

#### 标准型号

为了便于识别,为产品指定了一个"标准型号"。本产品的标准型号为 SDGOB-0821。 不要将此标准型号与产品的市场名称(如 HP Photosmart D5400 series 等)或产品编号 (如 Q8420A 等)相混淆。

#### <span id="page-206-0"></span>**FCC statement**

#### **FCC statement**

The United States Federal Communications Commission (in 47 CFR 15.105) has specified that the following notice be brought to the attention of users of this product.

This equipment has been tested and found to comply with the limits for a Class B digital device, pursuant to Part 15 of the FCC Rules. These limits are designed to provide reasonable protection against harmful interference in a residential installation. This equipment generates, uses and can radiate radio frequency energy and, if not installed and used in accordance with the instructions, may cause harmful interference to radio communications. However, there is no guarantee that interference will not occur in a particular installation. If this equipment does cause harmful interference to radio or television reception, which can be determined by turning the equipment off and on, the user is encouraged to try to correct the interference by one or more of the following measures:

- Reorient the receiving antenna.
- Increase the separation between the equipment and the receiver.
- Connect the equipment into an outlet on a circuit different from that to which the receiver is connected.
- Consult the dealer or an experienced radio/TV technician for help.
- For further information, contact:

Manager of Corporate Product Regulations Hewlett-Packard Company 3000 Hanover Street Palo Alto, Ca 94304 (650) 857-1501

Modifications (part 15.21)

The FCC requires the user to be notified that any changes or modifications made to this device that are not expressly approved by HP may void the user's authority to operate the equipment.

This device complies with Part 15 of the FCC Rules. Operation is subject to the following two conditions: (1) this device may not cause harmful interference, and (2) this device must accept any interference received, including interference that may cause undesired operation.

#### **Notice to users in Korea**

사용자 안내문(B급 기기) 이 기기는 비업무용으로 전자파 적합 등록을 받은 기기로서, 주거지역에서는 물론 모든 지역에서 사용할 수 있습니다.

#### **VCCI (Class B) compliance statement for users in Japan**

この装置は、情報処理装置等電波障害自主規制協議会(VCCI)の基準に基づくクラス B情報技術装置です。この装置は、家庭環境で使用することを目的としていますが、こ の装置がラジオやテレビジョン受信機に近接して使用されると受信障害を引き起こす ことがあります。

取り扱い説明書に従って正しい取り扱いをして下さい。

<span id="page-207-0"></span>製品には、同梱された電源コードをお使い下さい。 同梱された電源コードは、他の製品では使用出来ません。

### **Noise emission statement for Germany**

# **Geräuschemission**

LpA < 70 dB am Arbeitsplatz im Normalbetrieb nach DIN 45635 T. 19

### **Toxic and hazardous substance table**

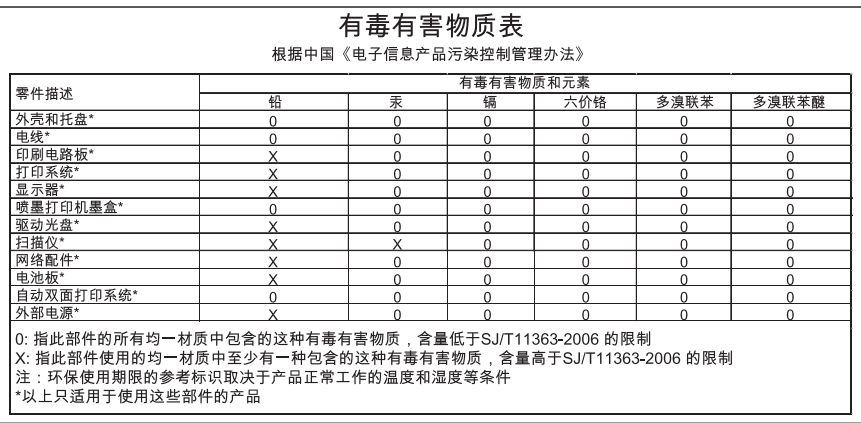

### **Declaration of conformity (European Economic Area)**

The Declaration of Conformity in this document complies with ISO/IEC 17050-1 and EN 17050-1. It identifies the product, manufacturer's name and address, and applicable specifications recognized in the European community.

# <span id="page-208-0"></span>**HP Photosmart D5400 series declaration of conformity**

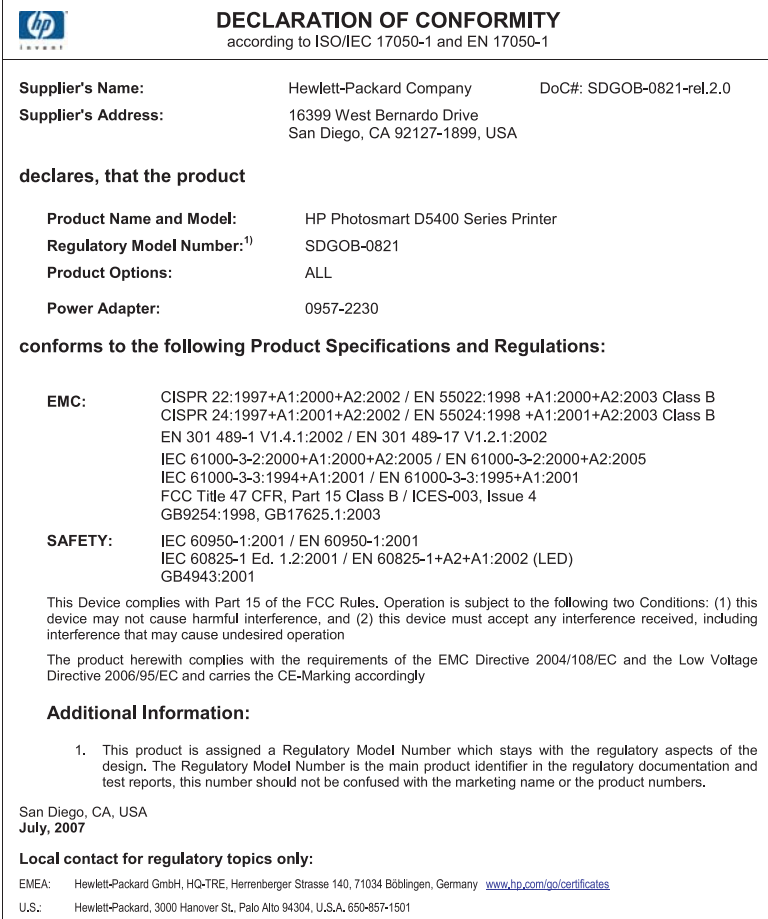

索引

# 符号**/**编号

10 x 15 厘米照片纸 技术规格 [199](#page-201-0) 13 x 18 厘米照片纸 放入 [19](#page-21-0) 4 x 6 英寸(10 x 15 厘米) 无边 界照片 打印 [36](#page-38-0) 5 x 7 英寸照片纸,放入 [19](#page-21-0)

### **A**

A4 纸, 放入 [17](#page-19-0) 安装软件, 疑难排解 [65](#page-67-0) 按钮,控制面板 [6](#page-8-0)

### **B**

饱和度, 打印时更改 [33](#page-35-0) 保存 照片到计算机 [53](#page-55-0) 保修 [193](#page-195-0) 报告 自检 [60](#page-62-0) 编辑 照片 [53](#page-55-0) 编辑照片 [54](#page-56-0) 标签 放入 [24](#page-26-0) 技术规格 [199](#page-201-0)

# **C**

裁剪 照片 [53](#page-55-0) 彩色图形显示屏 [6](#page-8-0) 重新安装软件 [74](#page-76-0) 传真 打印质量差 [81](#page-83-0) 纸张宽度不正确 [139](#page-141-0) 传真打印质量差 [81](#page-83-0) 传真问题 打印质量差 [81](#page-83-0) 存储卡 HP Photosmart 无法读取 [107](#page-109-0) 插槽 [49](#page-51-0) 插入 [53](#page-55-0)

错误消息 [131](#page-133-0) 打印 DPOF 文件 [52](#page-54-0) 打印照片 [51](#page-53-0), [52](#page-54-0) 丢失照片 [130](#page-132-0) 共享照片 [54](#page-56-0) 将文件保存到计算机 [53](#page-55-0) 数码相机无法读取 [107](#page-109-0) 通过电子邮件发送照片 [54](#page-56-0) 文件不可读 [129](#page-131-0) 疑难排解 [107](#page-109-0) 错误消息 存储卡 [131](#page-133-0) 缺纸 [136](#page-138-0) 正在读写文件 [129](#page-131-0)

### **D**

declaration of conformity 打印机共享 European Economic Area [205](#page-207-0) DPOF 文件 [52](#page-54-0) 打印 DPOF 文件中的照片 [52](#page-54-0) 标签 [45](#page-47-0) 垂直条纹 [89](#page-91-0) 从计算机 [29](#page-31-0) 从软件程序 [29](#page-31-0) 存储卡中的照片 [51,](#page-53-0) [52](#page-54-0) 打印规格 [200](#page-202-0) 打印结果变形 [83](#page-85-0) 打印选项 [30](#page-32-0), [34](#page-36-0) 到 CD/DVD 上 [39](#page-41-0) 地址 [45](#page-47-0) 翻转图像 [44](#page-46-0) 海报 [45](#page-47-0) 缓慢,疑难排解 [94](#page-96-0) 空白打印页 [106](#page-108-0) 没有任何反应 [100](#page-102-0) 取消作业 [47](#page-49-0) 双面 [40](#page-42-0) 烫印转印 [44](#page-46-0) 特殊打印作业 [36](#page-38-0) 投影胶片 [44](#page-46-0) 褪色 [86](#page-88-0) 网页 [46](#page-48-0) 无边界失败 [96](#page-98-0) 无边框照片 [36](#page-38-0)

无意义的字符 [99](#page-101-0) 相反的页面顺序 [103](#page-105-0) 小册子 [41](#page-43-0) 信封 [45](#page-47-0) 信封打印不正确 [95](#page-97-0) 页边距不正确 [103,](#page-105-0) [104](#page-106-0) 一张纸上 2 页或 4 页 [42](#page-44-0) 疑难排解 [95](#page-97-0) 预览 [34](#page-36-0) 在一张纸上打印多个页面 [42](#page-44-0) 在照片纸上 [37](#page-39-0) 正确的顺序 [43](#page-45-0) 质量, 疑难排解 [81](#page-83-0) 质量,疑难排解 [77,](#page-79-0) [84,](#page-86-0) [87](#page-89-0) 自检报告 [60](#page-62-0) Mac [11](#page-13-0) Windows [11](#page-13-0) 打印机,校准 [60](#page-62-0) 打印快捷方式标签 [34](#page-36-0) 打印设置 饱和度 [33](#page-35-0) 布局 [32](#page-34-0) 重新调整选项 [33](#page-35-0) 打印质量 [77](#page-79-0) 方向 [32](#page-34-0) 分辨率 [32](#page-34-0) 亮度 [33](#page-35-0) 色调 [33](#page-35-0) 速度 [32](#page-34-0) 缩小/放大 [33](#page-35-0) 纸张尺寸 [30](#page-32-0) 纸张类型 [31](#page-33-0) 质量 [32](#page-34-0) 打印头 清洁 [59](#page-61-0) 问题 [175](#page-177-0) 打印质量 墨迹 [77](#page-79-0) 打印质量差 [77](#page-79-0) 担保 [195](#page-197-0) 地址, 打印 [45](#page-47-0) 电话号码,支持 [194](#page-196-0) 电话支持 [194](#page-196-0) 电话支持期

支持期 [195](#page-197-0) 订购 墨盒 [63](#page-65-0) 墨水耗材 [63](#page-65-0)

# **F**

放入 13 x 18 厘米照片纸 [19](#page-21-0) 5 x 7 英寸照片纸 [19](#page-21-0) A4 纸 [17](#page-19-0) Hagaki [21](#page-23-0) legal 纸 [17](#page-19-0) letter 纸 [17](#page-19-0) 标签 [24](#page-26-0) 标准纸 [17](#page-19-0) 贺卡纸 [24](#page-26-0) 明信片 [21](#page-23-0) 索引卡 [21](#page-23-0) 烫印转印纸 [24](#page-26-0) 投影胶片 [24](#page-26-0) 信封 [22](#page-24-0) 分辨率 打印 [32](#page-34-0)

# **G**

更换墨盒 [57](#page-59-0) 固件程序版本不匹配 [118](#page-120-0) 故障排除 打印质量 [77](#page-79-0) 规范声明 标准型号 [203](#page-205-0)

# **H**

Hagaki, 放入 [21](#page-23-0) HP Photosmart 发送图像 [54](#page-56-0) 海报 [45](#page-47-0) 贺卡纸, 放入 [24](#page-26-0) 横向 [32](#page-34-0) 环境 环保产品管理计划 [200](#page-202-0) 回收 墨盒 [201](#page-203-0)

# **J**

洲<br>巴

技术信息 打印规格 [200](#page-202-0) 系统要求 [199](#page-201-0) 纸张规格 [199](#page-201-0) 校准打印机 [60](#page-62-0) 介质. 参阅 纸张

#### **K**

开/关机按钮 [6](#page-8-0) 客户支持 保修 [193](#page-195-0) 担保 [195](#page-197-0) 控制面板 按钮 [6](#page-8-0) 功能 [6](#page-8-0)

# **L**

legal 纸 放入 [17](#page-19-0) 技术规格 [199](#page-201-0) letter 纸 放入 [17](#page-19-0) 技术规格 [199](#page-201-0) 连接问题 HP All-in-One 无法启动 [66](#page-68-0) 未找到设备 [140](#page-142-0) 亮度, 打印时更改 [33](#page-35-0)

### **M**

没有正确关闭电源 [141](#page-143-0) 明信片 放入 [21](#page-23-0) 墨盒 HP 墨水已用完 [169](#page-171-0) 不兼容 [150](#page-152-0) 错误 [150,](#page-152-0) [184](#page-186-0) 错误消息 [142,](#page-144-0) [184](#page-186-0) 订购 [63](#page-65-0) 非 HP 墨水 [168](#page-170-0) 更换 [57](#page-59-0) 检查墨水量 [56](#page-58-0) 墨水不足 [106](#page-108-0) 墨水量不足 [168](#page-170-0) 缺少 [151](#page-153-0) 损坏 [151](#page-153-0) 提示 [55](#page-57-0) 以前使用过的 [169](#page-171-0) 墨盒托架 卡纸 [118](#page-120-0) 卡住 [117,](#page-119-0) [118](#page-120-0) 墨盒支架被卡 [145](#page-147-0) 墨迹 [77](#page-79-0) 墨水 不足 [106,](#page-108-0) [168](#page-170-0) 干燥时间 [135](#page-137-0) 喷到 HP Photosmart 内部 [106](#page-108-0) 墨水耗材 购买 [63](#page-65-0)

墨水量,检查 [56](#page-58-0) 墨水,去除皮肤和衣物上的墨 水 [60](#page-62-0) 默认打印机,设为 [30](#page-32-0)

# **O**

OK 按钮 [6](#page-8-0)

# **P**

PictBridge [49](#page-51-0)

# **Q**

卡纸, 纸张 [28](#page-30-0) 清洁 打印头 [59](#page-61-0) 取消 按钮 [6](#page-8-0) 打印作业 [47](#page-49-0) 去除皮肤和衣物上的墨水 [60](#page-62-0) 缺少 墨盒 [151](#page-153-0) 缺纸 [136](#page-138-0)

# **R**

regulatory notices declaration of conformity (European Economic Area) [205](#page-207-0) 软件安装 重新安装 [74](#page-76-0) 卸载 [74](#page-76-0) 软件程序, 打印自 [29](#page-31-0)

# **S**

色调, 打印时更改 [33](#page-35-0) 设备 不响应 [96](#page-98-0) 未找到 [140](#page-142-0) 设置 打印选项 [30](#page-32-0), [34](#page-36-0) 双面打印 [40](#page-42-0), [41](#page-43-0) 速度 打印 [32](#page-34-0) 损坏,墨盒 [151](#page-153-0) 索引卡,放入 [21](#page-23-0)

# **T**

T 恤转印. 参阅烫印转印 烫印转印 [44](#page-46-0) 停止 打印作业 [47](#page-49-0)

通信问题 测试失败 [140](#page-142-0) 双向通信中断 [141](#page-143-0) 投影胶片 放入 [24](#page-26-0) 技术规格 [199](#page-201-0) 投影仪,打印 [44](#page-46-0)

### **U**

USB 电缆 通信中断 [141](#page-143-0) USB 电缆安装 [68](#page-70-0)

#### **W**

网页,打印 [46](#page-48-0) 维护 更换墨盒 [57](#page-59-0) 检查墨水量 [56](#page-58-0) 校准打印机 [60](#page-62-0) 清洁打印头 [59](#page-61-0) 自检报告 [60](#page-62-0) 未连接错误 [132](#page-134-0) 文本文件 无意义的字符 [99](#page-101-0)<br>件 文件 不可读 [129](#page-131-0) 无效的名称 [130](#page-132-0) 文件名无效 [130](#page-132-0) 文字 裁去 [104](#page-106-0) 出现锯齿 [93](#page-95-0) 没有填充 [81](#page-83-0) 平滑字体 [93](#page-95-0) 问题 错误消息 [116](#page-118-0) 打印 [95](#page-97-0) 无边界照片 从存储卡中打印 [51,](#page-53-0) [52](#page-54-0) 无边框照片 打印 [36](#page-38-0)

### **X**

系统要求 [199](#page-201-0) 显示屏 转换度量单位 [70](#page-72-0) 支持 转换语言 [69](#page-71-0) 向右箭头 [6](#page-8-0) 向左箭头 [6](#page-8-0) 小册子打印 [41](#page-43-0) 卸载软件 [74](#page-76-0) 信封 放入 [22](#page-24-0)

技术规格 [199](#page-201-0) 选择纸张 [15](#page-17-0)

### **Y**

颜色 ——<br> 模糊 [86](#page-88-0) 模糊<br>页边距 不正确 [103](#page-105-0) 文字或图像被裁去 [104](#page-106-0) 页面顺序 [43](#page-45-0) 一张纸上打印两页, 打印 [42](#page-44-0) 一张纸上打印四页, 打印 [42](#page-44-0) 疑难排解 CD/DVD 打印 [111](#page-113-0) USB 电缆 [68](#page-70-0) 传真问题 [81](#page-83-0) 存储卡 [107](#page-109-0) 错误的度量单位 [70](#page-72-0) 错误消息 [116](#page-118-0) 打印 [95](#page-97-0) 卡纸, 纸张 [28](#page-30-0) 设置 [65](#page-67-0) 语言,显示 [69](#page-71-0) 自述文件 [65](#page-67-0) に<br>(自<br>連出 纸张背面的条纹 [90](#page-92-0) ————————————————————<br>预览打印作业 [34](#page-36-0) 文字或图像被裁去 104 宽度不正确 [139](#page-141-0)

# **Z**

照片 编辑 [53](#page-55-0), [54](#page-56-0) 从 DPOF 文件打印 [52](#page-54-0) 打印无边界 [36](#page-38-0) 电子邮件 [54](#page-56-0) 丢失 [130](#page-132-0) 共享 [54](#page-56-0) 墨水喷洒 [106](#page-108-0) 使用 HP Photosmart 进行发 送 [54](#page-56-0) 无边界 [51,](#page-53-0) [52](#page-54-0) 在照片纸上打印 [37](#page-39-0) 照片纸 放入 [19](#page-21-0) 技术规格 [199](#page-201-0) 联系 [194](#page-196-0) 支持程序 [194](#page-196-0) 支持的连接类型 打印机共享 [11](#page-13-0) 支持期过后 [195](#page-197-0) 纸 建议的打印尺寸 [30](#page-32-0)

进纸错误 [138](#page-140-0) 卡住 [75](#page-77-0), [138](#page-140-0) 纸张 不兼容的类型 [17](#page-19-0) 尺寸不正确 [139](#page-141-0) 放入 [17](#page-19-0) 技术规格 [199](#page-201-0) 进纸失败 [91](#page-93-0) 类型错误 [139](#page-141-0) 卡纸 [28](#page-30-0), [76](#page-78-0) 卡住 [119](#page-121-0) 提示 [76](#page-78-0) 推荐类型 [15](#page-17-0) 选择 [15](#page-17-0) 用光 [136](#page-138-0) 纸张类型 [31](#page-33-0) 质量 打印 [32](#page-34-0) 装运您的产品 [197](#page-199-0) 自检报告 [60](#page-62-0) 自述文件 [65](#page-67-0) 纵向 [32](#page-34-0)